# **Rack Power Distribution Unit Switched User Guide**

**AP89XX**

**990-5569O-001 Publication Date: 6/2023**

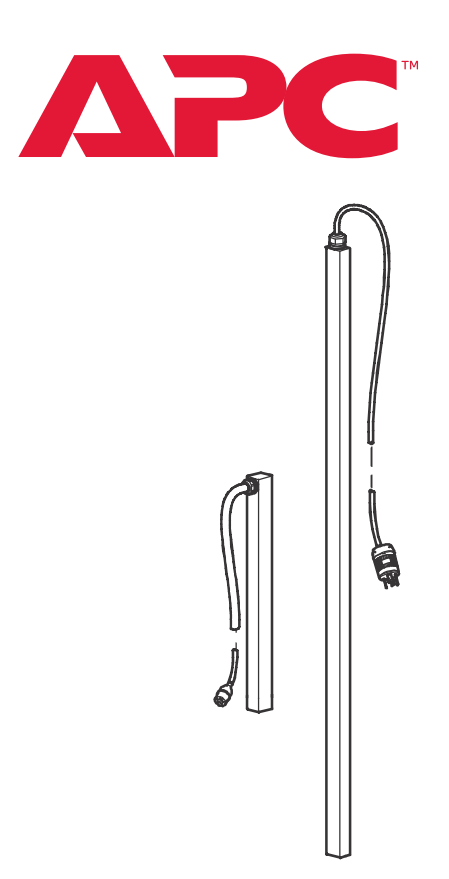

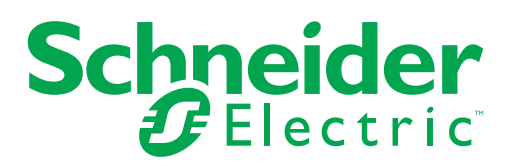

## **Legal Information**

The Schneider Electric brand and any trademarks of Schneider Electric SE and its subsidiaries referred to in this guide are the property of Schneider Electric SE or its subsidiaries. All other brands may be trademarks of their respective owners.

This guide and its content are protected under applicable copyright laws and furnished for informational use only. No part of this guide may be reproduced or transmitted in any form or by any means (electronic, mechanical, photocopying, recording, or otherwise), for any purpose, without the prior written permission of Schneider Electric.

Schneider Electric does not grant any right or license for commercial use of the guide or its content, except for a non-exclusive and personal license to consult it on an "as is" basis. Schneider Electric products and equipment should be installed, operated, serviced, and maintained only by qualified personnel.

As standards, specifications, and designs change from time to time, information contained in this guide may be subject to change without notice.

To the extent permitted by applicable law, no responsibility or liability is assumed by Schneider Electric and its subsidiaries for any errors or omissions in the informational content of this material or consequences arising out of or resulting from the use of the information contained herein.

# **Contents**

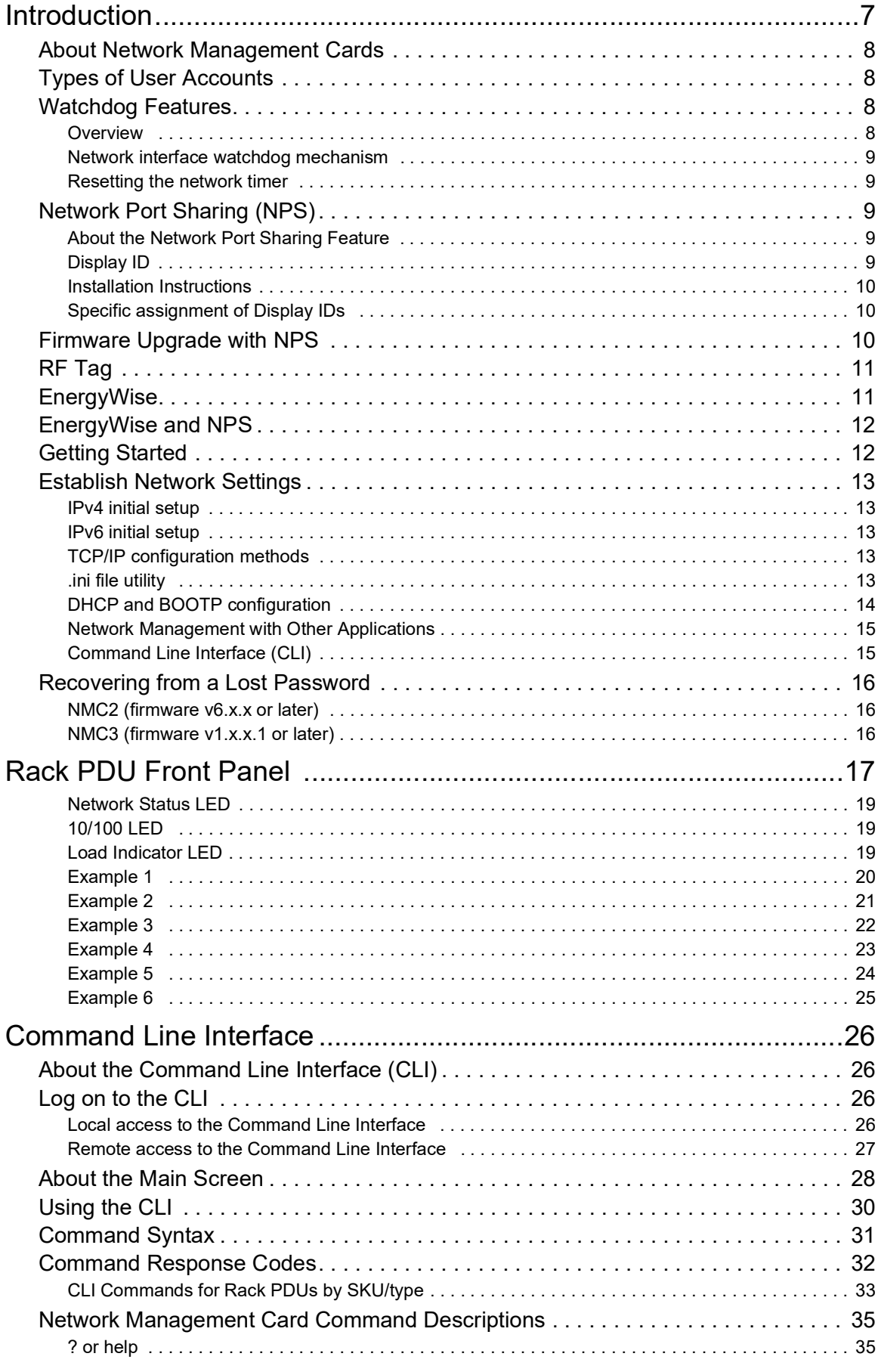

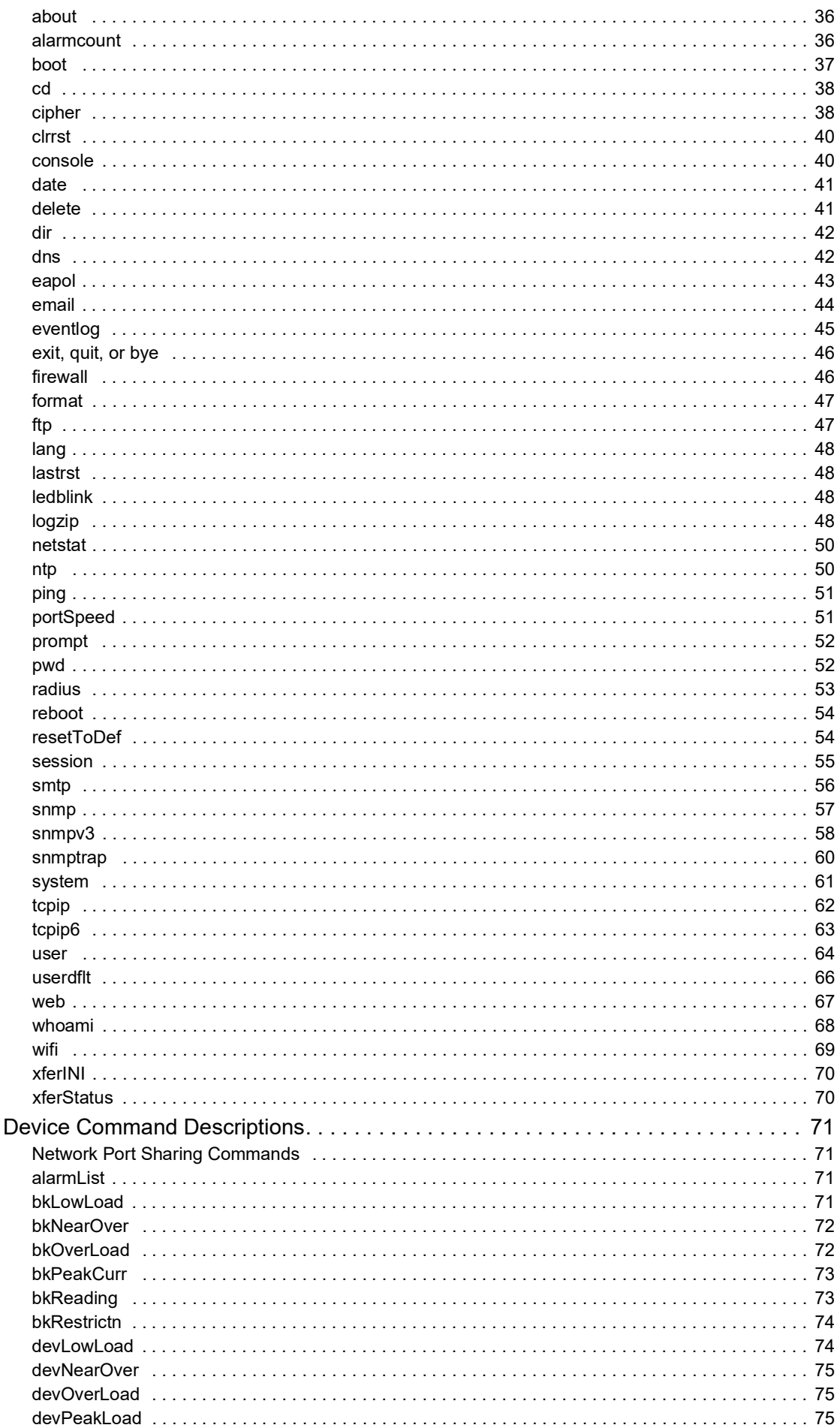

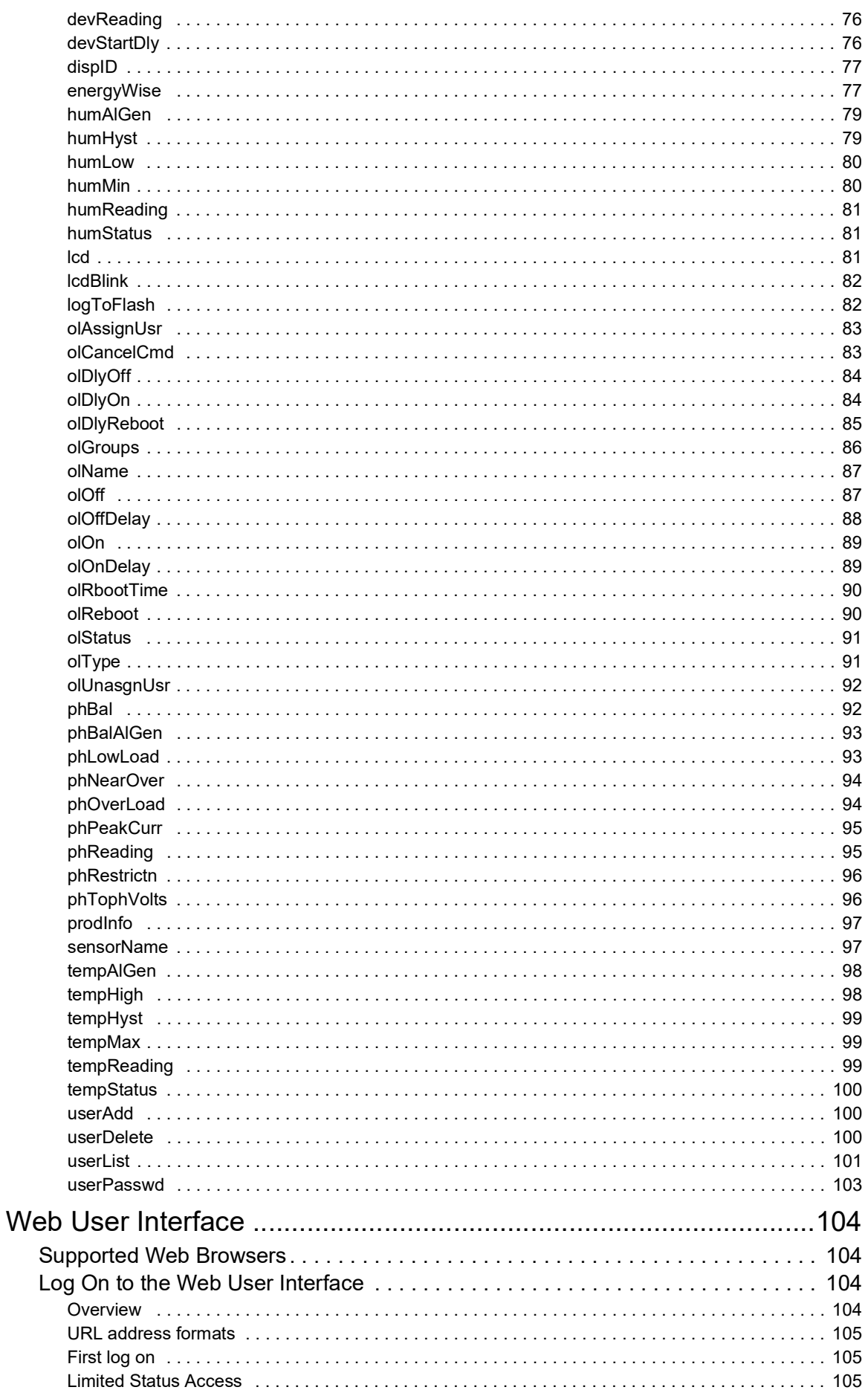

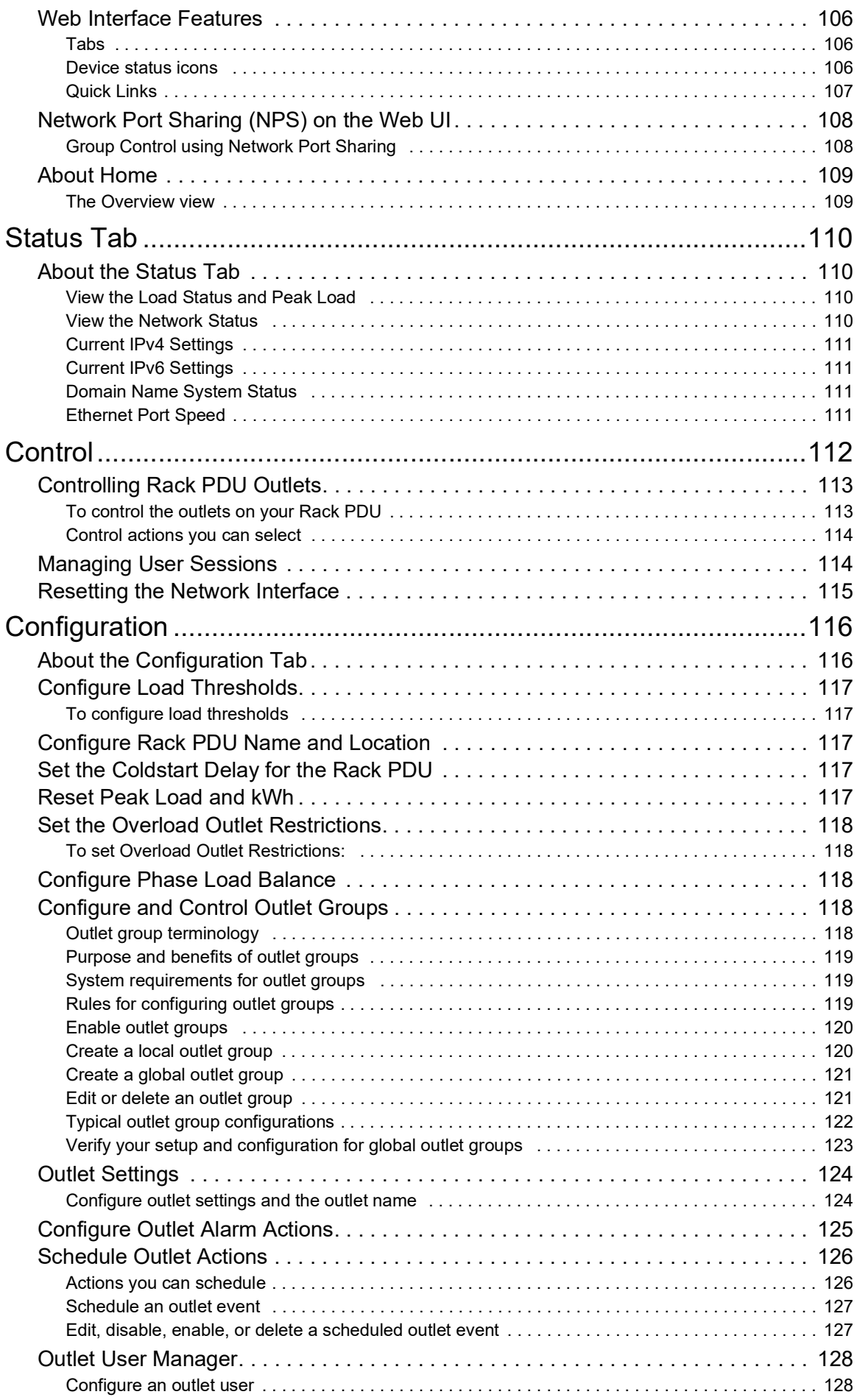

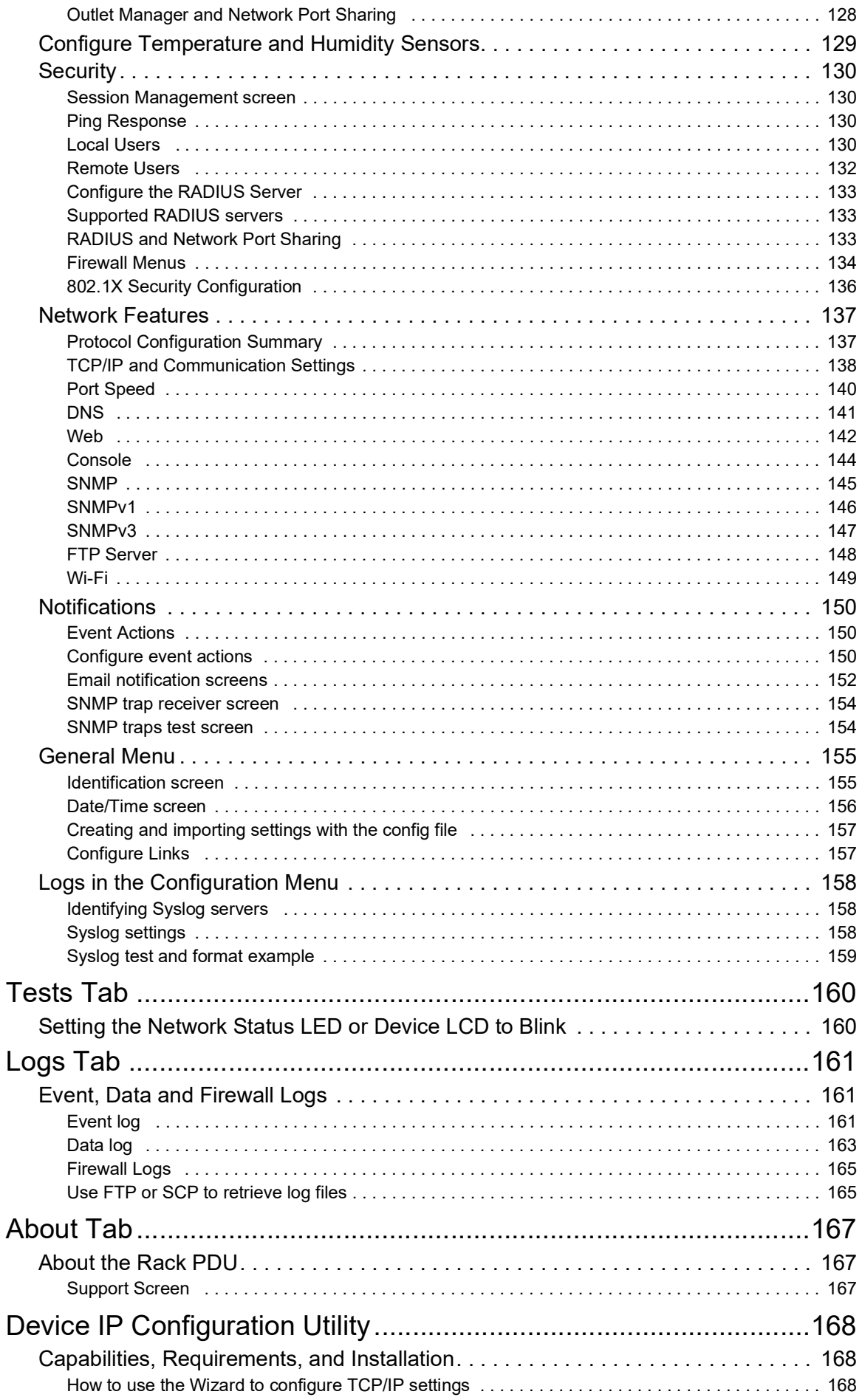

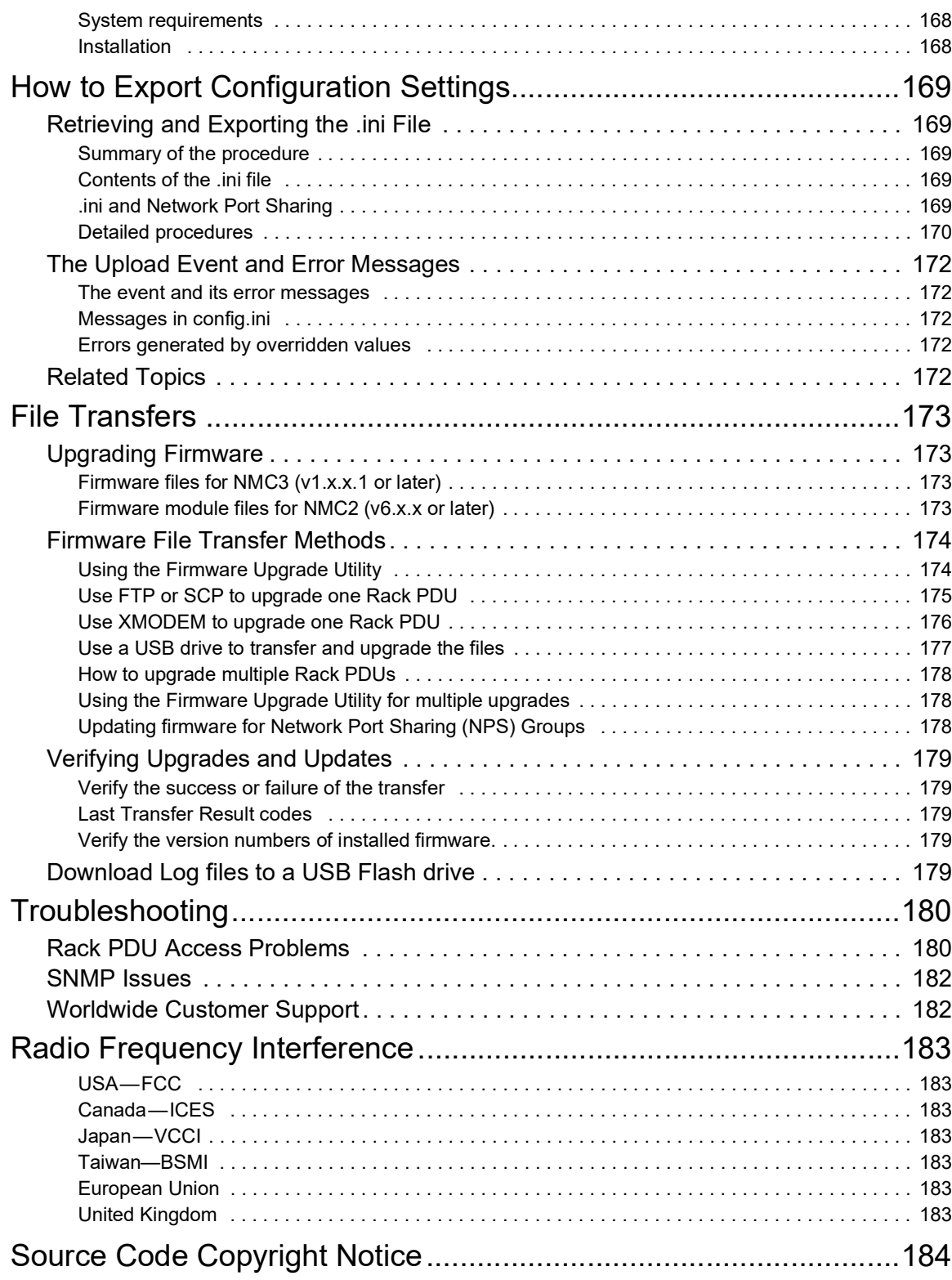

# <span id="page-8-0"></span>**Introduction**

The APC Switched Rack Power Distribution Unit (PDU) may be used as a stand-alone, networkmanageable power distribution device or up to four devices can be connected together using one network connection. The Rack PDU provides real-time remote monitoring of connected loads. User-defined alarms warn of potential circuit overloads. The Rack PDU provides full control over outlets through remote commands and user interface settings.

Your Rack PDU comes with a terminator installed in the display In or Out port. In stand-alone operation, one terminator must be installed in the display In or Out port. To use Network Port Sharing between up to four units, a terminator must be installed in the In port at one end of the group and another on the Out port at the other end of the group.

You can manage a Rack PDU through its Web User Interface (Web UI), its Command Line Interface (CLI), Data Center Expert, or Simple Network Management Protocol (SNMP). (To use the PowerNet MIB with an SNMP browser, see the *PowerNet SNMP Management Information Base (MIB) Reference Guide*, available at **[www.apc.com](https://www.apc.com)**.) Rack PDUs have these additional features:

- Device power, peak power, apparent power, power factor and energy monitoring.
- Phase voltage, current, peak current, power, apparent power and power factor monitoring.
- Bank current and peak current monitoring (for models that support breaker banks).
- Configurable alarm thresholds that provide network and visual alarms to help avoid overloaded circuits.
- Various levels of access: Super User, Administrator, Device User, Read-Only, Outlet User, and Network-Only User (These are protected by user name and password requirements).
- Multiple user login feature which allows up to four users to be logged in simultaneously.
- Individual outlet control.
- Configurable power delays.
- Event and data logging. The event log is accessible by Telnet, Secure CoPy (SCP), File Transfer Protocol (FTP), serial connection, or Web browser (using HTTPS access with SSL, or using HTTP access). The data log is accessible by Web browser, SCP, or FTP.
- Email notifications for Rack PDU and Network Management Card (NMC) system events.
- SNMP traps, Syslog messages, and email notifications based on the severity level or category of the Rack PDU and NMC system event.
- Security protocols for authentication and encryption.
- Network Port Sharing (NPS). Up to four Rack PDUs of any model can be connected using the In and Out ports so that only one network connection is necessary.
- NPS guest firmware auto-update feature allows the NPS host to automatically pass a firmware update to its connected guests. This feature will be functional for all guests that have AOS firmware version 6.1.3 or later on Rack PDUs with NMC2s, and on any firmware version for Rack PDUs with NMC3s.
- RF Code wireless monitoring support via serial port connection (Rack PDUs with NMC2s, firmware v6.x.x or later).
- Cisco EnergyWise certified (Rack PDUs with NMC2s, firmware v6.x.x or later).
- Log files can be downloaded by inserting a USB Flash drive into the USB port on the Display Interface of the Rack PDU.

**NOTE:** The Rack PDU does not provide power surge protection. To ensure that the device is protected from power failure or power surges, connect the Rack PDU to a Schneider Electric Uninterruptible Power Supply (UPS).

## <span id="page-9-0"></span>**About Network Management Cards**

A Network Management Card (NMC) is a piece of hardware that allows products to operate on a network. There are two generations of NMC: NMC2 and NMC3. Rack PDUs with an NMC2 have firmware v6.x.x or later. Rack PDUS wtih an NMC3 have firmware v1.x.x.1 or later.

At the time of this publication, the latest *Security Handbook* for devices with an NMC2 is 990-4910E, and the latest *Security Handbook* for devices with an NMC3 is 990-91251D. You can find security handbooks and other documents for your Rack PDU on **[www.apc.com](https://www.apc.com)**.

### <span id="page-9-1"></span>**Types of User Accounts**

The Rack PDU has various levels of access (Super User, Administrator, Device User, Read-Only User, Outlet User, and Network-Only User), which are protected by user name and password requirements. Up to four users are allowed to login to the same Rack PDU simultaneously (available in AOS version 6.1.3 or later).

**NOTE:** You will be prompted to enter a new password the first time you connect to the RPDU with the Super User account. The Administrator, Device User, Read-Only User, and Network-Only user accounts are disabled by default, and cannot be enabled until the Super User default password (apc) is changed.

• An **Administrator** or the **Super User** can use all of the menus in the Web UI and all of the commands in the CLI. Administrator user types can be deleted, but the **Super User** cannot be deleted.

The default user name and password for the **Super User** are both **apc**.

- The **Super User** or **Administrator** can manage another Administrator's account (enable, disable, change password, etc).
- A **Device User** has read and write access to device-related screens. Administrative functions like session management under the Security menu and Firewall under Logs are grayed out.
- A **Read-Only User** has the following restricted access:
	- Access to the same menus as a Device User, but without the capability to change configurations, control devices, delete data, or use file transfer options. Links to configuration options are visible but disabled. The event and data logs display no button to clear the log.
- An **Outlet User** has the following restricted access:
	- Access through the Web User Interface and Command Line Interface.
	- Access to the same menus as a Device User, but with limited capability to change configurations, control devices, delete data, or use file transfer options. Links to configuration options are visible but are disabled. The Outlet User has access to the **Outlet Control** menu option that allows the user to control only the outlets assigned by the Administrator. Outlet Users cannot clear the event or data logs. The **user name** and **password** are defined by the Administrator during the process of adding a new Outlet User.
- A **Network-Only User** can only log on using the Web UI and CLI (telnet, not serial). A networkonly user has read/right access to the network related menus only.

## <span id="page-9-2"></span>**Watchdog Features**

#### <span id="page-9-3"></span>**Overview**

To detect internal problems and recover from unanticipated inputs, the Rack PDU uses internal, system-wide watchdog mechanisms. When it restarts to recover from an internal problem, a **Network Interface Restarted** event is recorded in the event log.

#### <span id="page-10-0"></span>**Network interface watchdog mechanism**

The Rack PDU implements internal watchdog mechanisms to protect itself from becoming inaccessible over the network. For example, if the Rack PDU does not receive any network traffic for 9.5 minutes (either direct traffic, such as SNMP, or broadcast traffic, such as an Address Resolution Protocol [ARP] request), it assumes that there is a problem with its network interface and restarts. The network interface watchdog mechanism is only enabled on a PDU that discovers an active network interface connection at start-up. This allows guest PDUs in a Network Port Sharing chain to function normally without rebooting every 9.5 minutes.

#### <span id="page-10-1"></span>**Resetting the network timer**

To ensure that the Rack PDU does not restart if the network is quiet for 9.5 minutes, the Rack PDU attempts to contact the default gateway every 4.5 minutes. If the gateway is present, it responds to the Rack PDU, and the response restarts the 9.5-minute timer. If your application does not require or have a gateway, specify the IP address of a computer that is running on the network and is on the same subnet. The network traffic of that computer will restart the 9.5-minute time frequently enough to prevent the Rack PDU from restarting.

## <span id="page-10-2"></span>**Network Port Sharing (NPS)**

#### <span id="page-10-3"></span>**About the Network Port Sharing Feature**

You can use the Network Port Sharing feature to view the status of and configure and manage up to four Rack PDUs using only one network connection. This is made possible by connecting the Rack PDUs via the In and Out ports on the Rack PDU front panel.

**NOTE:** All Rack PDUs in the group must be using the same Rack PDU firmware revision in order to support the Network Port Sharing Feature. For Rack PDUs with NMC2, the firmware must be 5.1.5 or later (excluding v6.0.5 EnergyWise). Network port sharing is not supported between Rack PDUs with NMC3s and NMC2s.

#### <span id="page-10-4"></span>**Display ID**

The display ID is a number, 1 to 4, used to uniquely identify the Rack PDUs in a group. After two or more Rack PDUs are connected to one another in an NPS group, they can be identified on the various interfaces by the use of this "Display ID". This Display ID is viewable in the top left corner of the display. Alternatively, a larger Display ID "shadow" can be enabled on the LCD by selecting the Display Settings > Display ID > Show option on the LCD keypad.

#### <span id="page-11-0"></span>**Installation Instructions**

Connect up to four Rack PDUs via the In and Out ports on the Rack PDU. Insert an RJ45 terminator (included) in the unused In/Out ports on each end of the chain.

**NOTE:** Failure to use terminators may cause a loss of communication on the Rack PDUs.

**NOTE:** To reduce the possibility of communication issues, the maximum total length of cabling connecting Rack PDUs in a group should not exceed 10 meters. All Rack PDUs in a NPS group should reside in the same rack enclosure.

Connect the "Network" port of one of the grouped Rack PDUs to a network hub or switch. This unit will be the Host for the Rack PDU group. Guest PDU data will be viewable on the Host PDU. Set up network functionality for this Host Rack PDU as specified in the Establish Network Settings section. The Host will automatically discover any Guest PDUs connected via In/Out ports. The Rack PDU group is now available via the Host's IP address.

**NOTE:** Only one Rack PDU in an NPS group is allowed to be the host. If two host Rack PDUs are connected together, one will automatically be chosen to be the single host for the NPS group. The user also has the option to select a particular guest to be the host as long as that guest has an active network link.

The host Rack PDU supports many features that are not supported by NPS guests. These include, but are not limited to:

- SNMP rPDU2Group OIDs
- EnergyWise support (Rack PDUs with firmware v6.x.x or later)
- Initiating AOS/App firmware updates for guest Rack PDUs
- Time synchronization for guest Rack PDUs
- Data logging for the guest Rack PDUs

#### <span id="page-11-1"></span>**Specific assignment of Display IDs**

Follow the instructions below before powering up any of the Rack PDUs in the group.

If it is desired to have a specific assignment of Display IDs, this can be achieved by powering up the units for the first time in the desired order, 1 to 4. For example, before powering up any of the Rack PDUs connected in a group, determine the Display ID order that you would like. Then, first power up the unit that you would like to have Display ID 1. After that unit has initialized and the LCD has started displaying its screens, power on the unit that you would like to have Display ID 2. Continue in the same way for units 3 and 4, if applicable for your setup.

**NOTE:** The Display ID can be configured from the Web User Interface via the **Configuration > RPDU > Device > Display ID** field. The Display ID can also be configured from the CLI interface via the dispID command.

### <span id="page-11-2"></span>**Firmware Upgrade with NPS**

At start-up and routinely during operation, the rPDU2g NPS host compares its own AOS and application versions with the versions found on each guest. In the event of a version difference, the host copies its AOS and then its application to the non-complying guests via the NPS chain.

**NOTE:** Automatic firmware upgrade is only available for Rack PDUs running AOS version v6.1.3 or later as this functionality requires resident firmware support in the NPS host and guests. This functionality requires that any replacement Rack PDUs also be running AOS version v6.1.3 or later to maintain correct operation of the NPS chain.

# <span id="page-12-0"></span>**RF Tag**

Rack PDUs with NMC2s (firmware v6.x.x or later) support the RF Code Sensor tag for Schneider Electric Rack PDUs. The tag enables data center managers to wirelessly monitor power consumption and utilization with the enterprise-class Asset RF Code Zone Manager. The Zone Manager middleware consumes information about power attribute values as reported by the Rack PDU. The RF Code sensor tag for Schneider Electric works in concert with the Rack PDUs with firmware v6.1.0 or later. To implement an RF Code sensor tag solution, plug the tag into the RJ-12 socket labeled Serial Port. Scroll the LCD menu to highlight the RF Code Control entry, press the **Select** button. Press the **select** button again to enable. The Rack PDU will immediately reboot and start serial communication with the tag. When an NPS guest RF tag is removed, the NPS host will signal an alarm. In order to clear this alarm, one must replace the tag and disable the tag in the LCD menu. Then the error will be cleared and the NPS guest will auto reboot.

The RF Tag reports per-phase load voltage/amperage/power readings every 10 minutes and device power/energy use, per-outlet watt-hour/switch state/RMS current, and phase outlet voltages/bank overload state readings every hour. Outlet and bank readings are Rack PDU model dependent as all models do not support monitoring. The complete RF solution requires an RF Code reader, an RF Code Zone Manager, or RF Code Asset Manager. For more information see: **www.rfcode.com**.

**NOTE:** Rack PDUs with NMC3s (firmware v1.x.x.1 or later) do not support the RF Code Sensor Tag.

## <span id="page-12-1"></span>**EnergyWise**

A Rack PDU with an NMC2 (firmware v6.x.x or later) can become a Cisco EnergyWise Entity. This entity reports power usage and alarms in the EnergyWise Domain.

To exercise this capability, plug the Rack PDU network port into a Cisco switch/router that supports the EnergyWise Domain. Log into the Web User Interface of the Rack PDU and navigate to the **Configuration**/**RPDU**/**EnergyWise** Web page. Click on the enable radio button to initiate the task. The task will generate unique parent and children names, default roles, keywords and importance values that comply with EnergyWise requirements. Customization of the aforementioned is supported by clicking on any of the underlined entities to navigate to a configuration Web page.

The EnergyWise port, domain name and shared secret may also be modified, but must be coordinated with the same parameters in the Cisco gear.

The Rack PDU implementation supports a single parent, multiple children hierarchy. The parent may exist as a standalone Rack PDU or as the host Rack PDU for an NPS chain of Rack PDUs. The parent usage reports the power consumed by the Rack PDUs themselves, including any NPS guest Rack PDUs. The children report either inlet power or, in the case of monitored outlets, the power consumed at the outlet. Both parent and children report a usage level (0-10 scale). The parent and inlet usage are always reported as 10 or "On". In the case of switched outlets the actual state of the switch is reported and may also be altered by the Cisco device.

When the parent is the host Rack PDU of an NPS chain, the reported parent power is the sum of the parent and each of the NPS guests. The parent also reports an inlet entity for itself and for each guest as well as an outlet entity for each host outlet and each outlet of every guest.

The remaining configurable items are string variables that may be modified as needed and are retained across power cycles or reboots.

**NOTE:** Rack PDUs with NMC3s (firmware v1.x.x.1 or later) can not become Cisco EnergyWise Entities.

## <span id="page-13-0"></span>**EnergyWise and NPS**

RPDUs support Cisco EnergyWise with Rack PDU v6.0.9 firmware or later. The Rack PDU EnergyWise application generates a family tree at startup. This tree is reported to Cisco hardware during the discovery process.

For an initial installation, either establish the NPS chain and enable EnergyWise on the host or enable EnergyWise on the host and then disable and re-enable EnergyWise after the NPS communication is established. Clearly, the first option is simpler.

For Rack PDU replacement, the following procedure should be followed. Power down the Rack PDU – any children associated with this Rack PDU will report EW levels and usage as zero. On the **Status/Rack PDU/Group** Web page, there should be a check box to allow the user to remove the now non-functioning Rack PDU from the NPS chain. Once removed from the chain, any children associated with that Rack PDU will report ".0." in the display identifier portion of the EW name field. At this time, one can replace the Rack PDU with another of the same model and expect the EnergyWise to function properly again once communication is established. If for some reason the replacement model is different, EnergyWise will have to be disabled and re-enabled after NPS communication is established, to update the family tree and the order of data reported. For more information see: **[www.cisco.com/en/us/products/ps10195/index.html](http://cisco.com/en/us/products/ps10195/index.html )**.

## <span id="page-13-1"></span>**Getting Started**

To start using the Rack PDU:

- 1. Install the Rack PDU using the *Rack Power Distribution Unit Installation Instructions* that were shipped with your Rack PDU.
- 2. Apply power and connect to your network. Follow the directions in the *Rack Power Distribution Unit Installation Instructions*.
- 3. Establish network settings
- 4. Begin using the Rack PDU by way of one of the following:
	- "[Web User Interface](#page-105-0)" on page 104
	- "[Command Line Interface](#page-27-0)" on page 26
	- "[Rack PDU Front Panel](#page-18-0)" on page 17

### <span id="page-14-0"></span>**Establish Network Settings**

### <span id="page-14-1"></span>**IPv4 initial setup**

You must define three TCP/IP settings for the Rack PDU before it can operate on the network:

- The IP address of the Rack PDU
- The subnet mask of the Rack PDU
- The IP address of the default gateway (only needed if you are going off segment)

**NOTE:** If a default gateway is unavailable, use the IP address of a computer that is located on the same subnet as the Rack PDU and is usually running. The Rack PDU used the default gateway to test the network when traffic is very light.

**NOTE:** Do **NOT** use the loopback address (127.0.0.1) as the default gateway. Doing so disables the card. To enable again, you must log on using a serial connection and reset the TCP/IP settings to their defaults.

For detailed information on how to use a DHCP server to configure the TCP/IP settings at an Rack PDU, see "[DHCP response options](#page-139-1)" on page 138.

### <span id="page-14-2"></span>**IPv6 initial setup**

IPv6 network configuration provides flexibility to accommodate your requirements. IPv6 can be used anywhere an IP address is entered on this interface. You can configure manually, automatically, or using DHCP.

#### <span id="page-14-3"></span>**TCP/IP configuration methods**

Use one of the following methods to define the TCP/IP settings needed by the Rack PDU:

- "[Device IP Configuration Utility](#page-169-0)" on page 168
- "[DHCP and BOOTP configuration](#page-15-0)"
- "[Command Line Interface](#page-27-0)" on page 26

#### <span id="page-14-4"></span>**.ini file utility**

You can use the .ini file export utility to export .ini file settings from configured Rack PDUs to one or more unconfigured Rack PDUs8. For more information, see "[Creating and importing settings](#page-158-0)  [with the config file](#page-158-0)" on page 157.

#### <span id="page-15-0"></span>**DHCP and BOOTP configuration**

The default TCP/IP configuration setting, **DHCP**, assumes that a properly configured DHCP server is available to provide TCP/IP settings to Rack PDU. You can also configure the setting for BOOTP.

A user configuration (INI) file can function as a BOOTP or DHCP boot file. For more information, see "[Creating and importing settings with the config file](#page-158-0)" on page 157.

If neither of these servers is available, see "[Device IP Configuration Utility](#page-169-0)" on page 168.

**BOOTP:** For the Rack PDU to use a BOOTP server to configure its TCP/IP settings, it must find a properly configured RFC951-compliant BOOTP server.

In the BOOTPTAB file of the BOOTP server, enter the Rack PDU's MAC address, IP address, subnet mask, and default gateway, and, optionally, a bootup file name. Look for the MAC address on the bottom of the Rack PDU or on the Quality Assurance slip included in the package.

When the Rack PDU reboots, the BOOTP server provides it with the TCP/IP settings.

- If you specified a bootup file name, the Rack PDU attempts to transfer that file from the BOOTP server using TFTP or FTP. The Rack PDU assumes all settings specified in the bootup file.
- If you did not specify a bootup file name, you can configure the other settings of the Rack PDU remotely through its "[Web User Interface](#page-105-0)" on page 104 or "[Command Line Interface](#page-27-0)" on [page 26;](#page-27-0) the user name and password are both **apc**, by default. To create a bootup file, see your BOOTP server documentation.

**DHCP:** You can use an RFC2131/RFC2132-compliant DHCP server to configure the TCP/IP settings for the Rack PDU.

This section summarizes the Rack PDU's communication with a DHCP server. For more detail about how a DHCP server can configure the network settings for a Rack PDU, see "[DHCP](#page-139-1)  [response options](#page-139-1)" on page 138.

- 1. The Rack PDU sends out a DHCP request that uses the following to identify itself:
	- A Vendor Class Identifier (APC by default)
	- A Client Identifier (by default, the MAC address of the Rack PDU)
	- A User Class Identifier (by default, the identification of the application firmware installed on the Rack PDU)
	- A Host Name (by default, apcXXYYZZ with XXYYZZ being the last six digits of the PDU). This is known as DHCP Option 12.
- 2. A properly configured DHCP server responds with a DHCP offer that includes all the settings that the Rack PDU needs for network communication. The DHCP offer also includes the Vendor Specific Information option (DHCP option 43). The Rack PDU can be configured to ignore DHCP offers that do not encapsulate the APC cookie in DHCP option 43 using the following hexadecimal format. (The Rack PDU does not require this cookie by default.)

Option 43 = 01 04 31 41 50 43

Where:

- The first byte  $(01)$  is the code.
- The second byte  $(04)$  is the length.
- The remaining bytes (31 41 50 43) are the APC cookie.

See your DHCP server documentation to add code to the Vendor Specific Information option. **NOTE:** By selecting the **Require vendor specific cookie to accept DHCP Address** check box in the Web User Interface, you can require the DHCP server to provide an "APC" cookie, which supplies information to the Rack PDU.

#### <span id="page-16-0"></span>**Network Management with Other Applications**

These applications and utilities work with a Rack PDU which is connected to the network.

- PowerNet<sup>®</sup> Management Information Base (MIB) with a standard MIB browser Perform SNMP SETs and GETs and use SNMP traps
- Data Center Expert Provide enterprise-level power management and management of agents, Rack PDUs, and environmental monitors.
- EcoStruxure IT Provide cloud-based monitoring of your Rack PDU via SNMP.
- Device IP Configuration Utility Configure the basic settings of one or more Rack PDU over the network, see "[Device IP Configuration Utility](#page-169-0)" on page 168.
- Security Wizard Create components needed to help with security for the Rack PDUs when you are using Secure Sockets Layer (SSL) or Transport Layer Security (TLS) and related protocols and encryption routines.

#### <span id="page-16-1"></span>**Command Line Interface (CLI)**

- 1. Log on to the CLI. See "[Log on to the CLI](#page-27-2)" on page 26.
- 2. Contact your network administrator to obtain the IP address, subnet mask, and default gateway for the Rack PDU.
- 3. Use these three commands to configure network settings. (Text in italics indicates a variable.)

```
tcpip -i yourIPaddress 
tcpip -s yourSubnetMask
tcpip -g yourDefaultGateway
```
For each variable, type a numeric value that has the format *xxx.xxx.xxx.xxx*. For example, to set a system IP address of 156.205.14.141, type the following command and press Enter:

```
tcpip -i 156.205.14.141
```
4. Type exit. The Rack PDU restarts to apply the changes.

## <span id="page-17-0"></span>**Recovering from a Lost Password**

Resetting the Rack PDU will reset the unit to its default configuration. You should export the .ini file after configuring your Rack PDU and keep it in a safe place. If you have this file saved, you will be able to retrieve your configuration after a lost password event.

#### <span id="page-17-1"></span>**NMC2 (firmware v6.x.x or later)**

You can use a local computer (a computer that connects to the Rack PDU or other device through the serial port) to access the Command Line Interface.

- 1. Select a serial port at the local computer, and disable any service that uses that port. **NOTE:** If your computer does not have a serial port, you will need to acquire a machine that has one or purchase an adapter to fit your machine.
- 2. Connect the serial cable (Schneider Electric part number 940-0144A) to the selected port on the computer and to the Serial port at the Rack PDU.
- 3. Run a terminal program (such as Tera Term<sup>®</sup> or HyperTerminal<sup>®</sup>) and configure the selected port for 9600 bps, 8 data bits, no parity, 1 stop bit, and no flow control.
- 4. Press ENTER, repeatedly if necessary, to display the **User Name** prompt. If you are unable to display the **User Name** prompt, verify the following:
	- The serial port is not in use by another application.
	- The terminal settings are correct as specified in step 3.
	- The correct cable is being used as specified in step 2.
- 5. Press the **Reset** button. The Status LED will flash alternately orange and green within 5 to 7 seconds of pressing the **Reset** button. Press the **Reset** button a second time immediately when the LED begins flashing to reset the user name and password to their defaults temporarily.
- 6. Press ENTER, repeatedly if necessary, to display the **User Name** prompt again, then use the default, **apc,** for the user name and password. (If you take longer than 30 seconds to log on after the **User Name** prompt is re-displayed, you must repeat step 5 and log on again.)
- 7. At the Command Line Interface, use the following commands to change the **Password** setting, which is **apc** at this stage:

user -n <user name> -pw <user password>

For example, to change the **Super User** password to **XYZ** type:

**user -n apc -cp apc -pw XYZ**

8. Type  $quit$  or  $exit$  to log off, reconnect any serial cable you disconnected, and restart any service you disabled.

#### <span id="page-17-2"></span>**NMC3 (firmware v1.x.x.1 or later)**

You can use any secure interface to complete the recovery process. This includes the local CLI by serial connection, remote CLI by SSH, or Web by HTTPS, all of which are covered in this manual.

- 1. Hold down the **Reset** button for 20-25 seconds, ensuring the Status LED is pulsing green during this time. When the Status LED changes to orange, release the Reset button to allow the Rack PDU to complete its reboot process.
- 2. Access the device through one of the secure interfaces to set your custom password and configure the device. After resetting the device to defaults, the first log in can be completed with the default user name (apc) and password (apc).

<span id="page-18-0"></span>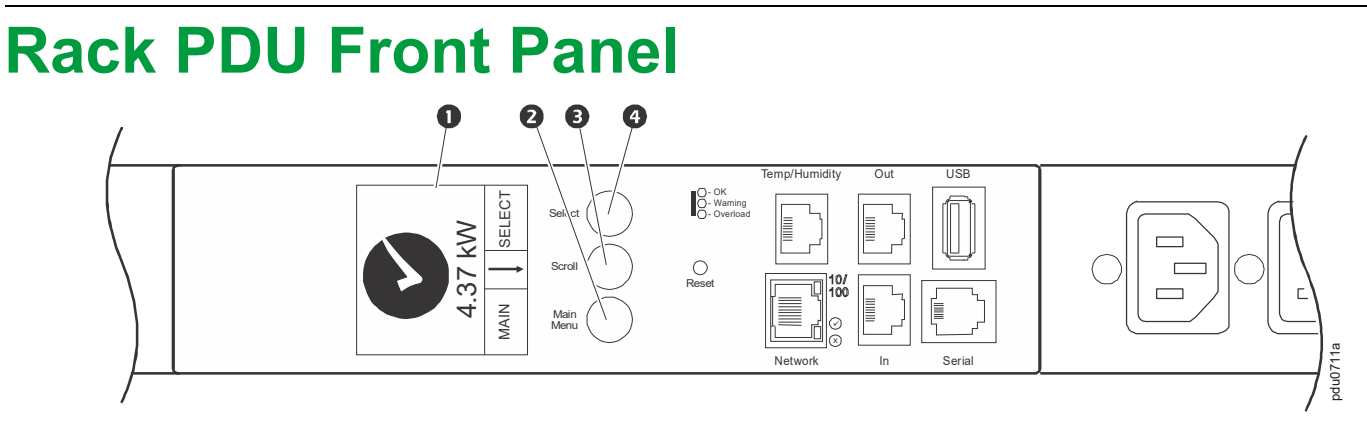

**NOTE:** Your Rack PDU is configured so the display backlight turns off after 10 minutes of inactivity. The backlight can be turned on by depressing any button below the display.

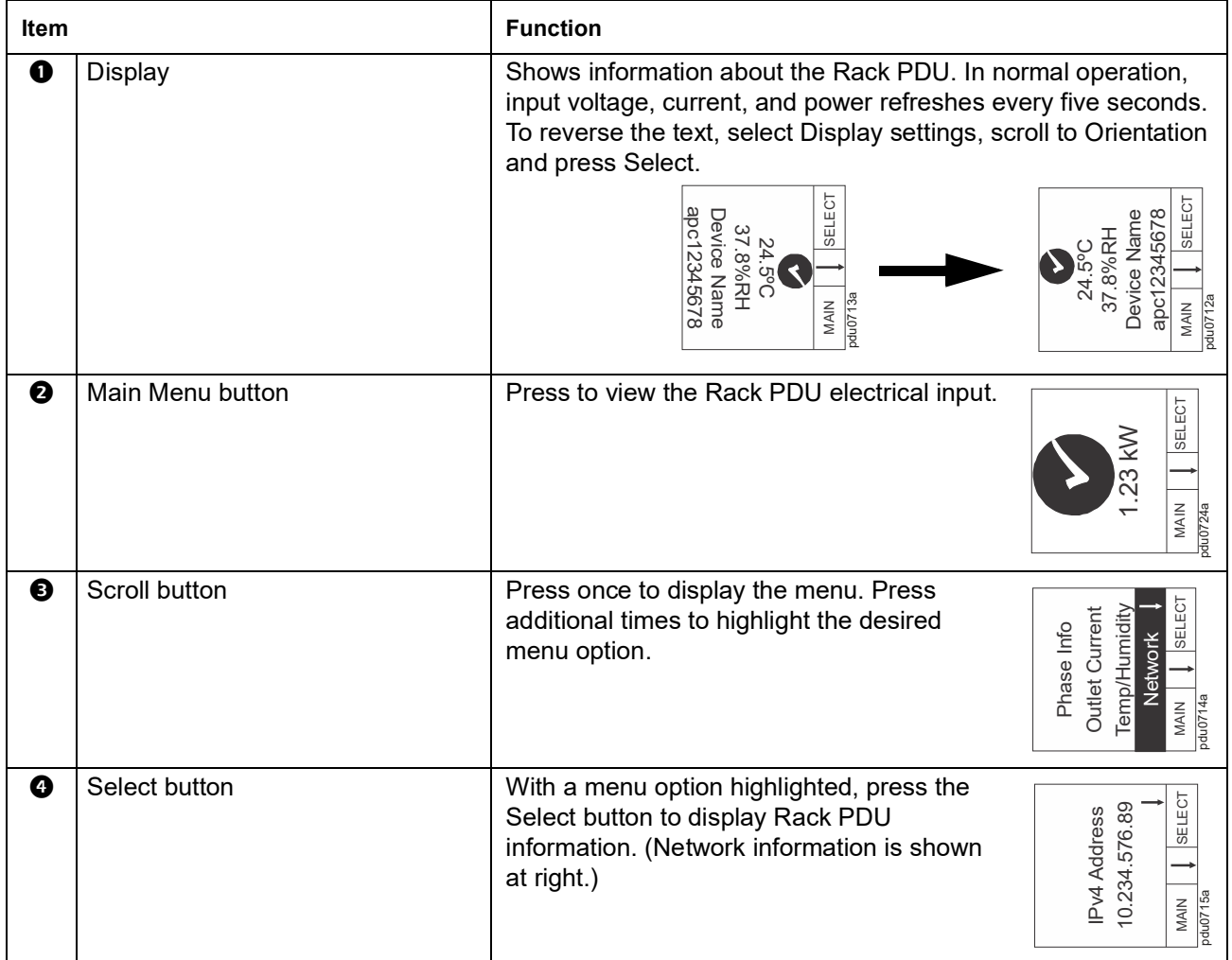

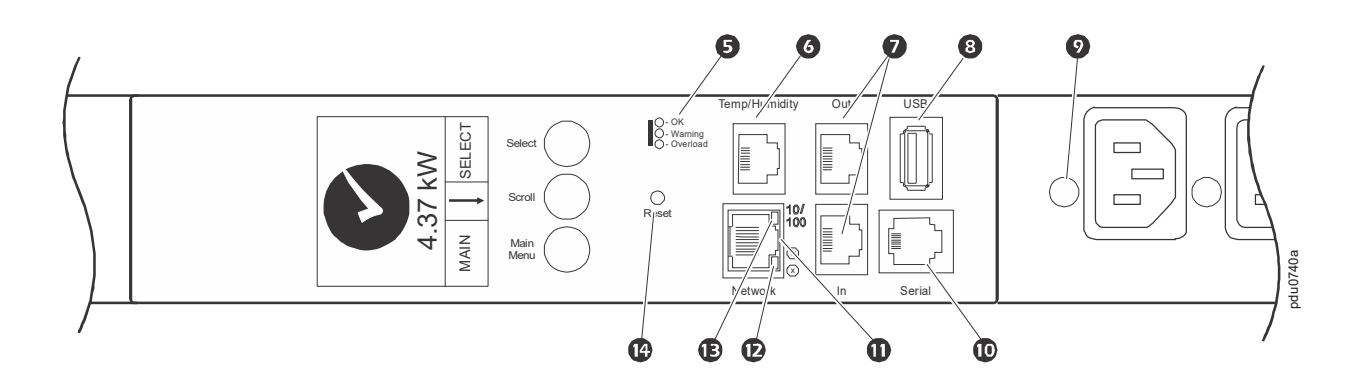

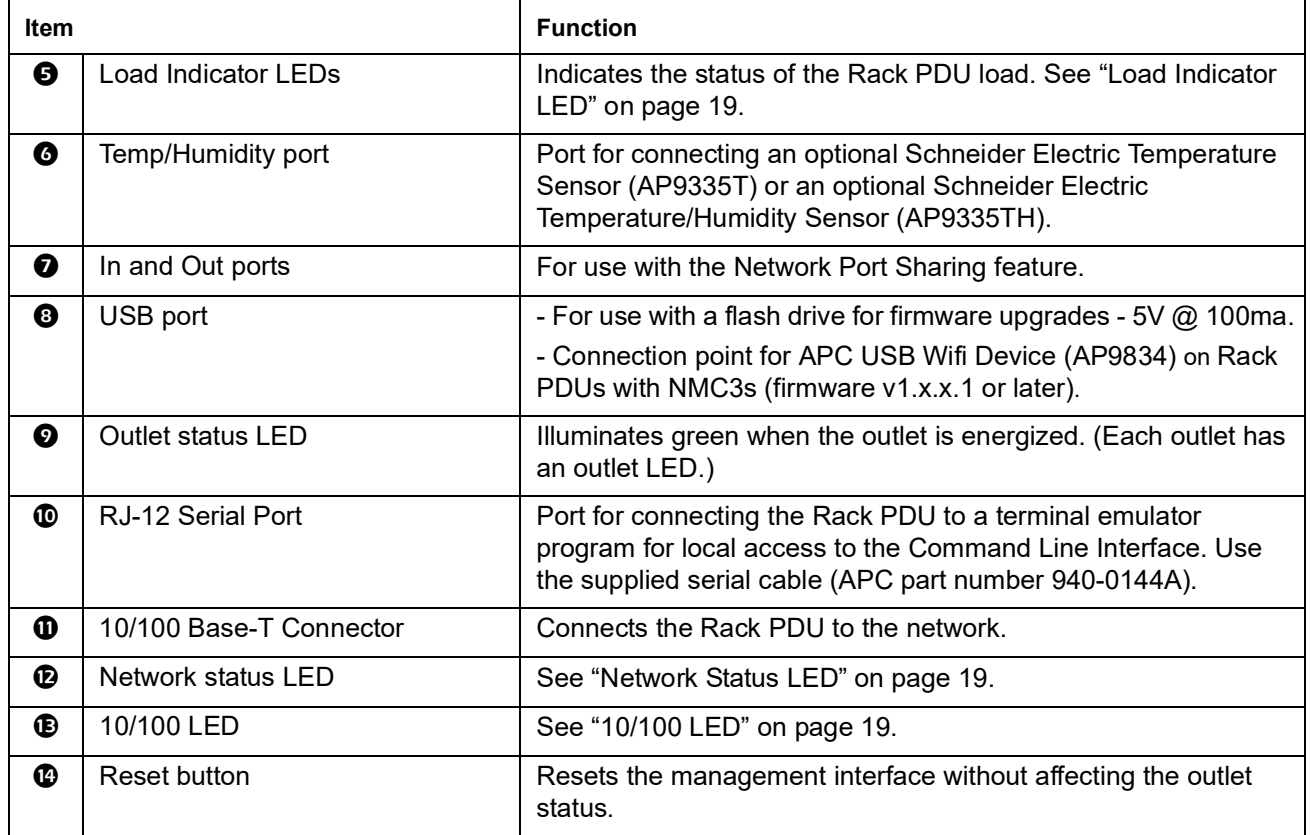

### <span id="page-20-0"></span>**Network Status LED**

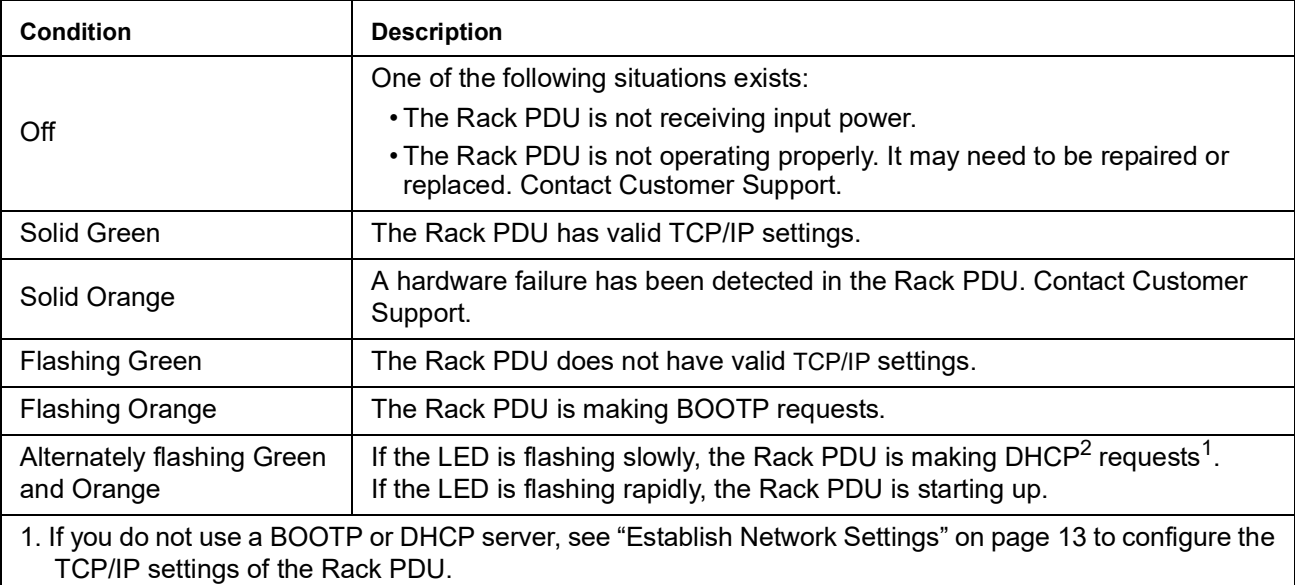

2. To use a DHCP server, see "[TCP/IP and Communication Settings](#page-139-0)" on page 138.

#### <span id="page-20-1"></span>**10/100 LED**

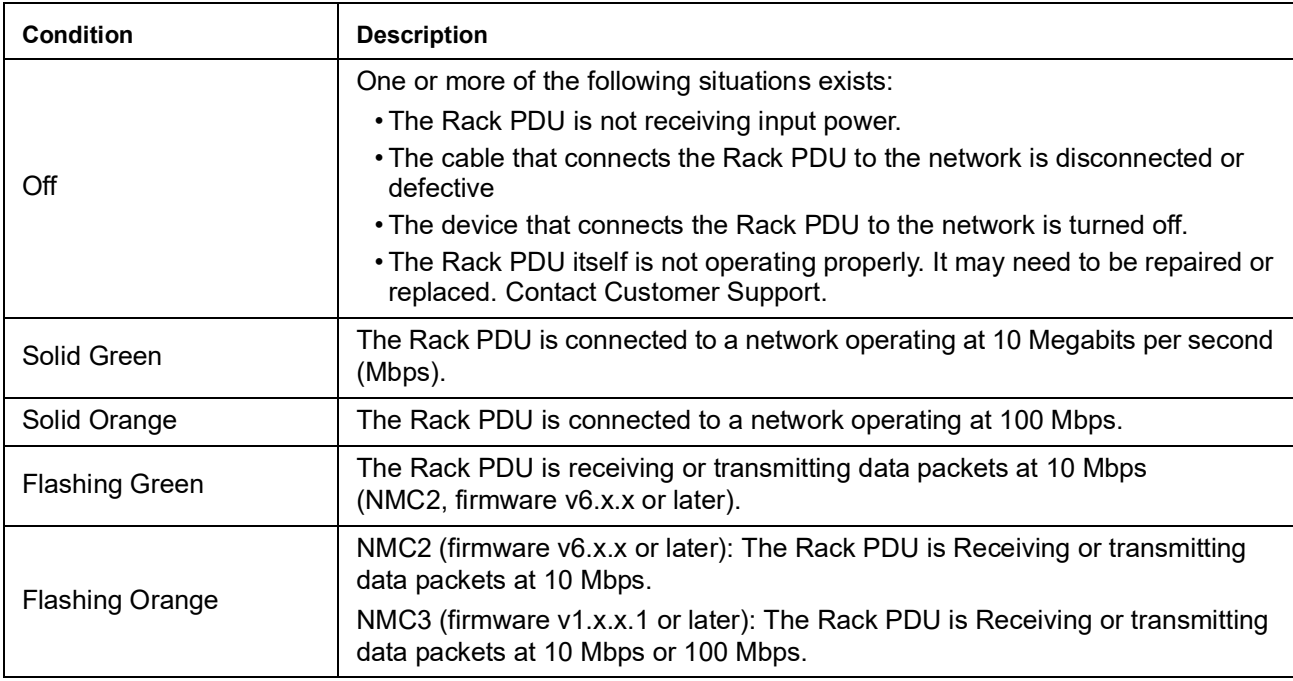

### <span id="page-20-2"></span>**Load Indicator LED**

The load indicator LED identifies near-overload (warning) and overload (critical) conditions for the Rack PDU.

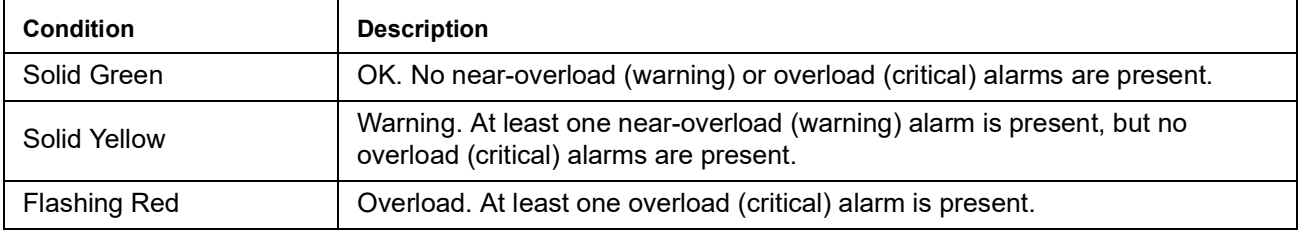

<span id="page-21-0"></span>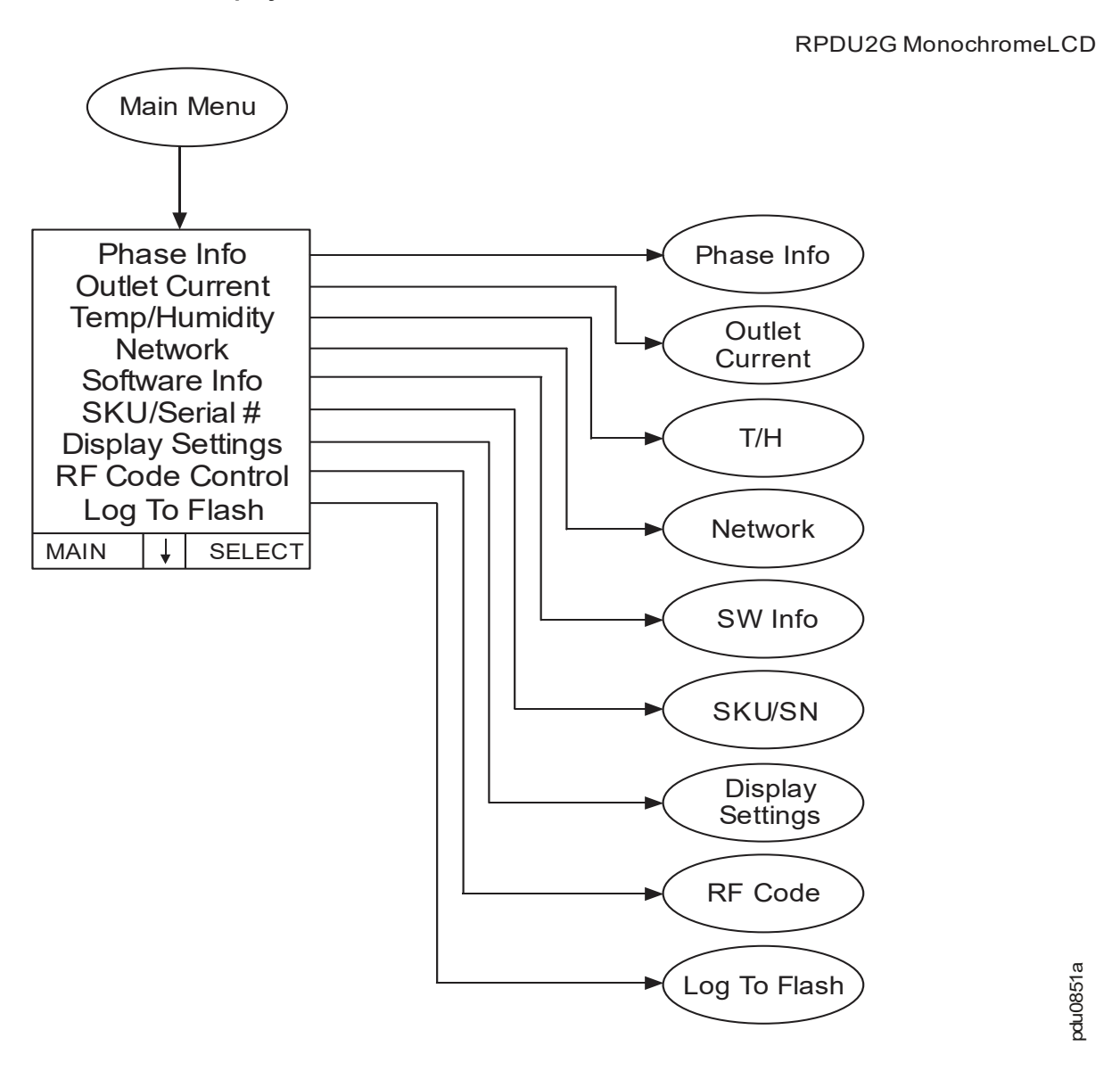

**Display Tree - Main Menu**

**NOTE:** The display screen is restricted to four lines per page. If there are more than four available selections, they will appear on multiple pages. "Outlet Current" only appears on Metered-by-Outlet and Metered-by-Outlet with Switching units. "Temp/Humidity" only appears when an AP9335T or AP9335TH sensor is attached.

**NOTE:** RF Code is only available for Rack PDUs with NMC2s (firmware v6.x.x).

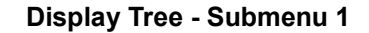

RPDU2G Monochrome LCD

<span id="page-22-0"></span>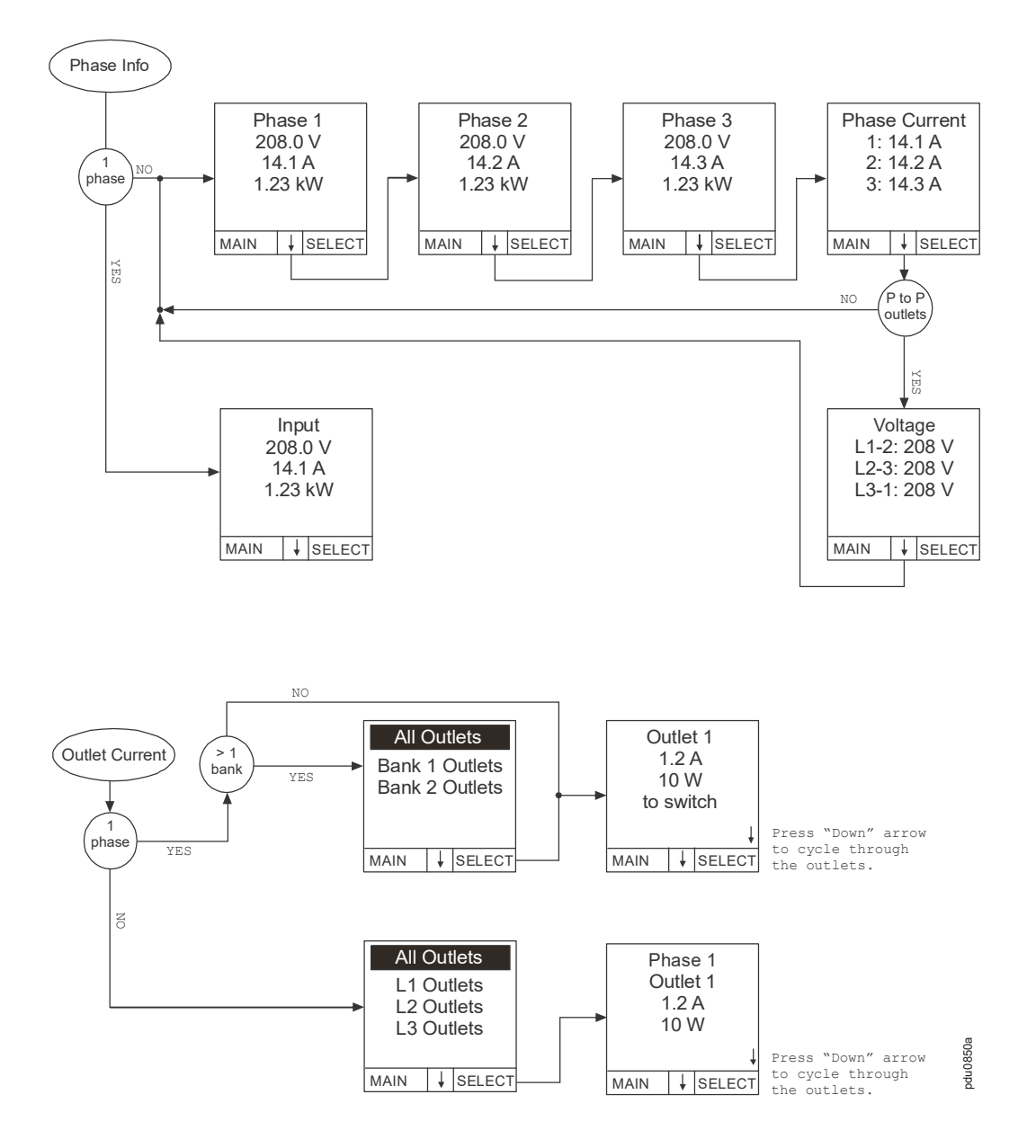

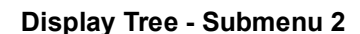

<span id="page-23-0"></span>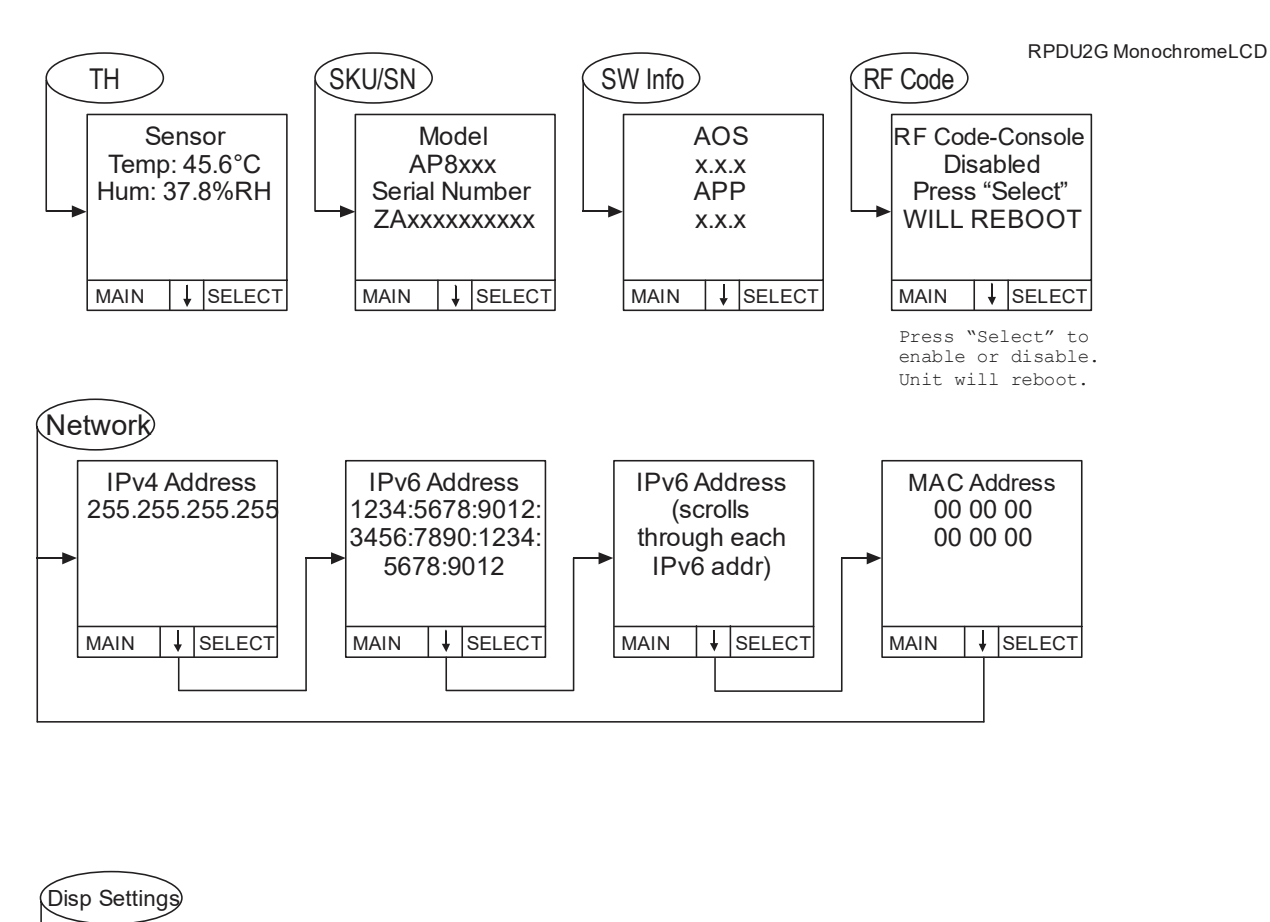

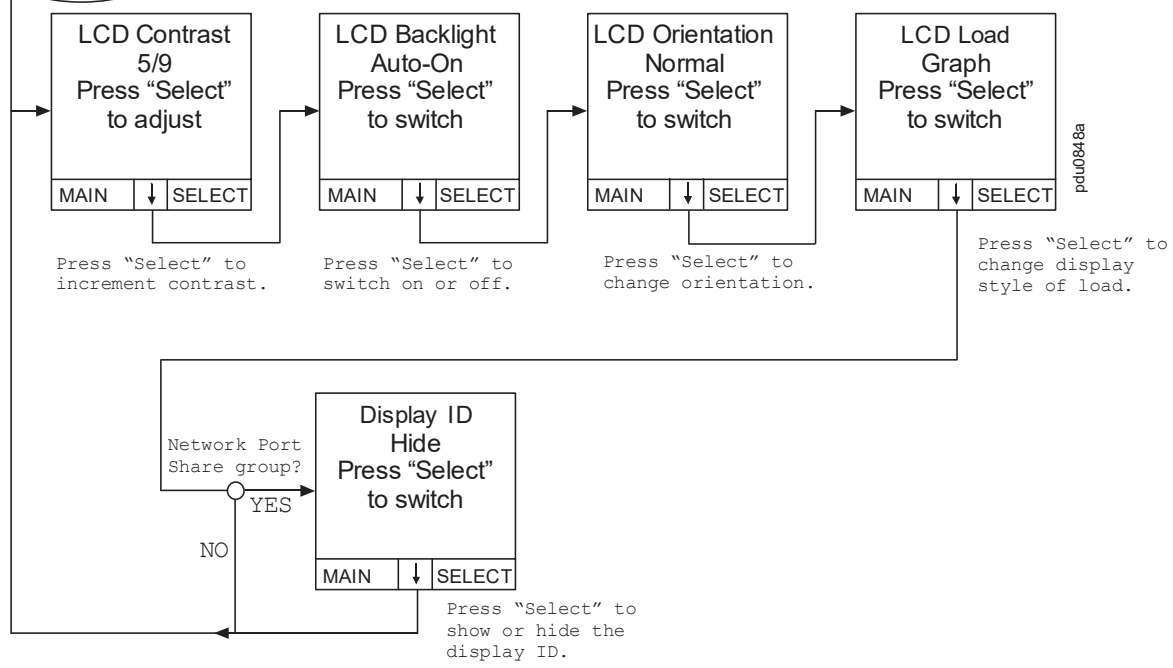

**NOTE:** RF Code is only available for Rack PDUs with NMC2s (firmware v6.x.x).

**Display Tree - Monitor**

<span id="page-24-0"></span>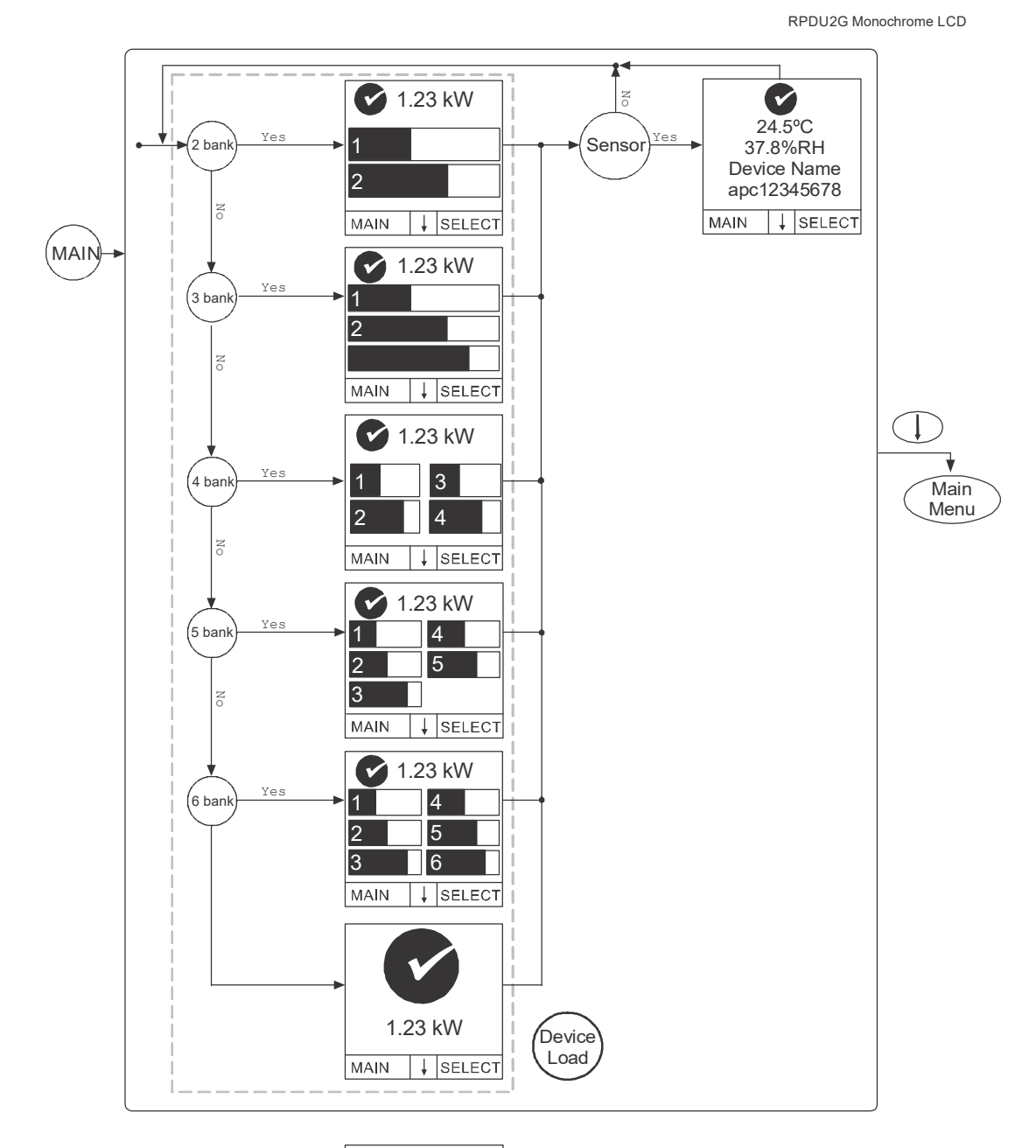

Bank Current 1: 10.5 A 2: 10.6 A MAIN | SELECT **NOTE:** Numeric and graph pages will not display if no bank exists. A total device power page will be added when using the numeric load display if banks exist on your equipment.

pdu0720a

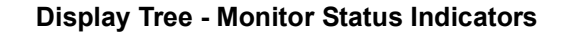

<span id="page-25-0"></span>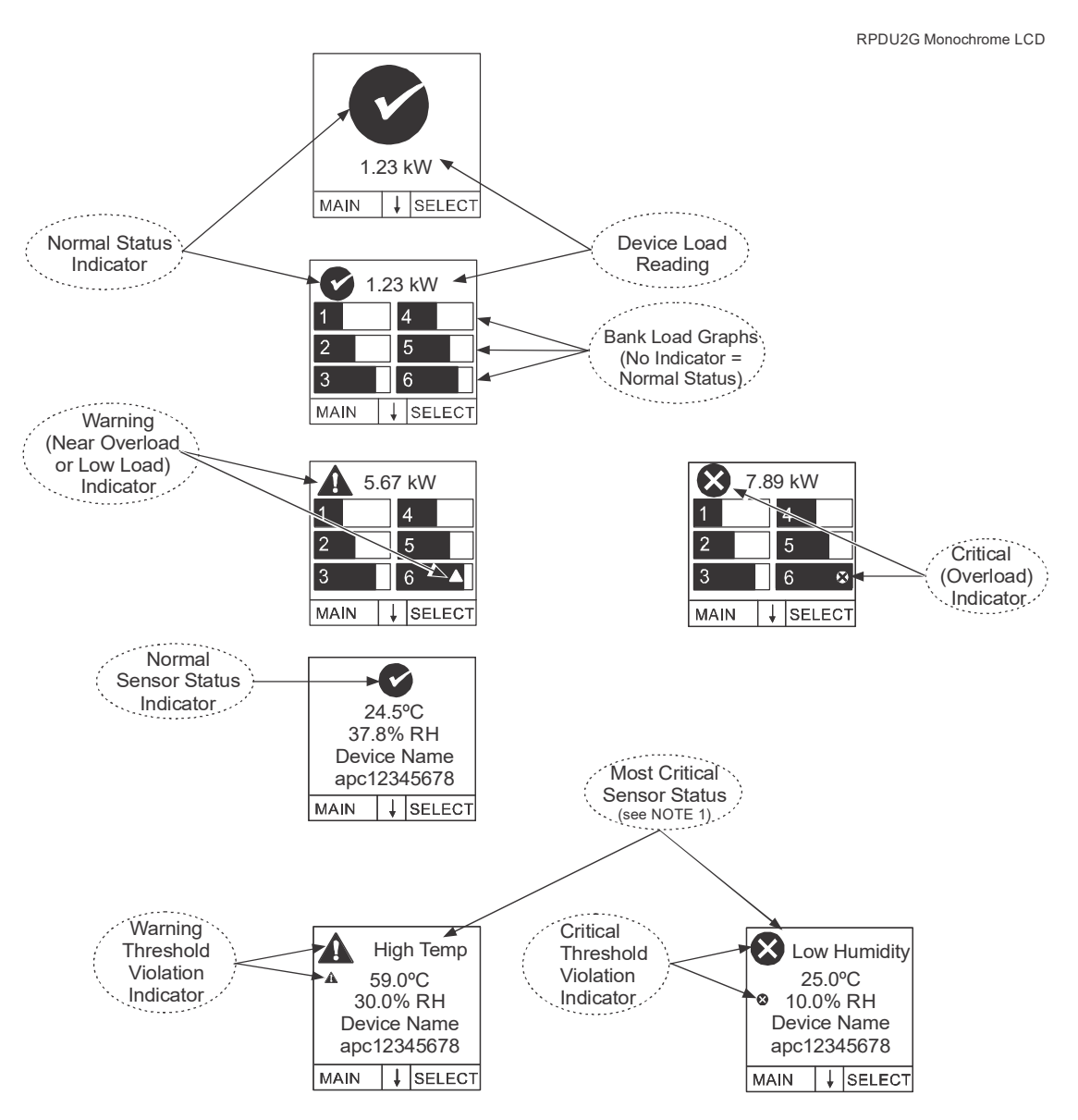

NOTE 1: The simplified LCD pages will show device load alarms only when no banks are present OR bank load alarms only when banks are present. Phase and Outlet alarms and warnings will NOT be displayed

NOTE 2: For simplicity, both warning and critical temperature threshold violations will display as "High Temp". Similarly both warning and critical humidity threshold violations will display as "Low Humidity". The icon in the upper left corner of the display interface is the indicator of either a warning or critical event. You must have installed an optional APC by Schneider Electric Temperature/Humidity Sensor (AP9335TH) to your Rack PDU in order to use the Humidity related status screens.

#### **Display Tree - Log to Flash**

RPDU2G Monochrome LCD

<span id="page-26-0"></span>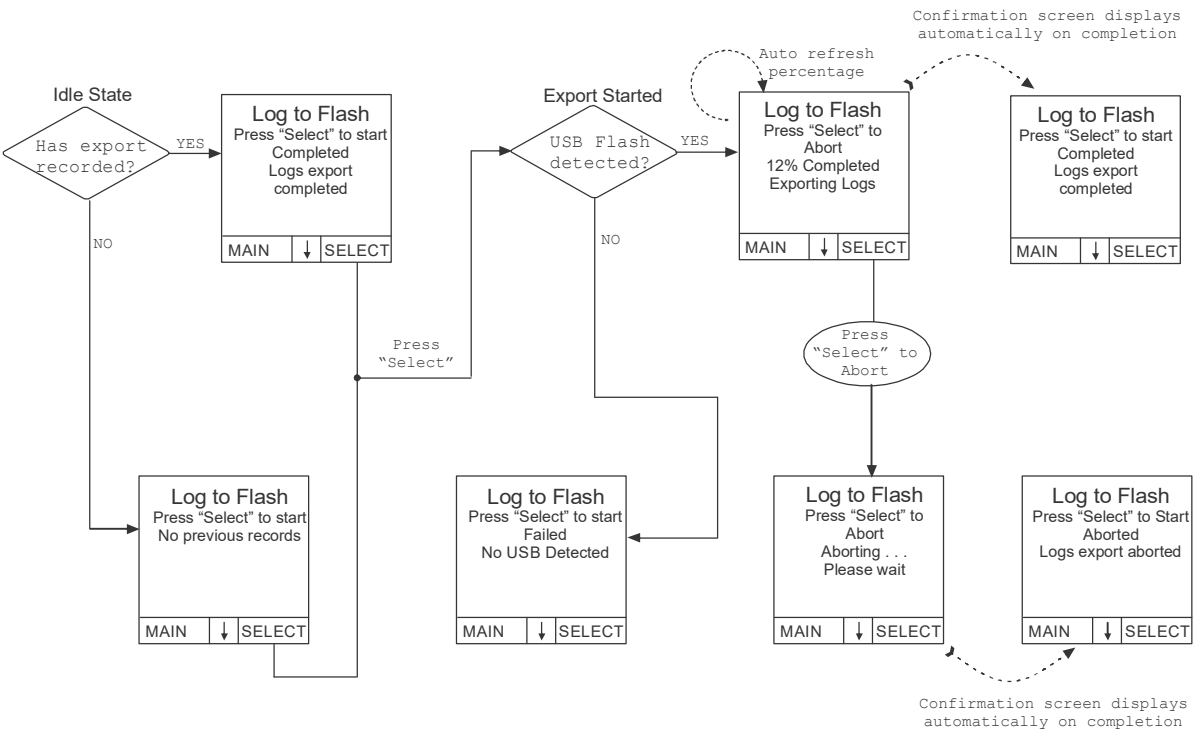

pdu0849a

# <span id="page-27-1"></span><span id="page-27-0"></span>**Command Line Interface About the Command Line Interface (CLI)**

You can use the Command Line Interface to view the status of and configure and manage the Rack PDU (and any connected Rack PDUs, if using the Network Port Sharing Feature). In addition, the Command Line Interface enables you to create scripts for automated operation. You can configure all parameters of a Rack PDU (including those for which there are not specific CLI commands) by using the CLI to transfer an INI file to the Rack PDU. The CLI uses XMODEM to perform the transfer, however, you cannot read the current INI file through XMODEM.

## <span id="page-27-2"></span>**Log on to the CLI**

To access the Command Line Interface, you can use either a local (serial) connection or a remote (Telnet or SSH) connection with a computer on the same network as the Rack PDU.

### <span id="page-27-3"></span>**Local access to the Command Line Interface**

For local access, use a computer that connects to the Rack PDU through the serial port to access the Command Line Interface:

- 1. Select a serial port at the computer and disable any service that uses that port.
- 2. Connect the serial cable (Schneider Electric part number 940-0144A) from the selected serial port on the computer to the **Serial** port on the Rack PDU.
- 3. Run a terminal program (e.g., Tera Term or HyperTerminal) and configure the selected port for 9600 bps, 8 data bits, no parity, 1 stop bit, and no flow control.

Press ENTER. It may take multiple (up to three) attempts to get a prompt to appear. At the prompt, enter your user name and password (by default, **apc** and **apc** for the **Super User**). If this is your first log on, you will be prompted to change the default password.

#### <span id="page-28-0"></span>**Remote access to the Command Line Interface**

You can choose to access the Command Line Interface through Telnet and/or SSH. SSH is enabled by default. You do not have to enable either.

To enable or disable these access methods, use the Web UI. On the Configuration tab, select **Network** from the menu to open the Console Access page. Click to check the desired **Enable** box. Click **Apply** to save your changes or **Cancel** to leave the page.

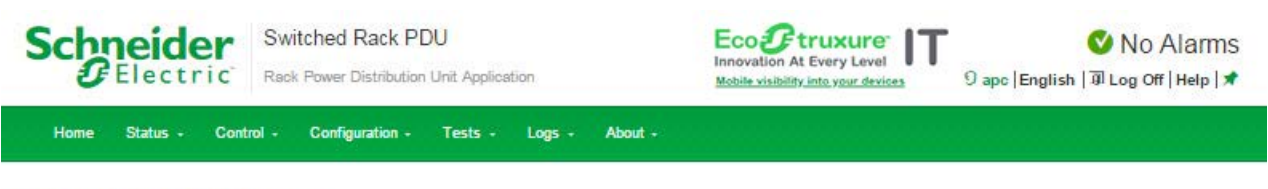

### **Console Settings**

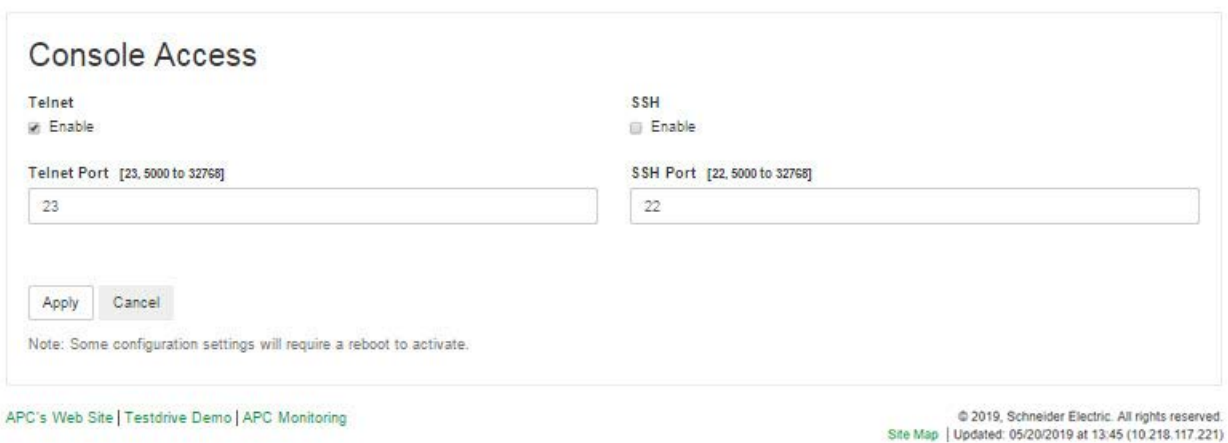

**Telnet for basic access:** Telnet provides the basic security of authentication by user name and password, but not the high-security benefits of encryption. Telnet is disabled by default.

To use Telnet to access the Command Line Interface:

1. From a computer that has access to the network on which the Rack PDU is installed, at a command prompt, type telnet and the IP address for the Rack PDU (for example, telnet 139.225.6.133, when the Rack PDU uses the default Telnet port of 23), and press ENTER.

If the Rack PDU uses a non-default port number (from 5000 to 32768), you must include a colon or a space, depending on your Telnet client, between the IP address (or DNS name) and the port number. (These are commands for general usage: Some clients do not allow you to specify the port as an argument and some types of Linux might want extra commands).

- 2. Enter the user name and password (by default, **apc** and **apc** for the **Super User**).
- 3. If you cannot remember your user name or password, see "[Recovering from a Lost](#page-17-0)  [Password](#page-17-0)" on page 16.

**SSH for high-security access:** If you use the high security of SSL for the Web interface, use SSH for access to the Command Line Interface. SSH encrypts user names, passwords, and transmitted data. The interface, user accounts, and user access rights are the same whether you access the Command Line Interface through SSH or Telnet, but to use SSH, you must first configure SSH and have an SSH client program installed on your computer. SSH is enabled by default.

### <span id="page-29-0"></span>**About the Main Screen**

Following is an example of the main screen, which is displayed when you log on to the Command Line Interface of a Rack PDU.Two fields identify the operating system (AOS) and application

Schneider Electric **Network Management Card AOS** vx.x.x (c) Copyright 2023 All Rights Reserved RPDU 2g APP vx.x.x ------------------------------------------------------------------------------- ------- Name : Test Lab Date : 06/30/2023 Contact : Don Adams Time : 5:58:30 Location : Building 3 and 1997 User : Administrator Up Time : 0 Days 21 Hours 21 Minutes Stat : P+ N4+ N6+ A+ ------------------------------------------------------------------------------- ------- IPv4 : Enabled IPv6 : Enabled Ping response : Enabled ------------------------------------------------------------------------------- ------- HTTP : Disabled : HTTPS : Enabled FTP : Disabled : Telnet : Disabled SSH/SCP : Enabled SNMPv1 : Disabled SNMPv3 : Disabled ------------------------------------------------------------------------------- ------- Super User : Enabled RADIUS : Disabled Administrator : Disabled Device User : Disabled Read-only User : Disabled Network-Only User : Disabled Type ? For command listing Use tcpip for IP address (-i), subnet (-s), and gateway (-g)

> (APP) firmware versions. The application firmware name identifies the type of device that connects to the network. In the example above, the application firmware for the Rack PDU is displayed.

```
Network Management Card AOSvx.x.x
RPDU 2g vx.x.x
```
• Three fields identify the system name, contact person, and location of the Rack PDU.

Name : Test Lab Contact : Don Adams Location : Building 3

• An **Up Time** field reports how long the Rack PDU Management Interface has been running since it was last turned on or reset.

Up Time: 0 Days 21 Hours 21 Minutes

• Two fields identify when you logged in, by date and time.

```
Date: 06/30/2023
Time: 5:58:30
```
• The **User** field identifies whether you logged in through the **Super User**, **Administrator** or **Device Manager** account.

```
User: Administrator
```
- The remaining fields show which protocols and user accounts are enabled.
- A **Stat** field reports the Rack PDU status.

Stat: P+ N4+ N6+ A+

 $P^+$  The APC operating system (AOS) is functioning properly.

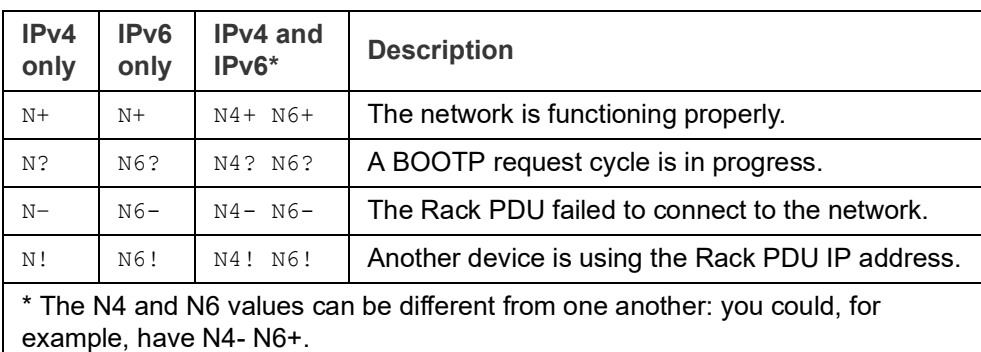

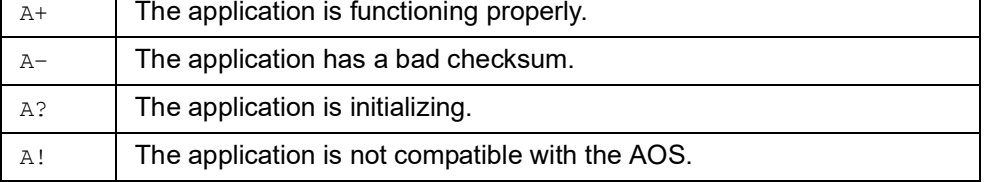

**NOTE:** If P+ is not displayed, contact the Schneider Electric Customer Care Center.

• The remaining fields show which protocols and user accounts are enabled.

## <span id="page-31-0"></span>**Using the CLI**

At the Command Line Interface, you can use commands to configure the Rack PDU. To use a command, type the command and press ENTER. Commands and arguments are valid in lowercase, uppercase, or mixed case. Options are case-sensitive.

While using the Command Line Interface, you can also do the following:

- Type ? and press ENTER to view a list of available commands, based on your account type.
- To obtain information about the purpose and syntax of a specified command, type the command, a space, and ? or the word help. For example, to view RADIUS configuration options, type:

```
radius ?
or 
radius help
```
- Press the UP arrow key to view the command that was entered most recently in the session. Use the UP and DOWN arrow keys to scroll through a list of up to ten previous commands.
- Type at least one letter of a command and press the TAB key to scroll through a list of valid commands that match the text you typed in the command line.
- Type exit or quit to close the connection to the Command Line Interface.

## <span id="page-32-0"></span>**Command Syntax**

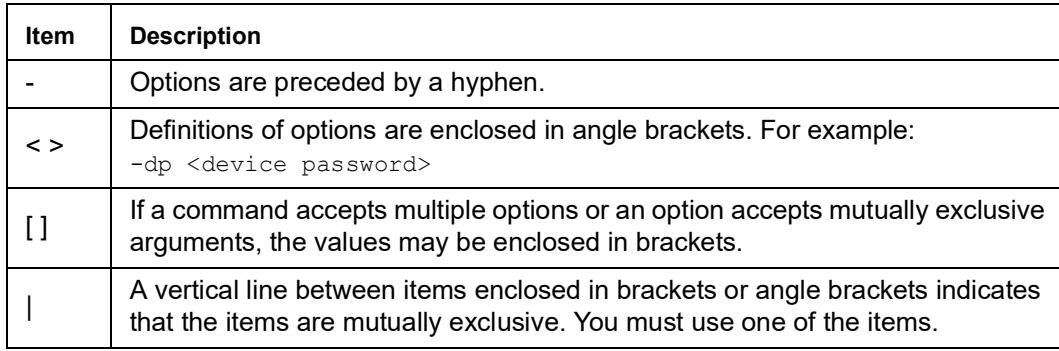

#### **Example of a command that supports multiple options:**

```
ftp [-p <port number>] [-S <enable | disable>]
```
In this example, the  $ftp$  command accepts the option  $-p$ , which defines the port number, and the option -S, which enables or disables the FTP feature.

To change the FTP port number to 5010, and enable FTP:

- 1. Type the ftp command, the port option, and the argument 5010: ftp -p 5010
- 2. After the first command succeeds, type the ftp command, the enable/disable option, and the enable selection: ftp -S enable

#### **Example of a command that accepts mutually exclusive arguments for an option:**

```
alarmcount -p [all | warning | critical]
```
In this example, the option -p accepts only three arguments: all, warning, or critical. For example, to view the number of active critical alarms, type:

alarmcount -p critical

The command will fail if you type an argument that is not specified.

### <span id="page-33-0"></span>**Command Response Codes**

The command response codes enable scripted operations to detect error conditions reliably without having to match error message text:

The CLI reports all command operations with the following format:

```
E [0-9] [0-9] [0-9] : Error message
```
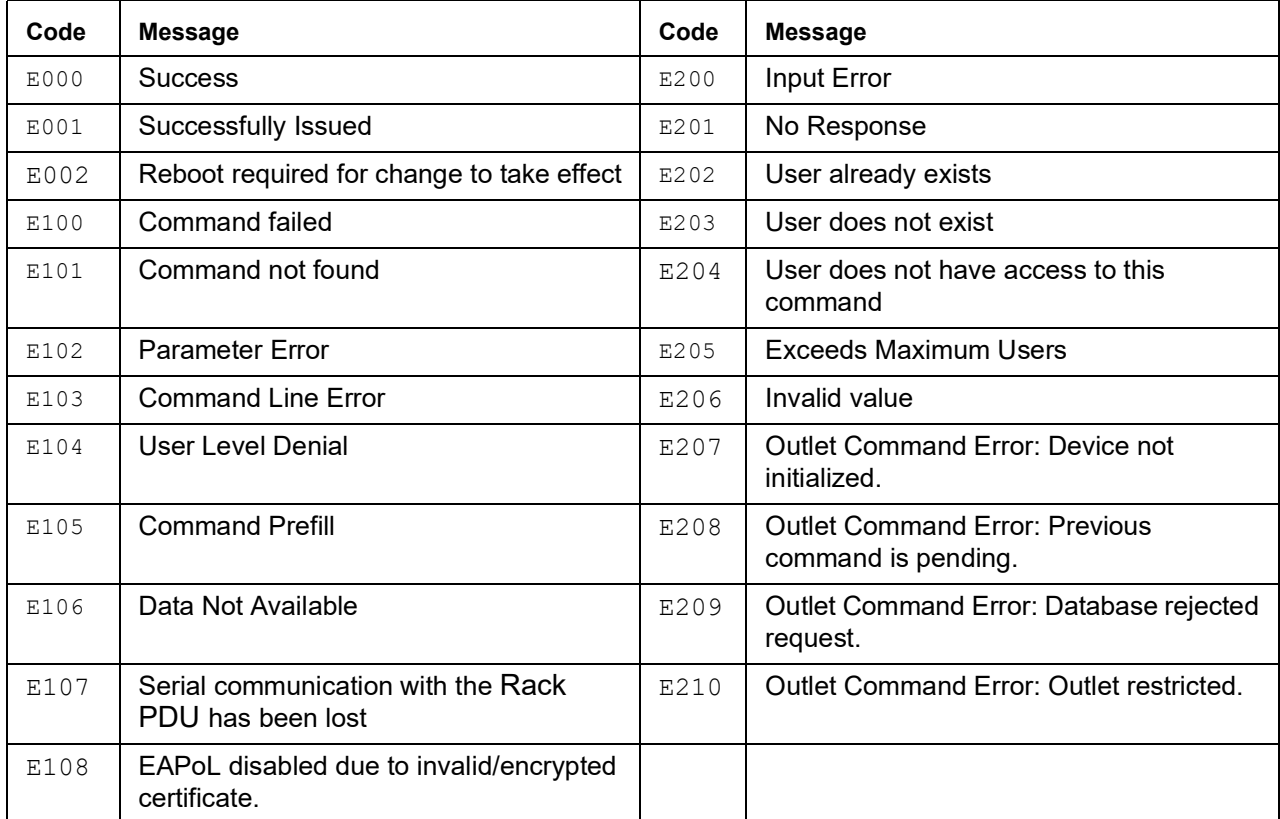

### <span id="page-34-0"></span>**CLI Commands for Rack PDUs by SKU/type**

 AP71XXB: InLine Current Meter AP88XX: Metered Rack PDU (vertical) APF88XX Configurable Metered Rack PDU AP78XXB: Metered Rack PDU (horizontal) AP86XX: MBO with Switching (vertical) APF86XX: Configurable MBO with Switching AP79XXB: Switched Rack PDU (horizontal) AP84XX: MBO Rack PDU (vertical) APF84XX: Configurable MBO Rack PDU

> **AP89XX: Switched Rack PDU** APF89XX: Configurable Switched Rack PDU

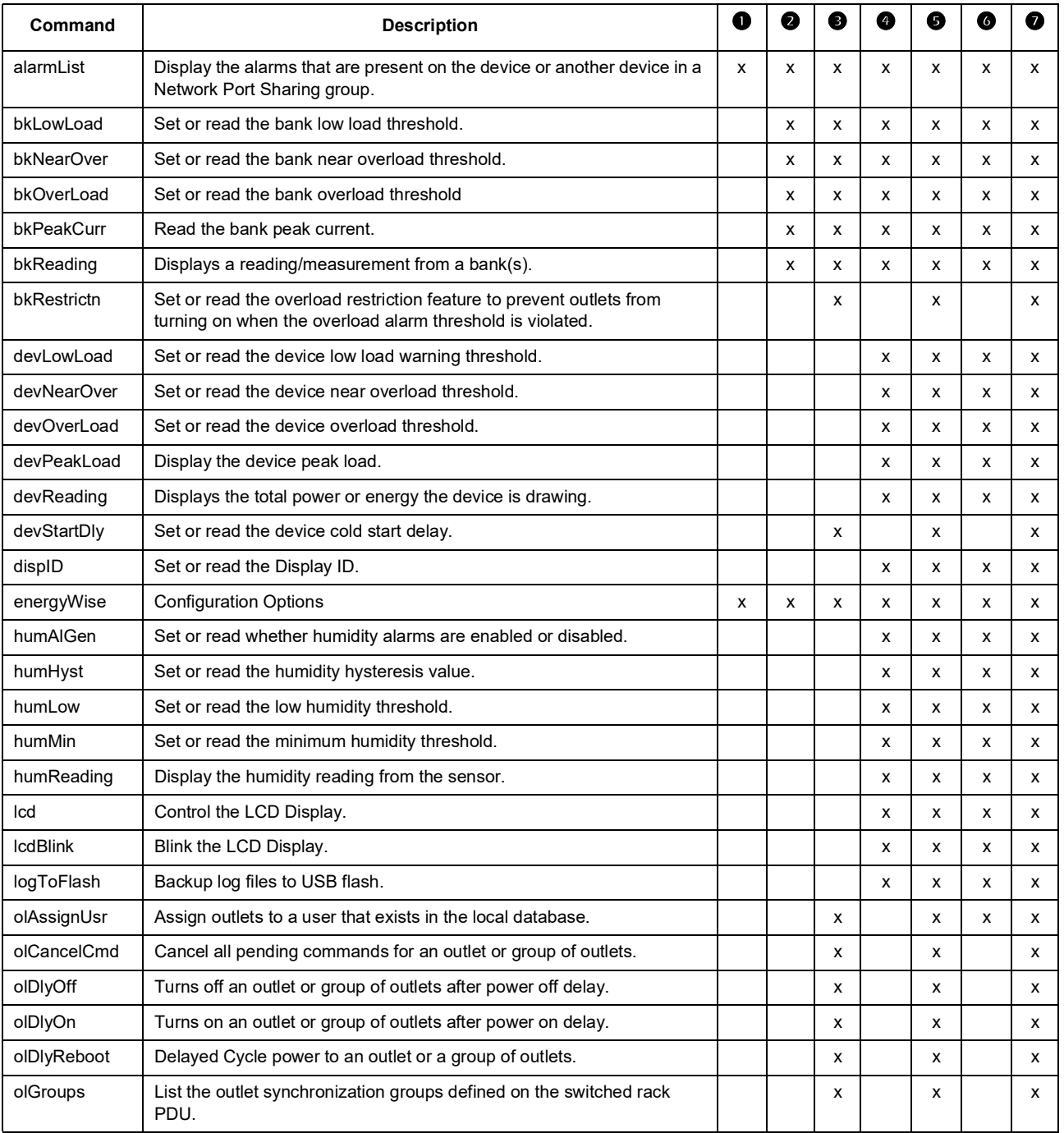

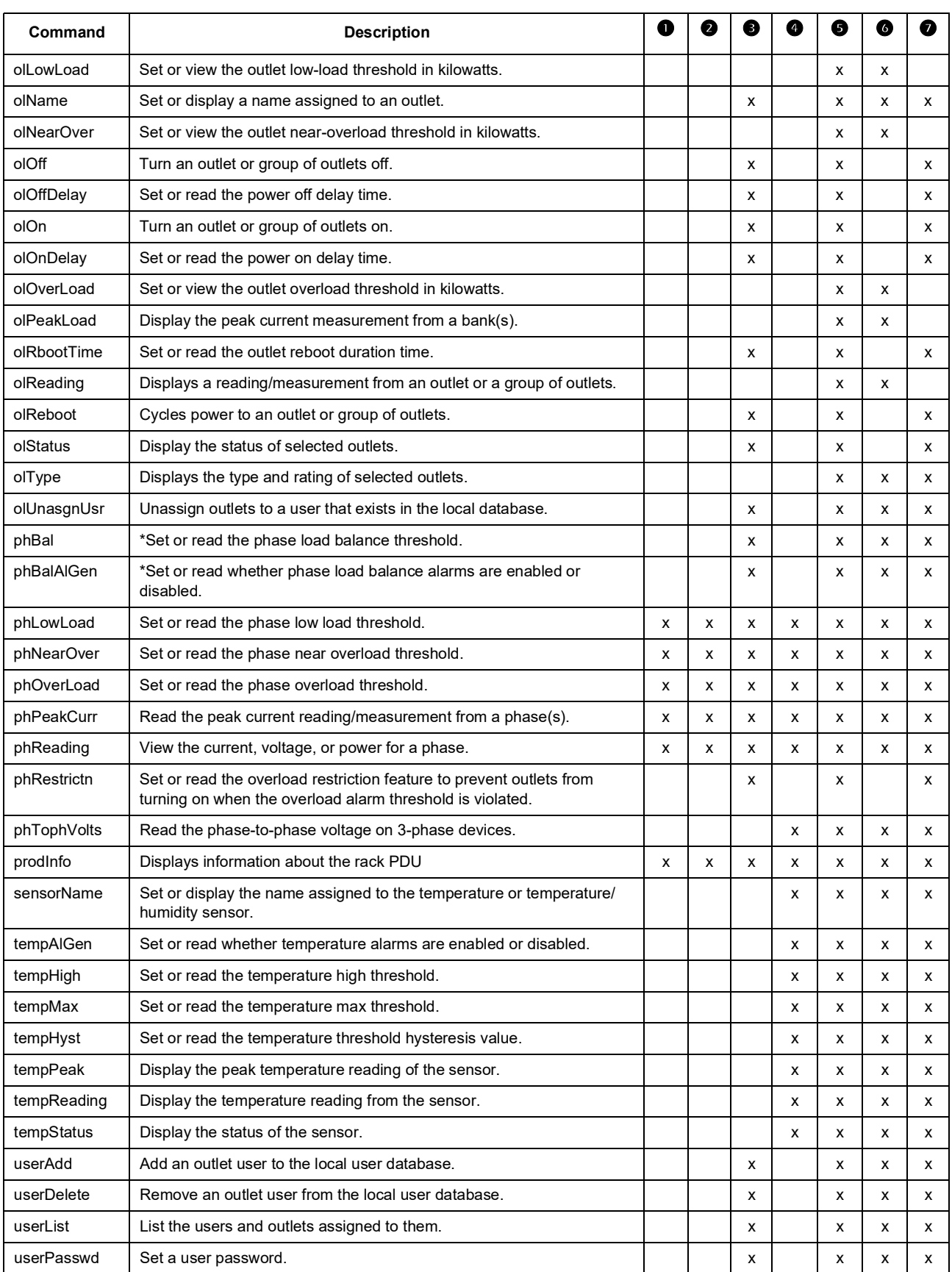

\*Phase balance commands only applies to models with two or more metered phases.
# **Network Management Card Command Descriptions**

# **? or help**

**Access:** Super User, Administrator, Device User, Outlet User, Read Only

**Description:** View a list of all the CLI commands available to your account type. To view help text for a specific command, type the command followed by a question mark.

Parameters: [<command>]

#### **Example 1:**

```
apc> ?
System Commands:
```
---------------------------------------------------------------------

For command help: command ?

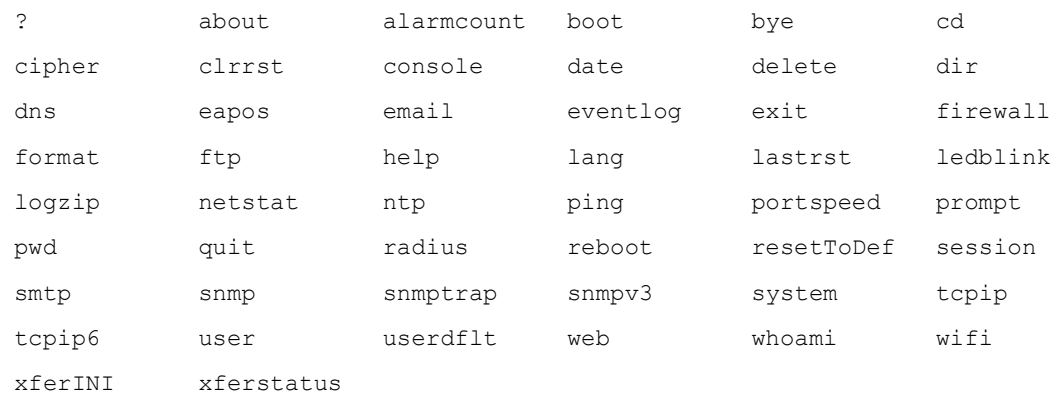

### **Example 2:**

```
apc> help boot
Usage: boot -- Configuration Options
    boot [-b <dhcpBootp | dhcp | bootp | manual>] (Boot Mode)
          [-a <remainDhcpBootp | gotoDhcpOrBootp>] (After IP Assignment)
          [-o <stop | prevSettings>] (On Retry Fail)
          [-c <enable | disable>] (Require DHCP Cookie)
         [-s \text{ and } t\text{)} (Note: 0 = never)
         [-f <retry then fail #>] (Note: 0 = never)
          [-v <vendor class>]
          [-i <client id>]
          [-u <user class>]
```
# **about**

**Access:** Super User, Administrator, Device User, Outlet User, Read Only

**Description:** Displays system information (Model Number, Serial Number, Manufacture Dates, etc.)

## **Parameters:** None

**Example:** apc> about

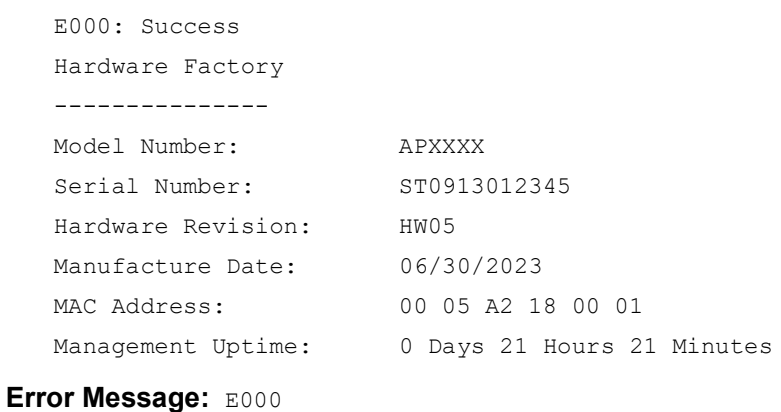

**alarmcount**

#### **Access:** Super User, Administrator, Device User, Outlet User, Read Only

**Description:** Displays alarms present in the system.

#### **Parameters:**

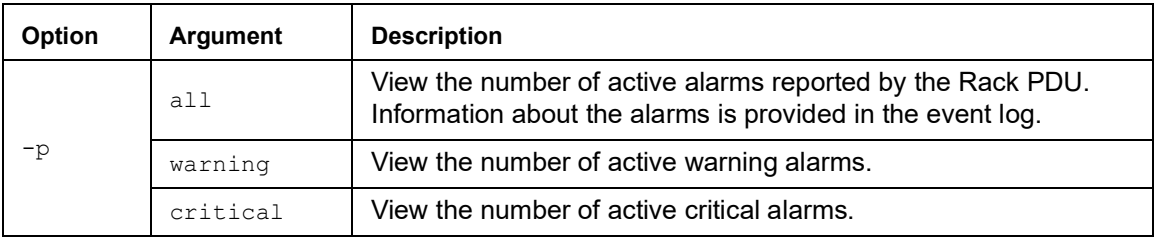

**Example:** To view all active warning alarms, type:

apc> alarmcount E000: Success AlarmCount: 0

## **boot**

## **Access:** Super User, Administrator

**Description:** Allows the user to get/set the network startup configuration of the device, such as setting boot mode (DHCP vs BOOTP vs MANUAL).

#### **Parameters:**

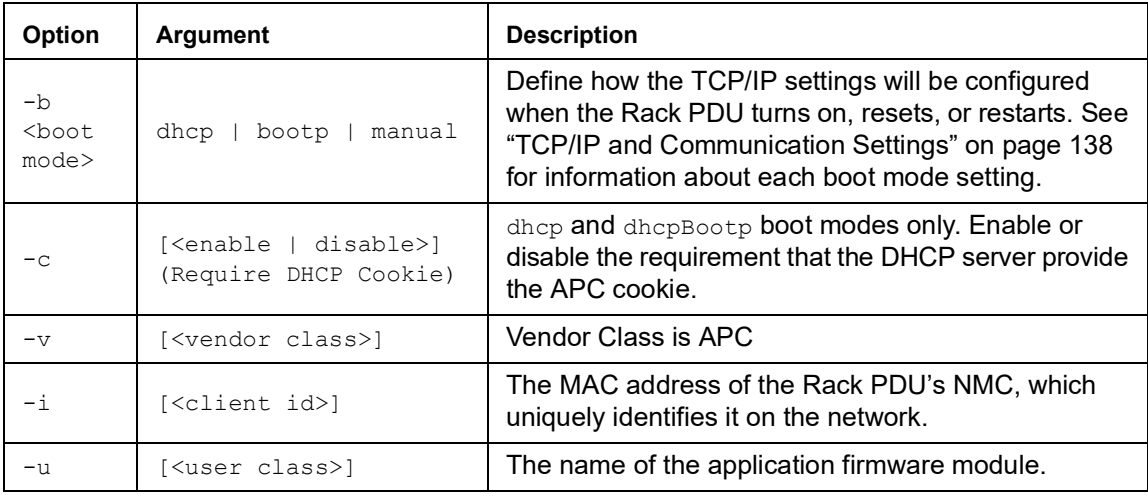

**Example:** Using a DHCP server to obtain network settings:

```
apc> boot
E000: Success
Boot Mode: manual
Non-Manual Mode Shared Settings
-------------------------------
Vendor class: <device class>
Client id: XX XX XX XX XX XX
User class: <user class>
After IP assignment: gotoDhcpOrBootp
DHCP Settings
-------------
Retry then stop: 4
DHCP cookie is: enable
BOOTP Settings
--------------
Retry then fail: never
On retry failure: prevSettings
```
#### **cd**

**Access:** Super User, Administrator, Device User, Outlet User, Read Only

**Description:** Allows the user to set the working directory of the file system. The working directory is set back to the root directory '/' when the user logs out of the CLI.

Parameters: <dicrectory name>

#### **Example:**

```
apc> cd logs
E000: Success
apc> cd /
```

```
E000: Success
```
**Error Message:** E000, E102

# **cipher**

**NOTE:** Not available on Rack PDUs with NMC3s (firmware v1.x.x.1 or later).

**Access:** Super User, Administrator

**Description:** Enable or disable cryptographic algorithms for Web UI sessions. You cannot enable or disable these algorithms directly from the Web UI. You must reboot your appliance after enabling or disabling algorithms for changes to take effect.

There are three categories of algorithms: Authentication algorithms, Block Cipher algorithms, and MAC algorithms. Available and Blocked Cipher Suites are also listed.

**NOTE:** Disabling the only algorithm will block all SSL/TLS sessions.

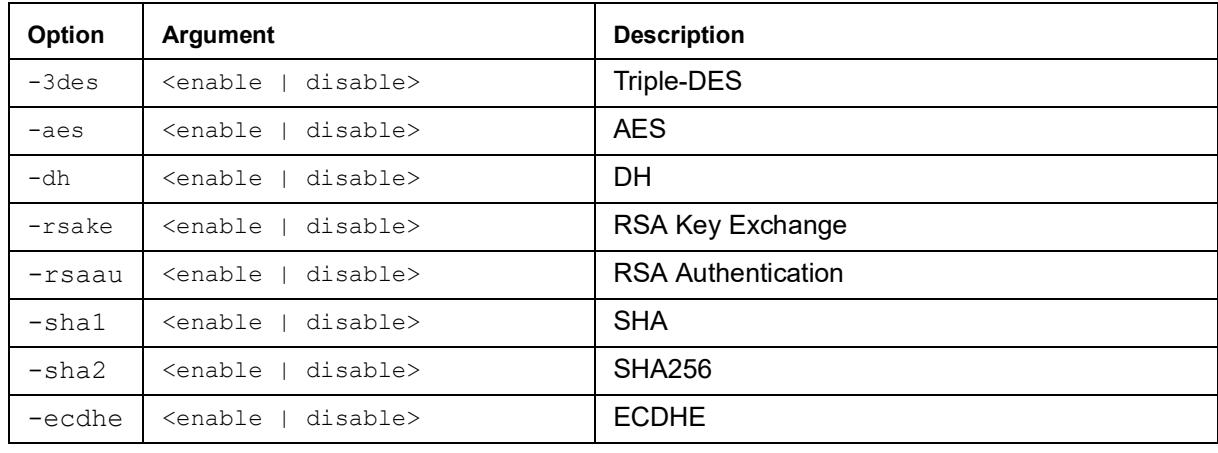

#### **Parameters:**

#### **Example 1:** Disable the triple-DES block cipher.

```
apc> cipher -3des disable
E002: Success
Reboot required for change to take effect.
```
**Example 2:** Retrieve a list of each available cryptographic algorithm and its status.

```
apc> cipher
E000: Success
Key Exchange Algorithms
-----------------------
               DH enabled
               RSA Key Exchange enabled
               ECDHEenabled
Authentication Algorithms
-------------------------
               RSA Authentication enabled
Cipher Algorithms
-----------------
               triple-DES enabled
                                  enabled
MAC Algorithms
--------------
               SHA enabled
                                  enabled
Available Cipher Suites
-----------------------
1 TLS_ECDHE_ECDSA_WITH_AES_128_CBC_SHA
2 TLS_ECDHE_ECDSA_WITH_AES_256_CBC_SHA
3 TLS_ECDHE_RSA_WITH_AES_128_CBC_SHA
4 TLS_ECDHE_RSA_WITH_AES_256_CBC_SHA
5 TLS_DHE_RSA_WITH_3DES_EDE_CBC_SHA
6 TLS_DHE_RSA_WITH_AES_128_CBC_SHA
7 TLS_DHE_RSA_WITH_AES_128_CBC_SHA256
8 TLS_DHE_RSA_WITH_AES_256_CBC_SHA
9 TLS_DHE_RSA_WITH_AES_256_CBC_SHA256
10 SSL<sup>T</sup>RSA<sup>T</sup>WITH_3DES_EDE_CBC_SHA<br>11 TLSTRSATWITHTAES_T28_CBC_SHA
11 TLS_RSA_WITH_AES_128_CBC_SHA
12 TLS_RSA_WITH_AES_256_CBC_SHA
13 TLS_RSA_WITH_AES_128_CBC_SHA256
14 TLS<sup>T</sup>RSA<sup>T</sup>WITH<sup>T</sup>AES<sup>T</sup>256<sup>T</sup>CBC<sup>T</sup>SHA256
Blocked Cipher Suites
  ---------------------
(the settings above disable the suites listed here)
None
```
# **clrrst**

**Access:** Super User, Administrator

**Description:** Clear reset reason.

**Example:** None

**Error Message:** None

# **console**

**Access:** Super User, Administrator

**Description:** Define whether users can access the Command Line Interface using Telnet, which is disabled by default, or Secure SHell (SSH), which is enabled by default provides protection by transmitting user names, passwords, and data in encrypted form. You can change the Telnet or SSH port setting for additional security. Alternately, disable network access to the Command Line Interface.

### **Parameters:**

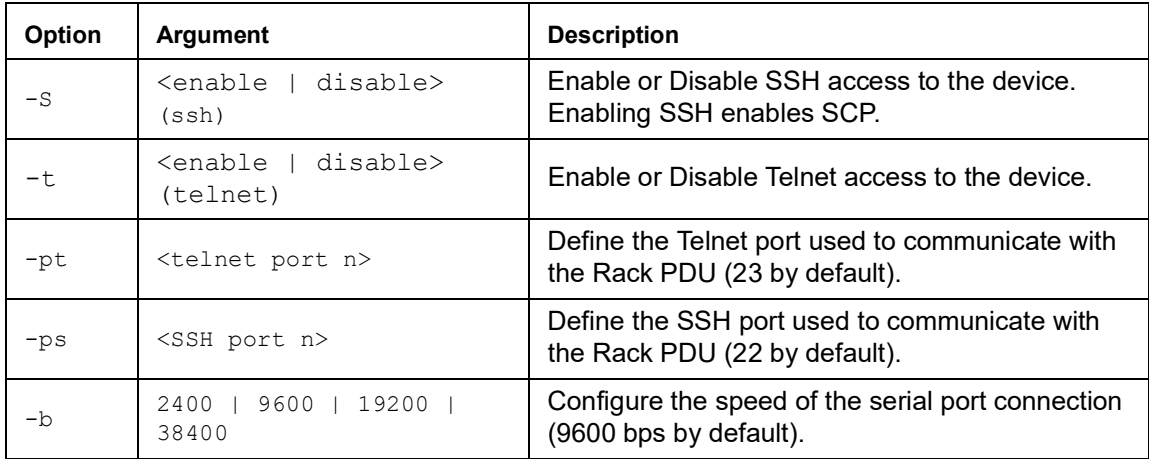

**Example 1:** To enable SSH access to the Command Line Interface, type: console -S ssh

**Example 2:** To change the Telnet port to 5000, type: apc> console E000: Success Telnet: enabled<br>SSH: disabled disabled Telnet Port: 23<br>SSH Port: 22 SSH Port: Baud Rate: 9600

## **date**

#### **Access:** Super User, Administrator

**Definition:** Get and set the date and time of the system. To configure an NTP server to define the date and time for the Rack PDU, see "[Date/Time screen](#page-157-0)" on page 156.

#### **Parameters:**

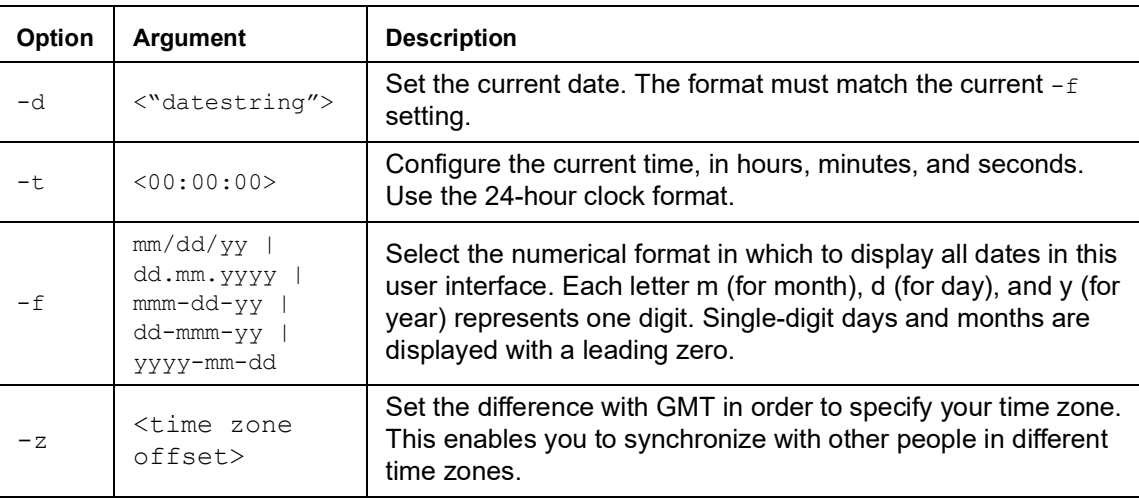

**Example 1:** To display the date using the format yyyy-mm-dd, type:

```
date -f yyyy-mm-dd
```
**Example 2:** To define the date as Aug 30, 2023, using the format configured in the preceding example, type:

date -d "2023-08-30"

**Example 3:** To define the time as 5:21:03 p.m., type:

```
date -t 17:21:03
```
**Error Message:** E000, E100, E102

# **delete**

**Access:** Super User, Administrator

**Description:** Delete a file in the file system.

## **Parameters:**

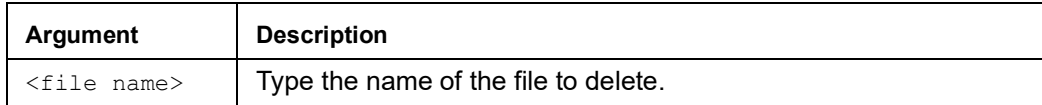

**Example:** apc> delete /db/prefs.dat

E000: Success

## **dir**

**Access:** Super User, Administrator, Device User, Outlet User, Read Only

**Description:** Displays the content of the working directory.

#### **Parameters:** None

## **Example:** apc> dir

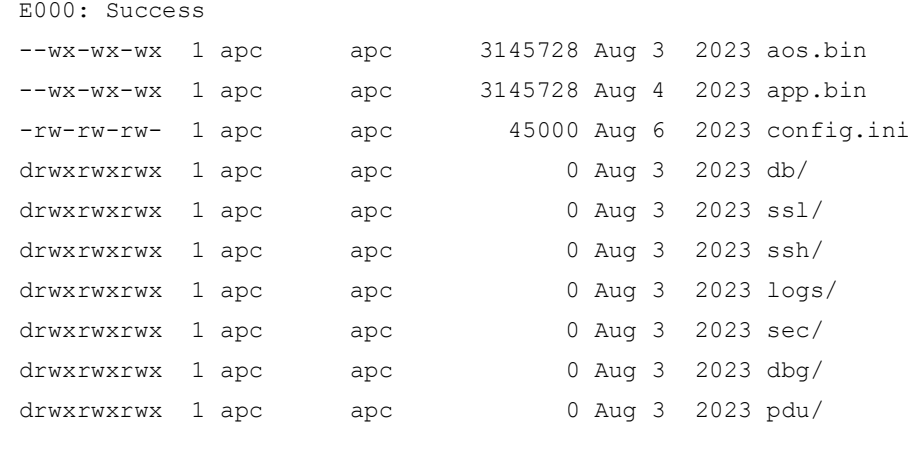

**Error Messages:** E000

# **dns**

**Access:** Super User, Administrator

**Definition:** Configure the manual Domain Name System (DNS) settings.

## **Parameters:**

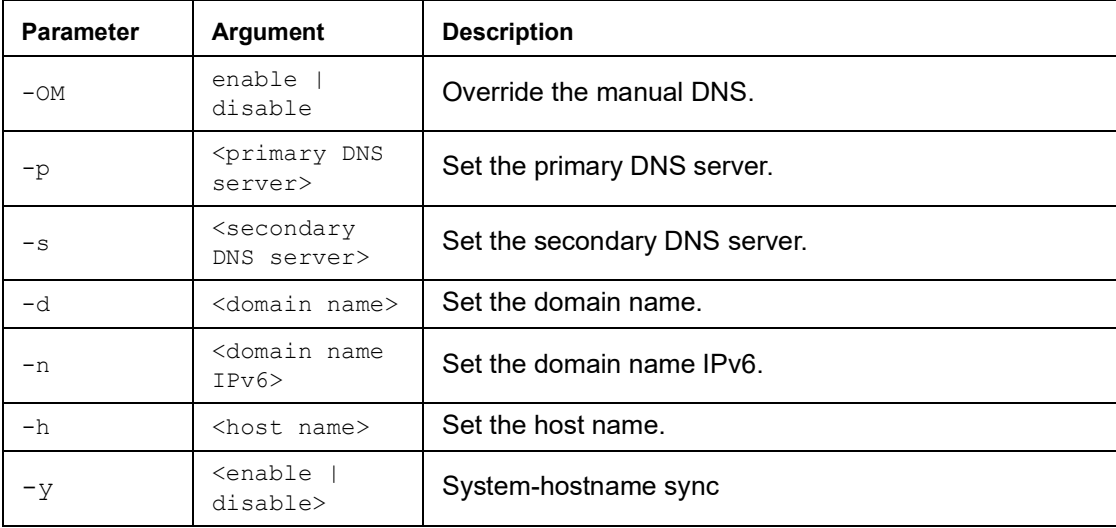

## **Example:** apc> dns

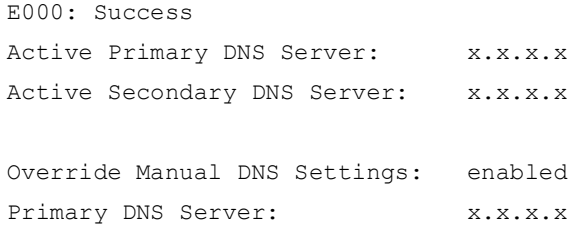

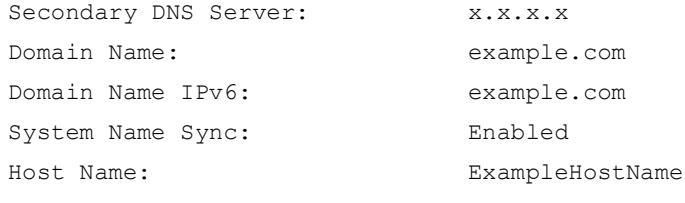

**Error Message:** E000, E102

# **eapol**

**Access:** Super User, Administrator, User

**Description:** Configure EAPoL (802.1X Security) settings.

#### **Parameters:**

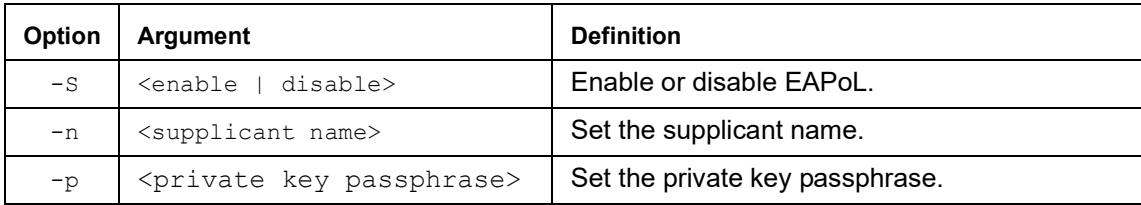

**Example 1:** To display the result of an eapol command:

```
apc>eapol
E000: Success
Active EAPoL Settings
--------------------
  Status: enabled
  Supplicant Name:NMC-Supplicant
 Passphrase: <hidden>
  CA file Status:Valid Certificate
   Private Key Status:Valid Certificate
   Public Key Status:Valid Certificate
   Result: Success
```
#### **Example 2:** To enable EAPoL:

apc>eapol -S enable E002: Success Reboot required for change to take effect.

### **Example 3:** To change the supplicant name:

apc>eapol -n "NMC-Supplicant" E000: Success

#### **Example 4:** To set the passphrase:

apc>eapol -p "client\_password"

E000: Success

# **email**

#### **Access:** Super User, Administrator

**Description:** View email

## **Parameters:**

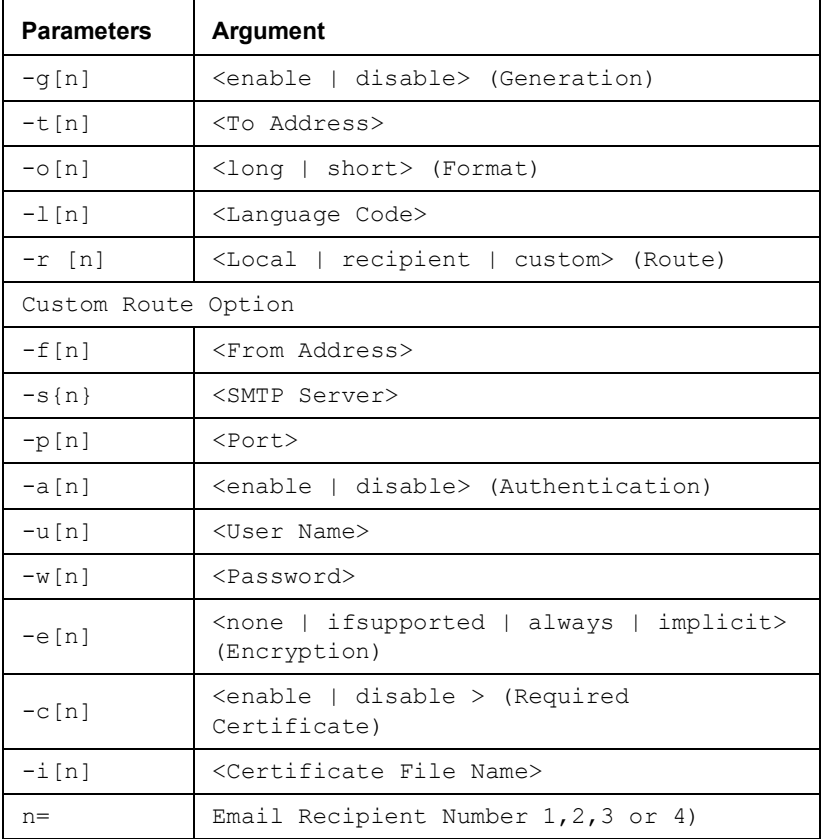

# **Example:**

```
apc>email
E000: Success
```

```
 Recipient: 1
 Generation: enabled
 Address: example@example.com
 Format: long
 Language: enUs - English
 Route: local
```
## **eventlog**

**Access:** Super User, Administrator, Device User, Outlet User, Read Only

**Description:** View the date and time you retrieved the event log, the status of the Rack PDU, and the status of sensors connected to the Rack PDU. View the most recent device events and the date and time they occurred. Use the following keys to navigate the event log:

#### **Parameters:**

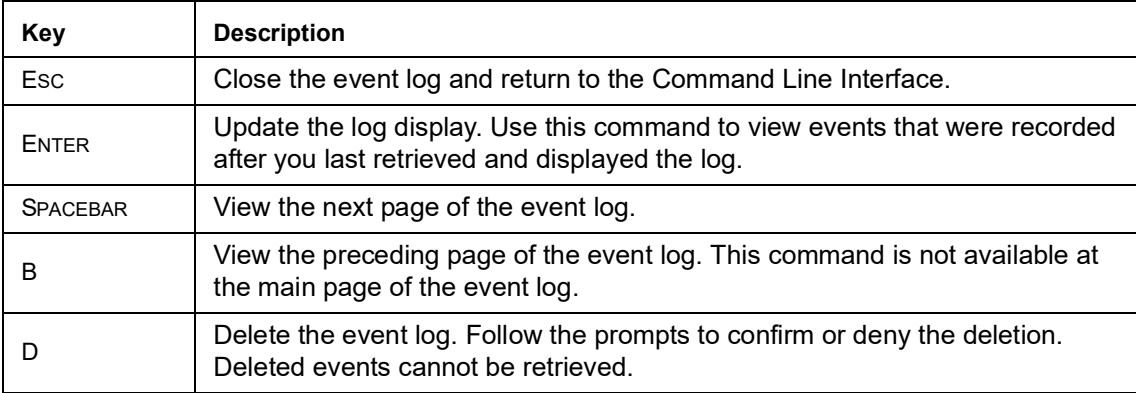

**Example:** apc> eventlog

```
---- Event Log -----------------------------------------------------
      Date: 06/30/2023 Time: 5:58:30
      ------------------------------------
     Metered Rack PDU: Communication Established
Date Time Event
         ---------------------------------------------------------------
      06/30/2023 13:17:22 System: Set Time.
      06/30/2023 13:16:57 System: Configuration change. Date format
                            preference.
      06/30/2023 13:16:49 System: Set Date.
      06/30/2023 13:16:35 System: Configuration change. Date format
                            preference.
      06/30/2023 13:16:08 System: Set Date.
      06/30/2023 13:15:30 System: Set Time.
      06/30/2023 13:15:00 System: Set Time.
      06/30/2023 13:13:58 System: Set Date.
      06/30/2023 13:12:22 System: Set Date.
      06/30/2023 13:12:08 System: Set Date.
      06/30/2023 13:11:41 System: Set Date.
<ESC>- Exit, <ENTER>- Refresh, <SPACE>- Next, <D>- Delete
```
# **exit, quit, or bye**

**Access:** Super User, Administrator, Device User, Outlet User, Read Only

**Description:** Exit from the CLI session. The exit, quit, and bye commands all close the CLI session.

**Parameters:** None

**Example:** apc> exit Bye

**Error Message: None:** 

# **firewall**

**Access:** Super User, Administrator

**Description:** Establishes a barrier between a trusted, secure internal network and another network.

## **Parameters:**

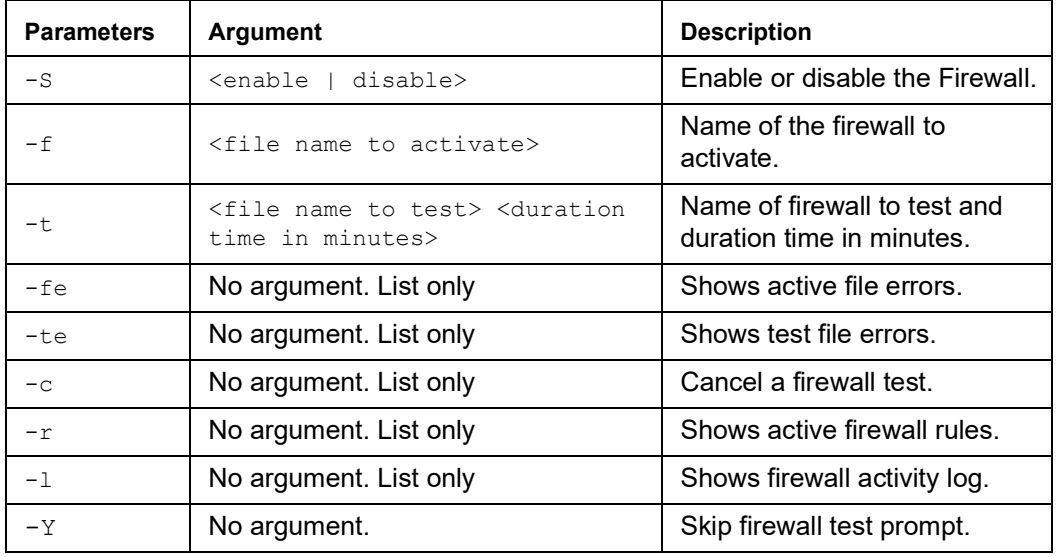

# **format**

**Access:** Super User, Administrator

**Description:** Allows the user to format the flash file system. This will delete all configuration data (including network settings), event and data logs, certificates and keys, and reset the card to the factory defaults.

See "[resetToDef](#page-55-0)" on page 54.

**NOTE:** The user must confirm by entering "YES" when prompted.

#### **Parameters:** None

**Example:** apc> format

Format FLASH file system Warning: This will delete all configuration data, event and data logs, certs and keys. Enter 'YES' to continue or <ENTER> to cancel:

apc>

**Error Message:** None

## **ftp**

**Access:** Super User, Administrator

**Description:** Get/set the ftp configuration data. **NOTE:** The system will reboot if any configuration is changed.

#### **Parameters:**

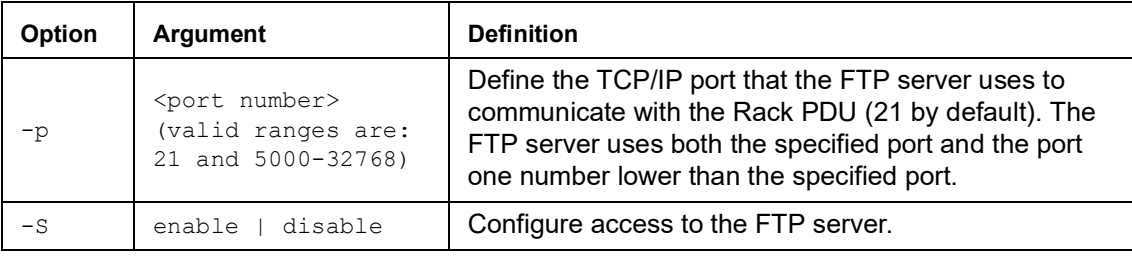

**Example:** To change the TCP/IP port to 5001, type:

```
apc> ftp -p 5001
   E000: Success
   apc> ftp
   E000: Success
   Service: Enabled
   Ftp Port: 5001
   apc> ftp -p 21
   E000: Success
Error Message: E000, E102
```
# **lang Access:** Super User, Administrator, Device User, Outlet User **Description:** Displays the language in use **Parameters:** None **Example: :**  apc>lang E000: Success Languages enUs - English **Error Message:** None **lastrst Access:** Super User, Administrator **Description:** Last reset reason **Parameters: :** None **Example:**  apc> lastrst 00 Reset Cleared E000: Success **Error Message:** E000, E102 **ledblink Access:** Super User, Administrator **Description:** Sets the blink rate to the LED on the Rack Power Distribution Unit. **Parameters:**  $\langle \text{times} \rangle$  = Number of minutes to blink the LED **Example:**  apc> ledblink 1 E000: Success **Error Message:** E000, E102 **logzip Access:** Super User, Administrator

**Description:** Places large logs into a zip file before sending.

#### **Parameters:**

[-m <email recipient>] (email recipient number (1-4))

#### **Example:**

```
apc> logzip
Generating files
Compressing files into /dbg/debug_ZA1023006009.tar
E000: Success
```
# **netstat**

**Access:** Super User, Administrator

**Description:** Displays incoming and outgoing network connections.

**Parameters:** None

**Example: :** apc> netstat

Current IP Information:

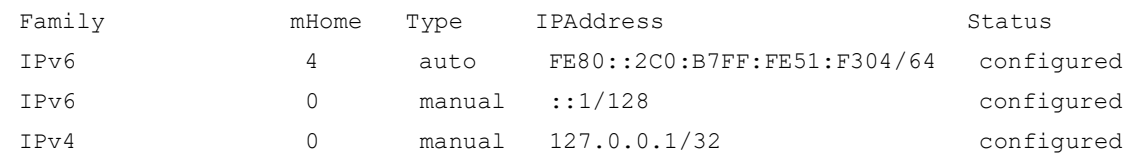

**Error Message:** E000, E102

**Access:** Super User, Administrator

**Description:** Synchronizes the time of a computer client or server.

## **Parameters:**

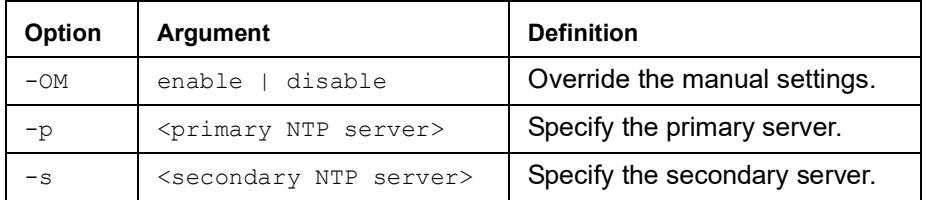

**Example 1:** To enable the override of manual setting, type:

ntp -OM enable

**Example 2:** To specify the primary NTP server, type:

```
ntp -p 150.250.6.10
```
## **ping**

**Access:** Super User, Administrator, Device User

**Description:** Perform a network 'ping' to any external network device.

#### **Parameters:**

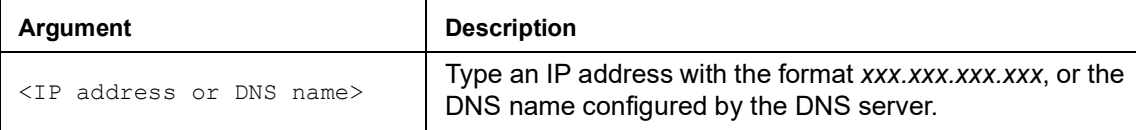

#### **Example:** apc> ping 192.168.1.50

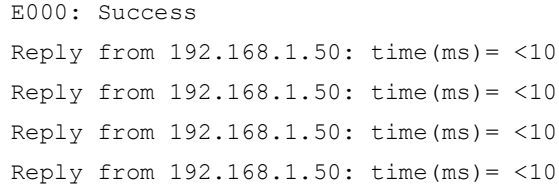

**Error Message:** E000, E100, E102

# **portSpeed**

**Access:** Super User, Administrator

**Description:** Allows the user to get/set the network port speed. **NOTE:** The system will reboot if any configuration is changed.

## **Parameters:**

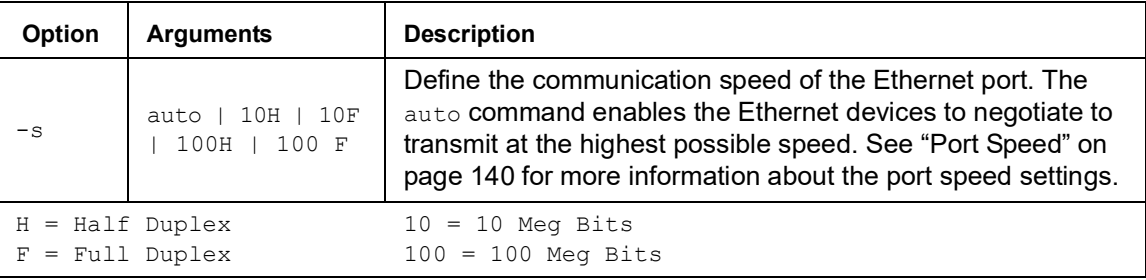

#### **Example:** apc> portspeed

```
E000: Success
Port Speed: 10 Half_Duplex
```

```
apc> portspeed -s 10h
E000: Success
```
apc> portspeed

E000: Success

Port Speed: 10 Half\_Duplex

apc> portspeed -s auto E000: Success

## **prompt**

**Access:** Super User, Administrator, Device User

**Description:** Allows the user to change the format of the prompt, either short or long.

## **Parameters:**

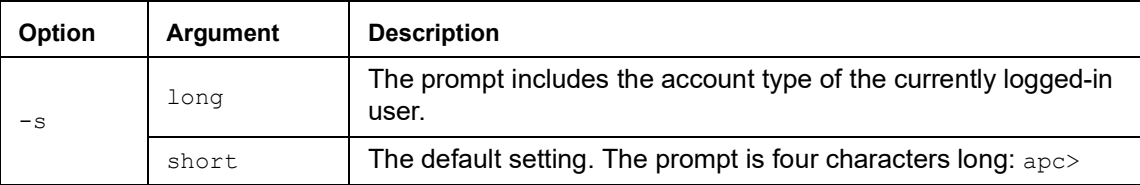

## **Example:**

```
apc> prompt –s long
E000: Success
Administrator@apc>prompt –s short
E000: Success
```
**Error Message:** E000, E102

## **pwd**

**Access:** Super User, Administrator, Device User, Read Only

**Description:** Used to output the path of the current working directory.

### **Parameters:** None

## **Example:**

apc> pwd / apc> cd logs E000: Success

apc> pwd /logs

# **radius**

**Access:** Super User, Administrator

**Description:** View the existing RADIUS settings, enable or disable RADIUS authentication, and configure basic authentication parameters for up to two RADIUS servers.

For a summary of RADIUS server configuration and a list of supported RADIUS servers, see "[Configure the RADIUS Server](#page-134-0)" on page 133.

Additional authentication parameters for RADIUS servers are available at the Web interface of the Rack PDU. See "[Configuration > Security > Remote Users > RADIUS](#page-133-0)" on page 132 for more information.

For detailed information about configuring your RADIUS server, see the *Security Handbook*, available at **[www.apc.com](https://www.apc.com)**.

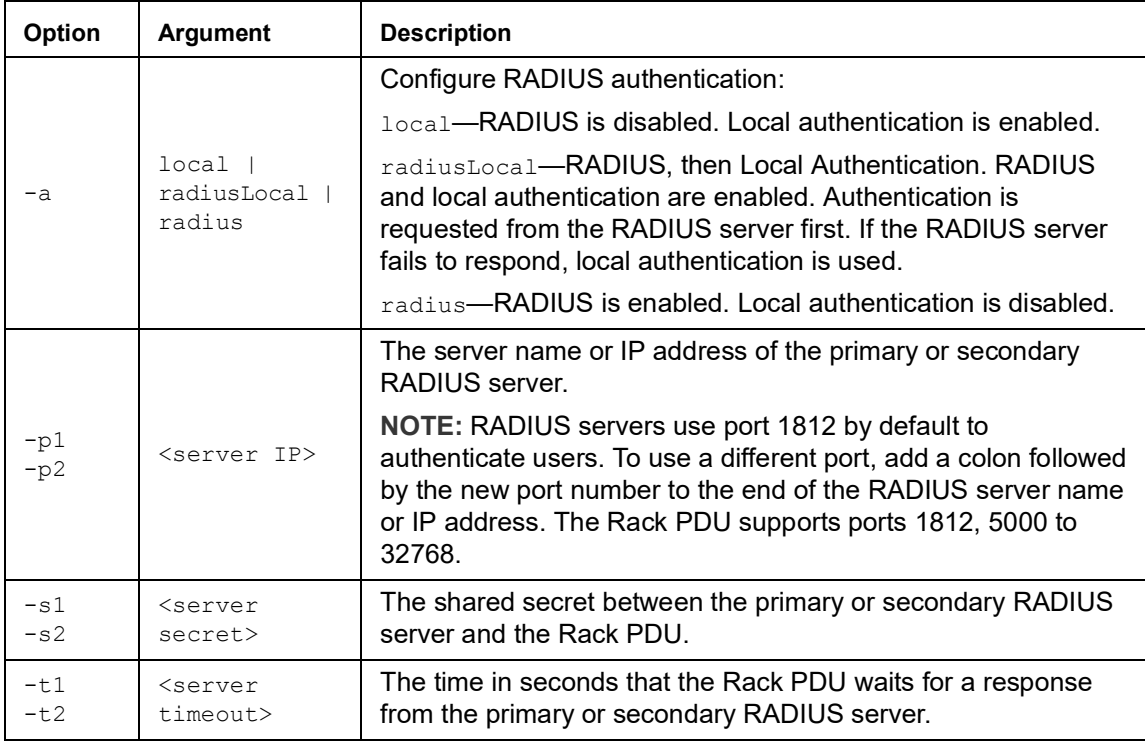

#### **Parameters:**

**Example 1:** To view the existing RADIUS settings for the Rack PDU, type radius and press **ENTER** 

**Example 2:** To enable RADIUS and local authentication, type:

apc> radius -a radiusLocal E000: Success

**Example 3:** To configure a 10-second timeout for a secondary RADIUS server, type:

apc> radius -t2 10 E000: Success

# **reboot**

**Access:** Super User, Administrator

**Description:** Restart the NMC interface of the Rack PDU only. Forces the network device to reboot.

#### **Parameters:**

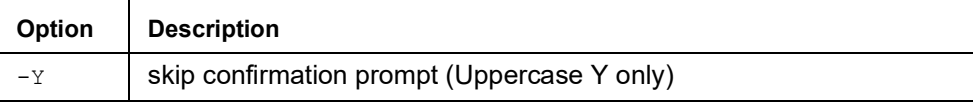

#### **Example 1:** apc> reboot

E000: Success Reboot Management Interface Enter 'YES' to continue or <ENTER> to cancel: <user enters 'YES'> Rebooting...

## **Example 2:** apc> reboot -Y

```
E000: Success
Reboot Management Interface
Rebooting...
```
**Error Message:** E000, E100

# <span id="page-55-0"></span>**resetToDef**

**Access:** Super User, Administrator

**Description:** Reset all parameters to their default. Deletes all accounts and clears event and data logs. Resets all configuration changes, including event actions, device settings, and, optionally, TCP/IP configuration settings.

#### **Parameters:**

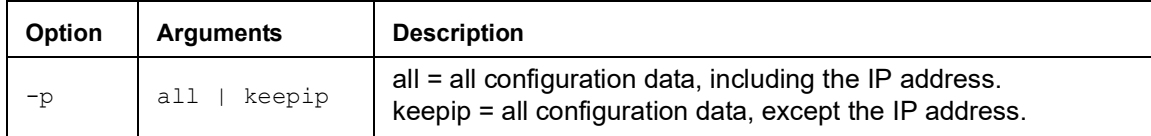

**Example:** To reset all of the configuration changes *except* the TCP/IP settings for the Rack PDU, type:

```
apc> resettodef -p keepip
Reset to Defaults Except TCP/IP
Enter 'YES' to continue or <ENTER> to cancel: <user enters 'YES'>
```
# **session**

**Access:** Super User, Administrator

**Description:** Records who is logged in, the serial, time and ID.

## **Parameters:**

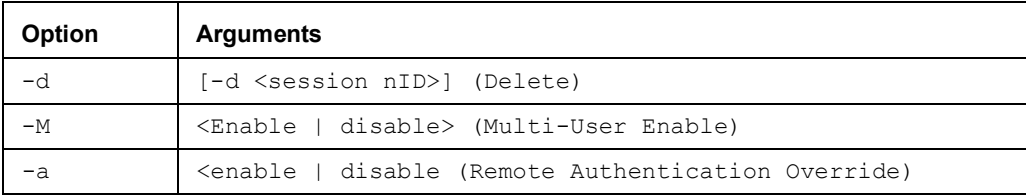

# **Example:**

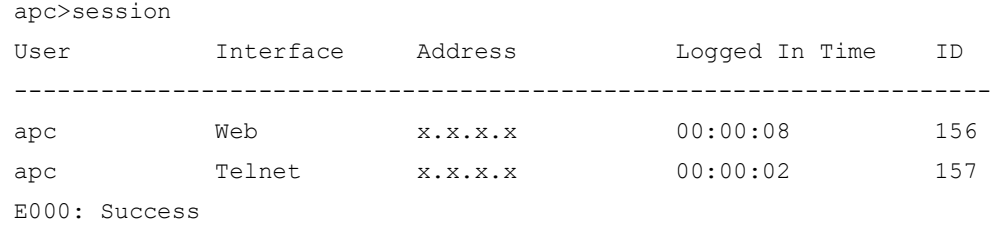

# **smtp**

**Access:** Super User, Administrator

**Description:** Internet standard for electronic mail.

## **Parameters:**

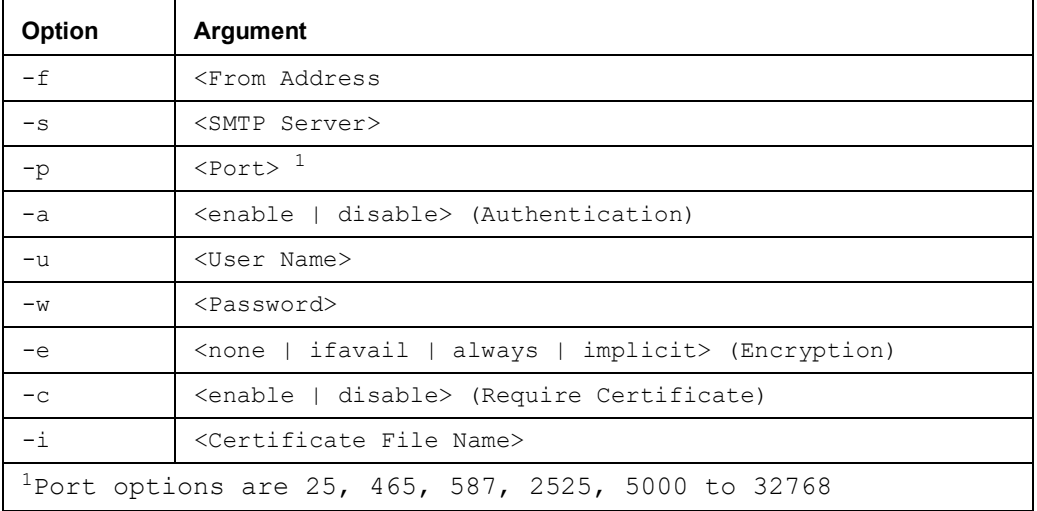

# **Example:**

```
apc> smtp
E000: Success
```
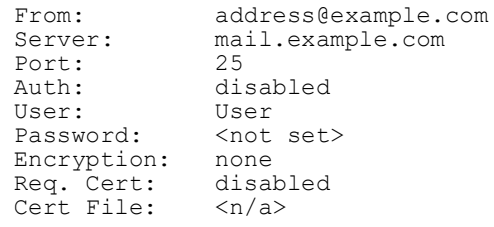

## **snmp**

**Access:** Super User, Administrator

**Description:** Enable or disable SNMP v1.

## **Parameters:**

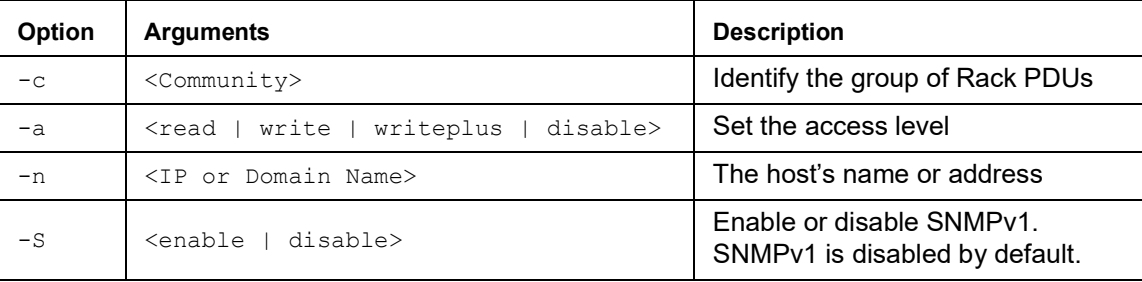

# **Example:** To enable SNMP version 1, type:

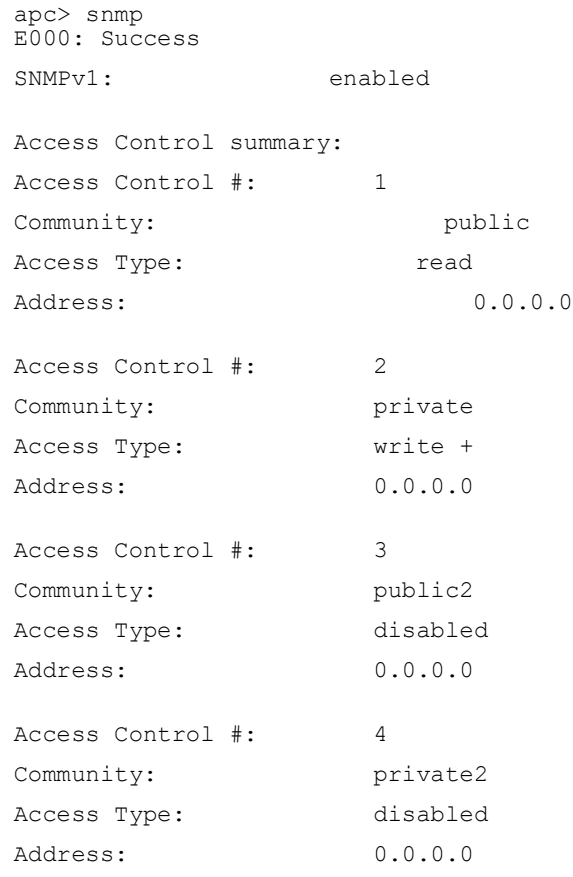

## **snmpv3**

**Access:** Super User, Administrator

**Description:** View the existing SNMPv3 settings, enable or disable SNMP, and configure basic SNMP parameters.

**NOTE:** SNMPv3 is disabled by default. A valid user profile must be enabled with passphrases ( a[n], -c[n]) set before SNMPv3 communications can be established.

## **Parameters:**

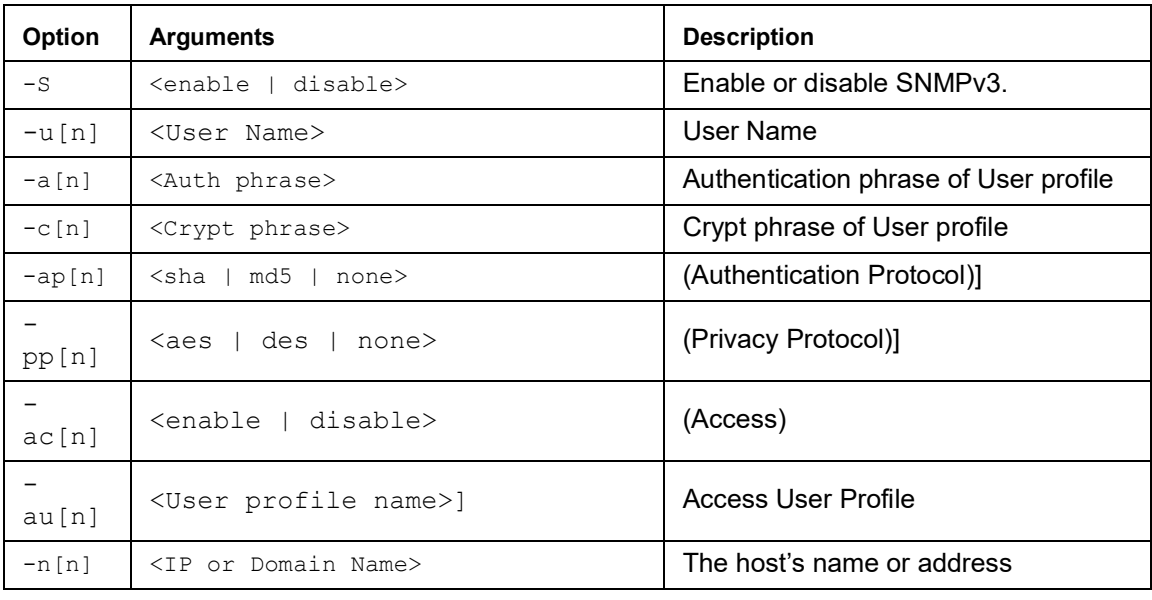

 $[n]$  = Access Control  $# = 1,2,3$ , or 4)

### **Example:**

apc> snmpv3 E000: Success SNMPv3 Configuration SNMPV3: disabled

SNMPv3 User Profiles

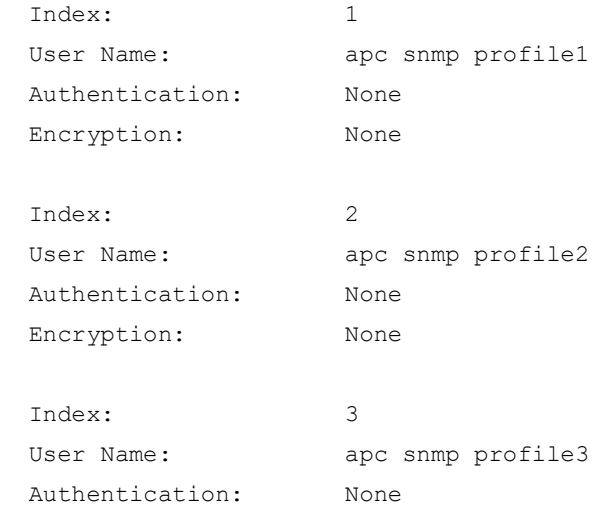

## Switched Rack PDU AP89XX User Guide

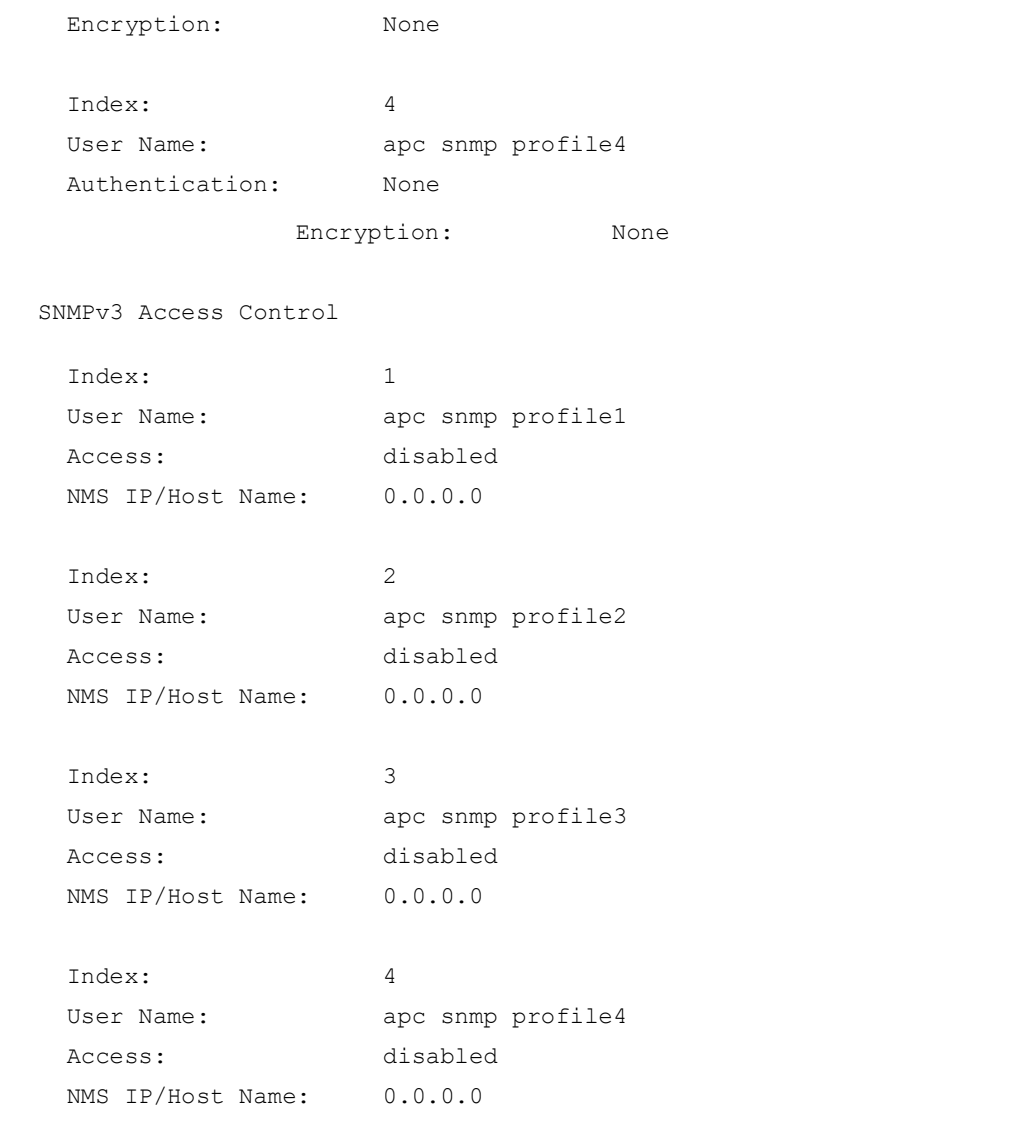

# **snmptrap**

**Access:** Super User, Administrator

**Description:** Enable or disable SNMP trap generation

## **Parameters:**

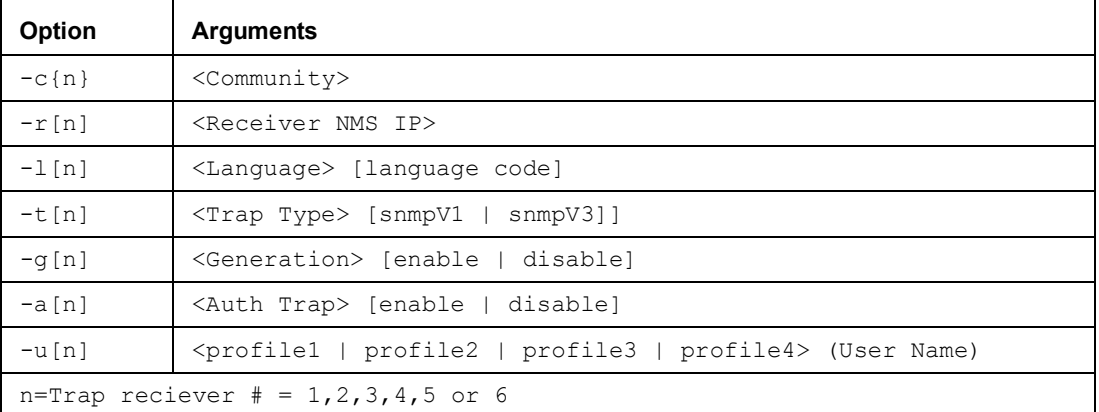

# **Example:**

```
apc> snmptrap
E000: Success
```
SNMP Trap Configuration

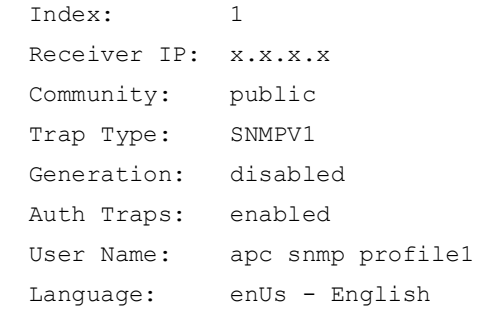

## **system**

## **Access:** Super User, Administrator

**Description:** View and set the system name, the contact, the location and view up time as well as the date and time, the logged-on user, and the high-level system status P, N, A (see "[About the](#page-29-0)  [Main Screen](#page-29-0)" on page 28 for more information about system status).

#### **Parameters:**

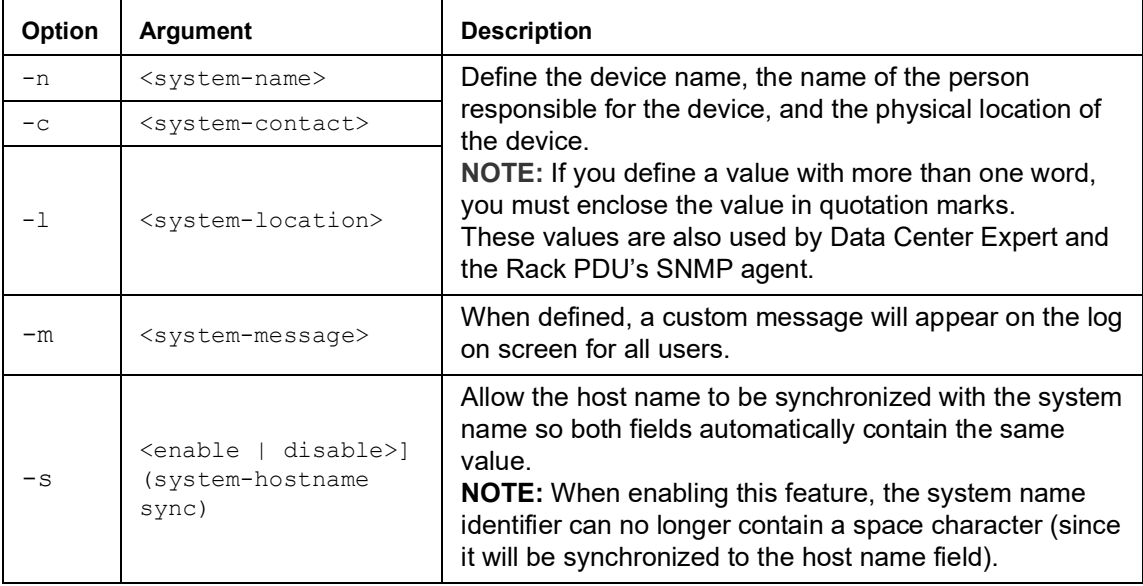

**Example 1:** To set the device location as Test Lab, type:

apc> system -l "Test Lab" E000: Success

**Example 2:** To view the device name, type:

apc> system -n E000: Success<br>Name: : Rack 2 in Room #222

# **tcpip**

**Access:** Super User, Administrator

**Description:** View and manually configure these network settings for the Rack PDU:

## **Parameters:**

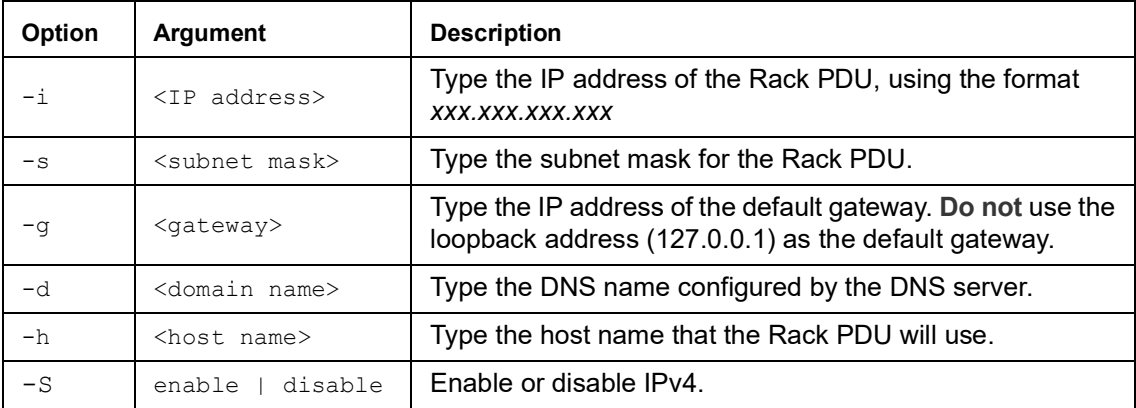

**Example 1:** To view the network settings of the Rack PDU, type  $\text{tcpip}$  and press ENTER.

```
apc> tcpip
E000: Success
IP Address: 192.168.1.50
MAC Address: XX XX XX XX XX XX
Subnet Mask: 255.255.255.0
Gateway: 192.168.1.1
Domain Name: example.com
Host Name: HostName
```
## **Example 2:** To view the IP address of the Rack PDU, type:

apc> tcpip -i E000: Success IP Address: 192.168.1.50

**Example 3:** To manually configure an IP address of 192.168.1.49 for the Rack PDU, type:

apc> tcpip -i 192.168.1.49 E000: Success Reboot required for change to take effect

# **tcpip6**

**Access:** Super User, Administrator

**Description:** Enable IPv6 and view and manually configure these network settings for the Rack PDU:

# **Parameters:**

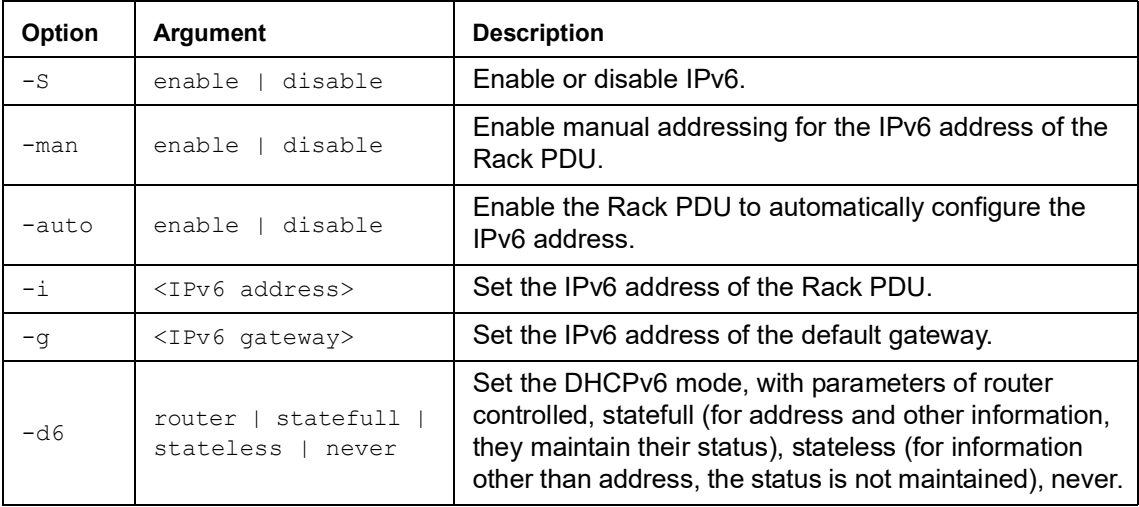

**Example:** To view the network settings of the Rack PDU, type  $\text{tcpip6}$  and press ENTER.

apc> tcpip6 E000: Success

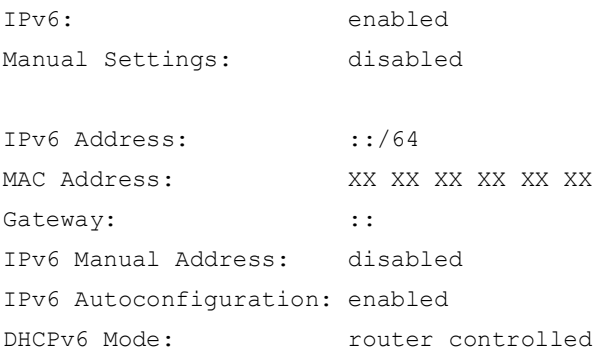

#### **user**

#### **Access:** Super User, Administrator

**Description:** Configure the user name, password, and inactivity timeout for each account type. You can't edit a user name, you must delete it and then create a new user. For information on the permissions granted to each account type, see "[Types of User Accounts](#page-9-0)" on page 8.

#### **Parameters:**

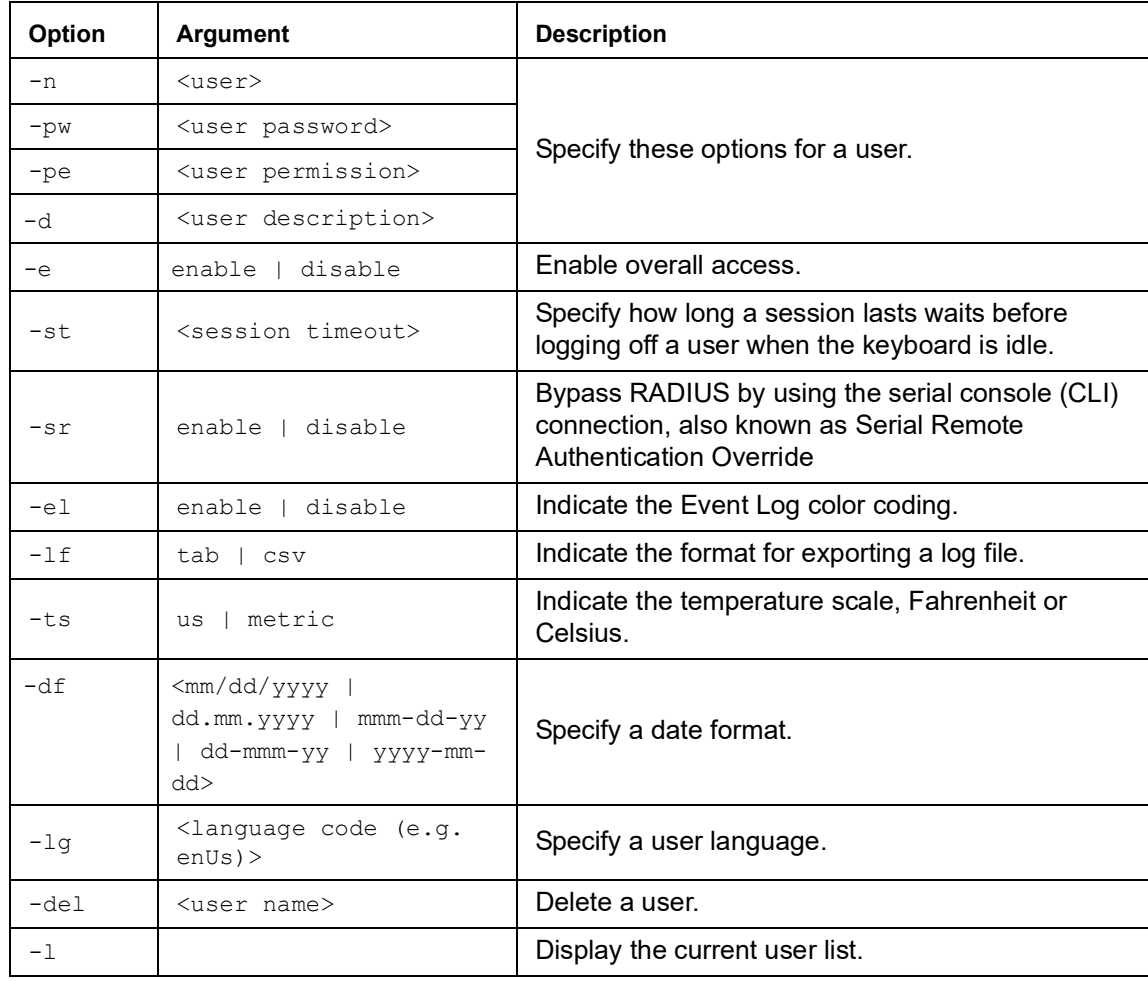

#### **Example:** apc> user -n apc

E000: Success Access: Enabled User Name: apc Password: <hidden> User Permission: Super User User Description: User Description Session Timeout: 3 minutes Serial Remote Authentication Override: Disabled Event Log Color Coding: Enabled Export Log Format: Tab Temperature Scale: Metric Date Format: mm/dd/yyyy Language: English (enUs)

Outlets: All

# **userdflt**

#### **Access:** Super User, Administrator

**Description:** Complimentary function to "user" establishing default user preferences. There are two main features for the default user settings:

- Determine the default values to populate in each of the fields when the Super User or Administrator-level account creates a new user. These values can be changed before the settings are applied to the system.
- For remote users (user accounts not stored in the system that are remotely authenticated such as RADIUS) these are the values used for those that are not provided by the authenticating server. For example, if a RADIUS server does not provide the user with a temperature preference, the value defined in this section will be used.

## **Parameters:**

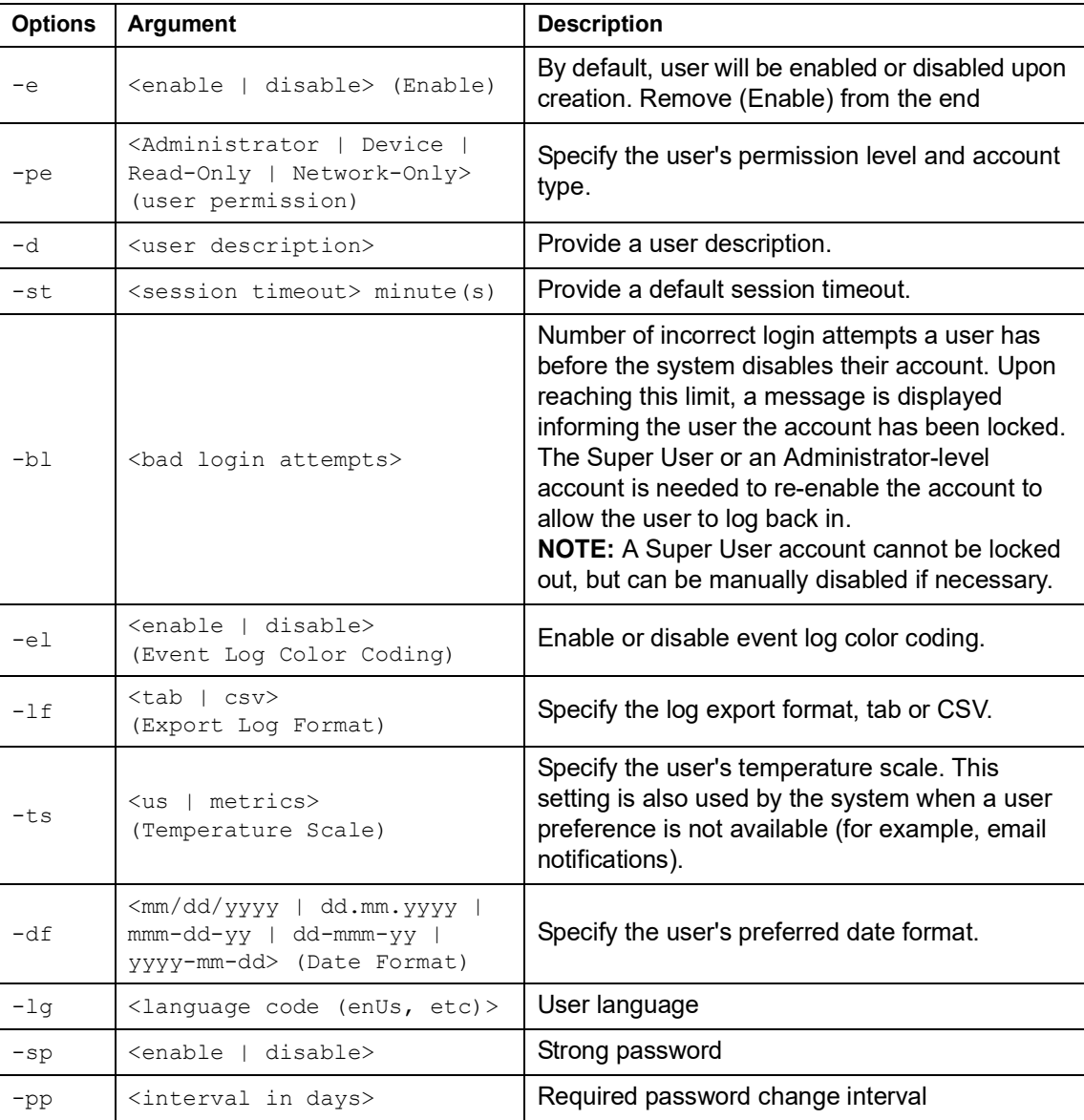

#### **Example:**

```
apc> userdflt
E000: Success
Access: Disabled
User Permission: Administrator
User Description: User Description
Session Timeout: 3 minutes
Bad Login Attempts: 0
Event Log Color Coding: Enabled
Export Log Format: Tab
Temperature Scale: Metric
Date Format: mm/dd/yyyy
Language: English (enUs)
Strong Passwords: Disabled
Require Password Change: 0 day(s) (Disabled)
```
**Error Message:** E000, E102

## **web**

**Access:** Super User, Administrator

**Description:** Enable access to the Web interface using HTTP or HTTPS.

For additional security, you can change the port setting for HTTP and HTTPS to any unused port from 5000 to 32768. Users must then use a colon (:) in the address field of the browser to specify the port number. For example, for a port number of 5000 and an IP address of 152.214.12.114, type:

http://152.214.12.114:5000

#### **Parameters:**

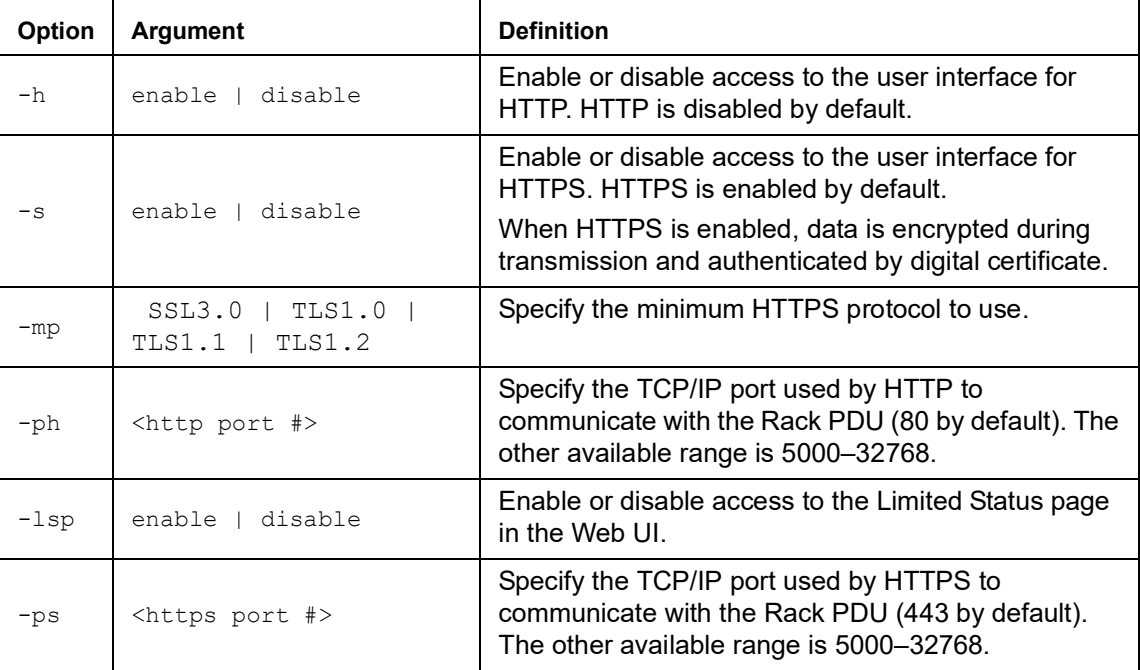

**Example 1:** To prevent all access to the Web User Interface, type:

```
apc> web -h disable -s disable
```
#### **Example 2:** To define the TCP/IP port used by HTTP, type:

```
apc> web
   E000: Success
   HttP: enabled<br>
Https: enabled<br>
disabled
   Https: disabled<br>
Http Port: 80
   Http Port: 80
   Https Port: 443
   Minimum Protocol: TLS1.1 
   apc> web -ph 80
   E000: Success
Error Message: E000, E102
```
# **whoami**

**Access:** Super User, Administrator, Device Only, Read Only

**Description:** Provides login information on the current user.

**Parameters:** None

**Example:** apc> whoami E000: Success

admin

## **wifi**

**Access:** Super User, Administrator

**Description:** Enable or disable Wi-Fi and configure the Wi-Fi network's settings.

**NOTE:** This command requires optional APC USB Wi-Fi device, AP9834).

**IMPORTANT:** It is recommended that you do not download a *config.ini* file from a wired device and upload the entire file to a Wi-Fi-enabled device. It is also not recommended to download a *config.ini* file from a Wi-Fi-enabled device and push the entire file to a wired device unless the entire [NetworkWiFi] section is removed or commented out using semicolons (for example: WiFi=enabled). The [NetworkWiFi] section contains device settings specific to Wi-Fi use. These settings should not be uploaded to a wired device.

#### **Parameters:**

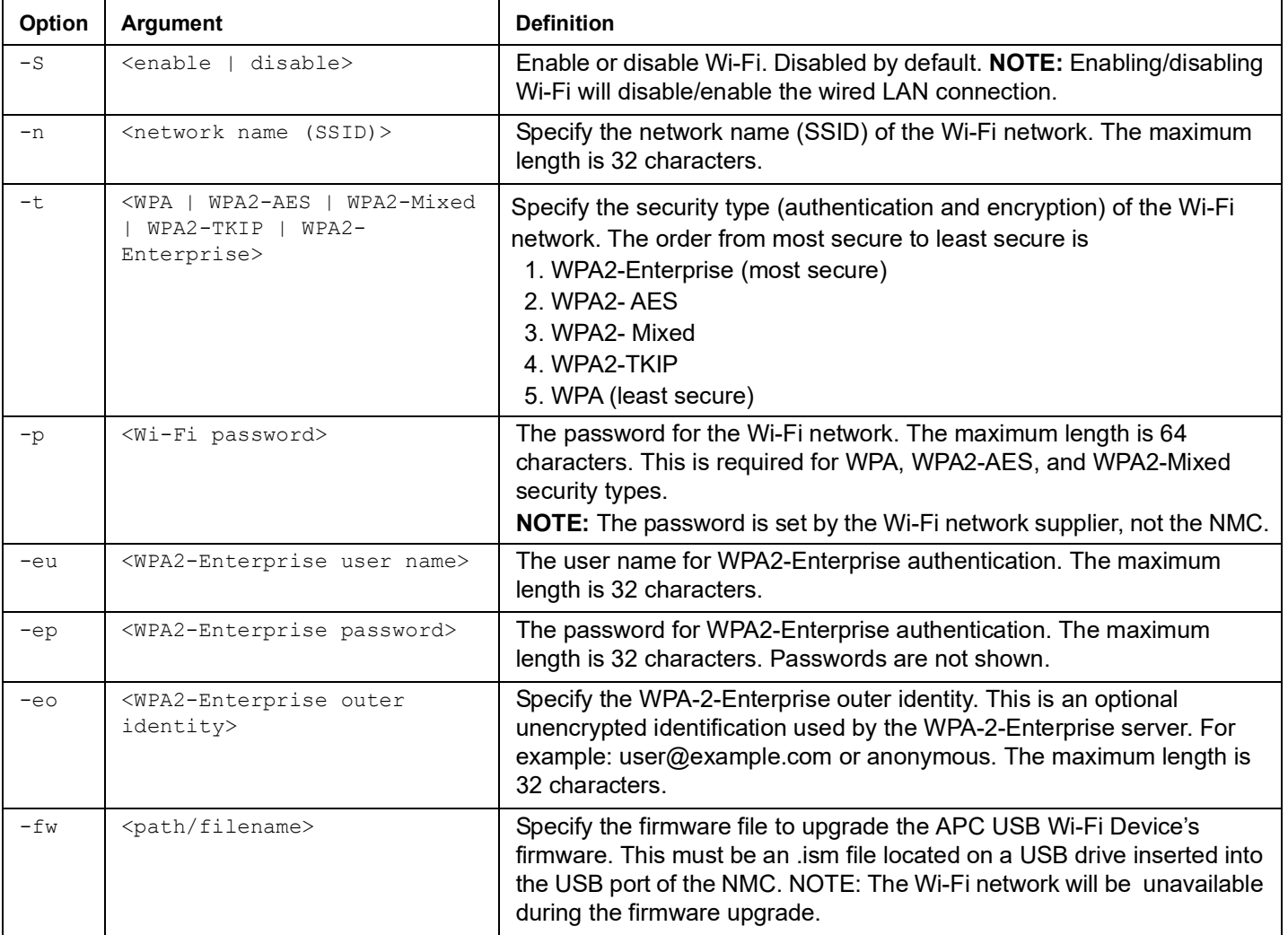

**Example 1:** To enable Wi-Fi and configure the Wi-Fi network's settings, type

wifi -S enable -n NETGEAR06 -t WPA2-AES -p apc123

**Example 2:** To upgrade the APC USB Wi-Fi Device's firmware, type

wifi -fw apc\_uw01\_wni\_1-26-7.ism

# **xferINI**

**Access:** Super User, Administrator

**Description:** Use XMODEM to upload an INI file while you are accessing the Command Line Interface through a serial connection. After the upload completes:

- If there are any system or network changes, the Command Line Interface restarts and you must log on again.
- If you selected a baud rate for the file transfer that is not the same as the default baud rate for the Rack PDU, you must reset the baud rate to the default to reestablish communication with the Rack PDU.

## **Parameters:** None

```
Example: apc> xferINI
   Enter 'YES' to continue or <ENTER> to cancel : <user enters 'YES'>
   ------- File Transfer Baud Rate------------------------------
                           1- 2400
           2- 9600
           3- 19200
           4- 38400
   > <user enters baudrate selection>
   Transferring at current baud rate (9600), press <ENTER>...
   <user presses <ENTER>>
   Start XMODEM-CRC Transfer Now!
   CC
   <user starts sending INI>
   150 bytes have successfully been transmitted.
   apc>
```
### **Error Message:** None

# **xferStatus**

**Access:** Super User, Administrator

**Description:** View the result of the last file transfer. See "[Verifying Upgrades and Updates](#page-180-0)" on [page 179](#page-180-0) for descriptions of the transfer result codes.

#### **Parameters:** None

**Example:** 

```
apc> xferStatus
E000: Success
Result of last file transfer: Failure unknown
```
#### **Error Message:** E000
# **Device Command Descriptions**

# **Network Port Sharing Commands**

The CLI allows commands to be sent to guest Rack PDUs. The user may specify the Display ID of the Rack PDU to be commanded, followed by a colon, before the first argument (or as the first argument, if the command does not normally have arguments). Providing a Display ID is optional, omitting it will simply command the local Rack PDU. For example: <command> [id:] <arg1> <arg2>

This will send  $\langle$ command> to the Rack PDU with the Display ID [id:]. [id:] is delimited from  $\langle \arg1 \rangle$  with a colon character; do not include any spaces between [id:]  $\langle \text{arg1} \rangle$ , as spaces are used to delimit arguments.

## **alarmList**

**Access:** Super User, Administrator, Device User

**Description:** Displays alarms present on the device (or another device in the group if NPS is used.)

**Parameters:** None.

**Example:** To view all active warning alarms, type:

```
apc> alarmList 
-----Device Alarm Status-------------------
 1 Critical Alarm Present. -------------------------------------------
[Critical] rack PDU 1: Internal power supply #2 fault, under voltage.
                        <ESC>- Exit, <ENTER>- Refresh
```
**Error Message:** E102

#### **bkLowLoad**

**Access:** Super User, Administrator, Device User

**Description:** Set or view the bank low-load threshold current in amps. You can specify all banks, a single bank, a range, or a comma-separated list of single banks and/or ranges.

Parameters: [id#:] <all | bank#> [current]

bank# = A single number or a range of numbers separated with a dash or a comma; separated list of single bank number and/or number ranges.  $current = The new bank threshold (Amps)$ 

**Example 1:** To set the low-load threshold for all banks to 1A, type:

apc> bkLowLoad all 1 E000: Success

**Example 2:** To view the low-load threshold setting for banks 1 through 3, type:

```
apc> bkLowLoad 1-3
E000: Success
1: 1 A
2: 1 A
3: 1 A
```
### **bkNearOver**

**Access:** Super User, Administrator, Device User

**Description:** Set or view the bank near-overload threshold current in amps. You can specify all banks, a single bank, a range, or a comma-separated list of single banks and/or ranges.

#### **Parameters:**

[id#:] <all | bank#> [current]

**Example 1:** To set the near-overload threshold for all banks to 10A, type:

apc> bkNearOver all 10 E000: Success

**Example 2:** To view the near-overload threshold setting for banks 1 through 3, type:

```
apc> bkNearOver 1-3
E000: Success
1: 10 A
2: 10 A
3: 10 A
```
**Example 3:** To view the near-overload threshold setting for banks 1 and 2 on guest Rack PDU 3, type:

```
apc> bkNearOver 3:1-2
E000: Success
1: 16 A
2: 16 A
```
**Error Messages:** E000, E102:

# **bkOverLoad**

**Access:** Super User, Administrator, Device User

**Description:** Set or view the bank overload threshold current in amps. You can specify all banks, a single bank, a range, or a comma-separated list of single banks and/or ranges.

#### **Parameters:**

[id#:] <all | bank#> [current]

**Example 1:** To set the bank overload threshold for all banks to 13A, type:

apc> bkOverLoad all 13 E000: Success

**Example 2:** To view the bank overload threshold setting for banks 1 through 3, type:

```
apc> bkOverLoad 1-3
E000: Success
1: 13 A
2: 13 A
3: 13 A
```
# **bkPeakCurr**

**Access:** Super User, Administrator, Device User

**Description:** Display the peak current measurement from a bank(s)

Parameters: [id#:] <"all" | bank#> **Example:** apc> bkPeakCurr 2 E000: Success 2: 0.0 A apc> bkPeakCurr all E000: Success 1: 0.0 A 2: 0.0 A

**Error Messages:** E000, E102

## **bkReading**

**Access:** Super User, Administrator, Device User, Read Only

**Description:** View the current reading (measurement) in amps for a bank. You can specify all banks, a single bank, a range, or a comma-separated list of single banks and/or ranges.

**Parameters:** [id#:] <all | bank#> [current]**:** 

**Example 1:** To view the current reading for bank 3, type:

apc> bkReading 3 E000: Success 3: 4.2 A

**Example 2:** To view the current reading for all banks, type:

```
apc> bkReading all
E000: Success
1: 6.3 A
2: 5.1 A
3: 4.2 A
```
### **bkRestrictn**

**Access:** Super User, Administrator, Device User

**Description:** Set or read the overload restriction feature to prevent users from applying power to outlets when an overload threshold is violated.

**Parameters:** [id#:] <"all" | phase#> [<"none" | "near" | "over">

Acceptable arguments are none, near, and over.

To specify phases, choose from the following options.

Type: all, a single phase, a range, or a comma-separated list of phases. phase# = A single number or a range of numbers separated with a dash or a comma separated list of single phase number and/or number ranges.

**Example 1:** To set the overload restriction for phase three to none, type:

```
apc> bkRestrictn 3 none 
E000: Success
```
**Example 2:** To view the overload restrictions for all phases, type:

```
apc> bkRestrictn all 
E000: Success 
1: over 
2: near 
3: none
```
**Example 3:** To view the overload restrictions for all phases on quest Rack PDU 2, type:

```
apc> bkRestrictn 2:all 
E000: Success 
1: None 
2: None
```
**Error Message:** E000, E102

#### **devLowLoad**

**Access:** Super User, Administrator, Device User

**Description:** Set or view the low-load threshold in kilowatts for the device.

**Parameters:** [id#:] [threshold] = New power threshold (Kilowatts).

**Example 1:** To view the low-load threshold, type:

apc> devLowLoad E000: Success 0.5 kW

**Example 2:** To set the low-load threshold to 1 kW, type:

```
apc> devLowLoad 1.0
E000: Success
```
#### **devNearOver**

**Access:** Super User, Administrator, Device User

**Description:** Set or view the near-overload threshold in kilowatts for the device.

**Parameters:** [id#:] [threshold] = New outlet threshold (Kilowatts).

**Example 1:** To view the near-overload threshold, type:

apc> devNearOver E000: Success 20.5 kW

**Example 2:** To set the near-overload threshold to 21.3 kW, type:

apc> devNearOver 21.3 E000: Success

**Error Messages:** E000, E102

# **devOverLoad**

**Access:** Super User, Administrator, Device User

**Description:** Set or view the overload threshold in kilowatts for the device.

**Parameters:**  $[idf]$  [threshold] = New outlet threshold (Kilowatts).

**Example 1:** To view the overload threshold, type:

apc> devOverLoad E000: Success 25.0 kW

**Example 2:** To set the overload threshold to 25.5 kW, type:

apc> devOverLoad 25.5 E000: Success

**Example 3:** To view the overload threshold for guest Rack PDU 3, type:

apc> devOverLoad 3: E000: Success 5.0 kW

**Error Messages:** E000, E102

# **devPeakLoad**

**Access:** Super User, Administrator, Device User

**Description:** Display the peak power measurement from the device.

#### **Parameters:** none

#### **Example:**

apc> devPeakLoad E000: Success 0.0 kW

#### **devReading**

**Access:** Super User, Administrator, Device User, Read Only

**Description:** View the total power in kilowatts or total energy in kilowatt-hours for the device.

**Parameters:** [id#:] [power | energy | appower | pf]

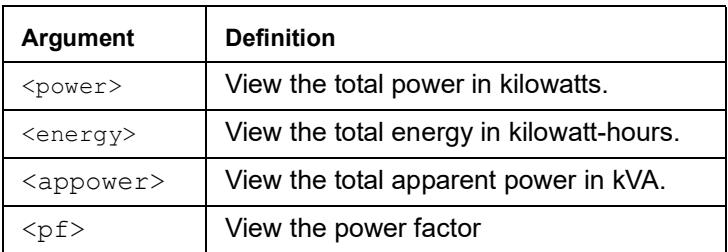

**Example 1:** To view the total power, type:

apc> devReading power E000: Success 5.2 kW

**Example 2:** To view the total energy, type:

apc> devReading energy E000: Success 200.1 kWh

**Error Messages:** E000, E102

### **devStartDly**

**Access:** Super User, Administrator, Device User

**Description:** Set or view the amount of time in seconds, which is added to each outlet's Power On Delay before the outlet will turn on after power is applied to the Switched Rack PDU. Allowed values are within the range of 1 to 300 seconds or never (never turn on).

**Parameters:** [id#:] [time | never]

 $time = Cold$  start delay time in whole seconds or  $"never"$ ; case insensitive.

**Example 1:** To view the cold start delay, type:

apc> devStartDly E000: Success 5 seconds

**Example 2:** To set the cold start delay to six seconds, type:

apc> devStartDly 6 E000: Success

**Example 3:** To set the cold start delay to six seconds on guest Rack PDU 2, type:

apc> devStartDly 2:6 E000: Success

**Example 4:** To view the cold start delay on guest Rack PDU 2, type:

```
apc> devStartDly 2:
E000: Success
6 sec
```
#### **dispID**

**Access:** Super User, Administrator

**Description:** Sets or reads the device's Display ID.

**Parameters:**  $[idf]$   $[new_id]$  = Set the Display ID.

#### **Example 1:**

```
apc> dispID
E000: Success
RPDU ID: 1*
apc> dispID 2
E000: Success
RPDU ID: 2*
apc> dispID 3: 2
E000: Success
```
**Error Message:** E000, E102

# **energyWise**

**NOTE:** Not supported on Rack PDUs with NMC3s (firmware V1.x.x.1 or later).

**Access:** Super User, Administrator, Device User, Outlet User

**Description:** Cisco IOS® software for monitoring, controlling, and reporting the energy use of information technology (IT).

#### **Parameters:**

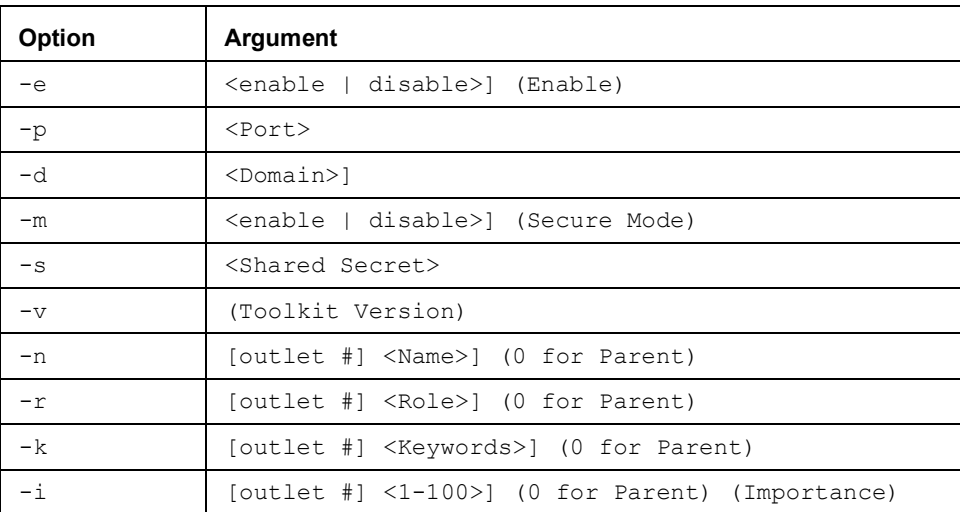

#### **Example:**

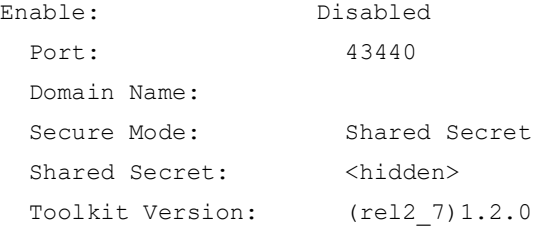

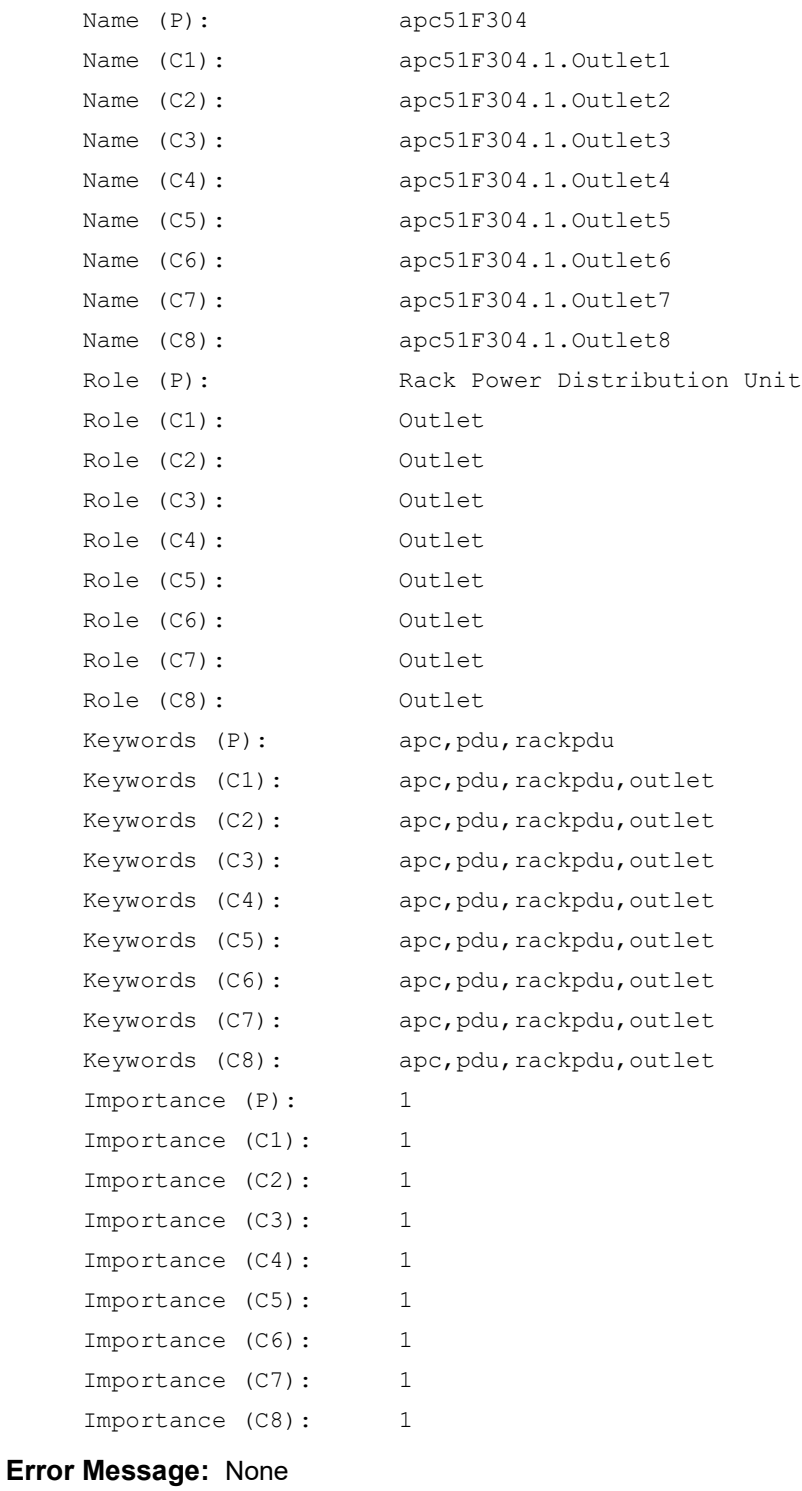

**Temperature/Humidity Sensors Note:** You must have installed an optional Schneider Electric Temperature/Humidity Sensor (AP9335TH) to your Rack PDU in order to use the Humidity related commands.

# **humAlGen**

**Access:** Super User, Administrator, Device User

**Description:** Sets and reads whether humidity alarms are enabled or disabled.

**Parameters:** [id#:]**:** [<enable/disable>]

 $enable = enable humidity alarms.$ 

disable = disable humidity alarms.

**Example::** apc> humAlGen enable E000: Success

> apc> humAlGen disable E000: Success

**Error Message:** E000, E102

# **humHyst**

**Access:** Super User, Administrator, Device User

**Description:** Sets and reads the humidity threshold hysteresis

**Parameters:** [id#:] [ value ] = new threshold hysteresis value (% RH) **Example::** apc> humHyst

E000: Success  $6$   $%RH$ apc> humHyst 5 E000: Success

# **humLow**

**Access:** Super User, Administrator, Device User

**Description:** Set or view the low humidity threshold as a percent of the relative humidity.

**Parameters:** [id#:] [ humidity ] = new low humidity threshold

**Example 1:** To view the low humidity threshold, type:

apc> humLow E000: Success 10 %RH

**Example 2:** To set the low humidity threshold, type:

apc> humLow 12 E000: Success

**Example 3:** To view the low humidity threshold on guest Rack PDU 3, type:

apc> humLow 3: E000: Success 10 %RH

**Error Message:** E000, E102

#### **humMin**

**Access:** Super User, Administrator, Device User

**Description:** Set or view the minimum humidity threshold as a percent of the relative humidity.

**Parameters:** [id#:] [ humidity ] = new minimum humidity threshold.

**Example 1:** To view the minimum humidity threshold, type:

apc> humMin E000: Success 6 %RH

**Example 2:** To set the minimum humidity threshold, type:

apc> humMin 8 E000: Success

**Example 3:** To set the minimum humidity threshold on guest Rack PDU 3 to 18% RH, type:

apc> humMin 3:18 E000: Success

# **humReading**

**Access:** Super User, Administrator, Device User, Outlet User, Read Only

**Description:** View the humidity value from the sensor.

**Parameters:** [id#:]

**Example 1:** To view the humidity value, type:

apc> humReading E000: Success 25 %RH

**Example 2:** To view the humidity value on guest Rack PDU 2, type:

```
apc> humReading 2:
E000: Success
48 %RH
```
**Error Message:** E000, E102, E201

### **humStatus**

**Access:** Super User, Administrator, Device User, Read Only

**Description:** Displays the status of the sensor.

**Parameters:** None

**Example:** To view the status of the humidity sensor, type:

apc> humStatus Not Connected

**Error Message:** None

#### **lcd**

**Access:** Super User, Administrator, Device User

**Description:** Turn the LCD On/Off

Parameters: [id#:] [ on|off ]

**Example::** apc> lcd off E000: Success apc> lcd 1: on E000: Success

# **lcdBlink**

**Access:** Super User, Administrator, Device User

**Description:** Blink the LCD Back-light for the specified period

**Parameters:**  $[i \, d\, \text{#} \, j]$  [  $\text{time}$  ] = is the number of minutes to blink the display. It can be canceled by pressing a button on the LCD. Valid range is [1-10]

**Example:** apc> lcdBlink E000: Success

**Error Messages: :** E000, E102

# **logToFlash**

**Access:** Super User, Administrator

**Description:** Export the debug files to the USB flash. The file will be a compressed file. It will contain event.txt, config.ini. debug.txt, data.txt. If an exception occurs, it will also contain dump.txt.

**Parameters:**  $\lceil \langle \text{name} \rangle \rceil = \text{is the appendix to the debug file tar name. If no name is entered, the$ serial number of the device will be used as the name for the debug file.

#### **Example 1:**

```
apc>logToFlash 012912018
Creating report file: /debug 01292018.tar
Press <ESC> to abort
0% completed...
Exporting logs... please do not remove USB flash
12% completed...Exporting logs... please do not remove USB flash...
Exporting logs... please do not remove USB flash
60% completed...
Logs export completed. You may remove USB flash now
```
#### **Example 2:**

apc>logToFlash Creating report file: /debug\_ZA1234567890.tar Press <ESC> to abort 0% completed...Exporting logs... please do not remove USB flash 12% completed...Exporting logs... please do not remove USB flash... Exporting logs... please do not remove USB flash 60% completed...Logs export completed. You may remove USB flash now

#### **olAssignUsr**

**Access:** Super User, Administrator

**Description:** Assign control of outlets to an outlet user that exists in the local database.

Parameters: [id#:] <all | outlet name | outlet#> <user>

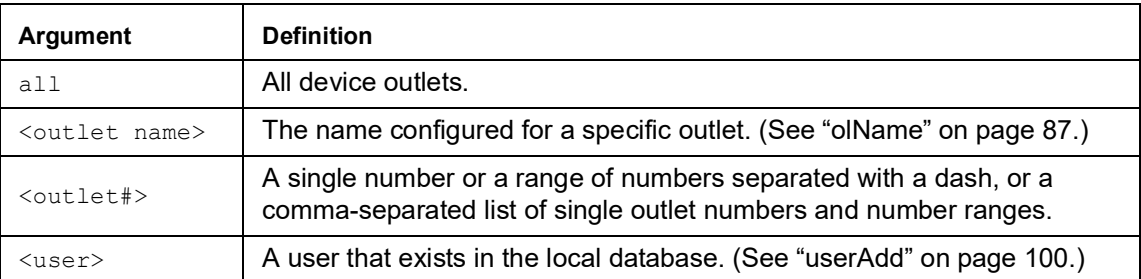

**Example 1:** To assign a user named Bobby to outlets 3, 5 through 7, and 10, type:

```
apc> olAssignUsr 3,5-7,10 bobby
E000: Success
```
**Example 2:** To assign a user named Billy to all outlets, type:

```
apc> olAssignUsr all billy
E000: Success
```
**Example 3:** To assign a user named Billy to all outlets on guest Rack PDU 3, type:

```
apc> olAssignUsr 3:all billy
E000: Success
```
**Error Message:** E000, E102

# **olCancelCmd**

**Access:** Super User, Administrator, Device User, and Outlet User, but only for outlets to which the user is assigned.

**Description:** Cancels all pending commands for an outlet or group of outlets.

```
Parameters: [id#:] <all | outlet name | outlet#>
```
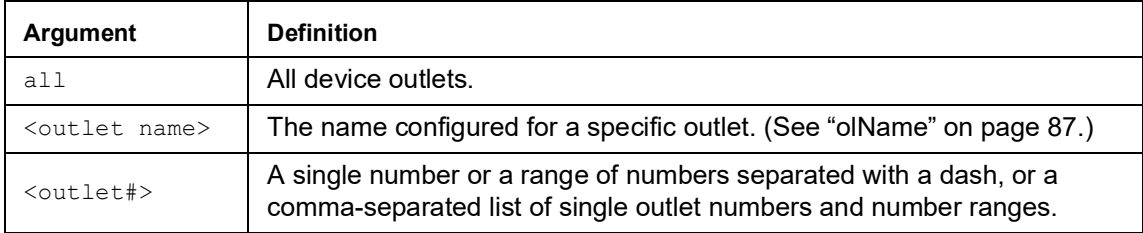

**Example 1:** To cancel all commands for outlet 3, type:

apc> olCancelCmd 3 E000: Success

**Example 2:** To cancel all commands for outlet 3 on guest Rack PDU 3, type:

apc> olCancelCmd 3:all E000: Success

#### <span id="page-85-0"></span>**olDlyOff**

**Access:** Super User, Administrator, Device User, and Outlet User, but only for outlets to which the user is assigned.

**Description:** Turns off an outlet or group of outlets after the Power Off Delay (see "[olOffDelay](#page-89-0)" [on page 88\)](#page-89-0).

```
Parameters: [id#:] <all | outlet name | outlet#>
```
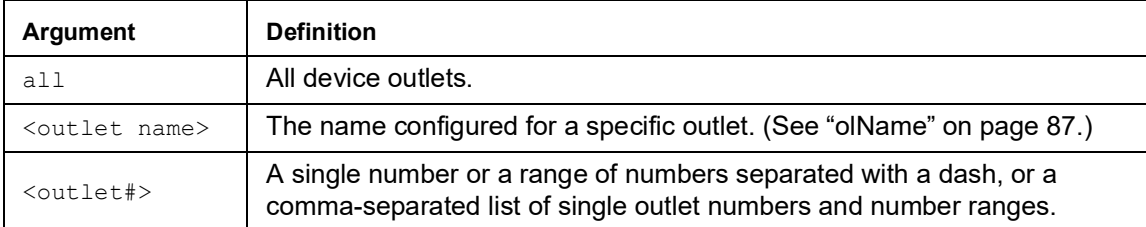

**Example 1:** To turn off outlets 3, 5 through 7, and 10, type:

```
apc> olDlyOff 3,5-7,10
E000: Success
```
**Example 2:** To turn off all outlets, type:

apc> olDlyOff all E000: Success

**Example 3:** To turn off all outlets on guest Rack PDU 2, type:

apc> olDlyOff 2:all E000: Success

**Error Message:** E000, E102, E104

# <span id="page-85-1"></span>**olDlyOn**

**Access:** Super User, Administrator, Device User, and Outlet User, but only for outlets to which the user is assigned.

**Description:** Turns on an outlet or group of outlets after the Power On Delay (see "[olOnDelay](#page-90-0)" [on page 89\)](#page-90-0).

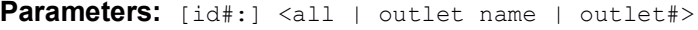

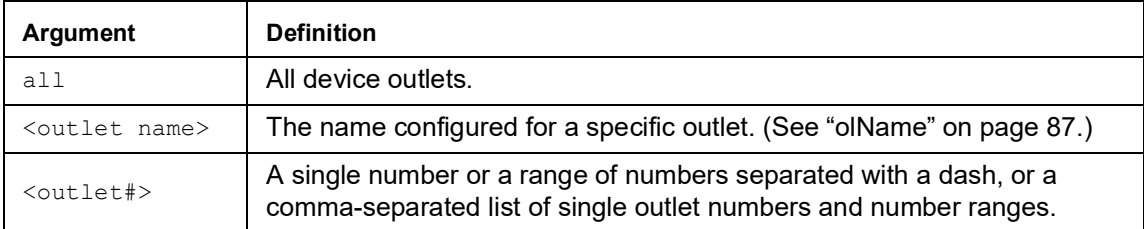

**Example 1:** To turn on outlets 3, 5 through 7, and 10, type:

```
apc> olDlyOn 3,5-7,10
E000: Success
```
**Example 2:** To turn on an outlet with the configured name of Outlet1, type:

apc> olDlyOn outlet1 E000: Success

# <span id="page-86-0"></span>**olDlyReboot**

**Access:** Super User, Administrator, Device User, and Outlet User, but only for outlets to which the user is assigned.

**Description:** Cycles power to an outlet or a group of outlets. The specified outlets will be turned off based on the configured Power Off Delay (see "[olOffDelay](#page-89-0)" on page 88). After the longest Reboot Duration (see " $E000$ ,  $E102$ ,  $E104$ " on page 89) of the selected outlets, the outlets will then begin to turn on based on the configured Power On Delays (see "[olOnDelay](#page-90-0)" on page 89) set for the specified outlets.

```
Parameters: [id#:] <all | outlet name | outlet#>
```
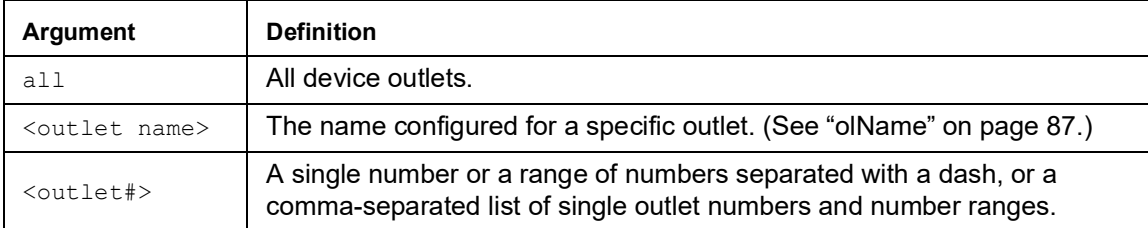

**Example 1:** To cycle power to outlets 3, 5 through 7, and 10, type:

```
apc> olDlyReboot 3,5-7,10
E000: Success
```
**Example 2:** To cycle power to an outlet with the configured name of Outlet1, type:

apc> olDlyReboot outlet1 E000: Success

**Example 3:** To cycle power to all outlets on guest Rack PDU 2, type:

apc> olDlyReboot 2:all E000: Success

#### **olGroups**

**Access:** Super User, Administrator, Device User, and Outlet User.

**Description:** The Rack Power Distribution Unit CLI will not allow outlet synchronization groups to be assigned or managed, except via an INI file put/get. However, outlet group information can be retrieved using this command. Outlet synchronization groups can also be assigned and managed via the Web Interface. An Outlet User can perform control commands on all outlets defined in an outlet synchronization group as long as one of the outlets has been assigned to them. Outlet synchronization can occur locally on one Rack PDU or across the network with multiple Rack PDUs depending on configuration. When an outlet is part of a synchronization group it will always be synchronized with the other members of the group.

Lists the outlet synchronization groups defined on the Switched Rack PDU. If synchronization of outlets between devices is enabled, information of those devices is also listed.

**Parameters:** [id#:]

**Example 1:** To list outlet synchronization groups on the Host Rack PDU, type:

```
apc> olGroups
Outlet Group Method: Enabled via Network
Outlet Group A: 
159.215.6.141 Outlets: 2,4-7,9
159.215.6.143 Outlets: 2,7,8
Outlet Group B:
159.215.6.141 Outlets: 1
159.215.6.166 Outlets: 1
E000: Success
```
**Example 2:** To list outlet synchronization groups on guest Rack PDU 2, type:

```
apc> olGroups 2:
Outlet Group Method: Local Only
Outlet Grp A:
RPDU Outlets: 3,10-12,16
Outlet Grp B:
RPDU Outlets: 13,14
Outlet Grp C:
RPDU Outlets: 6,7
Outlet Grp E:
RPDU Outlets: 23,24
E000: Success
```
**Example 3:** To list outlet synchronization groups on guest Rack PDU 3, type:

```
apc> olGroups 3:
Outlet Group Method: Enabled via In/Out Ports
Outlet Grp A:
RPDU1 Outlets: 3,9,24
RPDU2 Outlets: 3,10,11,16
RPDU4 Outlets: 3,8
Outlet Grp B:
RPDU1 Outlets: 5,8,13
RPDU4 Outlets: 5,6
Outlet Grp C:
RPDU1 Outlets: 10,11,19
E000: Success
```
#### <span id="page-88-0"></span>**olName**

**Access:** Super User, Administrator, Device User, Read Only, and Outlet User, but only for outlets to which the user is assigned.

**Description:** Set or view the name configured for an outlet.

Parameters: [id#:] <all | outlet#> [newname]

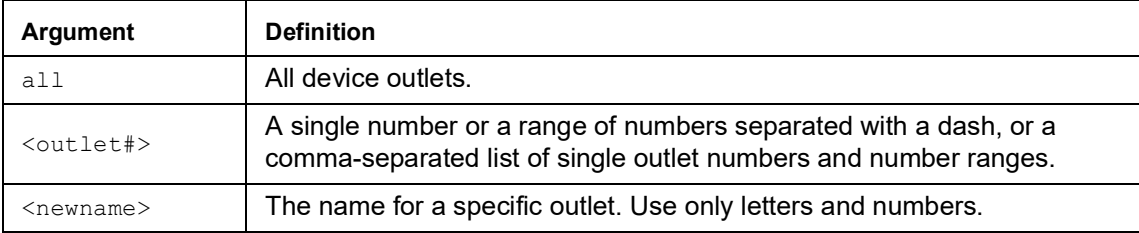

**Example 1:** To configure the name for outlet 3 to BobbysServer, type:

```
apc> olName 3 BobbysServer
E000: Success
```
**Example 2:** To view the names of outlets 3 through 5 on guest Rack PDU 2, type:

```
apc> olName 2:3-5
E000: Success
3: BobbysServer
4: Outlet 4
5: Outlet 5
```
**Error Message:** E000, E102, E104

# **olOff**

**Access:** Super User, Administrator, Device User, and Outlet User, but only for outlets to which the user is assigned.

**Description:** Turn off an outlet or group of outlets without any delay.

```
Parameters: [id#:] <all | outlet name | outlet#>
```
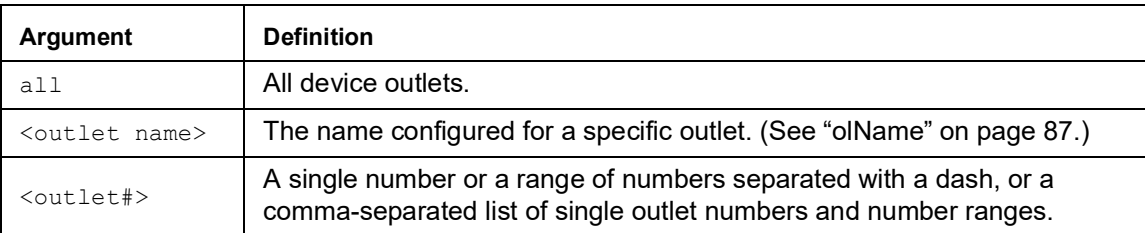

**Example 1:** To turn off outlets 3 and 5 through 7, type:

```
apc> olOff 3,5-7
E000: Success
```
**Example 2:** To turn off outlets 1 through 3 on guest Rack PDU 2, type:

```
apc> olOff 2:1-3
E000: Success
```
#### <span id="page-89-0"></span>**olOffDelay**

**Access:** Super User, Administrator, Device User, and Outlet User, but only for outlets to which the user is assigned.

**Description:** Set or view the time delay for the Off Delayed command (see "[olDlyOff](#page-85-0)" on [page 84\)](#page-85-0) and for a Reboot Delayed command (see "[olDlyReboot](#page-86-0)" on page 85).

Parameters: [id#:] <all | outlet name | outlet#> [time]

| Argument                  | <b>Definition</b>                                                                                                    |
|---------------------------|----------------------------------------------------------------------------------------------------|
| all                       | All device outlets.                                                                                                    |
| <outlet name=""></outlet> | The name configured for a specific outlet. (See "olName" on page 87.)                                                                 |
| <outlet#></outlet#>       | A single number or a range of numbers separated with a dash, or a<br>comma-separated list of single outlet numbers and number ranges. |
| <time></time>             | A time for the delay within the range of 1 to 7200 seconds (2 hours).                                                                 |

**Example 1:** To set a 9-second delay for turning off outlets 3 and 5 through 7, type:

```
apc> olOffDelay 3,5-7 9
E000: Success
```
**Example 2:** To view the delay for the Off Delayed command for outlets 3 and 5 through 7, type:

```
apc> olOffDelay 3,5-7
E000: Success
3: BobbysServer: 9 sec
5: BillysServer: 9 sec
6: JoesServer: 9 sec
7: JacksServer: 9 sec
```
**Example 3:** To set a 15-second delay for turning off outlets 2-4 on guest Rack PDU 2, type:

```
apc> olOffDelay 2:2-4 15
E000: Success
```
#### **olOn**

**Access:** Super User, Administrator, Device User, and Outlet User, but only for outlets to which the user is assigned.

**Description:** Turn on an outlet or group of outlets without any delay.

Parameters: [id#:] <all | outlet name | outlet#>

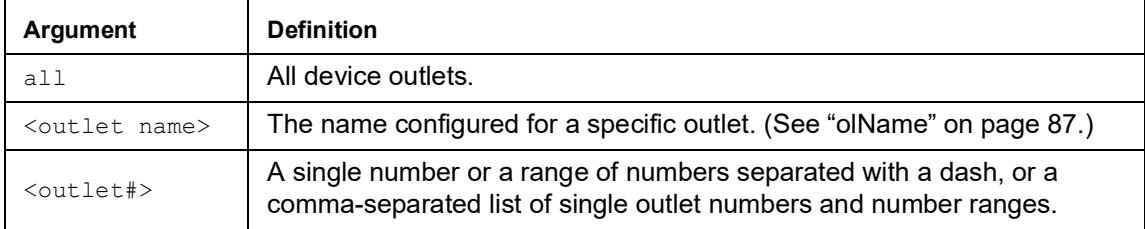

**Example 1:** To turn on outlets 3 and 5 through 7, type:

```
apc> olOn 3,5-7
E000: Success
```
**Example 2:** To turn on outlets 3 and 5 through 7 on guest Rack PDU 3, type:

```
apc> olOn 3:3,5-7
E000: Success
```
**Error Message:** E000, E102, E104

#### <span id="page-90-0"></span>**olOnDelay**

**Access:** Super User, Administrator, Device User, and Outlet User, but only for outlets to which the user is assigned.

**Description:** Set or view the time delay for the On Delayed command (see "[olDlyOn](#page-85-1)" on [page 84\)](#page-85-1) and for or a Reboot Delayed command (see "[olDlyReboot](#page-86-0)" on page 85).

**Parameters:** [id#:] <all | outlet name | outlet#> [time]

| Argument                    | <b>Definition</b>                                                                                                    |
|-----------------------------|----------------------------------------------------------------------------------------------------|
| a11                         | All device outlets.                                                                                                    |
| <outlet_name></outlet_name> | The name configured for a specific outlet. (See "olName" on page 87.)                                                                 |
| <outlet#></outlet#>         | A single number or a range of numbers separated with a dash, or a<br>comma-separated list of single outlet numbers and number ranges. |
| $< t .$ ime $>$             | A time for the delay within the range of 1 to 7200 seconds (2 hours).                                                                 |

**Example 1:** To set a 6-second delay for turning on outlets 3 and 5 through 7, type:

apc> olOnDelay 3,5-7 6 E000: Success

<span id="page-90-1"></span>**Example 2:** To view the delay for On Delayed command for outlets 3 and 5 through 7, type:

```
apc> olOnDelay 3,5-7
E000: Success
3: BobbysServer: 6 sec
5: BillysServer: 6 sec
6: JoesServer: 6 sec
7: JacksServer: 6 sec
```
# **olRbootTime**

**Access:** Super User, Administrator, Device User, and Outlet User, but only for outlets to which the user is assigned.

**Description:** Set or view the amount of time an outlet will remain off for a Reboot Delayed command (see "[olDlyReboot](#page-86-0)" on page 85).

**Parameters:** [id#:] <all | outlet name | outlet#> [time]

| Argument                  | <b>Definition</b>                                                                                                    |
|---------------------------|----------------------------------------------------------------------------------------------------|
| all                       | All device outlets.                                                                                                    |
| <outlet name=""></outlet> | The name configured for a specific outlet. (See "olName" on page 87.)                                                                 |
| <outlet#></outlet#>       | A single number or a range of numbers separated with a dash, or a<br>comma-separated list of single outlet numbers and number ranges. |
| <time></time>             | A time for the delay within the range of 1 to 7200 seconds (2 hours).                                                                 |

**Example 1:** To view the time set for outlets 3 and 5 through 7, type:

```
apc> olRbootTime 3,5-7
E000: Success
3: Bobby's Server: 4 sec
5: Billy's Server: 5 sec<br>6: Joe's Server: 7 sec
6: Joe's Server:
7: Jack's Server: 2 sec
```
**Example 2:** To set the time for outlets 3 and 5 through 7 to remain off during a reboot, type:

apc> olRbootTime 3,5-7 10 E000: Success 3: Bobby's Server: 10 sec 5: Billy's Server: 10 sec 6: Joe's Server: 10 sec 7: Jack's Server: 10 sec

**Error Message:** E000, E102, E104

# **olReboot**

**Access:** Super User, Administrator, Device User, and Outlet User, but only for outlets to which the user is assigned.

**Description:** Cycle power to an outlet or group of outlets without any delays. If more than one outlet is specified, then those outlets will be cycled together.

**Parameters:**  $\lceil \text{id} \pmb{\ast} \rceil$  <all | outlet name | outlet#>

| Argument                  | <b>Definition</b>                                                                                                    |
|---------------------------|----------------------------------------------------------------------------------------------------|
| a11                       | All device outlets.                                                                                                    |
| <outlet name=""></outlet> | The name configured for a specific outlet. (See "olName" on page 87.)                                                                 |
| <outlet#></outlet#>       | A single number or a range of numbers separated with a dash, or a<br>comma-separated list of single outlet numbers and number ranges. |

**Example:** To reboot outlets 3 and 5 through 7, type:

```
apc> olReboot 3,5-7
E000: Success
```
#### **olStatus**

**Access:** Super User, Administrator, Device User, and Read Only. Outlet Users also have access, but only for outlets to which the user is assigned.

**Description:** View the status of specified outlets.

Parameters: [id#:] <all | outlet name | outlet#>

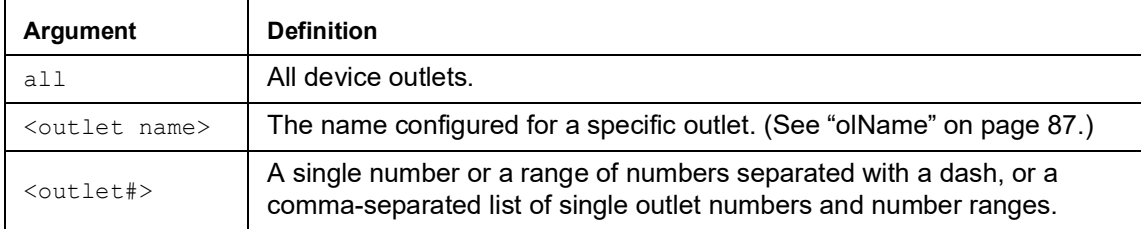

**Example 1:** To view the status for outlets 3 and 5 through 7, type:

```
apc> olStatus 3,5-7
E000: Success
3: BobbysServer: On
5: BillysServer: Off
6: JoesServer: Off
7: JacksServer: On
```
**Example 2:** To view the status for outlets 5 through 7 on guest Rack PDU 2, type:

```
apc> olStatus 2:5-7
E000: Success
5: Outlet 5: On
6: Outlet 6: On* 
7: Outlet 7: On*
```
**NOTE:** A trailing \* means that a control action is pending.

**Error Messages:** E000, E102, E104

# **olType**

**Access:** Super User, Administrator, Device User

**Description:** Displays the type and rating of selected outlets.

Parameters: [id#:] <all | outlet name | outlet#>

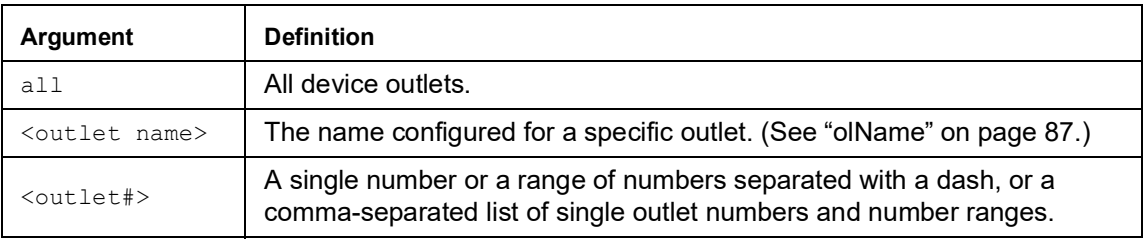

```
Example: apc> olType 3,5-7
```
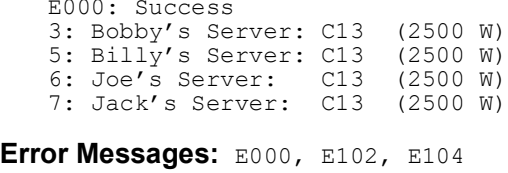

# **olUnasgnUsr**

**Access:** Super User, Administrator

**Description:** Unassign outlets to a user that exists in the local database. Outlet permissions for RADIUS defined users can only be set at the RADIUS server. This command is only available to the administrator. If an outlet is specified that is not assigned to a user, no error is generated.

**Parameters:**  $\lceil \text{id} \# \text{:} \rceil$  <all | outlet name | outlet#> <user>

| <b>Argument</b>           | <b>Definition</b>                                                                                                    |
|---------------------------|----------------------------------------------------------------------------------------------------|
| a11                       | All device outlets.                                                                                                    |
| <outlet name=""></outlet> | The name configured for a specific outlet. (See "olName" on page 87.)                                                                 |
| <outlet#></outlet#>       | A single number or a range of numbers separated with a dash, or a<br>comma-separated list of single outlet numbers and number ranges. |
| $\langle$ user>           | A user that exists in the local database.                                                                                             |

**Example 1:** To remove a user named Bobby from control of outlets 3, 5 through 7, and 10, type:

```
apc> olUnasgnUsr 3,5-7,10 bobby
E000: Success
```
**Example 2:** To remove a user named Billy from control of all outlets, type:

apc> olUnasgnUsr all billy E000: Success

**Error Message:** E000, E102

# **phBal**

**Access:** Super User, Administrator, Device User, Outlet User, Read Only

**Description:** Sets or reads the phase load balance threshold. Only applies to models with two or more metered phases.

**Parameters:** [id#:] [current]= The new phase threshold (Amps).

```
Example: apc> phBal 13
   E000: Success
   apc> phBal
   E000: Success
   13A
```
#### **phBalAlGen**

**Access:** Super User, Administrator, Device User, Outlet User, Read Only

**Description:** Sets or reads whether phase load balance alarms are enabled or disabled. Only applies to models with two or more metered phases.

**Parameters:** [id#:] [<enable/disable>] enable = enable phase load balance alarms

disable = disable phase load balance alarms

**Example 1:** apc> phBalAlGen enable E000: Success apc> phBalAlGen disable E000: Success

**Error Message:** E000, E102

# **phLowLoad**

**Access:** Super User, Administrator, Device User

**Description:** Set or view the phase low-load threshold. To specify phases, choose from the following options. Type: all, a single phase, a range, or a comma-separated list of phases.

Parameters:  $[idt: ] \leq al1$  | phase#> [current]

phase# = A single number or a range of numbers separated with a dash or a comma; separated list of single bank number and/or number ranges.

current = The new phase threshold (Amps).

**Example 1:** To set the low-load threshold for all phases to 1 A, type:

apc> phLowLoad all 1 E000: Success

**Example 2:** To view the low-load threshold for phases 1 through 3, type:

```
apc> phLowLoad 1-3
E000: Success
1: 1 A
2: 1 A
3: 1 A
```
#### **phNearOver**

**Access:** Super User, Administrator, Device User

**Description:** Set or view the phase near-overload threshold.

**Parameters:** [id#:] <all | phase#> [current]

phase# = A single number or a range of numbers separated with a dash or a comma; separated list of single bank number and/or number ranges.

current = The new phase threshold (Amps).

**Example 1:** To set the near-overload threshold for all phases to 10 A, type:

apc> phNearOver all 10 E000: Success

**Example 2:** To view the near-overload threshold for phases 1 through 3, type:

```
apc> phNearOver 1-3
E000: Success
1: 10 A
2: 10 A
3: 10 A
```
**Error Message:** E000, E102

# **phOverLoad**

**Access:** Super User, Administrator, Device User

**Description:** Set or view the phase overload threshold.

**Parameters:**  $[idt: ] \leq a11$  | phase#> [current]

phase# = A single number or a range of numbers separated with a dash or a comma; separated list of single bank number and/or number ranges.

current = The new phase threshold (Amps).

**Example 1:** To set the overload threshold for all phases to 13 A, type:

```
apc> phOverLoad all 13
E000: Success
```
**Example 2:** To view the overload threshold for phases 1 through 3, type:

```
apc> phOverLoad 1-3
E000: Success
1: 13 A
2: 13 A
3: 13 A
```
#### **phPeakCurr**

**Access:** Super User, Administrator, Device User

**Description:** Display the peak current measurement from a phase(s).

**Parameters:** [id#:] <all | phase#>

phase# = A single number or a range of numbers separated with a dash or a comma; separated list of single bank number and/or number ranges.

**Example:** apc> phPeakCurr 2 E000: Success 2: 0.0 A apc> phPeakCurr all E000: Success 1: 0.0 A 2: 0.0 A 3: 0.0 A

**Error Messages:** E000, E102

## **phReading**

**Access:** Super User, Administrator, Device User, Read Only

**Description:** View the current, voltage, or power for a phase. You can specify all phases, a single phase, a range, or a comma-separated list of phases.

**Parameters:**  $[idt:] < all | phase# > < current | voltage | power | appower | pf >$ 

**Example 1:** To view the measurement for current for phase 3, type:

apc> phReading 3 current E000: Success 3: 4 A

**Example 2:** To view the voltage for each phase, type:

apc> phReading all voltage E000: Success 1: 120 V 2: 120 V 3: 120 V

**Example 3:** To view the power for phase 2 on guest Rack PDU 3, type:

apc> phReading 3:2 power E000: Success 2: 40 W

#### **phRestrictn**

**Access:** Super User, Administrator

**Description:** Set or view the overload restriction feature to prevent outlets from turning on when the overload alarm threshold is violated. Acceptable arguments are none, near, and over. To specify phases, choose from the following options. Type: all, a single phase, a range, or a comma-separated list of phases.

**Parameters:**  $id$ :  $\le$  all  $|$  phase<sup> $\ne$ </sup> [none  $|$  near  $|$  over]

phase# = A single number or a range of numbers separated with a dash or a comma; separated list of single bank number and/or number ranges.

**Example 1:** To set the overload restriction for phase three to none, type:

apc> phRestrictn 3 none E000: Success

**Example 2:** To view the overload restrictions for all phases, type:

```
apc> phRestrictn all
E000: Success
1: over
2: near
3: none
```
**Error Message:** E000, E102

## **phTophVolts**

**Access:** Super User, Administrator, Device User, Outlet User, Read Only

**Description:** Read the phase-to-phase voltage on multi-phase devices.

```
Parameters: [id#:]
```
 $id\#$  = The display identifier of the Rack Power Distribution Unit – normally 1. However, in an NPS environment, the value will be 1 through the number of NPS remotes.

```
Example: apc> phTophVolts 1
   E000: Success
   1: L1-2 208 V
   2: L2-3 208 V
   3: L3-1 208 V
```
#### **prodInfo**

**Access:** Super User, Administrator, Device User, Outlet User, Read Only

**Description:** View information about the Rack PDU.

**Parameters:** [id#: | all]

**Example:** To view the product information for this Rack PDU, type:

```
apc> prodInfo
E000: Success
RPDU ID: 1*AOS X.X.X
Switched Rack PDU X.X.X<br>Model: APXXX
Model: APXXXX<br>Name:
Name: room555Main<br>Location: Room 555
Location: Room 555<br>Contact: (xxx) 55
                            (xxx) 555-1234
Present Outlets: XX
Switched Outlets: XX
Metered Outlets: XX<br>Max Current: XX A
Max Current: XX<br>Phases: X
Phases: X<br>Banks: X
Banks:<br>Uptime:
                   0 Days 21 Hours 21 Minutes<br>Host
NPS Type: Host<br>NPS Status: Active
NPS Status: Active<br>Network Link: Link Active
Network Link:
```
**Error Messages:** E000

#### **sensorName**

**Access:** Super User, Administrator, Device User

**Description:** Set or view the name assigned to the Rack PDU Temp/Humidity port.

**Parameters:** [id#:][newname]

**Example 1:** To set the name for the port to "Sensor1," type:

apc> sensorName Sensor1 E000: Success

**Example 2:** To then view the name for the sensor port, type:

apc> sensorName E000: Success Sensor1

**Example 3:** To set the name for the sensor port on guest Rack PDU 2 to "Sensor1," type:

apc> sensorName 2:Sensor1 E000: Success

**Temperature Sensor Note:** You must have installed an optional Schneider Electric Temperature Sensor (AP9335T) to your Rack PDU in order to use the Temperature related commands.

#### **tempAlGen**

**Access:** Super User, Administrator, Device User

**Description:** Sets or reads whether temperature alarms are enabled or disabled.

**Parameters:** [id#:]**:** [<enable/disable>]

enable = enable temperature alarms.

disable = disable temperature alarms.

**Example::** apc> tempAlGen enable

E000: Success

apc> tempAlGen disable E000: Success

**Error Message:** E000, E102

# **tempHigh**

**Access:** Super User, Administrator, Device User

**Description:** Set or view the high-temperature threshold in either Fahrenheit or Celsius.

**Parameters:**  $[idf: ] < F | C > [$ <temperature>] = New high temperature threshold

**Example 1:** To set the high-temperature threshold to 70° Fahrenheit, type:

apc> tempHigh F 70 E000: Success

**Example 2:** To view the high-temperature threshold in Celsius, type:

apc> tempHigh C E000: Success 21 C

**Example 3:** To view the high-temperature threshold of guest Rack PDU 2 in Fahrenheit, type:

apc> tempHigh 2:F E000: Success 70 F

#### **tempHyst**

**Access:** Super User, Administrator, Device User

**Description:** Set and displays the temperature threshold hysteresis

```
Parameters:: [id#:] < F | C > [<temperature>]= new temperature hysteresis value.
Example:: apc> tempHyst F 6
   E000: Success
   apc> tempHyst C
   E000: Success
   3 C
Error Message: E000, E102
```
#### **tempMax**

**Access:** Super User, Administrator, Device User

**Description:** Set or view the max-temperature threshold in either Fahrenheit or Celsius.

**Parameters::**  $[i\,d\,t: ] \leq F | C > [ \leq t \leq m \text{perature} \geq ) = \text{new max temperature threshold.}$ 

**Example 1:** To set the max-temperature threshold to 80<sup>°</sup> Fahrenheit, type:

apc> tempMax F 80 E000: Success

**Example 2:** To view the max-temperature threshold in Celsius, type:

apc> tempMax C E000: Success 27 C

**Example 3:** To view the max-temperature threshold of guest Rack PDU 3 in Fahrenheit, type:

apc> tempMax 3:F E000: Success 95 F

**Error Message:** E000, E102

#### **tempReading**

**Access:** Super User, Administrator, Device User, Outlet User, Read Only

**Description:** View the temperature value in either Fahrenheit or Celsius from the sensor.

**Parameters::**  $[idf] < F$   $C > F$  temperature

**Example 1:** To view the temperature value in Fahrenheit, type:

apc> tempReading F E000: Success 51.1 F

**Example 2:** To view the temperature value of guest Rack PDU 3 in Celsius, type:

apc> tempReading 2:C E000: Success 23.5 C

#### **tempStatus**

**Access:** Super User, Administrator, Device User, Read Only

**Description:** Displays the status of the sensor.

**Parameters: :** None

**Example:** To view the status of the temperature sensor, type:

apc> tempStatus Normal

**Error Message:** None

# <span id="page-101-0"></span>**userAdd**

**Access:** Super User, Administrator

**Description:** Add an outlet user to the local user database.

The password for the new user will be the same as the user name. To change the password of the user, use the 'userPasswd' command.

#### Parameters: <user>

user = A user that does NOT exists in the local database.

**Example:** : To add a user named Bobby, type:

apc> userAdd Bobby E000: Success

**Error Message:** E000, E102, E202

#### **userDelete**

**Access:** Super User, Administrator

**Description:** Remove an outlet user from the local user database.

**Parameters:** <user>

 $user = A$  user that exists in the local database.

**Example:** : To remove a user named Bobby, type:

apc> userDelete Bobby E000: Success

#### **userList**

**Access:** Super User, Administrator, Device User, Read Only, and Outlet User, but only for outlets to which the user is assigned.

**Description:** List the users and the outlets assigned to them.

When used by the administrator, it lists the users in the local database and the outlet numbers assigned to them. When used by an outlet user, it lists only that user and their outlets. If the active user was authenticated via RADIUS, then the user and the outlet permissions are displayed based on logged user type.

When multiple Rack PDUs are connected via the In/Out ports, the outlets will be listed as:

<id> [<outlet list>];<id>[<outlet list>];<id>[<outlet list>];<id>[<outlet list>]

 $\langle \text{id} \rangle$  is the display ID of the Rack PDU, and the list of owned outlets is contained within square brackets that follow. A semi-colon is used to delimit one Rack PDU device from the next.

#### **Parameters:** None

**Example 1: :** When logged in as the Administrator, type:

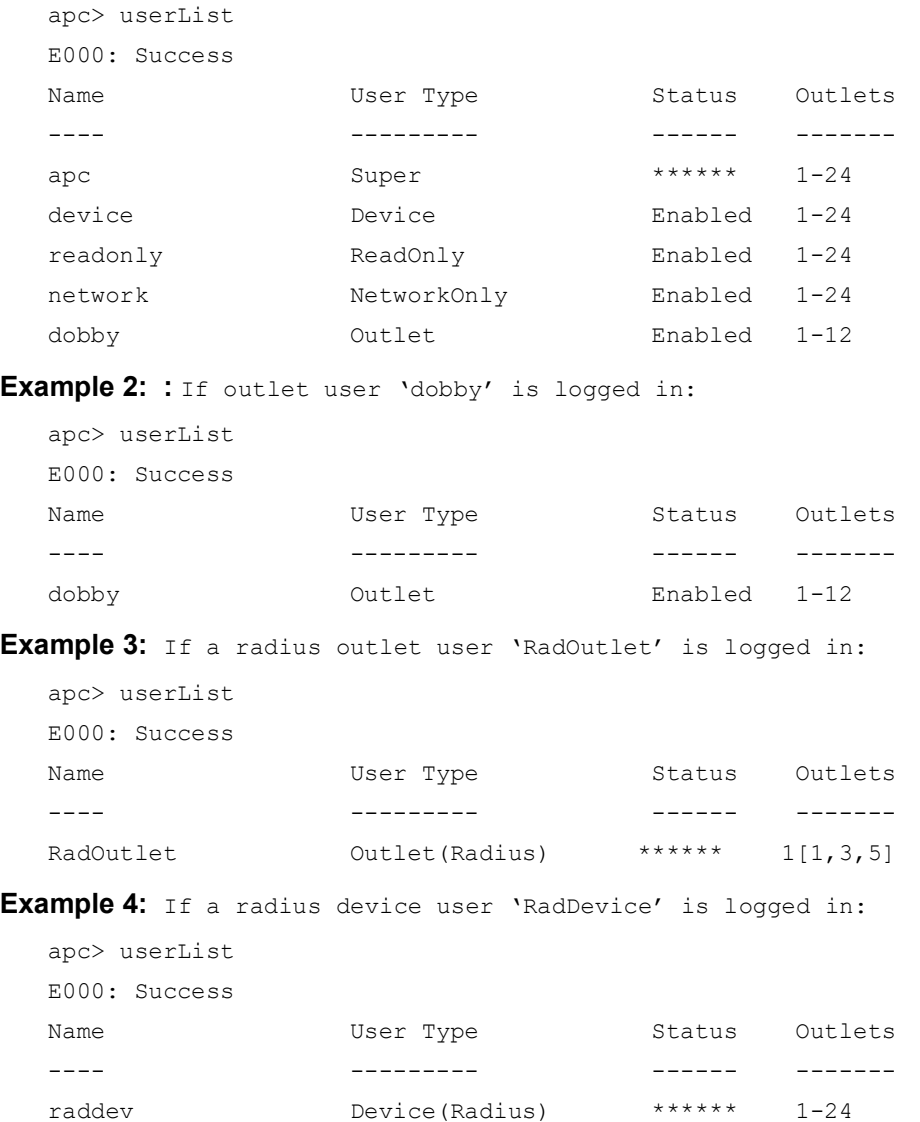

readonly ReadOnly Enabled 1-24 network NetworkOnly Enabled 1-24

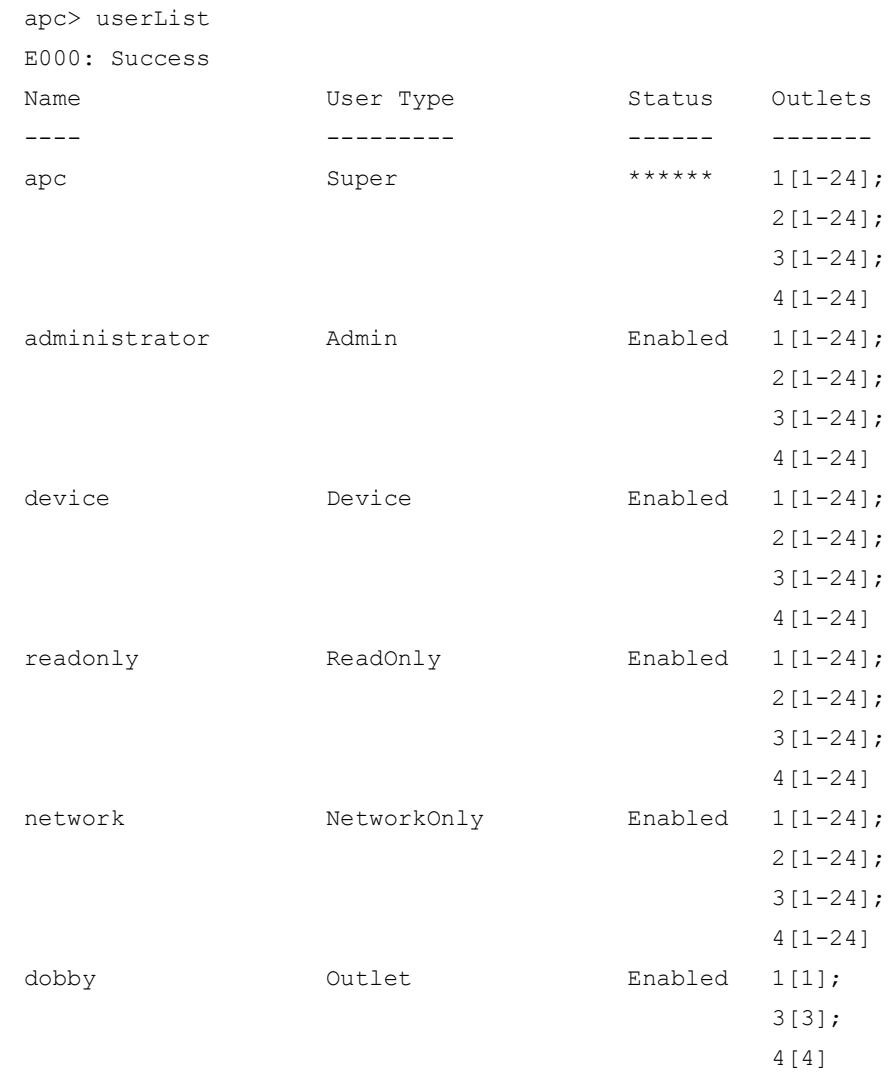

**Example 5:** If an Admin user is logged in, and multiple Rack PDUs are present on the In/Out ports:

**Error Message:** E000

# **userPasswd**

**Access:** Super User, Administrator.

**Description:** Set an outlet User password.The administrator user can change passwords for all users.

**Parameters:**  $\langle$ user>  $\langle$ password1>  $\langle$ password2> = User name that will have its password changed. Password 2 is a confirmation and must be identical to password 1.

**Example:** To set dobby's password to "riddle" type:

apc> userPasswd dobby riddle riddle E000: Success

# **Web User Interface**

# **Supported Web Browsers**

You can use the latest version of Microsoft Edge®, Google Chrome®, Apple Safari®, or Mozilla Firefox $<sup>(8)</sup>$  to access the Rack PDU through its Web UI. Other commonly available browsers and</sup> versions may work but have not been fully tested.

The Rack PDU cannot work with a proxy server. Before you can use a Web browser to access the Web interface of the Rack PDU, you must do one of the following:

- Configure the Web browser to disable the use of a proxy server for the Rack PDU.
- Configure the proxy server so that it does not proxy the specific IP address of the Rack PDU.

# **Log On to the Web User Interface**

# **Overview**

You can use the DNS name or System IP address of the Rack PDU for the URL address of the Web interface. Use your case-sensitive user name and password to log on.

The default user name and password for the **Super User** are both **apc**. For all other user types, there is no default user name or password. The **Super User** or an **Administrator** created by the **Super User**, must define the user name and password and other account characteristics for these users.

**NOTE:** If you are using HTTPS (SSL/TLS) as your access protocol, your login credentials are compared with information in a server certificate. If the certificate was created with the Security Wizard, and an IP address was specified as the common name in the certificate, you must use an IP address to log on to the Rack PDU. If a DNS name was specified as the common name on the certificate, you must use a DNS name to log on.

You may receive a message that the Web page is not secure. This is normal, and you can continue to the

Web UI. The warning is generated because your Web browser does not recognize the default certificate used for encryption over HTTPS. However, information transmitted over HTTPS is still encrypted. See the *Security Handbook* on **[www.apc.com](https://www.apc.com)** for more details on HTTPS and instructions to resolve the warning.

# **URL address formats**

Type the DNS name or IP address of the Rack PDU in the Web browser's URL address field and press ENTER. Until HTTP is enabled, you must include https:// in the URL. When you specify a non-default Web server port in Internet Explorer, you must include http:// or https:// in the URL.

#### **Common browser error messages at log-on:**

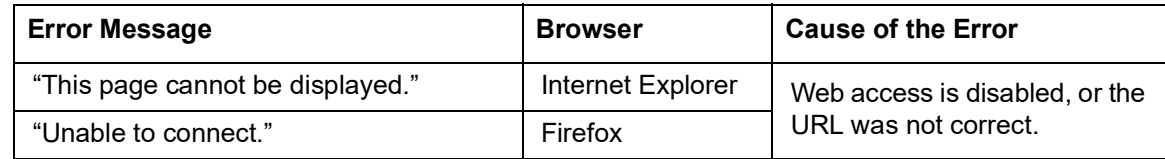

#### **URL format examples:**

**NOTE:** HTTP is disabled by default, and HTTPS is enabled by default.

- For a DNS name of Web1:
	- http://Web1 if HTTP is your access mode
	- https://Web1 if HTTPS (HTTP with SSL) is your access mode
- For a System IP address of 139.225.6.133 and the default Web server port (80):
	- $http://139.225.6.133$  if HTTP is your access mode
	- https//139.225.6.133 if HTTPS (HTTP with SSL) is your access mode
- For a System IP address of 139.225.6.133 and a non-default Web server port (5000):
	- http://139.225.6.133:5000 if HTTP is your access mode
	- https://139.225.6.133:5000 if HTTPS (HTTP with SSL) is your access mode
- For a System IPv6 address of 2001:db8:1::2c0:b7ff:fe00:1100 and a non-default Web server port (5000):

http://[2001:db8:1::2c0:b7ff:fe00:1100]:5000 if HTTP is your access mode

# **First log on**

When you log on to the NMC for the first time, you will be prompted to change the default Super User account password (**apc**). After you log in, you will be directed to the **Configuration Summary** screen. This screen is an overview of all system protocols, and their current values (e.g. enabled/disabled). You can access this screen at any time afterwards by following the path: **Configuration > Network > Summary**.

#### **Limited Status Access**

The RPDU Limited Status (**Configuration > Network > Web > Access**) page provides limited information, without requiring you to log on. Using a Web browser, access the RPDU's IP address to view the log on page. When enabled, there is a "Limited Status" hyperlink toward the lower right corner of the frame. Clicking on "Limited Status," instead of the regular user name / password fields, a limited summary of Device and System Information is made available to viewing. A "Log On" hyper link, as seen immediately above, allows for easy access to the standard Log In page.

# **Web Interface Features**

Read the following to familiarize yourself with basic Web interface features for your Rack PDU.

# **Tabs**

The following tabs are available:

- **Home:** Appears when you log on (This is the default tab when you log on. To change the login page to a different page, click on the green pushpin  $\blacksquare$  at the top right side of the browser window while on the desired page). View active alarms, the load status of the Rack PDU, and the most recent Rack PDU events. For more information, see "[About Home](#page-110-0)" on page 109.
- **Status:** Gives the user the status of the Rack PDU and **Network**. The **RPDU** tab covers the status of alarms, groups, device, phase, bank, and environment. **Network** tab covers just the network. See "[Status Tab](#page-111-0)" on page 110.
- **Control:** The **Control** tab covers three topics: **RPDU**, **Security** and **Network**. Much more information is covered under each of these tabs and will be described in the **Control** tab section.
- **Configuration**: The **Configuration** tab covers **RPDU**, **Security**, **Network**, **Notification**, **General** and **Logs**. Much more information is covered under each of these tabs and will be described in the **Configuration** tab section.
- **Tests:** The **Tests** tab covers **RPDU** and **Network**. The **RPDU** tab covers LCD Blink and the **Network** tab covers LED Blink. Both will be further described later in the **Tests** section of the document.
- **Logs:** The **Logs** section covers: **Event**, **Data** and **Firewall**. The **Event** and **Data** tabs cover more information which will be further discussed later in the **Logs** section of the document.
- **About:** The **About** section covers **RPDU** and **Network**, which will be further discussed later in the **About** section of the document.

# **Device status icons**

One or more icons and accompanying text indicate the current operating status of the Rack PDU:

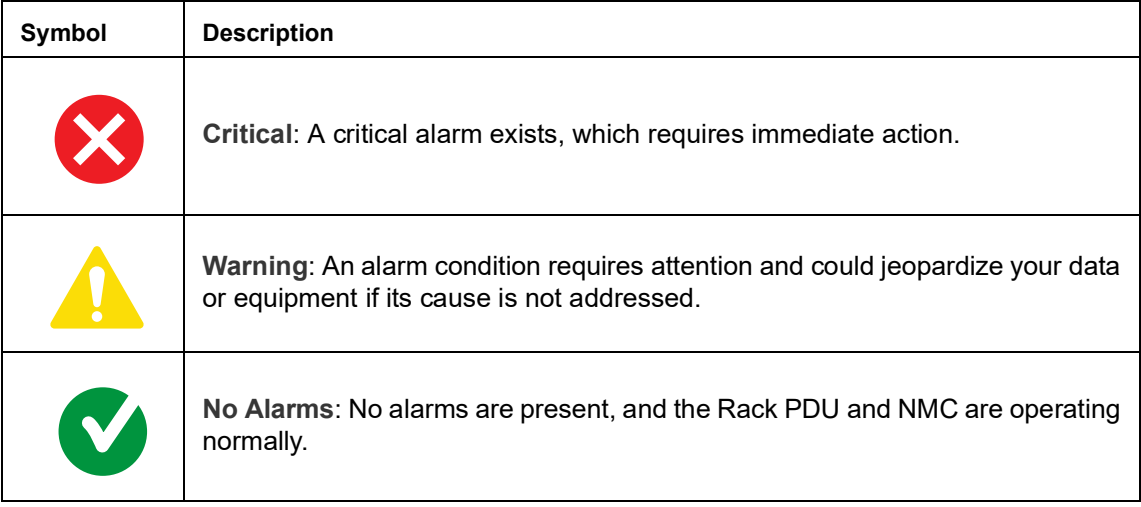

At the upper right corner of every page, the Web User Interface displays the same icons currently displayed on the **Home** page to report Rack PDU status:

- The **No Alarms** icon if no alarms exist.
- One or both of the other icons (**Critical** and **Warning**) if any alarms exist, and after each icon, the number of active alarms of that severity.
### **Quick Links**

At the lower left on each page of the interface, there are three configurable links. By default, the links access the URLs for these Web pages:

- **Link 1**: The home page of the **APC** website
- **Link 2**: Demonstrations of **APC** web-enabled products
- **Link 3:** Information on **EcoStruxure IT**

Located in the upper right hand corner of each page:

- User name (click to change user preferences)
- Language (if available, click to change language preference)
- Log Off (click to log the current user off of the Web User Interface)
- Help (click to view help contents)
- $\cdot$   $\blacksquare$  (click to set the current Web page to be the log in home page) Example:

**Log In Home:** To make any screen the "home" screen (i.e., the screen that displays first when you log on), go to that screen, and click the icon **in** in the top right corner.

Click  $\bullet$  to revert to displaying the Home screen when you log on.

## **Network Port Sharing (NPS) on the Web UI**

### **Group Control using Network Port Sharing**

The Web User Interface of the Rack PDU will have additional capabilities if the Rack PDU is part of an NPS group. This includes an NPS Group Status Web page and an NPS Group Configuration page. In addition, for Web pages that support NPS Rack PDUs, the user can select a different Rack PDU in the group to view by selecting the Rack PDU Display ID of the unit he or she would like to view.

Each Rack PDU in the NPS group is denoted with a Rack PDU icon  $\gg$  followed by its Display ID (1 to 4). The Rack PDU that the user is logged into is displayed with an additional asterisk (\*) following the Display ID.

**NOTE:** The **Reset/Reboot** Web page has many additional reset/reboot options for Rack PDU groups. These include individual Rack PDU reset to defaults, individual Rack PDU rebooting, and clearing of guest Rack PDU lost communication alarms by removing the guests from the group.

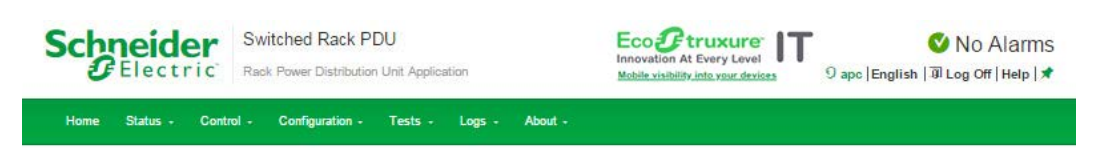

**Status** 

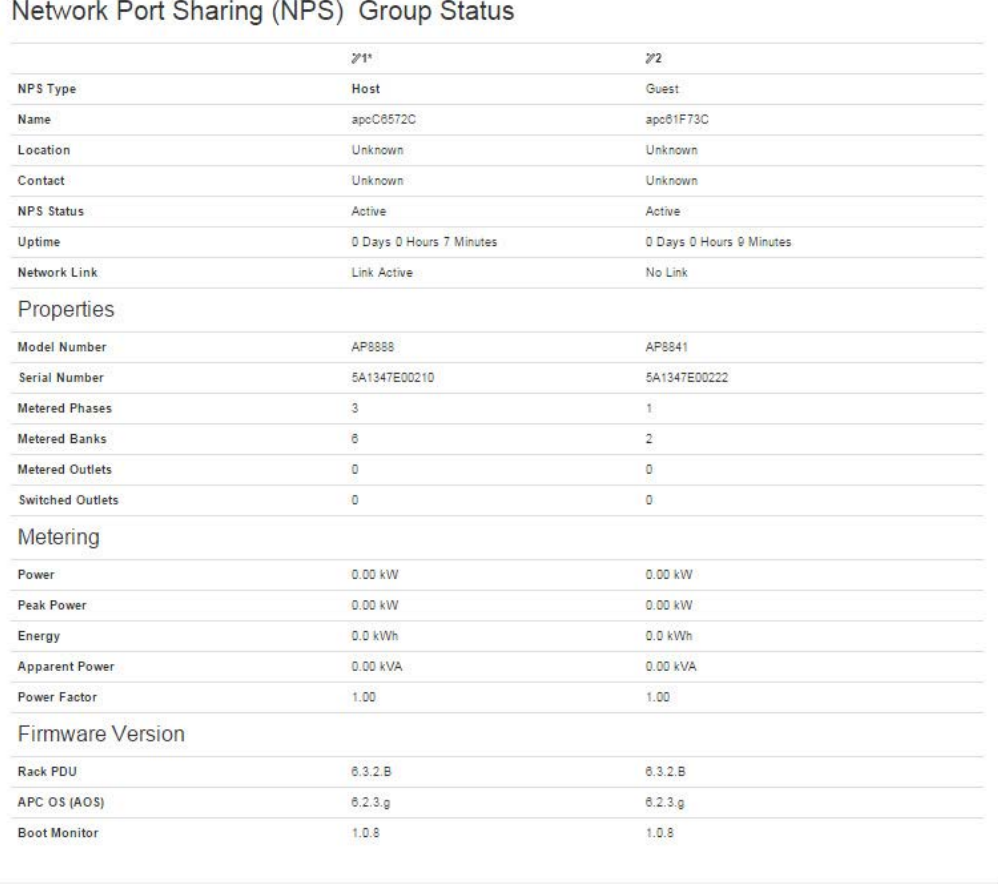

APC's Web Site | Testdrive Demo | APC Monitoring

D 2019, Schneider Electric. All rights reserved.<br>Site Map | Updated: 06/17/2019 at 13:22 (10.218.117.221)

## **About Home**

The **Home** page contains the following information: Active Alarms, Load Status and Recent Device Events. Active Alarms will show if any alarms exist. If no alarms exist, a green check mark with the words "No Alarms Present" will show. The Load Status shows a colored bar demonstrating the level of the Bank, Phase and Device loads. To see the Device Status select the **More** link at the bottom of the list.The Recent Device Events box will list the five most recent device Events by the device by Date, Time and Event.

### **The Overview view**

In the **Load Status** area, view the load for the device in kW and for the phases and banks in amps, as applicable. The green, yellow, and red meter shows the current load status: normal, near overload, or overload.

**NOTE:** If a low load threshold was configured, the meter will also include a blue segment to the left of the green.

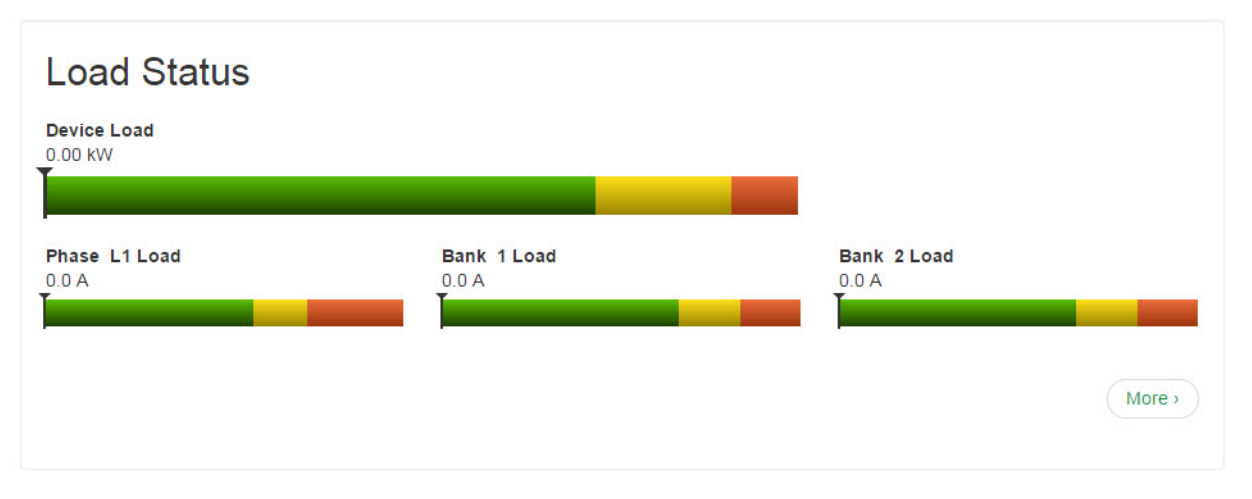

In the **Rack PDU Parameters** box, the reader will find the Name, Location, Contact, Model Number, Rating, User (type of user account accessing the Rack PDU) and Uptime (the amount of time the Rack PDU has been operating since the last reboot from either a power cycle or a reboot of the Management Interface).

In the **Recent Device Events** box are the Events which have occurred most recently and the dates and times they occurred. A maximum of five Events are shown at one time. Click **More Events** to go to the **Logs** tab to view the entire event log.

# **Status Tab About the Status Tab**

Use the **Status** tab to:

- View the load status for the Rack PDU and Network Status
- Under the Rack PDU tab, readers can scroll and access: Alarms, Device, Phase, Bank, Outlets and Environment.
- Manage outlets
- Select **Network** from the menu to view the current IPv4 and IPv6 settings.

### **View the Load Status and Peak Load**

**Path: Status > RPDU**

**Alarms:** Lists Device Alarm Status.

**Group:** Network Port sharing Group Status. List the Properties, Metering and firmware version information. Change Host Rack PDU can be accessed from its link at the bottom of the page.

**Device:** Shows status of device. Lists Status, Properties and Configuration information.

**Phase:** Shows Phase Status. Delta values for Phase Load Balance are displayed for models with two or

more metered phases. The settings can also be configured via a **Configure phase settings** link at the bottom of the page.

**Bank:** Shows bank status (only on units with this feature). List current size and demonstrates range on a colored red, green and yellow sliding bar. The bank settings can be changed via a Configure Bank status link at the bottom of the page.

**Outlet:** Shows: Outlet Name, Phase, State and Outlet Load

**Switched Outlet:** Choose from the following options:

- **Scheduling:** Shows scheduled outlet actions. You can also schedule outlet actions from this page (see "[Schedule Outlet Actions](#page-127-0)" on page 126 for more information).
- **Outlet Alarm Actions:** Shows outlet alarm actions. You can also configure alarm actions from this page (see "[Configure Outlet Alarm Actions](#page-126-0)" on page 125 for more information).
- **Outlet Groups:** Shows outlet groups as either enabled or disabled. You can also configure groups from this page (see "[Configure and Control Outlet Groups](#page-119-0)" on page 118 for more information).

**Environment:** Shows Alarm Status, Temperature, Humidity and can configure Temperature and Humidity Configuration after pressing the Configure link.

#### **View the Network Status**

**Path: Status > Network**

The **Network** screen displays information about your network.

#### **Current IPv4 Settings**

**System IP:** The IP address of the unit.

**Subnet Mask:** The IP address of the sub-network.

**Default Gateway:** The IP address of the router used to connect to the network.

**MAC Address:** The MAC address of the unit.

**Mode:** How the IPv4 settings are assigned: **Manual**, **DHCP**, or **BOOTP**.

**DHCP Server:** The IP address of the DHCP server. This is only displayed if **Mode** is **DHCP**.

**Lease Acquired:** The date/time that the IP address was accepted from the DHCP server.

**Lease Expires:** The date/time that the IP address accepted from the DHCP server expires and will need to be renewed.

#### **Current IPv6 Settings**

**Type:** How the IPv6 settings are assigned.

**IP Address:** The IP address of the unit.

**Prefix Length:** The range of addresses for the sub-network.

#### **Domain Name System Status**

**Active Primary DNS Server:** The IP address of the primary DNS server.

**Active Secondary DNS Server:** The IP address of the secondary DNS server.

**Active Host Name:** The host name of the active DNS server.

**Active Domain Name (IPv4/IPv6):** The IPv4/IPv6 domain name that is currently in use.

**Active Domain Name (IPv6):** The IPv6 domain name that is currently in use.

#### **Ethernet Port Speed**

**Current Speed:** The current speed assigned to the Ethernet port.

# **Control**

The **Control** menu options enable you to take immediate actions affecting active user management and the security of your network.

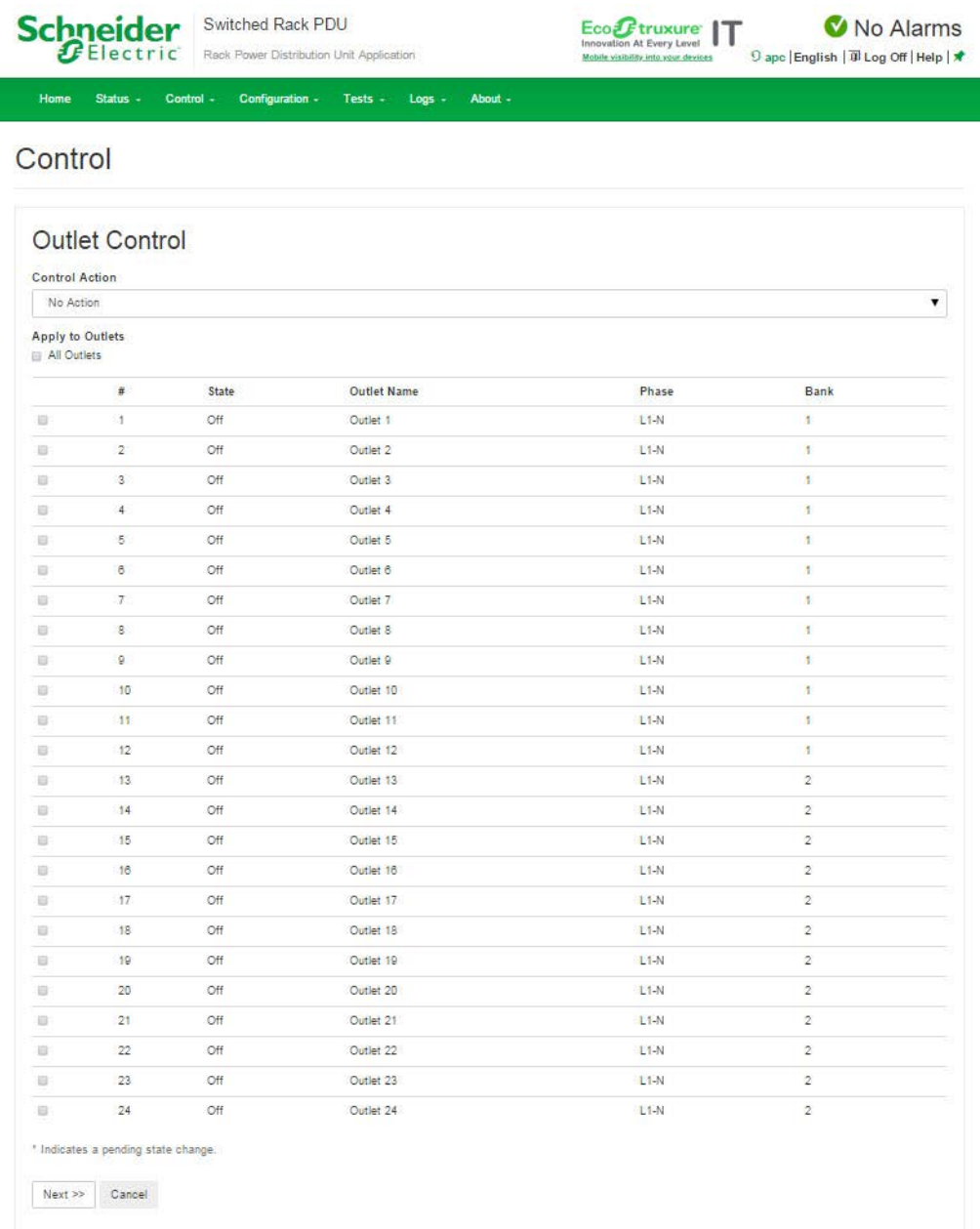

## **Controlling Rack PDU Outlets**

#### **Path: Control > RPDU > Outlet**

Shows Outlet Control, Control Action, and Selected Outlets. Inside the Select Outlet box the screen will show the Outlet's Name, its State and its Phase.

**NOTE:** If you apply an outlet control action to outlets or outlet groups, the following delays are used for the action:

- For an individual outlet (not in an outlet group), the action uses the delay periods and reboot duration configured for that outlet.
- For a global outlet group, the action uses the delay periods and reboot duration configured for the global outlet.
- For a local outlet group, the action uses the delay periods configured for the lowest-numbered outlet in the group.

#### **To control the outlets on your Rack PDU**

Mark the checkboxes for each individual outlet or outlet group to control, or select the **All Outlets** checkbox.

Select a **Control Action** from the list, and click **Next >>**. On the confirmation page that explains the action, choose to apply or cancel it.

### **Control actions you can select**

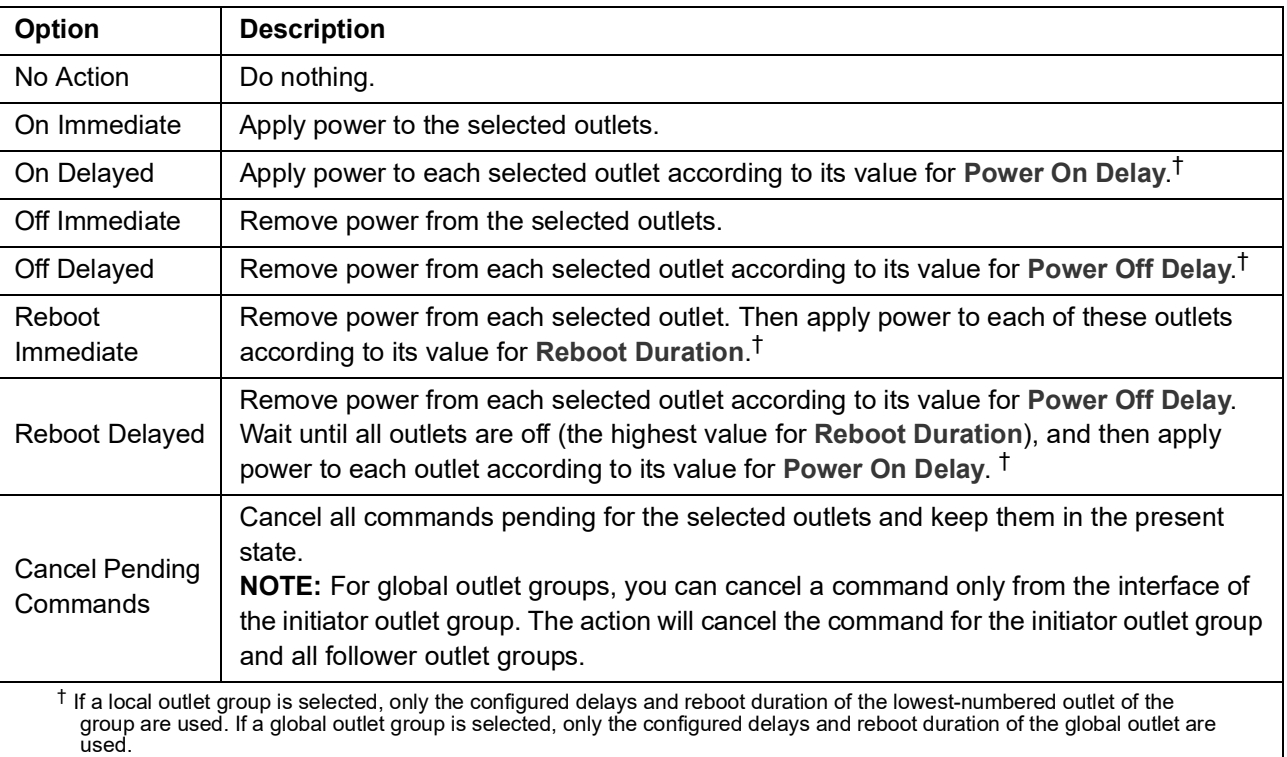

## **Managing User Sessions**

**Path: Control > Security > Session Management**

The **Session Management** menu displays all active users currently connected to the Rack PDU. To view Information about a given user, click their user name. The **Session Details** screen displays basic information about the user including what interface they are logged-in to, their IP address, and user authentication. There is also an option to **Terminate Session** for the user.

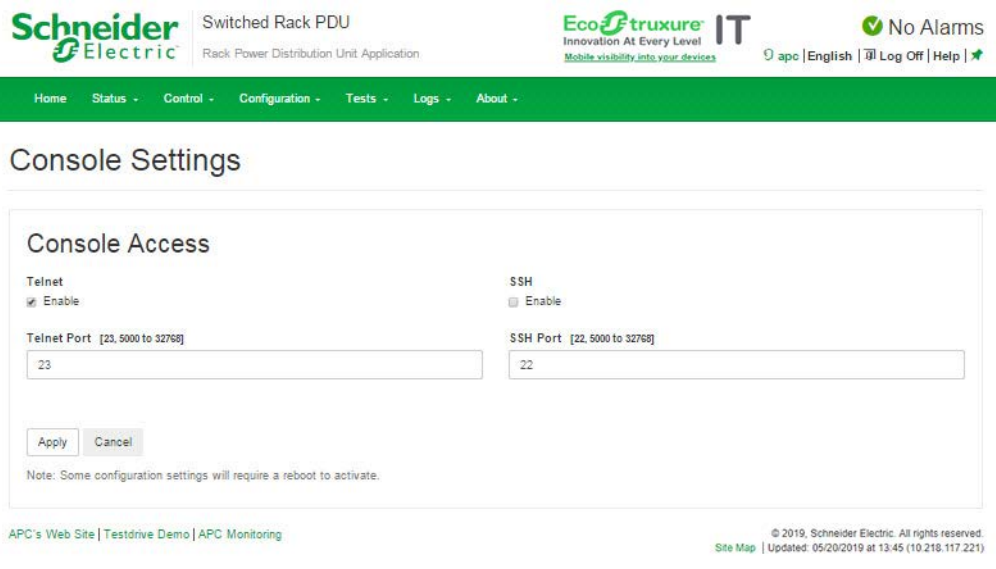

## **Resetting the Network Interface**

#### **Path: Control > Network > Reset/Reboot**

This menu gives you the option to reset and reboot various components of the network interface. Users have the option to

**Reboot Management Interface**: Restarts the Rack PDU's Network Management Interface. It does not affect the outlet ON/OFF status.

**Reset All:** Clear the **Exclude TCP/IP** checkbox to reset all configuration values; mark the **Exclude TCP/IP** checkbox to reset all values except TCP/IP and EAPoL.

**Reset Only::** (Resetting may take up to a minute) Options include:

- **TCP/IP settings**: Set TCP/IP Configuration to **DHCP & BOOTP**, its default setting. This request requires that the Rack PDU receive its TCP/IP settings from a DHCP or BOOTP server. (To test the setting, see "[Configuration > Network > DNS > Test](#page-142-0)" on page 141.) EAPoL is reset to disabled.
- **Event configuration**: Reset all changes to event configuration, by event and by group, to their default settings.
- **Guest PDU** lost communication alarms by removing corresponding guest Rack PDUs.
- **Host Display ID** and Remove all Guest Rack PDUs.
- **RPDU** to Defaults.
- For NPS groups: Guest Rack PDU lost Communication alarms by removing corresponding guest Rack PDUs. Host Display ID and remove all guest Rack PDUs Host to Defaults Guest to Defaults Guest Management Interface (Reboot)

# **Configuration About the Configuration Tab**

Under the Configuration tab, several menu options are available to make changes to the Rack PDUs:

- View the load status for the Rack PDU
- Configure load thresholds for all connected devices, phases, banks, and outlets.
- Manage and control outlets
- Configure a name and location for the Rack PDU
- View and manage the peak load measurement
- Click user-configurable links to open Web pages for specific devices connected to the Rack PDU

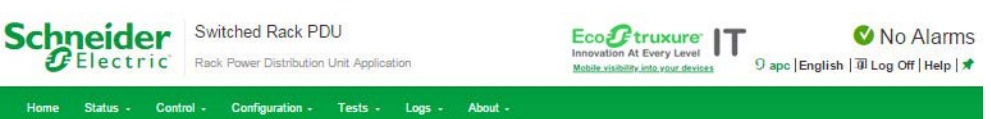

### **Group Configuration**

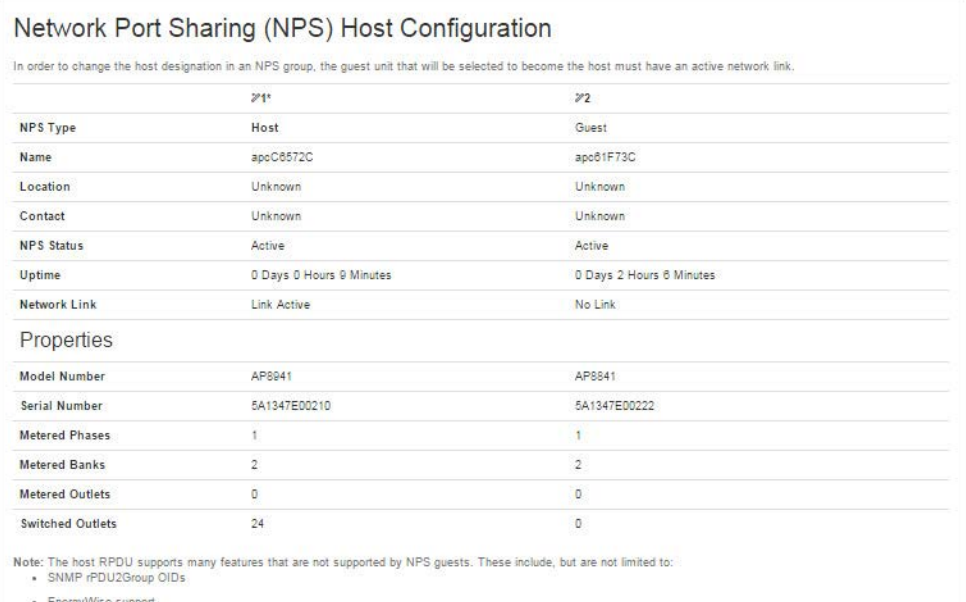

- . Initiating AOS/App firmware updates for guest Rack PDUs
- · Time synchronization for guest Rack PDUs

. Data logging for guest Rack PDUs

APC's Web Site | Testdrive Demo | APC Monitoring

 $@2019$ , Schneider Electric. All rights reserved.<br>Site Map | Updated: 06/17/2019 at 13:22 (10.218.117.221)

## **Configure Load Thresholds**

#### **Path: Configuration > RPDU**

View the load for the device, phases, banks, and outlets. The indicator in the green, yellow, and red meter shows the current load status: normal, near overload, or overload. If a low load threshold was configured, the meter will include a blue segment to the left of the green. When viewing the **Device Load**, the triangle above the meter indicates peak load.

**NOTE:** The Rack PDU generates an alarm when any bank exceeds its configured value. However, if a circuit breaker trips, there is no definitive indication that the circuit breaker is open, other than that the current for that bank will drop. Set the Low Load Warning to 1 amp for these reasons:

- The default setting for the Low Load Warning is 0 amps. This effectively disables the warning. With a setting of 0 amps for the Low Load Warning, the Web User Interface will not indicate that a circuit breaker may have tripped.
- A 1 amp detection threshold for the Low Load Warning for Bank Load Management will help to indicate that a circuit breaker may have tripped.

### **To configure load thresholds**

- 1. To configure load thresholds for the device, phases, or banks, make a selection from the **Configuration > RPDU > Device** and **Phase** and **Bank** drop-down menu. To configure load thresholds for outlets, click **Configuration** and then click an outlet.
- 2. Set **Overload Alarm**, **Near Overload Warning**, and **Low Load Warning** thresholds.
- 3. Click **Apply** to save your settings.

## **Configure Rack PDU Name and Location**

**Path: Configuration > RPDU > Device**

The name and location you enter will appear on the **Home** tab.

- 1. Enter a name and location and contact.
- 2. Click **Apply** to save.

## **Set the Coldstart Delay for the Rack PDU**

**Path: Configuration > RPDU > Device**

The Coldstart Delay is the number of seconds added to each outlet's Power On Delay before an outlet will turn on after power is applied to the Rack PDU. Allowed values are from 1 to 300 seconds, **Immediate**, or **Never** (never turn on).

- 1. Make a selection for **Coldstart Delay**.
- 2. Click **Apply**.

## **Reset Peak Load and kWh**

**Path: Configuration > RPDU > Device**

- 3. Click the **Configuration** tab, then **RPDU**, then **Device**.
- 4. Click the **Peak Load** and **Kilowatt-Hours** check boxes as desired.
- 5. Click **Apply**.

## **Set the Overload Outlet Restrictions**

**Path: Configuration > RPDU > Phase** and **Bank** 

Prevent users from applying power to outlets during an overload condition. You can set the following restrictions for each phase and bank:

- **None**: Users can apply power to outlets regardless of an Overload Alarm or Near Overload Warning.
- **On Warning**: Users cannot apply power to an outlet on the selected phase or bank if the current for that phase or bank has exceeded the Near Overload Warning threshold.
- **On Overload**: Users cannot apply power to an outlet on the selected phase or bank if the current for that phase or bank has exceeded the Overload Alarm threshold.

### **To set Overload Outlet Restrictions:**

- 1. Click the **Configuration** tab, then **RPDU,** then **phase** or **bank** from the menu.
- 2. Make selections for **Overload Outlet Restriction**.
- 3. Click **Apply**.

## **Configure Phase Load Balance**

**Path: Configuration > RPDU > Phase** 

The Phase Load Balance alarm is only available for units with two or more metered phases.

Specify a warning threshold (in Amps) between 0 and the maximum phase current rating, then select **Enable** under **Alarm Generation.** Once this feature is enabled, the RPDU will generate a Warning alarm if the phases are out of balance by more than the specified number of Amps.

## <span id="page-119-0"></span>**Configure and Control Outlet Groups**

### **Outlet group terminology**

An *outlet group* consists of outlets that are logically linked together on the same Rack PDU. Outlets that are in an outlet group turn on, turn off, and reboot in a synchronized manner:

- A *local outlet group* consists of two or more outlets on a Rack PDU. Only the outlets in that group are synchronized.
- A *global outlet group* consists of one or more outlets on a Rack PDU. One outlet is configured as a *global outlet*, which logically links the outlet group to outlet groups on up to three other Rack PDUs. All outlets in the linked global outlet groups are synchronized.
	- For global outlet groups, the *initiator outlet group* is the group that issued the action.
	- For global outlet groups, a *follower outlet group* is any other outlet group that is synchronized with the initiator outlet group.

When you apply an outlet control action to outlets that are members of an outlet group, the outlets are synchronized as follows:

- For a global outlet group, use the delay periods and reboot duration configured for the global outlet of the initiator outlet group.
- For a local outlet group, the outlets use the delay periods and reboot duration of the lowestnumbered outlet in the group.

#### **Purpose and benefits of outlet groups**

By using groups of synchronized outlets on Rack PDUs, you can ensure that outlets turn on, turn off, and reboot in a synchronized manner. Synchronizing control group actions through outlet groups provides the following benefits.

- Synchronized shutdown and startup of the power supplies of dual-corded servers prevents erroneous reporting of power supply failures during a planned system shutdown or reboot.
- Synchronizing outlets by using outlet groups provides more precise shutdown and restart timing than relying on the delay periods of individual outlets.
- A global outlet is visible to the user interface of any Rack PDU to which it is linked.

#### **System requirements for outlet groups**

To set up and use synchronized outlet control groups:

- You need a computer that can initiate synchronized control operations through the Web interface or Command Line Interface of the Rack PDUs or through SNMP.
- All of the Rack PDUs must use firmware that has the same version number for both **APC's** APC Operating System (AOS) module and the application module.
- All of the Rack PDUs must be configured with the same "Member Name".
- If you are using Network mode, you will also need the following items. These are not necessary if you are using Network Port Sharing mode over the In/Out ports.
	- You need a 10/100Base-T TCP/IP network, with an Ethernet hub or switch that has a power source not shared by the computers or other devices being synchronized.
	- All of the Rack PDUs must be on the same subnet.
	- Outlet groups you synchronize must have the same Multicast IP address, outlet group port, authentication phrase, and encryption phrase. Make sure each Ethernet switch that connects Rack PDUs allows Multicast network traffic for that Multicast IP address.

#### **Rules for configuring outlet groups**

For a system that uses outlet groups, the following rules apply:

- A Rack PDU can have more than one outlet group, but an outlet can belong to only one outlet group.
- A local outlet group, which has no global outlet, must consist of two or more outlets.
- You can synchronize a global outlet group on one Rack PDU with a global outlet group on each of three other Rack PDUs.
	- In a global outlet group, you can designate only one outlet to be a global outlet, linking to outlet groups on other Rack PDUs for the purpose of synchronization. That global outlet can be the only outlet in its group, or the group can consist of multiple outlets.
	- A global outlet of one outlet group must have the same physical outlet number as the global outlet of any other outlet group to which it links.
- To create and configure outlet groups, you must use the Web interface or export configuration file (.ini file) settings from a configured Rack PDU. The Command Line Interface lets you display whether an outlet is a member of an outlet group and lets you apply control actions to an outlet group, but the Command Line Interface does not let you set up or configure an outlet group.

### **Enable outlet groups**

**Path: Configuration > RPDU > Switched Outlet > Outlet Groups**

Configure the following parameters, and click **Apply**.

#### **Enable creation of outlet groups:**

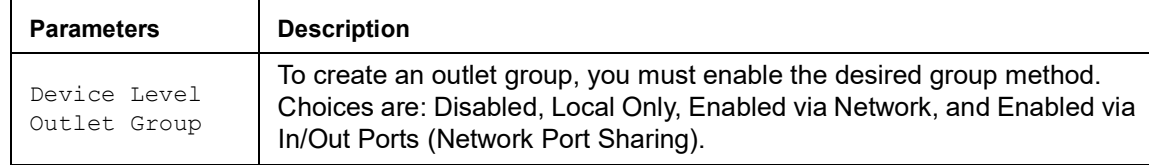

#### **Enable support for global outlet groups (linked groups):**

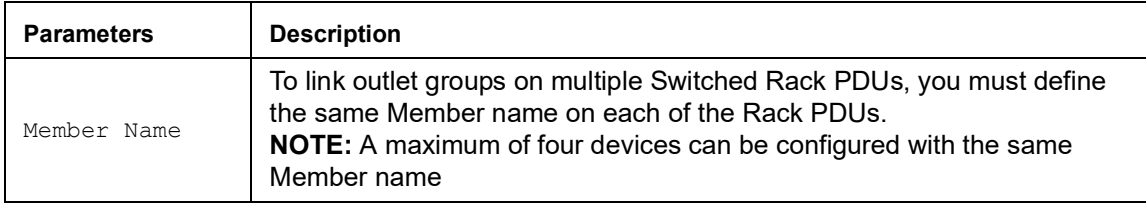

#### **Setting parameters for outlet groups using Network mode:**

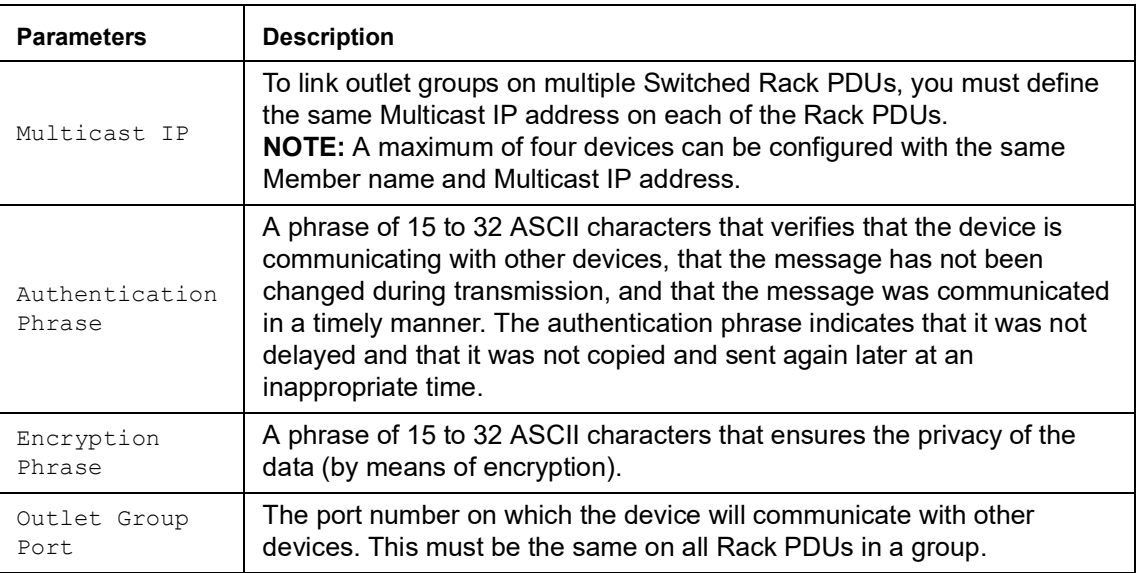

**NOTE:** Devices attempting to synchronize with Outlet Groups on other devices using network mode must all have the same Authentication Phrase and Encryption Phrase. The values are hidden to the user.

#### **Create a local outlet group**

**Path: Configuration > RPDU > Switched Outlet > Outlet Groups**

- 1. Make sure outlet groups are enabled. (See "[Typical outlet group configurations](#page-123-0)" on page 122.)
- 2. Click **Create Local Outlet Group**.
- 3. Select the checkboxes of the outlets that will be in the group and assign the group a name in the **Outlet Group Name** field. You must select at least two outlets.

### **Create a global outlet group**

**Path: Configuration > RPDU > Switched Outlet > Outlet Groups**

To set up multiple global outlet groups that link to outlet groups on other Rack PDUs:

- 1. Make sure outlet groups are enabled. (See "[Typical outlet group configurations](#page-123-0)" on page 122.)
- 2. Click **Create Global Outlet Groups**.
- 3. Select the checkboxes of the outlets that will be in the group and then click "**Apply and Select Global Outlets**" to select the global outlet for the group. If there is only one outlet in the group, it will automatically be assigned as the global outlet.
- 4. To add outlets to any of the global outlet groups you created, see "[Edit or delete an outlet](#page-122-0)  group[" on this page](#page-122-0).

### <span id="page-122-0"></span>**Edit or delete an outlet group**

**Path: Configuration > RPDU > Switched Outlet > Outlet Groups**

- 5. In the **Configure Group** table, click on the number or name of the outlet group to edit or delete.
- 6. When editing an outlet group you can do any of the following:
	- Rename the outlet group.
	- Add or remove outlets by clicking the checkboxes to mark or unmark them.
	- **NOTE:** You cannot remove an outlet from an outlet group that contains only two outlets unless the remaining outlet is a global outlet.
- 7. To delete the outlet group, click **Delete Outlet Group**.

### <span id="page-123-0"></span>**Typical outlet group configurations**

The following configuration shows two Rack PDUs, each with eight outlet groups. Each outlet group consists of a single global outlet. Each outlet group  $\boldsymbol{0}$  on the first Rack PDU is linked to the outlet group  $\odot$  in the same location on the second Rack PDU. One power cord of a dual-corded server  $\bullet$  is connected to each outlet on the first Rack PDU, and its other cord is connected to the corresponding outlet on the second Rack PDU, ensuring that output power from both power sources to the server will turn On or Off in a synchronized manner in response to an outlet control action.

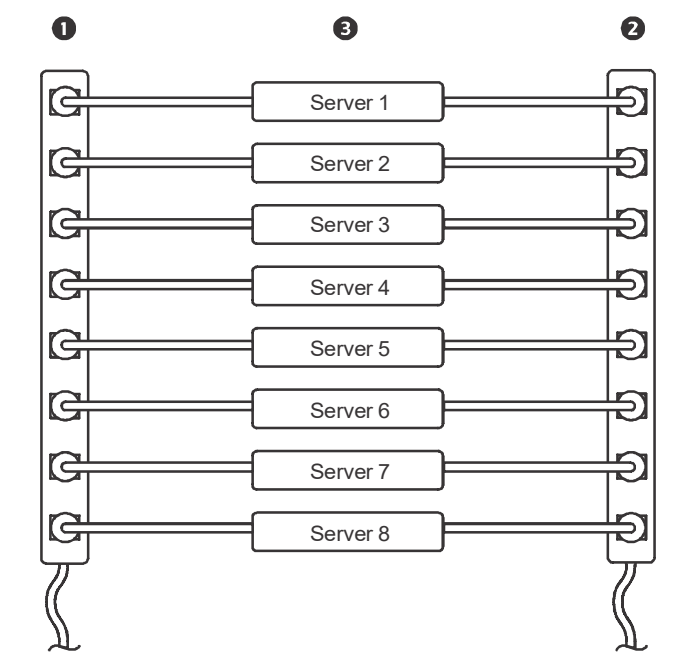

The following configuration shows three sets of synchronized outlets. Global outlets are shown in black. Outlet groups are enclosed in red rectangles.

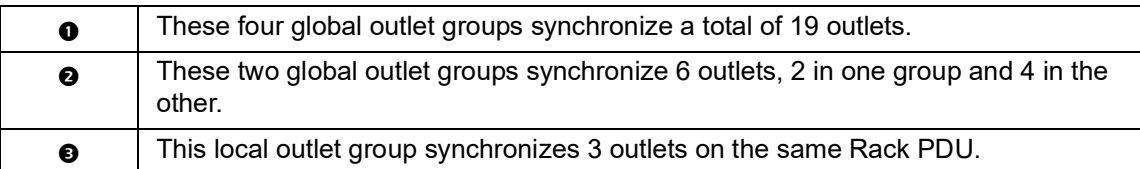

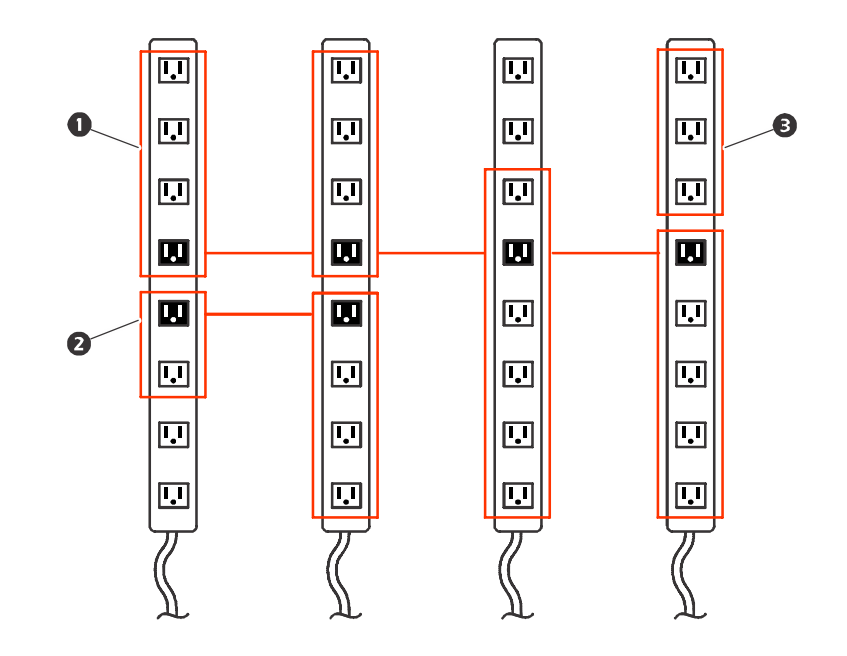

## **Verify your setup and configuration for global outlet groups**

#### **Path: Configuration > RPDU > Switched Outlet > Outlet Groups**

To ensure that your setup meets all system requirements for outlet groups and that you have configured the outlet groups correctly, view the groups and their connections:

- The **Configure Group** table displays the following:
	- All configured outlet groups on the current Rack PDU.
	- The outlets in each group by outlet number.
	- Any outlet groups on other Rack PDUs with which a global outlet group is synchronized. Each Rack PDU is identified by its IP address if using network mode, or Display ID if using Network Port Sharing over In/Out ports. Each global outlet is displayed in bold text.
- The **Global Outlet Overview** section displays the following:
	- The IP address or Display ID of the current Rack PDU.
	- The IP address or Display ID of any Rack PDUs that contain global outlets that are available to be synchronized with outlet groups on other Rack PDUs.
	- All global outlets configured on the Rack PDUs, regardless of whether they are synchronized with outlet groups on the current Rack PDU.

## **Outlet Settings**

Select From the options to control the outlets on your Rack PDU.

**Path: Configuration > RPDU > Switched Outlet (or Outlet Groups)**

#### <span id="page-125-0"></span>**Configure outlet settings and the outlet name**

The following settings are available:

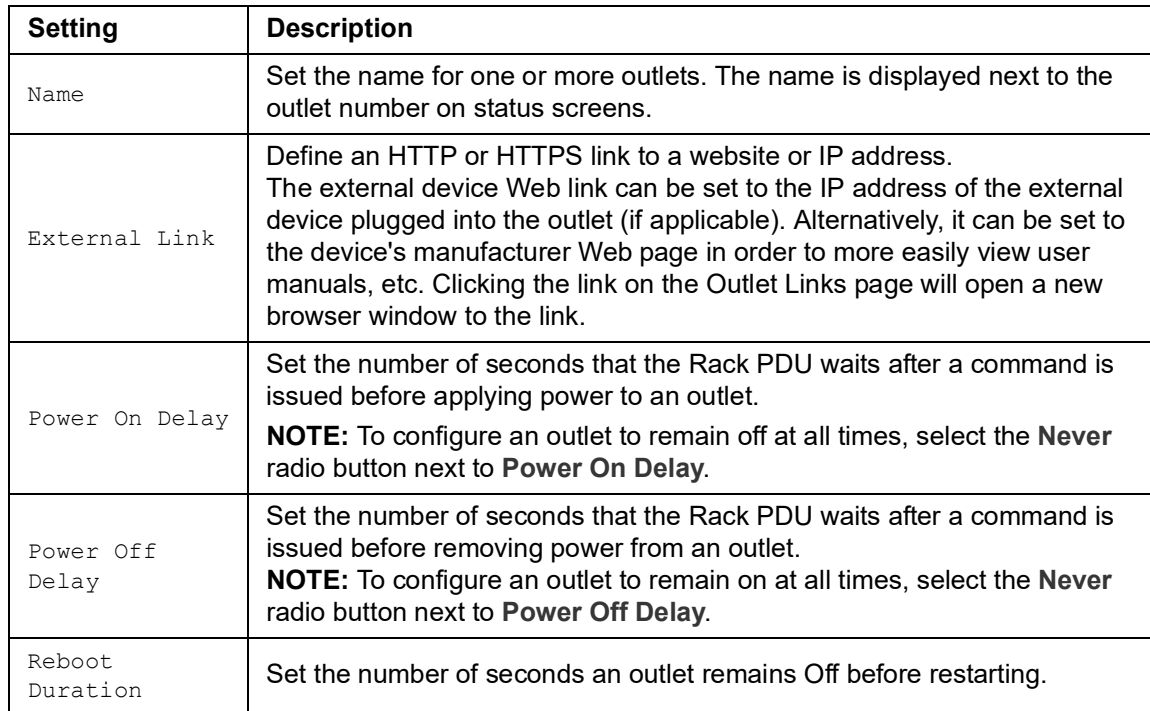

**Path: Configuration > RPDU > Switched Outlet > Configuration**

Click the **Configure Multiple Outlets** button in the **Outlet Configuration** section or click the outlet name.

- Configure outlet settings for multiple outlets:
	- Select the checkboxes next to the numbers of the outlets you want to modify, or select the **All Outlets** checkbox.
	- Enter values for **Name** and **Link**, and click the **Apply** button immediately below the list.
	- Enter values for **Power On Delay**, **Power Off Delay**, or **Reboot Duration**, and click the **Apply** button immediately below the list.
- Configure outlet settings for a single outlet:
	- Enter values for **Name** and **Link**, and click the **Apply** button immediately below the list.
	- Enter values for **Power On Delay**, **Power Off Delay**, or **Reboot Duration**, and click the **Apply** button immediately below the list.

## <span id="page-126-0"></span>**Configure Outlet Alarm Actions**

**Path: Configuration > RPDU > Switched Outlet > Outlet Alarm Actions**

Configure outlets to turn on or off when specific alarms are generated. You can create up to 16 switched outlet alarm actions. Each outlet can only be controlled by one action at a time.

Click **Create New Alarm Action** to make a new action, or select the name of an alarm action to edit it. The following settings are available:

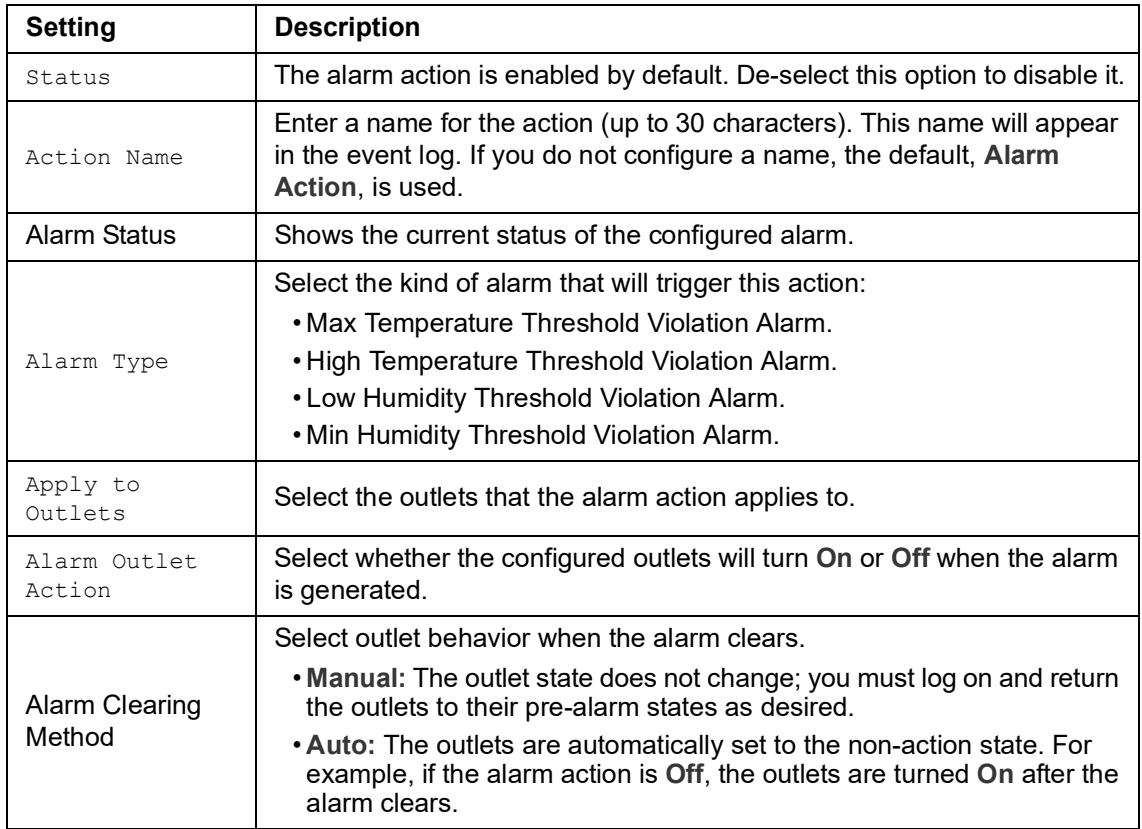

Click **Apply** to save your changes, **Cancel** to discard your changes, or **Delete** to delete an existing alarm action.

#### **NOTES:**

- You cannot edit an alarm action while the action is active.
- If you delete an alarm action that clears automatically while the action is active,
	- The outlets are automatically set to the non-action state. For example, if the alarm action is **Off**, the outlets are turned on.
	- The alarm is cleared.
	- The action event is deleted from the event log.
- If you delete an alarm action that must be cleared manually while the action is active,
	- The outlet state is not changed.
	- The alarm is cleared.
	- The action event is deleted from the event log.

## <span id="page-127-0"></span>**Schedule Outlet Actions**

### **Actions you can schedule**

To configure values for **Power On Delay**, **Power Off Delay**, and **Reboot Duration** for each outlet, see "[Configure outlet settings and the outlet name](#page-125-0)" on page 124. Although you must use the Web interface to schedule outlet actions, you can set these values in either the Web or Command Line Interfaces. For any outlets you select, you can schedule any of the actions listed in the following table to occur daily; at intervals of one, two, four, or eight weeks; or only once.

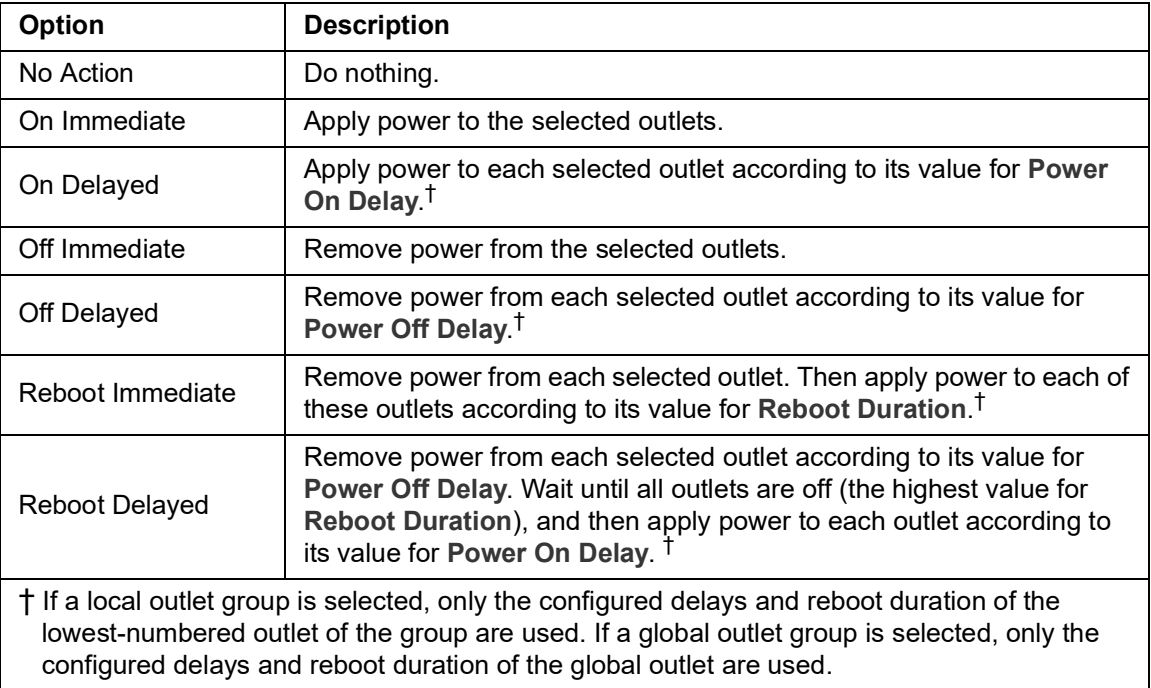

### **Schedule an outlet event**

**Path: Configuration > RPDU > Switched Outlet > Scheduling**

- 1. On the **Outlet Scheduling** page, select how often the event will occur (**One-Time**, **Daily**, or **Weekly**), and click the **Next** button. **NOTE:** If you select **Weekly**, you can choose to have the event occur once every week or once every two, four, or eight weeks.
- 2. On the **Schedule a Daily Action** page, in the **Name of event** text box, replace the default name, Outlet Event, with a name that will identify your new event.
- 3. Use the drop-down lists to select the type of event and when it will occur. The date format for one-time events is *mm/dd*, and the time format for all events is *hh/mm*, with the two-digit hour specified in 24-hour time.
	- An event that is scheduled daily or at one of the intervals available in the **Weekly** selection continues to occur at the scheduled interval until the event is deleted or disabled.
	- You can schedule a one-time event to occur only on a date within 12 months of the date on which you perform the scheduling. For example, on December 26, 2016, you could schedule a one-time event on any date from the current date until December 26, 2017.
- 4. Use the checkboxes to select which outlets will be affected by the action. You can select one or more individual outlets or **All Outlets**.
- 5. Click **Apply** to confirm the scheduling of the event, or **Cancel** to clear it.

When you confirm the event, the summary page is re-displayed, with the new event displayed in the list of scheduled events.

#### **Edit, disable, enable, or delete a scheduled outlet event**

**Path: Configuration > RPDU > Switched Outlet > Scheduling**

- 1. In the event list in the **Scheduled Outlet Action** section of the **Scheduling** page, click on the name of the event.
- 2. On the **Daily/Weekly scheduled action detail** page, you can do any of the following:
	- Change details of the event, such as the name of the event, when it is scheduled to occur, and which outlets are affected.
	- Under **Status of event** at the top of the page you can perform the following tasks:
		- Disable the event, leaving all its details configured so that it can be re-enabled later. A disabled event will not occur. An event is enabled by default when you create it.
		- Enable the event, if it was previously set to **Disable**.
		- Delete the event, removing the event completely from the system. A deleted event cannot be retrieved.

When you finish making changes on this page, click **Apply** to confirm the changes or **Cancel**.

## **Outlet User Manager**

The Outlet User Management Web page allows a user with administrative rights to view existing outlet user information and to add new users. Individual outlets can be assigned to each outlet user. When an outlet user logs into the Rack PDU, he or she will only be able to view or control outlets that have been assigned to the outlet user.

To modify an existing outlet user's assigned outlets, click on the outlet listing under the desired Rack PDU icon. To modify an existing outlet user's properties, click on the desired user name.

To create a new outlet user account, click the **Add User** button on the Web page. This will take you to the new user configuration Web page. Be sure to select **Outlet** in the **User Type** field. After filling out all of the fields, click **Next >>** to continue to the next page which allows you to select the desired outlets for the outlet user.

#### **Configure an outlet user**

**Path: Configuration > RPDU > Outlet User**

- 1. Click the **Add New User** button.
- 2. Type in the information for the following options and click **Apply** to confirm the changes.

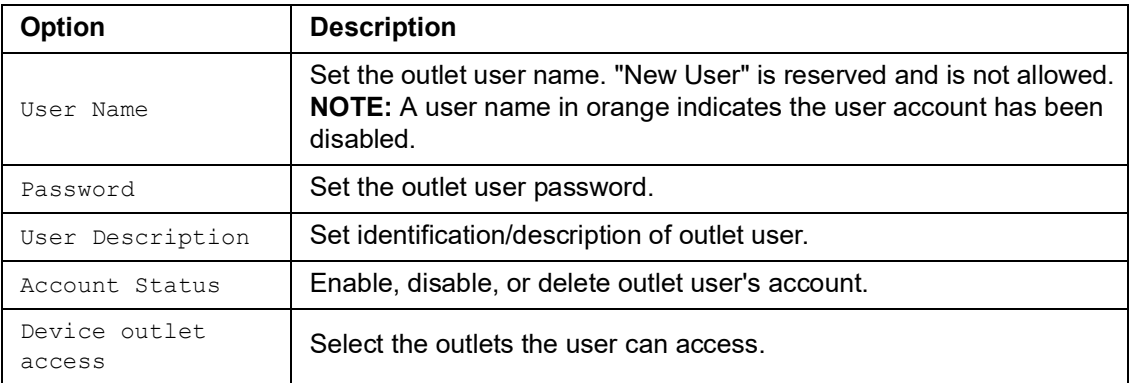

### **Outlet Manager and Network Port Sharing**

Outlet users can be assigned outlets on any Rack PDU in a group with switched outlets. The outlet users will be stored on the Host PDU. In the Web User Interface, you can view outlets assigned to a particular PDU by clicking on its Display ID in the window.

## **Configure Temperature and Humidity Sensors**

**Path: Configuration > RPDU > Environment**

**NOTE:** To use this feature, you must have installed an optional Schneider Electric Temperature Sensor (AP9335T) or Schneider Electric Temperature/Humidity Sensor (AP9335TH) to your Rack PDU.

For temperature:

- If the high temperature threshold is reached, the system generates a Warning alarm.
- If the maximum temperature threshold is reached, the system generates a Critical alarm.

Similarly, for humidity:

- If the low humidity threshold is reached, the system generates a Warning alarm.
- If the minimum humidity threshold is reached, the system generates a Critical alarm.
- **NOTE:** Click the thermometer symbol in the upper right corner to toggle between Fahrenheit and Celsius.

To configure temperature and humidity sensors:

- 1. Enter values for minimum, maximum, high, and low thresholds.
- 2. Enter **Hysteresis** values.
- 3. Enable alarm generation as desired.
- 4. Click **Apply**.

**Hysteresis:** This value specifies how far past a threshold the temperature or humidity must return to clear a threshold violation.

- For Maximum and High temperature threshold violations, the clearing point is the threshold minus the hysteresis.
- For Minimum and Low humidity threshold violations, the clearing point is the threshold plus the hysteresis.

Increase the value for Temperature Hysteresis or Humidity Hysteresis to avoid multiple alarms if temperature or humidity that has caused a violation then wavers slightly up and down. If the hysteresis value is too low, such wavering can cause and clear a threshold violation repeatedly.

**Example of rising but wavering temperature:** The maximum temperature threshold is 85°F, and the temperature hysteresis is 3°F. The temperature rises above 85°F, violating the threshold. It then wavers down to 84°F and then up to 86°F repeatedly, but no clearing event and no new violation occur. For the existing violation to clear, the temperature would have to drop to 82°F (3°F below the threshold).

**Example of falling but wavering humidity:** The minimum humidity threshold is 18%, and the humidity hysteresis is 8%. The humidity falls below 18%, violating the threshold. It then wavers up to 24% and down to 13% repeatedly, but no clearing event and no new violation occur. For the existing violation to clear, the humidity would have to rise to above 26% (8% past the threshold).

## **Security**

#### **Session Management screen**

**Path: Configuration > Security > Session Management**

Enabling **Allow Concurrent Logins** means that two or more users can log on at the same time. Each user has equal access and each interface (HTTP, FTP, telnet console, serial console (CLI), etc.) counts as a logged-in user.

Remote Authentication Override: The Rack PDU supports Radius storage of passwords on a server. However, if you enable this override, the Rack PDU will allow a local user to log on using the password for the Rack PDU that is stored locally on the Rack PDU.

### **Ping Response**

**Path: Configuration > Security > Ping Response**

Select the Enable check box for **IPv4 Ping Response** to allow the Rack PDU to respond to network pings. Clear the check box to disable an Rack PDU response. This does not apply to IPv6.

#### **Local Users**

Use These menu options to view, and to set up access and individual preferences (like displayed date format), to the Rack PDU user interfaces. This applies to users as defined by their logon name.

**Path: Configuration > Security > Local Users > Management** 

**Setting user access:** With this option an Administrator or Super User can list and configure the users allowed access to the Web UI. The Super User user account always has access to the Rack PDU.

Click on **Add User** to add a user. On the resulting **User Configuration** screen, you can add a user and withhold access by clearing the **Access** check box. User names and passwords are casesensitive. The maximum length for both the name and password is 64 bytes, with less for multibyte characters. You have to enter a password. Blank passwords, (passwords with no characters) are not allowed.

**NOTE:** Values greater than 64 bytes in Name and Password might get truncated. To change an Administrator/Super User setting, you must enter all three password fields.

Use **Session Timeout** to configure the time (3 minutes by default) that the Web UI waits before logging off an inactive user. If you change this value, you must log off for the change to take effect.

**NOTE:** This timer continues to run if a user closes the browser window without first logging Off by clicking **Log Off** at the upper right.Because that user is still considered to be logged on, no user can log on until the time specified as **Minutes of Inactivity** expires. For example, with the default value for **Minutes of Inactivity**, if a user closes the browser window without logging off, no user can log on for 3 minutes.

**Serial Remote Authentication Override:** By selecting this option, you can bypass RADIUS by using the serial console (CLI) connection. This screen enables it for the selected user, but it must also be enabled globally to work, (through the "Session Management" screen).

**Default settings:** Determine the default values to populate in each of the fields when the Super User or Administrator-level account creates a new user. These values can be changed before the settings are applied to the system.

- Access: Put a check in the Enable box to allow access.
- User Type: Select the user type from the dropdown menu.
- User Description: Type the user Description in the box.
- Session Timeout: Select from 1 to 60 minutes.
- Bad Login Attempts. Set the number of failed login attempts the user can have. Select from 0 to 99 attempts.  $0 =$  unlimited.

**User Preferences:** This option is enabled by default.

• **Event Log Color Coding:** Mark the checkbox to enable color-coding of alarm text recorded in the event log. System event entries and configuration change entries do not change color.

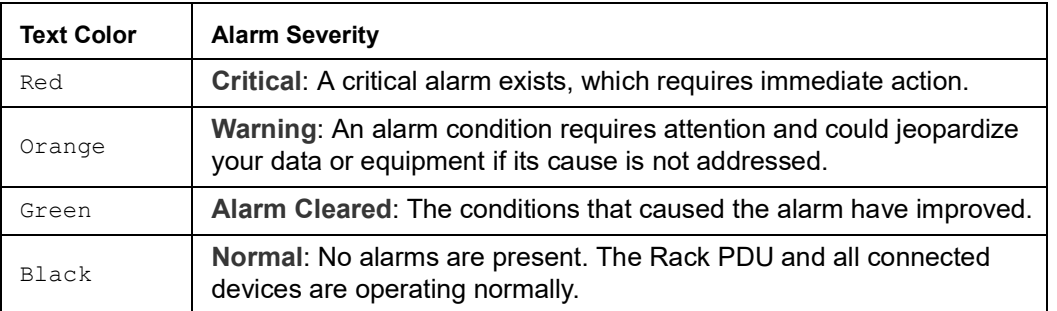

- **Change the default temperature scale:** Select the temperature scale, **US Customary** (Fahrenheit) or **Metric** (Celsius), in which to display all temperature measurements in this user interface.
- **Export Log Format:** Configure which format the event log should be displayed in when exported (downloaded). Tab (default) allows fields to be tab-delimited whereas CSV is commaseparated.
- **Date Format:** Select the numerical format in which to display all dates in this user interface. In the selections, each letter m (for month), d (for day), and y (for year) represents one digit. Single-digit days and months are displayed with a leading zero.
- **Language:** Select the user interface display languages from the drop-down box.

#### **Password Requirements:**

- **Strong Passwords:** Configure whether new passwords created for user accounts will require additional rules such as at least one lowercase character, one uppercase character, one number, and one symbol.
- **Password Policy:** Select the duration (in days) to which the user will be required to change their password. A value of 0 days disables this feature (by default).

#### **Remote Users**

**Authentication:** Specify how you want users to be authenticated at logon.

**Path: Configuration > Security > Remote Users > Authentication**

For information about local authentication (not using the centralized authentication of a RADIUS server), see the *Security Handbook,* available at **[www.apc.com](https://www.apc.com)**.

The authentication and authorization functions of RADIUS (Remote Authentication Dial-In User Service) is supported.

- When a user accesses the Rack PDU or other network-enabled device that has RADIUS enabled, an authentication request is sent to the RADIUS server to determine the User permission level.
- RADIUS user names used with the Rack PDU are limited to 32 characters.

Select one of the following:

- **Local Authentication Only**: RADIUS is disabled. Local authentication is enabled.
- **RADIUS, then Local Authentication**: RADIUS and local authentication are enabled. Authentication is requested from the RADIUS server first. If the RADIUS server fails to respond, local authentication is used.
- **RADIUS Only**: RADIUS is enabled. Local authentication is disabled.
- **NOTE:** If **RADIUS Only** is selected, and the RADIUS server is unavailable, or improperly configured, remote access is unavailable to all users. You must use a serial connection to the Command Line Interface and change the **access** setting to **local** or **radiusLocal** to regain access. For example, the command to change the access setting to **local** would be: **radius -a local**

#### **Path: Configuration > Security > Remote Users > RADIUS**

Use this option to do the following:

- List the RADIUS servers (a maximum of two) available to the Rack PDU and the time-out period for each.
- Click on a link, and configure the parameters for authentication by a new RADIUS server.
- Click a listed RADIUS server to display and modify its parameters.

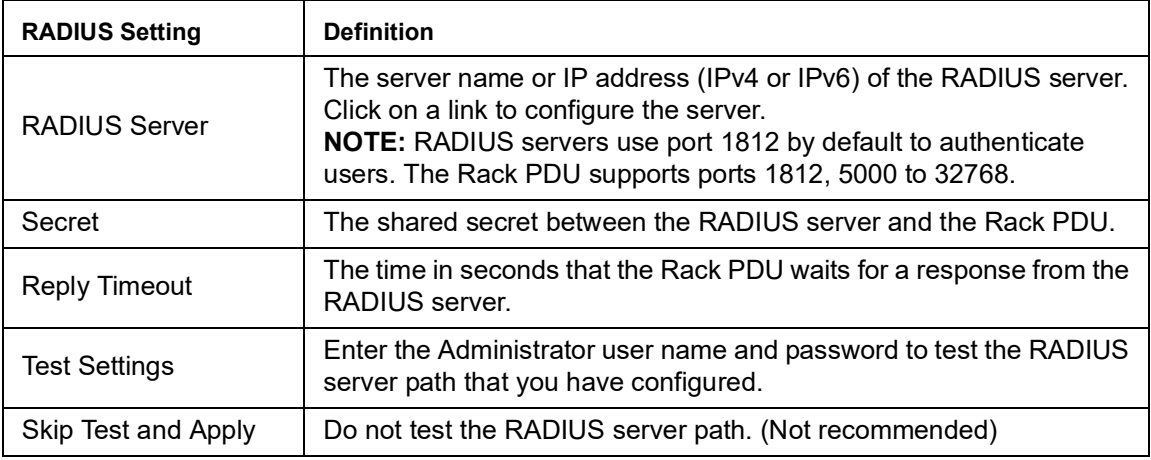

#### **Configure the RADIUS Server**

#### **Summary of the configuration procedure:**

You must configure your RADIUS server to work with the Rack PDU.

For examples of the RADIUS users file with Vendor Specific Attributes (VSAs) and an example of an entry in the dictionary file on the RADIUS server, see the *Security Handbook*, available at **[www.apc.com](https://www.apc.com)**.

- 1. Add the IP address of the Rack PDU to the RADIUS server client list (file).
- 2. Users must be configured with Service-Type attributes unless Vendor Specific Attributes (VSAs) are defined. If no Service-Type attributes are configured, users will have read-only access (on the Web interface only).
- 3. See your RADIUS server documentation for information about the RADIUS users file, and see the *Security Handbook* for an example.
- 4. VSAs can be used instead of the Service-Type attributes provided by the RADIUS server. VSAs require a dictionary entry and a RADIUS users file. In the dictionary file, define the names for the ATTRIBUTE and VALUE keywords, but not for the numeric values. If you change numeric values, RADIUS authentication and authorization will fail. VSAs take precedence over standard RADIUS attributes.

#### **Configuring a RADIUS server on UNIX® with shadow passwords:**

If UNIX shadow password files are used (/etc/passwd) with the RADIUS dictionary files, the following two methods can be used to authenticate users:

• If all UNIX users have administrative privileges, add the following to the RADIUS "user" file. To allow only Device Users, change the APC-Service-Type to Device.

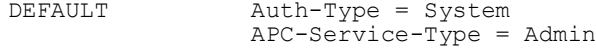

• Add user names and attributes to the RADIUS "user" file, and verify the password against /etc/ passwd. The following example is for users bconners and thawk:

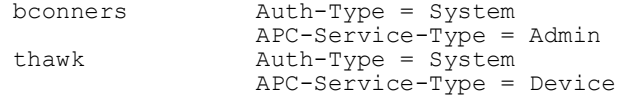

#### **Supported RADIUS servers**

FreeRADIUS and Microsoft IAS 2003 are supported. Other commonly available RADIUS applications may work but have not been fully tested.

### **RADIUS and Network Port Sharing**

**NOTE:** See the *Security Handbook*, available at **[www.apc.com,](https://www.apc.com)** for more information on using RADIUS.

For RADIUS users file with VSAs, outlets on guest Rack PDUs can be associated to RADIUS users by using the method in the following example:

```
# give user access to outlets 1, 2, and 3 on unit 1,
# outlet 7 on unit 2, outlets 1 through 6
# on unit 3, and outlets 1,2,4 through 6, 7 through 10,
# and 20 on unit 4
newOutletUser Auth-Type = Local, User-Password = "newoutlets"
                  APC-Service-Type = Outlet,
                  APC-Outlets = "1[1,2,3];2[7];3[1-6];4[1,2,4-6,7-10,20];"
```
### **Firewall Menus**

**Path: Configuration > Security > Firewall** 

**Configuration:** Enable or disable the firewall functionality. The configured policy is listed by default. Select the **Enable** checkbox to enable the firewall. The check box is un-checked by default.

- Click **Apply** to confirm a firewall policy you have selected to enable. The **Firewall Confirmation** page will open.
	- The Confirmation page contains a recommendation to test the firewall before enabling. It is not mandatory.
	- The first hyperlink goes to the Firewall Policy page.
	- The second hyperlink goes to the Firewall Test page.
	- Click **Apply** to enable the firewall and return to the Configuration page.
	- Click **Cancel** to return to the Configuration page without enabling the Firewall.
- Click **Cancel**: No new selection will be enabled. You stay on the Configuration page.

**Active Policy:** Select an active policy from the Available Policies drop-down list, and view the validity of that policy. The current active policy is displayed by default; you can select another from the list.

• Click **Apply** to enable your changes. If a different firewall was selected and enabled, the change is effective immediately. If a newly configured firewall policy has been selected, it is recommended that you test the new firewall before enabling it. (See Configuration above.)

Click **Cancel** to restore the original active policy and stay on the Active Policy page.

**Active Rules:** When a firewall is enabled, this read-only page lists the individual rules that are being enforced by a current active policy. See the **Create/Edit Policy** section for descriptions of the fields (Priority, Destination, Source, Protocol, Action, and Log).

**Create/Edit Policy:** Create a new policy; delete or edit an existing policy:

**NOTE:** While deleting an active enabled firewall policy cannot be done, editing a running policy can be done but is not recommended as changes are applied immediately. Instead, disable the firewall, edit the policy, test it, and then re-enable the policy.

**Create a new policy:** Click **Add Policy**, and type in the file name for the new firewall file. The filename should have a .fwl file extension. If left without a file extension, .fwl will be appended to the name automatically.

- Click **Apply**: If the filename is legal, the empty file firewall policy file will be created. It will be located in the /fwl folder with the other policies on the system.
- Click **Cancel** to return to the previous page without creating a new firewall file.

**Edit an existing policy:** Select **Edit Policy** to go to the edit page. You can edit an firewall policy which is not active.

Warning page: If you attempt to edit the active enabled policy, a warning page will open: **"Editing the active firewall policy will cause all changes made to be applied immediately. It is recommended to disable the firewall and test the policy before enabling it."**

- Click **Apply** to leave the Warning page and return to the Edit Policy page.
- Click **Cancel** to leave the Warning page and return to the Create/Edit Policy page.
- 1. Select the policy you want to edit from the **Policy Name** drop-down list, and click **Edit Policy**.
- 2. Click **Add Rule** or select the **Priority** of an existing rule to go to the **Edit Rule** page. From this page, you can change the rule settings or delete the selected rule.

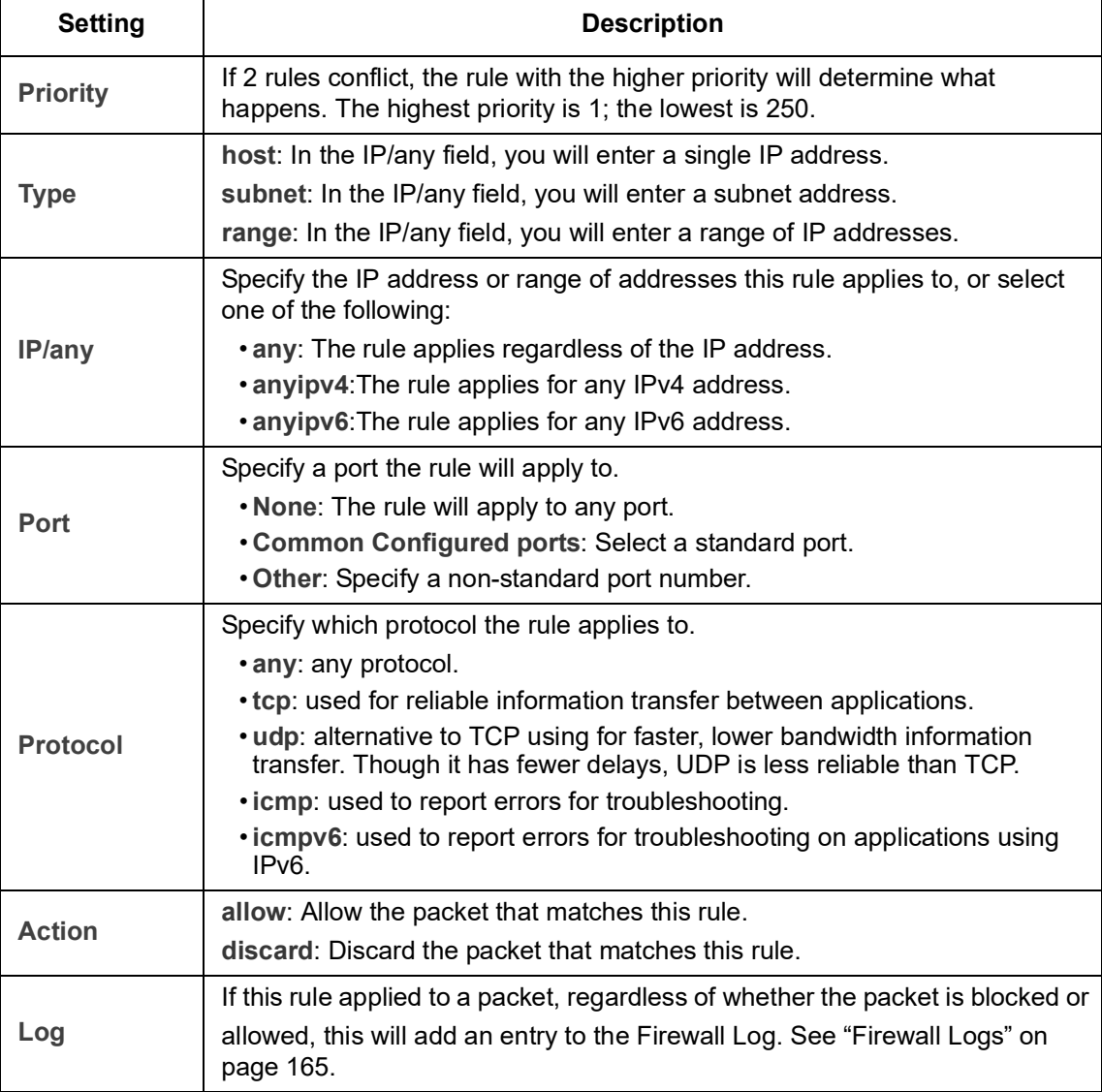

It is recommended that you add one of the following as the lowest priority rule in your firewall policy:

- To use the firewall as a white list, add 250 Dest any / Source any / protocol any / discard
- To use the firewall as a black list, add 250 Dest any / Source any / protocol any / allow

**Delete a policy:** Select **Delete Policy** to open the Confirm Deletion page. Click **Apply** to confirm, and the selected firewall file is removed from the file system.

**Load Policy:** Upload a policy (with the .fwl suffix) from a source external to this device.

**Test:** Temporarily enforce the rules of a chosen policy for a time that you specify

### **802.1X Security Configuration**

**Path: Configuration > Security > 802.1X Security**

The NMC takes the role of a supplicant in an EAPoL (Extensible Authentication Protocol over LAN) architecture used in IEEE 802.1X port-based network access control. The NMC supports EAP-TLS as an authentication method which requires the user to upload 3 client-side certificates. The private key is stored in an encrypted format. The user needs to provide a valid passphrase to be able to enable 802.1X security access.

**NOTE:** The NMC supports only EAP-TLS authentication method.

The Web UI offers the following options for EAPoL configuration:

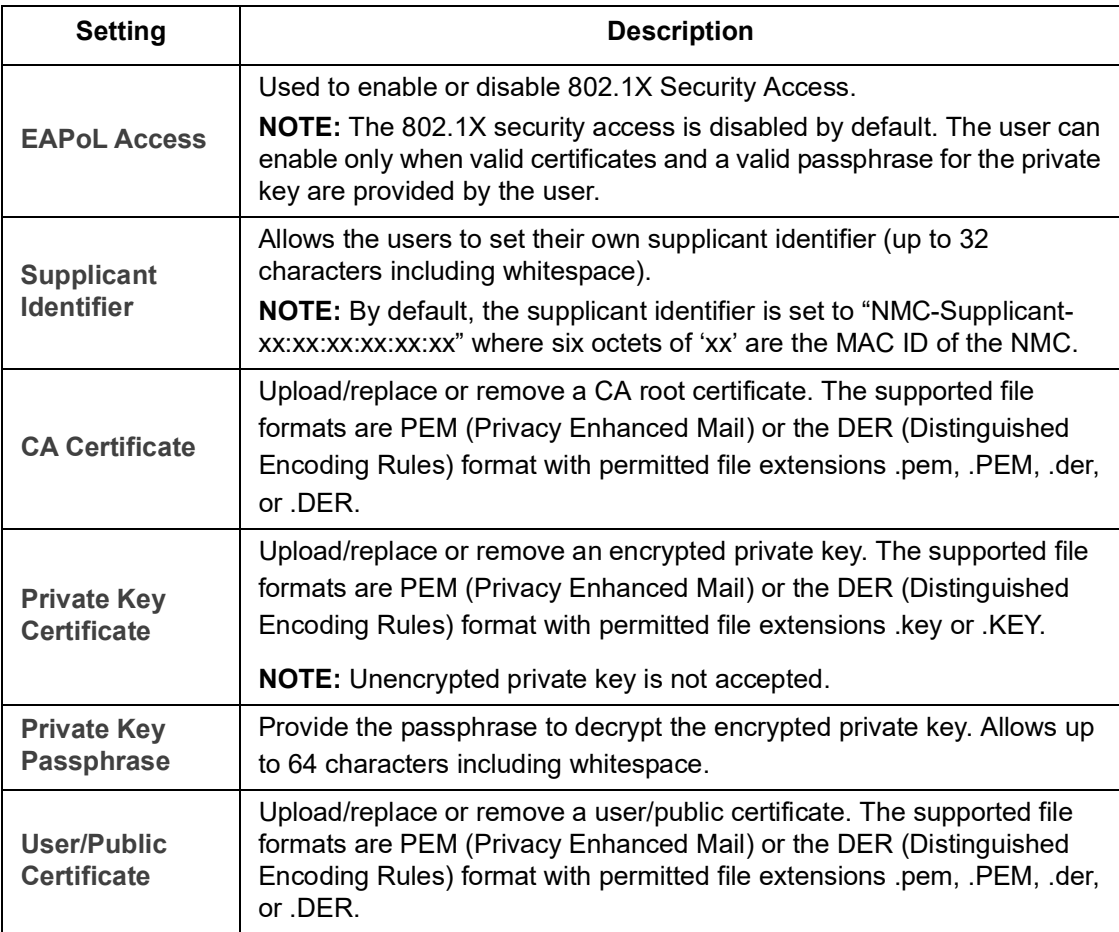

## **Network Features**

### **Protocol Configuration Summary**

**Path: Configuration > Network > Summary**

You can use this page to view all protocols enabled or disabled on your Rack PDU. Select a link for any protocol to go to the appropriate configuration page.

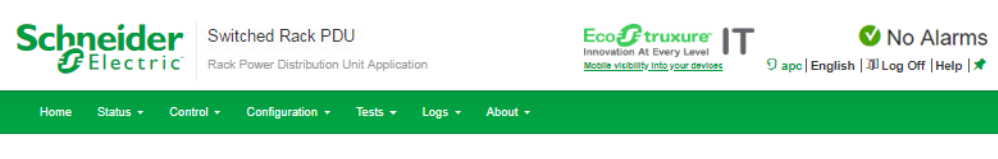

### **Configuration Summary**

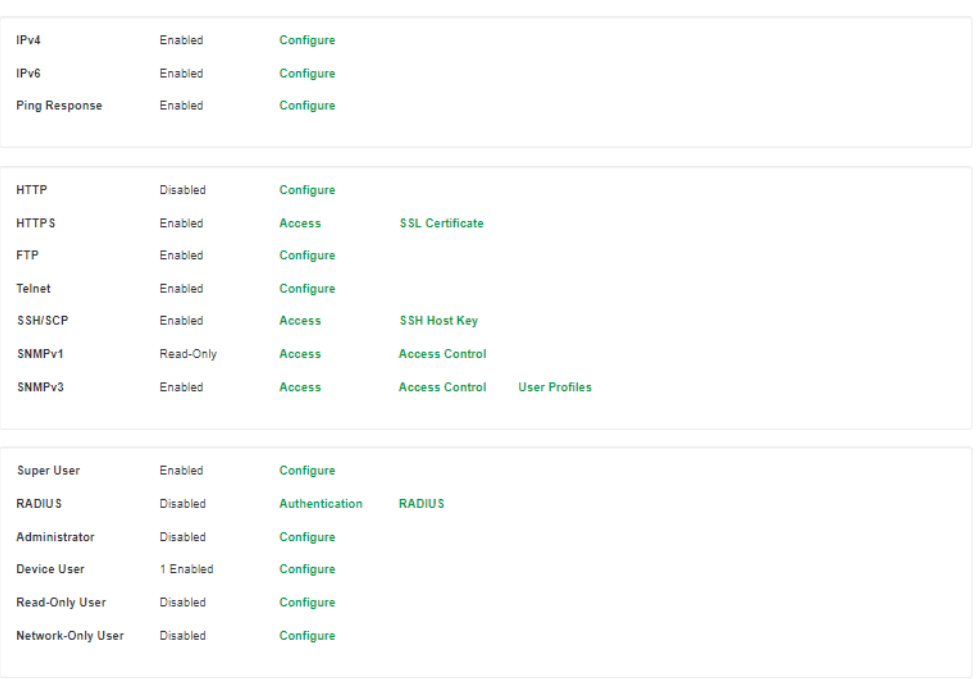

APC's Web Site | Testdrive Demo | APC Monitoring

 $@2019, Schneider Electric. All rights reserved. \label{def:Q019}$  Site Map | Updated: 06/16/2019 at 11:59 (10.218.117.221)

### **TCP/IP and Communication Settings**

**Path: Configuration > Network > TCP/IP**

The **TCP/IP** option on the left navigation menu, selected by default when you choose **Network** on the top menu bar, displays the current IPv4 address, subnet mask, default gateway, MAC address, and boot mode of the Rack PDU. For information on DHCP and DHCP options, see **[RFC2131](http://www.ietf.org/rfc/rfc2131.txt?number=2131)** and **[RFC2132](http://www.ietf.org/rfc/rfc2132.txt?number=2132)**.

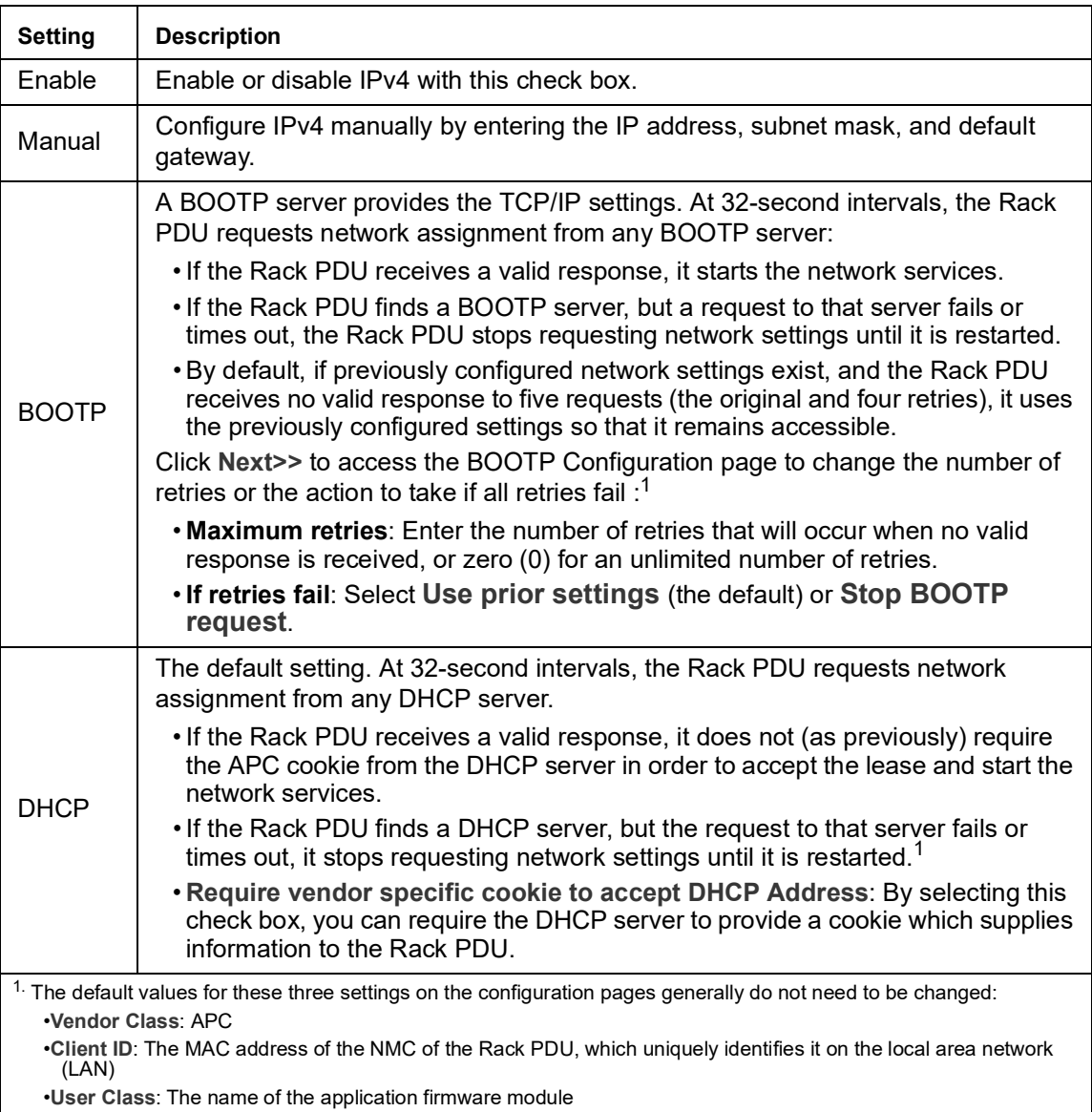

**DHCP response options: :** Each valid DHCP response contains options that provide the TCP/ IP settings that the Rack PDU needs to operate on a network, and other information that affects the operation of the Rack PDU.

**Vendor Specific Information (option 43):** The Rack PDU uses this option in a DHCP response to determine whether the DHCP response is valid. This option contains an APC-specific option in a TAG/LEN/DATA format, called the APC Cookie. This is disabled by default.

```
• APC Cookie. Tag 1, Len 4, Data "1APC"
```
Option 43 communicates to the Rack PDU that a DHCP server is configured to service devices.

Following, in hexadecimal format, is an example of a Vendor Specific Information option that contains the APC cookie:

Option 43 = 0x01 0x04 0x31 0x41 0x50 0x43

**TCP/IP options:** The Rack PDU uses the following options within a valid DHCP response to define its TCP/IP settings. All of these options except the first are described in **[RFC2132](http://www.ietf.org/rfc/rfc2132.txt?number=2132)**.

- **IP Address** (from the **yiaddr** field of the DHCP response, described in **[RFC2131\)](http://www.ietf.org/rfc/rfc2131.txt?number=2131)**: The IP address that the DHCP server is leasing to the Rack PDU.
- **Subnet Mask** (option 1): The Subnet Mask value that the Rack PDU needs to operate on the network.
- **Router,** i.e., Default Gateway (option 3): The default gateway address that the Rack PDU needs to operate on the network.
- **IP Address Lease Time** (option 51): The time duration for the lease of the IP Address to the Rack PDU.
- **Renewal Time, T1** (option 58): The time that the Rack PDU must wait after an IP address lease is assigned before it can request a renewal of that lease.
- **Rebinding Time, T2** (option 59): The time that the Rack PDU must wait after an IP address lease is assigned before it can seek to rebind that lease.

**Other options:** The Rack PDU also uses these options within a valid DHCP response. All of these options except the last are described in **[RFC2132](http://www.ietf.org/rfc/rfc2132.txt?number=2132)**.

- **Network Time Protocol Servers** (option 42): Up to two NTP servers (primary and secondary) that the Rack PDU can use.
- **Time Offset** (option 2): The offset of the Rack PDU's subnet, in seconds, from Coordinated Universal Time (UTC).
- **Domain Name Server** (option 6): Up to two Domain Name System (DNS) servers (primary and secondary) that the Rack PDU can use.
- **Host Name** (option 12): The host name that the Rack PDU will use (32-character maximum length).
- **Domain Name** (option 15): The domain name that the Rack PDU will use (64-character maximum length).
- **Boot File Name** (from the **file** field of the DHCP response, described in **[RFC2131](http://www.ietf.org/rfc/rfc2131.txt?number=2131)**): The fully qualified directory-path to a user configuration file (.ini file) to download. The **siaddr** field of the DHCP response specifies the IP address of the server from which the Rack PDU will download the .ini file. After the download, the .ini file is used as a boot file to reconfigure the settings.

**Path: Configuration > Network > TCP/IP > IPv6 settings**

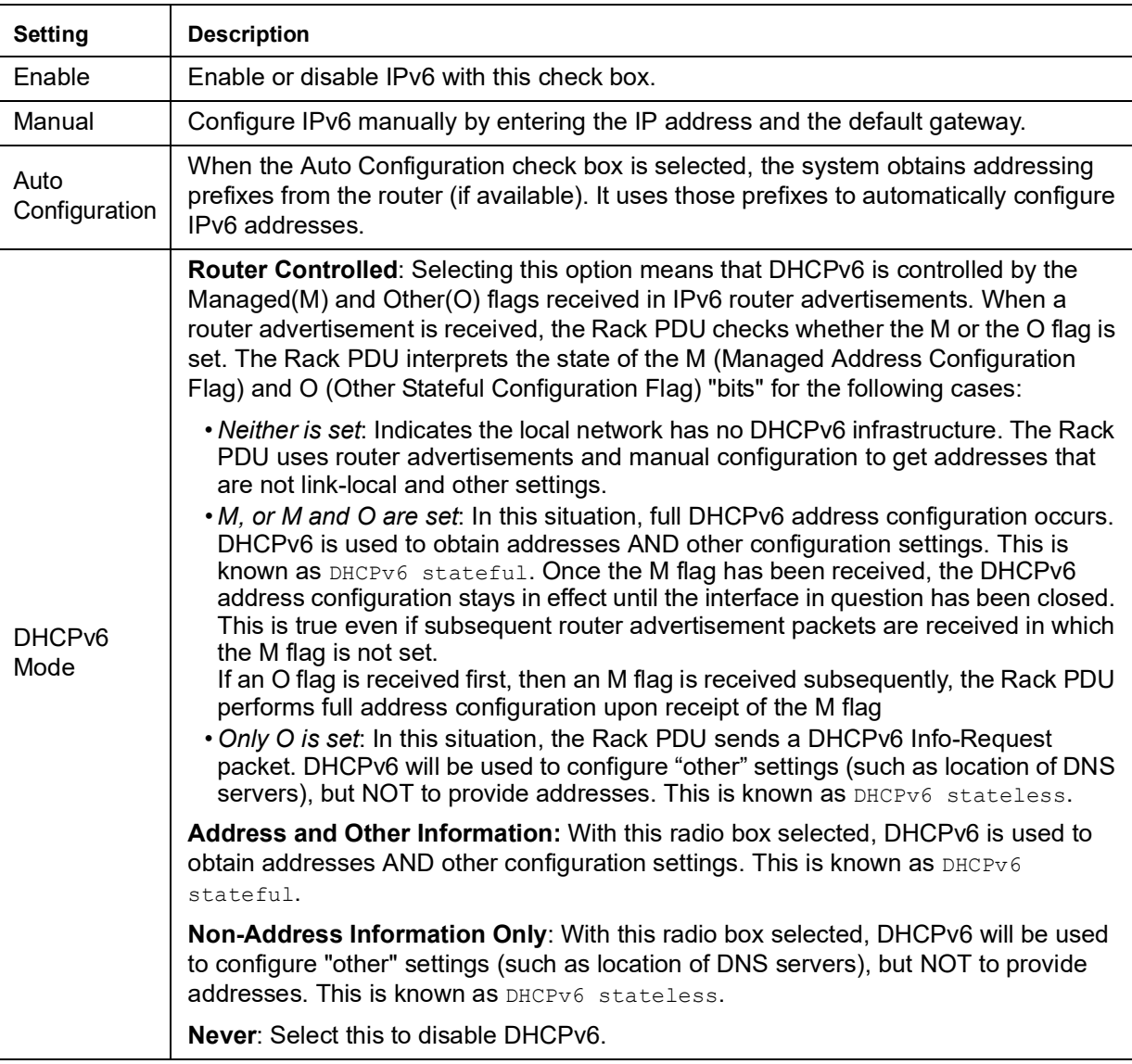

### **Port Speed**

**Path: Configuration > Network > Port Speed**

The **Port Speed** setting defines the communication speed of the TCP/IP port.

- For **Auto-negotiation** (the default), Ethernet devices negotiate to transmit at the highest possible speed, but if the supported speeds of two devices are unmatched, the slower speed is used.
- Alternatively, you can choose 10 Mbps or 100 Mbps, each with the option of half-duplex (communication in only one direction at a time) or full-duplex (communication in both directions on the same channel simultaneously).

### **DNS**

**Path: Configuration > Network > DNS > Configuration**

Use the options under **Configuration** to configure and test the Domain Name System (DNS):

- **Override Manual DNS Settings:** Selection of Override Manual DNS Settings will result in configuration data from other sources (typically DHCP) taking precedence over the manual configurations set here.
- Select **Primary DNS Server** or **Secondary DNS Server** to specify the IPv4 or IPv6 addresses of the primary and optional secondary DNS server. For the Rack PDU to send email, you must at least define the IP address of the primary DNS server.
	- The Rack PDU waits up to 15 seconds for a response from the primary DNS server or secondary DNS server (if specified). If the Rack PDU does not receive a response within that time, email cannot be sent. Use DNS servers on the same segment as the Rack PDU or on a nearby segment (but not across a wide-area network [WAN]).
	- Define the IP addresses of the DNS servers then enter the DNS name of a computer on your network to look up the IP address for that computer to verify correct operation.
- **System Name Synchronization:** Allow the system name to be synchronized with the host name so both fields automatically contain the same value. **NOTE:** When enabling this feature, the system name identifier can no longer contain a space character (since it will be synchronized to the host name field).
- **Host Name**: Configure a host name here and a domain name in the **Domain Name** field then users can enter a host name in any field in the Rack PDU interface (except email addresses) that accepts a domain name.
- **Domain Name (IPv4/IPv6)**: Configure the domain name here only. In all other fields in the Rack PDU interface (except email addresses) that accept domain names, the Rack PDU adds this domain name when only a host name is entered.
	- To override all instances of the expansion of a specified host name by the addition of the domain name, set the domain name field to its default, somedomain.com, or to 0.0.0.0.
	- To override the expansion of a specific host name entry, include a trailing period. The Rack PDU recognizes a host name with a trailing period (such as *mySnmpServer.*) as if it were a fully-qualified domain name and does not append the domain name.
- **Domain Name (IPv6)**: Specify the IPv6 domain name here.

<span id="page-142-0"></span>**Path: Configuration > Network > DNS > Test**

Use this option to send a DNS query that tests the setup of your DNS servers by looking up the IP address. View the result of a test in the **Last Query Response** field.

- Select **test** to send a DNS query that tests the setup of your DNS servers:
	- As **Query Question**, identify the value to be used for the selected query type:

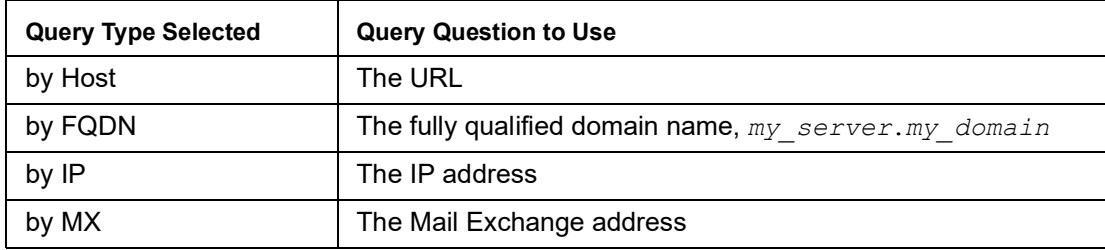

### **Web**

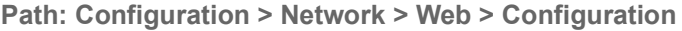

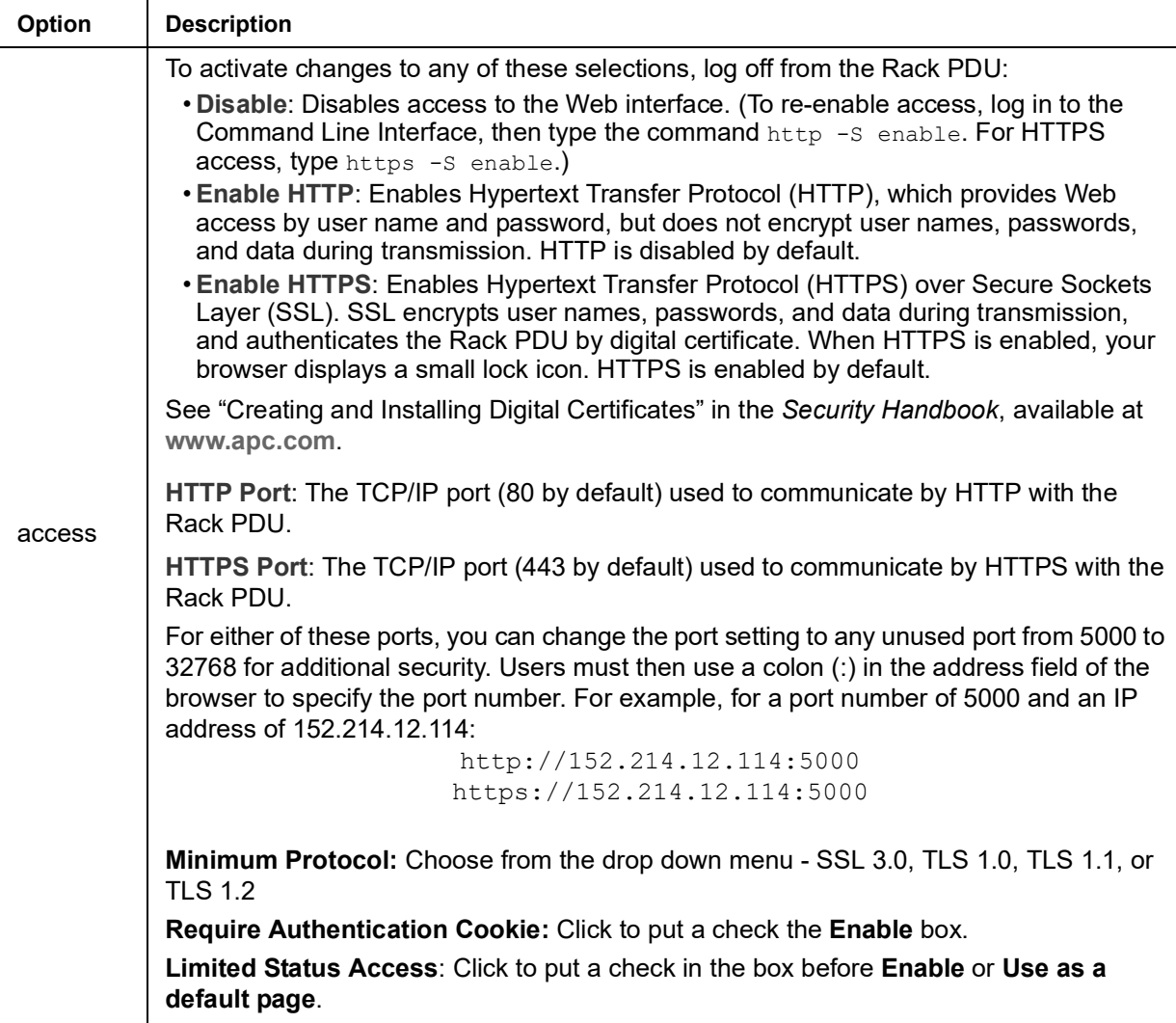
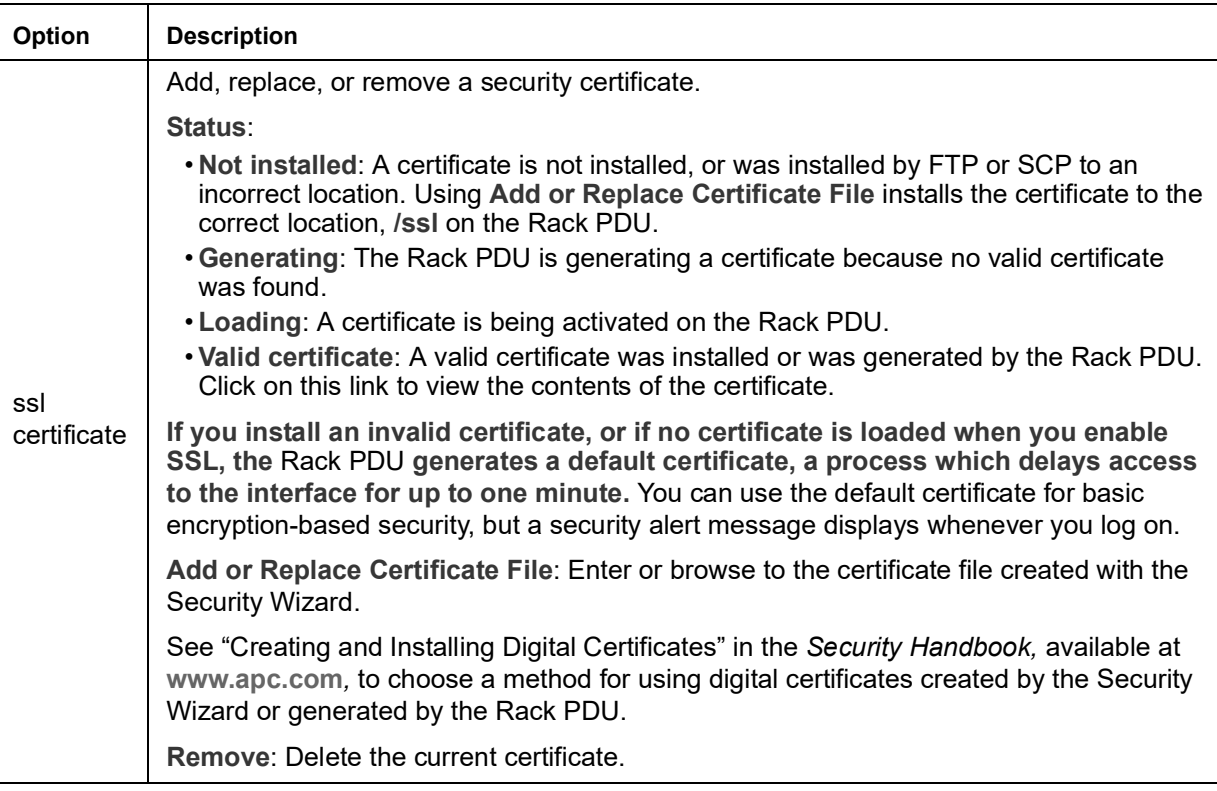

## **Console**

**Path: Configuration > Network > Console >** *options*

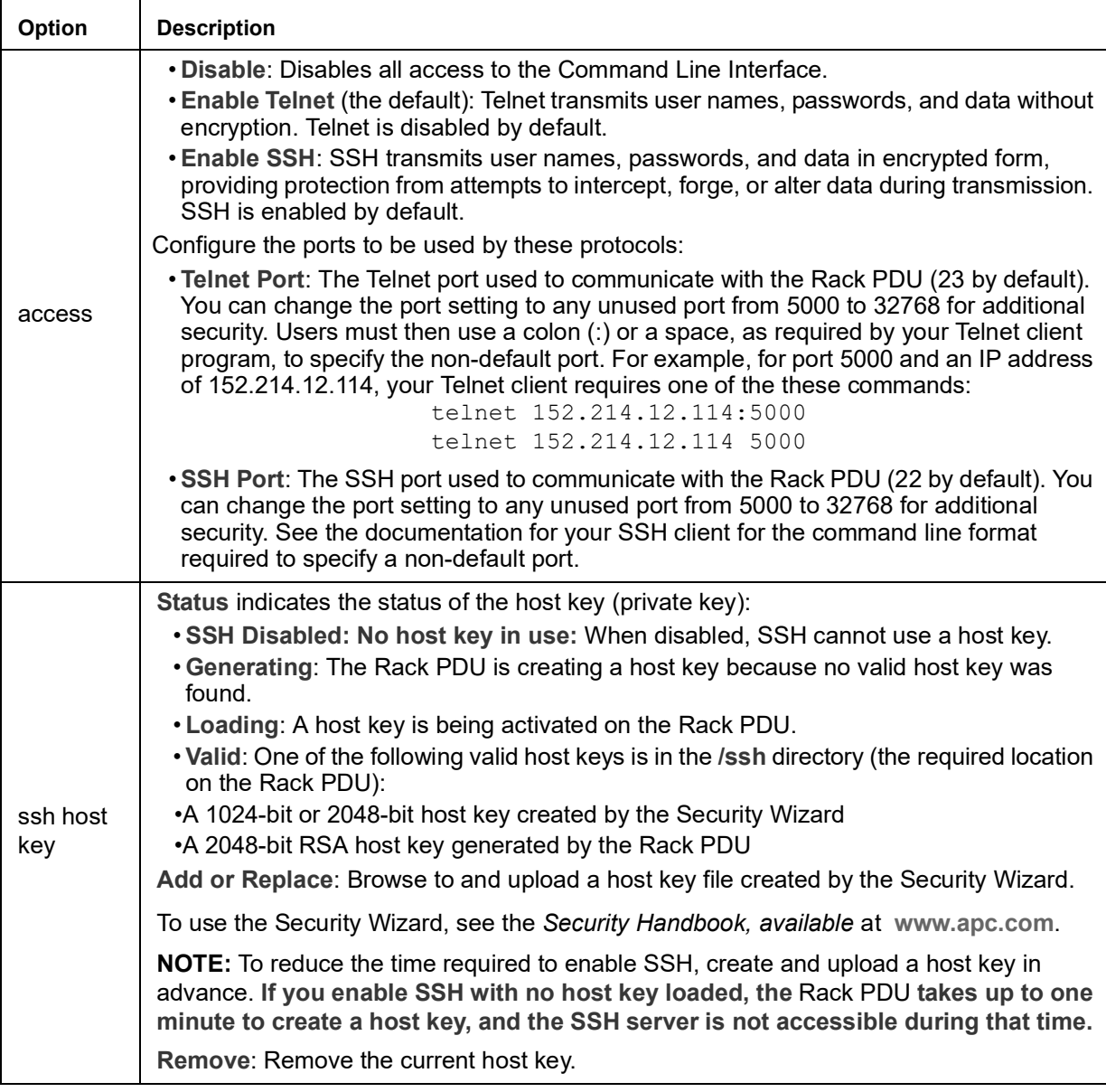

**NOTE:** To use SSH, you must have an SSH client installed. Most Linux and other UNIX platforms include an SSH client, but Microsoft Windows operating systems do not. Clients are available from various vendors.

### <span id="page-146-0"></span>**SNMP**

All user names, passwords, and community names for SNMP are transferred over the network as plain text. If your network requires the high security of encryption, disable SNMP access or set the access for each community to Read. (A community with Read access can receive status information and use SNMP traps.)

When using Data Center Expert to manage a Rack PDU on the public network, you must have SNMP enabled in the Rack PDU interface. Read access will allow the Data Center Expert to receive traps from the Rack PDU, but Write access is required while you use the interface of the Rack PDU to set the Data Center Expert as a trap receiver.

For detailed information on enhancing and managing the security of your system, see the *Security Handbook*, available at **[www.apc.com.](https://www.apc.com)**

**Network Port Sharing:** All Rack PDUs in a group can be accessed through the Host Rack PDU via SNMP "rPDU2" OIDs available in our PowerNet-MIB.

The full path to these OIDs is:

iso(1).org(3).dod(6).internet(1).private(4).enterprises(1).apc(318).products(1). hardware(1).rPDU2(26)

Individual Rack PDUs can be identified in the SNMP MIB tables by viewing the corresponding "Module" OIDs in each table. These Module OIDs will return the Display ID of the Rack PDU.

Example Module OIDs: rPDU2IdentModule, rPDU2DeviceConfigModule, rPDU2SensorTempHumidityConfigModule

In order to be backwards compatible with previous versions, the Host Rack PDU will always be the first index in any table that supports multiple Rack PDUs. In addition, after the Rack PDU group is set up, the index order of guest Rack PDUs should not change even if the Display ID is changed or a PDU temporarily loses communication. The index order should only change if you manually remove a Rack PDU from the group.

A MIB table walk should skip the indexes associated with a Rack PDU that has temporarily lost communication.

# **SNMPv1**

**Path: Configuration > Network > SNMPv1 >** *options*

**NOTE:** SNMPv1 is disabled by default. SNMPv2c is supported under SNMPv1 in this configuration.

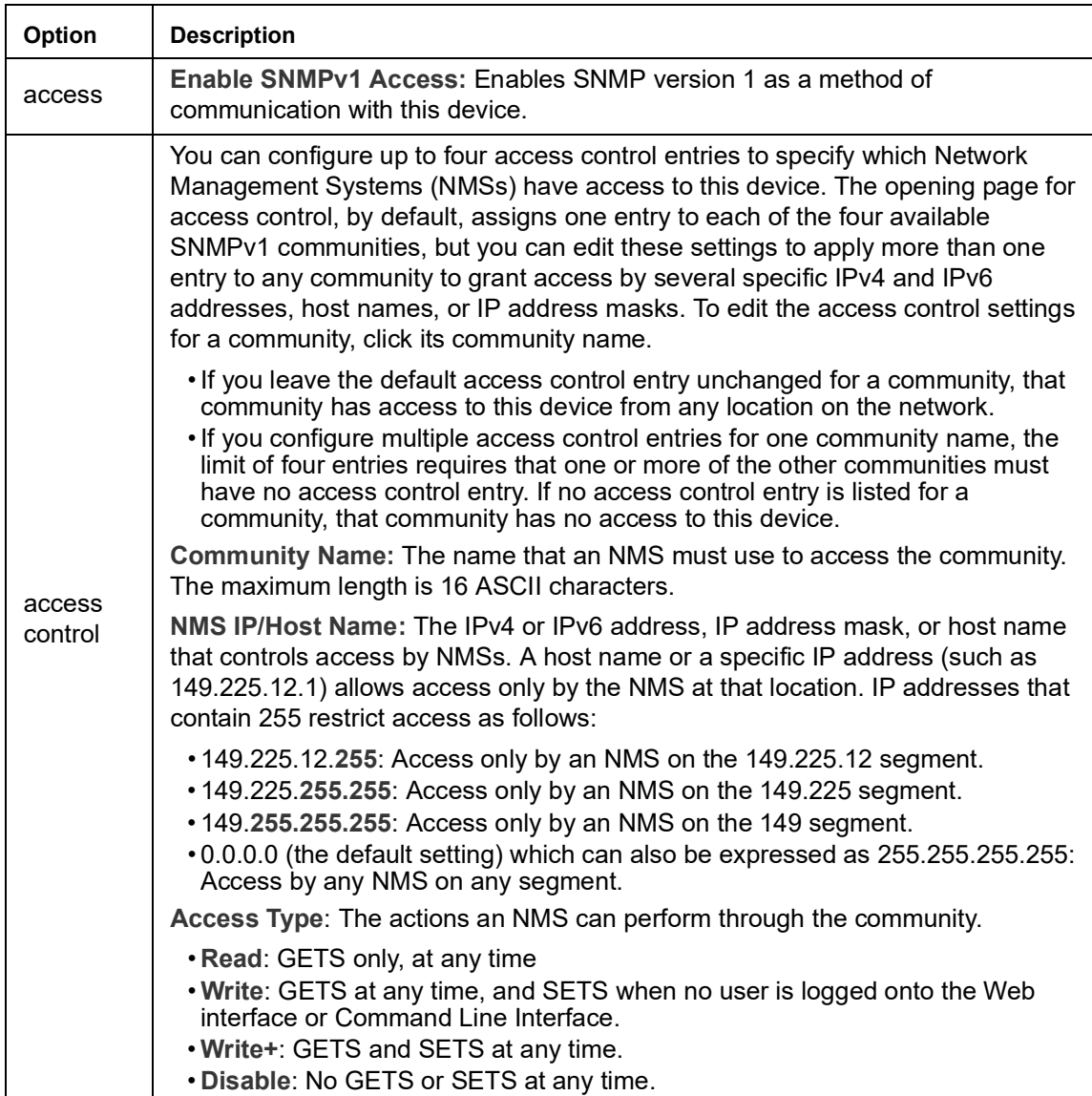

## **SNMPv3**

**Path: Configuration > Network > SNMPv3 >** *options*

For SNMP GETs, SETs, and trap receivers, SNMPv3 uses a system of user profiles to identify users. An SNMPv3 user must have a user profile assigned in the MIB software program to perform GETs and SETs, browse the MIB, and receive traps.

**NOTE:** SNMPv3 is disabled by default.To use SNMPv3, you must have a MIB program that supports SNMPv3.

The Rack PDU supports SHA or MD5 authentication and AES or DES encryption.

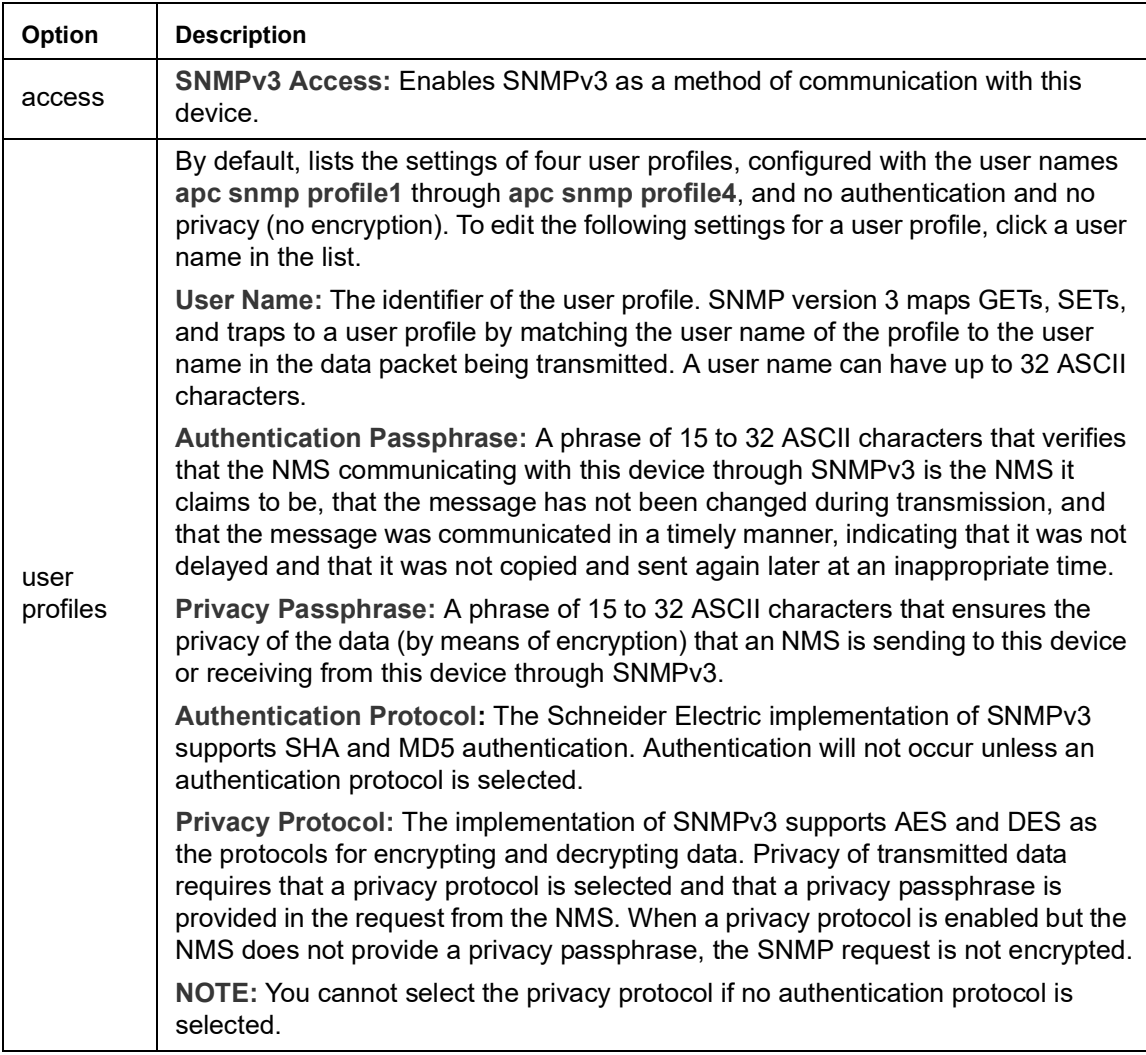

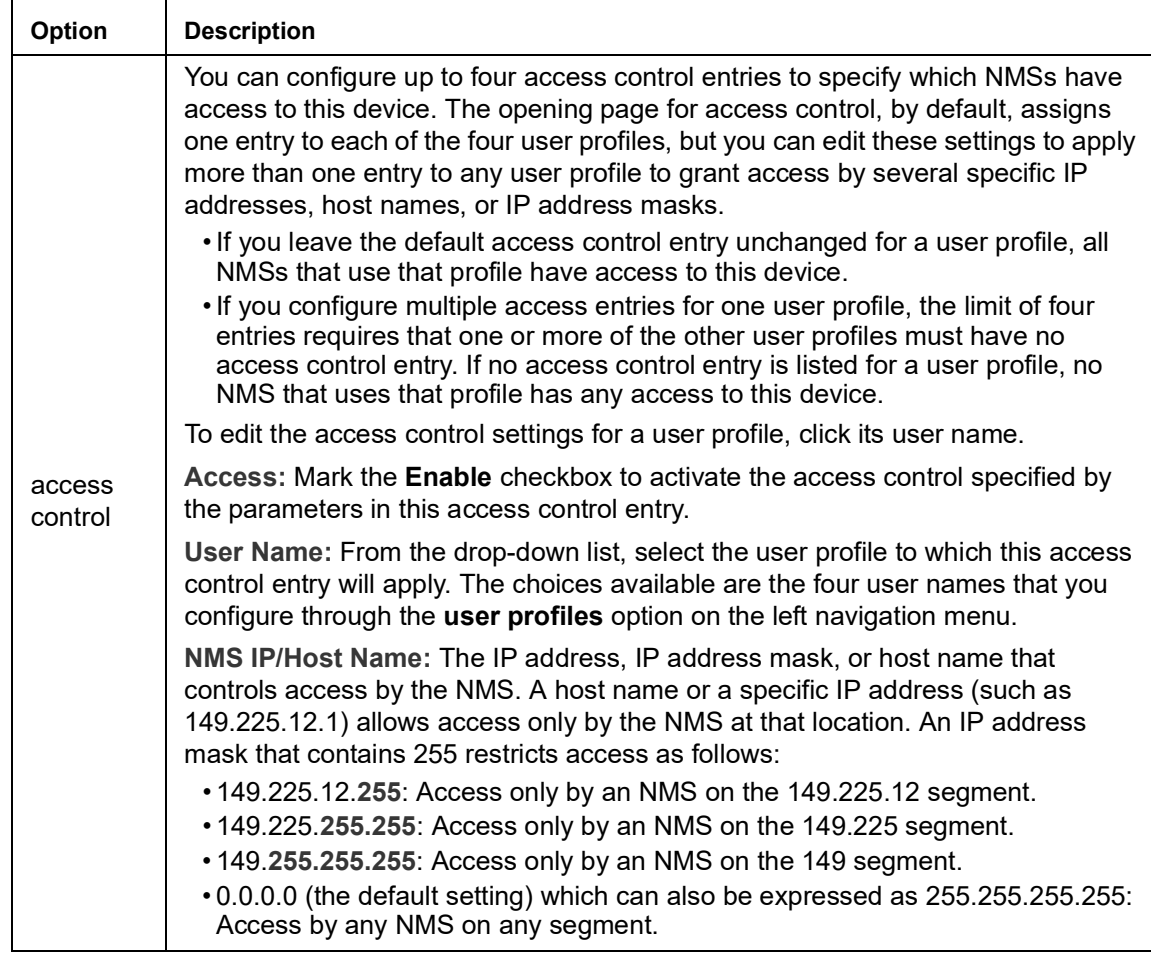

## <span id="page-149-0"></span>**FTP Server**

**Path: Configuration > Network > FTP Server**

The **FTP Server** settings enable (by default) or disable access to the FTP server. FTP is disabled by default.

By default, the FTP server communicates with the 8 through TCP/IP port 21. The FTP server uses both the specified port and the port one number lower than the specified port.

You can change the **Port** setting to the number of any unused port from 5001 to 32768 for added security. Users must then use a colon (:) to specify the non-default port number. For example, for port 5001 and IP address 152.214.12.114, the command would be ftp 152.214.12.114:5001.

**NOTE:** FTP transfers files without encryption. For higher security, disable the FTP server, and transfer files with SCP. Selecting and configuring Secure SHell (SSH) enables SCP automatically. However, SCP will not allow a file transfer until the Super User default password (apc) is changed.

At any time that you want a Rack PDU to be accessible for management by Data Center Expert, FTP Server must be enabled in the Rack PDU interface.

For detailed information on enhancing and managing the security of your system, see the *Security Handbook*, available at **[www.apc.com](https://www.apc.com)**.

## **Wi-Fi**

**Path: Configuration > Network > Wi-Fi**

**NOTE:** This screen is relevant when the optional APC USB Wi-Fi Device (AP9834) is installed.

**IMPORTANT:** It is recommended that you do not download a *config.ini* file from a wired device and upload the entire file to a Wi-Fi-enabled device. It is also not recommended to download a *config.ini* file from a Wi-Fi-enabled device and upload the entire file to a wired device unless the entire [NetworkWiFi] section is removed or commented out using semicolons (for example, ; WiFi=enabled).

The [NetworkWiFi] section contains device settings specific to Wi-Fi use. These settings should not be uploaded to a wired device.

The Wi-Fi page allows you to configure the following Wi-Fi settings. Wi-Fi is disabled by default.

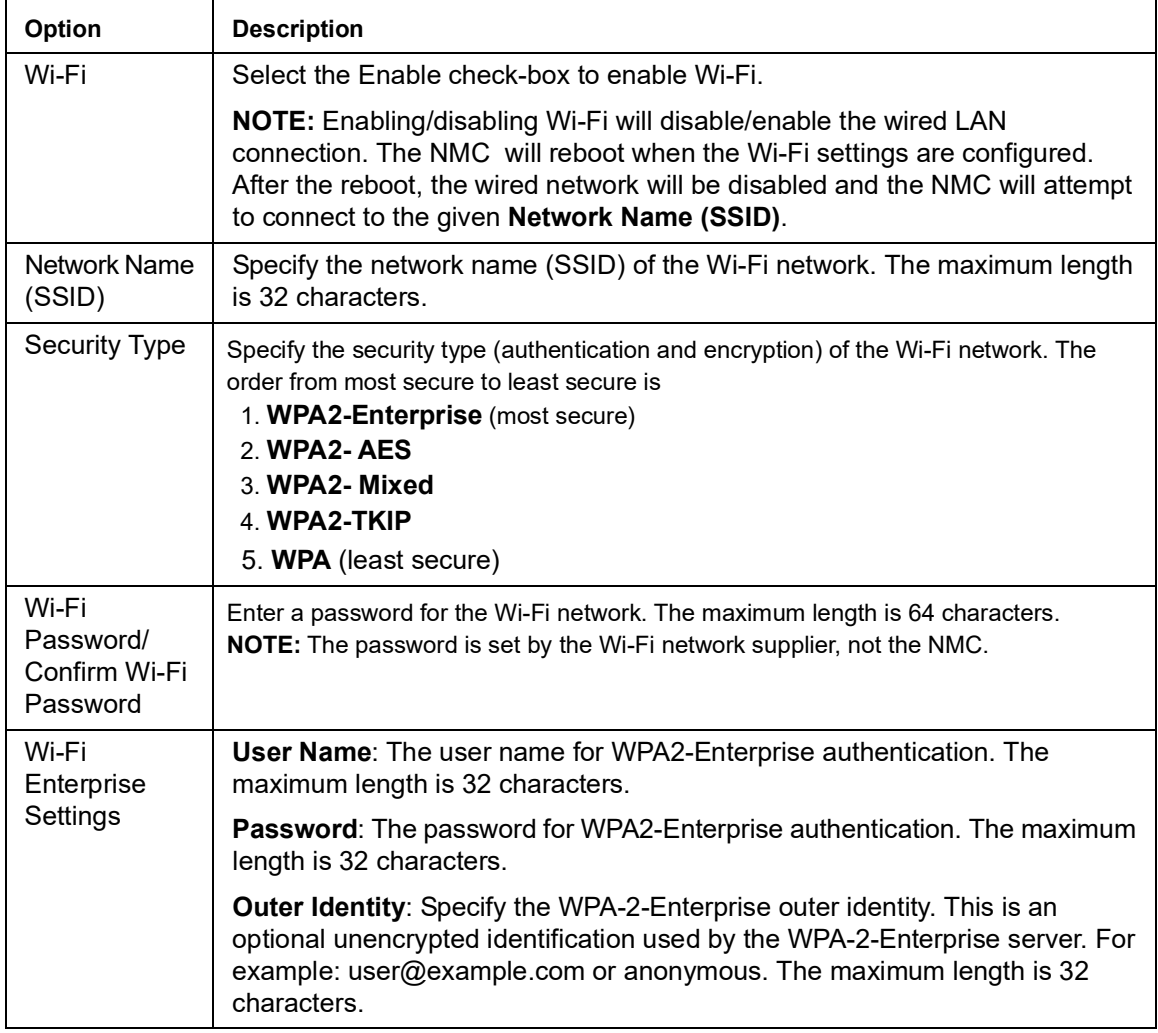

Click **Apply** to save your changes or **Cancel** to discard them.

# **Notifications**

# **Event Actions**

**Path: Configuration > Notification**

### **Types of notification:**

You can configure event actions to occur in response to an event or group of events. These actions notify users of the event in any of several ways:

- Active, automatic notification. The specified users or monitoring devices are contacted directly.
	- Email notification
	- SNMP traps
	- Syslog notification
- Indirect notification
	- Event log. If no direct notification is configured, users must check the log to determine which events have occurred
	- You can also log system performance data to use for device monitoring. See "[Logs in the](#page-159-1)  [Configuration Menu](#page-159-1)" on page 158 for information on how to configure and use this data logging option.
	- Queries (SNMP GETs)
	- For more information, see "SNMP[" on page](#page-146-0) 145. SNMP enables an NMS to perform informational queries. For SNMPv1, which does not encrypt data before transmission, configuring the most restrictive SNMP access type (READ) enables informational queries without the risk of allowing remote configuration changes.

### <span id="page-151-0"></span>**Configure event actions**

**Path: Configuration > Notification > Event Actions > By Event**

By default, logging an event is selected for all events. To define event actions for an individual event:

1. To find an event, click on a column heading to see the lists under the **Device Events** or **System Events** categories.

Or you can click on a sub-category under these headings, like **Security** or **Temperature**.

2. Click on the event name to view or change the current configuration, such as recipients to be notified by email, or Network Management Systems (NMSs) to be notified by SNMP traps. If no Syslog server is configured, items related to Syslog configuration are not displayed.

**NOTE:** When viewing details of an event configuration, you can enable or disable event logging or Syslog, or disable notification for specific email recipients or trap receivers, but you cannot add or remove recipients or receivers. To add or remove recipients or receivers, see the following:

- "[Identifying Syslog servers](#page-159-0)" on page 158
- "[Configuration > Notification > Email > Recipients](#page-154-0)" on page 153
- "[SNMP trap receiver screen](#page-155-0)" on page 154

**Path: Configuration > Notification > Event Actions > By Group**

To configure a group of events simultaneously:

- 1. Select how to group events for configuration:
	- Select **Events by Severity**, and then select one or more severity levels. You cannot change the severity of an event.
	- Select **Events by Category**, and then select all events in one or more pre-defined categories.
- 2. Click **Next** to move to the next screen to do the following:
	- Select event actions for the group of events.
		- To select any action except **Logging** (the default), you must first have at least one relevant recipient or receiver configured.
		- If you selected **Logging** and have configured a Syslog server, select **Event Log** or **Syslog** on the next screen. See "[Logs in the Configuration Menu](#page-159-1)" on page 158
- 3. Click **Next** to move to the next screen to do the following:
	- If you selected **Logging** on the previous screen, select **Enable Notifications** or **Disable Notification**.
	- If you selected **Email Recipients** on the previous screen, select the email recipients to configure.
	- If you selected **Trap Receivers** on the previous screen, select the trap receiver to configure.
- 4. Click **Next** to move to the next screen to do the following:
	- If you are configuring **Logging** settings, view the pending actions and click **Apply** to accept the changes or click **Cancel** to revert to the previous settings.
	- If you are configuring **Email Recipients** or **Trap Receivers,** select **Enable Notifications** or **Disable Notification** and set the notification timing settings (see "[Notification parameters:](#page-152-0)" [on page 151](#page-152-0) for more information on these settings).
- 5. Click **Next** to move to the next screen to do the following:
	- View the pending actions and click **Apply** to accept the changes or click **Cancel** to revert to the previous settings.

<span id="page-152-0"></span>**Notification parameters:** These configuration fields define email parameters for sending notifications of events.

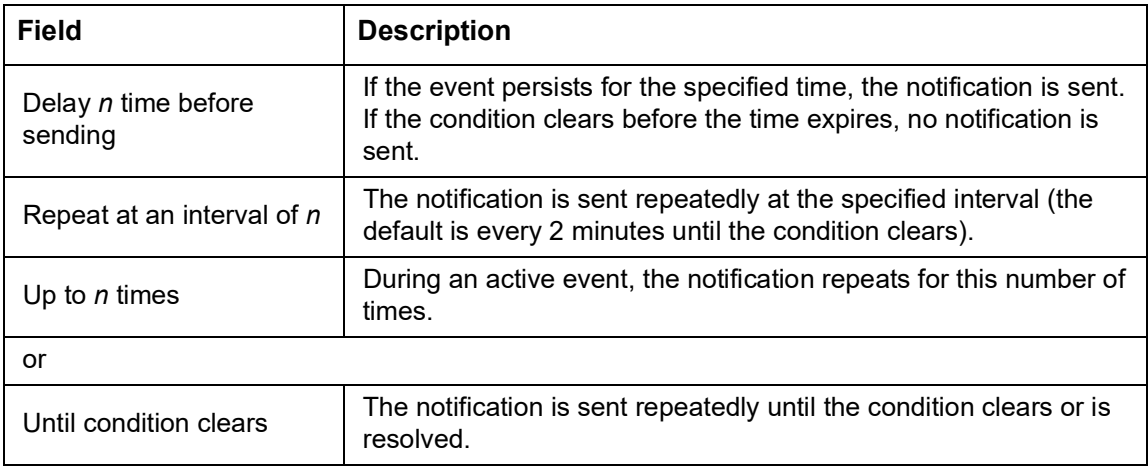

They are usually accessed by clicking the receiver or recipient name.

**NOTE:** For events that have an associated clearing event, you can also set these parameters.

### **Email notification screens**

Use Simple Mail Transfer Protocol (SMTP) to send email to up to four recipients when an event occurs. To use the email feature, you must define the following settings:

- The IP addresses of the primary and, optionally, the secondary Domain Name System (DNS) servers.
- The IP address or DNS name for the SMTP Server and From Address.
- The email addresses for a maximum of four recipients.
- You can use the To Address setting of the recipients option to send email to a text-based screen.

**Path: Configuration > Notification > email > Server**

This screen lists your primary and secondary DNS servers and displays the following fields:

**From Address:** The contents of the From field in email messages sent by the Rack PDU:

- In the format user@ [IP\_address] (if an IP address is specified as Local SMTP Server)
- In the format user@domain (if DNS is configured and the DNS name is specified as Local SMTP Server) in the email messages.

**NOTE:** The local SMTP server may require that you use a valid user account on the server for this setting. See the server documentation.

**SMTP Server:** The IPv4/ IPv6 address or DNS name of the local SMTP server.

**NOTE:** This definition is required only when the SMTP server is set to **Local**.

**Authentication:** Enable this if the SMTP server requires authentication.

**Port:** The SMTP port number, with a default of 25. The range is 25, 465, 587, 2525, 5000 to 32768.

**User Name, Password, and Confirm Password:** If your mail server requires authentication, enter your user name and password here. This performs a simple authentication, not SSL/TLS.

**Use SSL/TLS:** Select when encryption is used.

- **Never:** The SMTP server does not require nor support encryption.
- **If Supported:** The SMTP server advertises support for STARTTLS but doesn't require the connection to be encrypted. The STARTTLS command is sent after the advertisement is given.
- **Always:** The SMTP server requires the STARTTLS command to be sent on connection to it.
- **Implicitly:** The SMTP server only accepts connections that begin encrypted. No STARTTLS message is sent to the server.

**Require CA Root Certificate:** This should only be enabled if the security policy of your organization does not allow for implicit trust of SSL/TLS connections. If this is enabled, a valid root CA certificate must be loaded onto the Rack PDU for encrypted emails to be sent.

**File Name:** This field is dependent on the root CA certificates installed on the Rack PDU and whether or not a root CA certificate is required.

<span id="page-154-0"></span>**Path: Configuration > Notification > Email > Recipients**

Specify up to four email recipients. Click on a name to configure the settings.

**Generation:** Enables (default) or disables sending email to the recipient.

**To Address:** The user and domain names of the recipient. To use email for paging, use the email address for the recipient's pager gateway account (for example,  $m\text{vacct100@skytel.com}$ ). The pager gateway will generate the page.

To bypass the DNS lookup of the IP address of the mail server, use the IP address in brackets instead of the email domain name, e.g., use jsmith@[xxx.xxx.x.xxx] instead of jsmith@company.com. This is useful when DNS lookups are not working correctly.

**Language:** The language which the email notification will be sent in. This is dependent on the installed language pack (if applicable).

**Port:** The SMTP port number, with a default of 25. The range is 25, 465, 587, 5000 to 32768.

**Format:** The long format contains name, location, contact, IP address, serial number of the device, date and time, event code, and event description. The short format provides only the event description.

**Server:** Select one of the following methods for routing email:

- **Local:** This is through the site-local SMTP server. This recommended setting ensures that the email is sent using the site-local SMTP server. Choosing this setting limits delays and network outages and retries sending email for many hours. When choosing the Local setting you must also enable forwarding at the SMTP server of your device and set up a special external email account to receive the forwarded email. Check with your SMTP server administrator before making these changes.
- **Recipient:** This is the SMTP server of the recipient. The Rack PDU performs an MX record look-up on the recipients email address and uses that as its SMTP server. The email is only sent once so it could easily be lost.
- **Custom:** This setting enables each email recipient to have its own server settings. These settings are independent of the settings given under "SMTP Server" above.

**Path: Configuration > Notification > Email > SSL Certificates**

Load a mail SSL certificate on the Rack PDU for greater security. The file must have an extension of .crt or .cer. Up to five files can be loaded at any given time.

When installed, the certificate details also display here. An invalid certificate will display "n/a" for all fields except **File Name**.

Certificates can be deleted using this screen. Any email recipients using the certificate should be manually modified to remove reference to this certificate.

**Path: Configuration > Notification > Email > Test**

Send a test message to a configured recipient.

### <span id="page-155-0"></span>**SNMP trap receiver screen**

**Path: Configuration > Notification > SNMP Traps > Trap Receivers**

With Simple Network Management Protocol (SNMP) traps, you can automatically get notifications for significant Rack PDU events. They are a useful tool for monitoring devices on your network.

The trap receivers are displayed by **NMS IP/Host Name**, where NMS stands for Network Management System. You can configure up to six trap receivers.

To configure a new trap receiver, click **Add Trap Receiver**. To edit (or delete) one, click its IP address/host name.

**Trap Generation:** Enable (the default) or disable trap generation for this trap receiver.

**NMS IP/Host Name:** The IPv4/ IPv6 address or host name of this trap receiver. The default, 0.0.0.0, leaves the trap receiver undefined.

**Language:** Select a language from the drop-down list. This can differ from the Web UI and from other trap receivers.

Select either the **SNMPv1** or **SNMPv3** radio button to specify the trap type. For an NMS to receive both types of traps, you must separately configure two trap receivers for that NMS, one for each trap type.

**SNMPv1:** Settings for SNMPv1.

- **Community Name:** The name used as an identifier when SNMPv1 traps are sent to this trap receiver.
- **Authenticate Traps:** When this option is enabled (the default), the NMS identified by the NMS IP/Host Name setting will receive authentication traps (traps generated by invalid attempts to log on to this device).

**SNMPv3:** Settings for SNMPv3.

• **User Name:** Select the identifier of the user profile for this trap receiver.

If you delete a trap receiver, all notification settings configured under "Configuring event actions" for the deleted trap receiver are set to their default values.

### **SNMP traps test screen**

**Path: Configuration > Notification > SNMP Traps > Test**

**Last Test Result:** The result of the most recent SNMP trap test. A successful SNMP trap test verifies only that a trap was sent; it does not verify that the trap was received by the selected trap receiver. A trap test succeeds if all of the following are true:

- The SNMP version (SNMPv1 or SNMPv3) configured for the selected trap receiver is enabled on this device.
- The trap receiver itself is enabled.
- If a host name is selected for the **To** address, that host name can be mapped to a valid IP address.

**To:** Select the IP address or host name to which a test SNMP trap will be sent. If no trap receiver is configured, a link to the **Trap Receiver** configuration screen is displayed.

# **General Menu**

This menu contains miscellaneous configuration items including device identification, date and time, exporting and importing your RPDU configuration options, the three links at the bottom left of the screen, and consolidating data for troubleshooting purposes.

### **Identification screen**

**Path: Configuration > General > Identification**

Define the **Name**, the **Location** (the physical location), and the **Contact** (the person responsible for the device) used by:

- the SNMP agent of the Rack PDU and
- Data Center Expert

Specifically, the name field is used by the **sysName**, **sysContact**, and **sysLocation** object identifiers (OIDs) in the SNMP agent of the Rack PDU. For more information about MIB-II OIDs, see the PowerNet® *SNMP Management Information Base (MIB) Reference Guide*, available at **[www.apc.com](https://www.apc.com)**

**Host Name Synchronization** allows the host name to be synchronized with the system name so both fields automatically contain the same value.

**NOTE:** When enabling this feature, the system name identifier can no longer contain a space character (since it will be synchronized to the host name field).

**System Message:** When defined, a custom message will appear on the log on screen for all users.

### **Date/Time screen**

**Path: Configuration > General > Date/Time > Mode**

Set the time and date used by the RPDU. You can change the current settings manually or through a Network Time Protocol (NTP) Server:

With both, you select the **Time Zone**. This is your local time difference with Coordinated Universal Time (UTC), also known as Greenwich Mean Time (GMT).

**NOTE:** Use the 24 hour time format ONLY for setting time.

**Manual Mode:** Do one of the following:

- Enter the date and time for the Rack PDU
- Select the check box **Apply Local Computer Time** to apply the date and time settings of the computer you are using

**Synchronize with NTP Server:** Have an NTP (Network Time Protocol) Server define the date and time for the Rack PDU. By default, any Rack PDU on the private side of a Data Center Expert obtains its time settings by using Data Center Expert as an NTP server.

- **Override Manual NTP Settings:** If you select this, data from other sources (typically DHCP) take precedence over the NTP configurations you set here.
- **Primary NTP Server:** Enter the IP address or domain name of the primary NTP server.
- **Secondary NTP Server:** Enter the IP address or domain name of the secondary NTP server, when a secondary server is available.
- **Update Interval:** Define, in hours, how often the Rack PDU accesses the NTP Server for an update. Minimum: 1; Maximum: 8760 (1 year).
- **Update Using NTP Now:** Initiate an immediate update of the date and time by the NTP Server.

### **Path: Configuration > General > Date /Time > Daylight Saving**

Daylight Saving Time (DST) is disabled by default. You can enable traditional United States DST, or enable and configure a customized daylight saving time to match how Daylight Saving Time is implemented in your local area.

When customizing DST, the system puts the clock forward by an hour when the time and date you specify under **Start** is reached and puts the clock back an hour when the time and date you specify under **End** is reached.

- If your local DST always starts or ends on the fourth occurrence of a specific weekday of a month (e.g., the fourth Sunday), choose Fourth/Last. If a fifth Sunday occurs in that month, you should still choose Fourth/Last.
- If your local DST always starts or ends on the last occurrence of a specific weekday of a month, whether it is the fourth or the fifth occurrence, choose Fifth/Last.

# **Creating and importing settings with the config file**

**Path: Configuration > General > User Config File**

Use the settings from one Rack PDU to configure another. Retrieve the config.ini file from the configured Rack PDU, customize that file (e.g., change the IP address), and upload the customized file to the new Rack PDU. The file name can be up to 64 characters, and must have the.ini suffix.

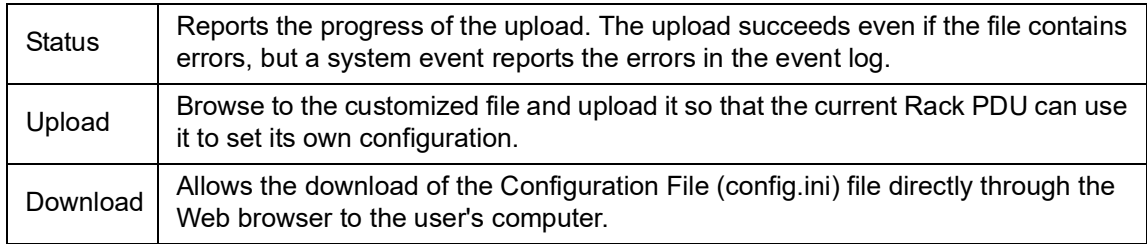

To retrieve and customize the file of a configured Rack PDU, see "[How to Export Configuration](#page-170-0)  Settings[" on page](#page-170-0) 169.

Instead of uploading the file to one Rack PDU, you can export the file to multiple Rack PDUs by using an FTP or SCP script.

# **Configure Links**

**Path: Configuration > General > Quick Links**

Select **Configuration** > **General** > **Quick Links** to view and change the URL links displayed at the bottom left of each page of the interface.

By default, these links access the following Web pages:

- **Link 1**: The home page of the **APC** website
- **Link 2**: Demonstrations of **APC** web-enabled products
- **Link 3:** Information on **EcoStruxure IT**

# <span id="page-159-1"></span>**Logs in the Configuration Menu**

# <span id="page-159-0"></span>**Identifying Syslog servers**

**Path: Configuration > Logs > Syslog > Servers**

Click **Add Server** to configure a new Syslog server.

**Syslog Server:** Uses IPv4/ IPv6 addresses or host names to identify from one to four servers to receive Syslog messages sent by the Rack PDU.

**Port:** The port that the Rack PDU will use to send Syslog messages. The default UDP port assigned to Syslog is 514.

**Language:** Select the language for any Syslog messages.

**Protocol:** Select either UDP or TCP.

## **Syslog settings**

**Path: Configuration > Logs > Syslog > Settings**

**Message Generation:** Enable the generation and the logging of Syslog messages for events that have Syslog configured as a notification method.

**Facility Code:** Selects the facility code assigned to the Syslog messages of the Rack PDU (User, by default).

**NOTE: User** best defines the Syslog messages sent by the Rack PDU. Do not change this selection unless advised to do so by the Syslog network or system administrator.

**Severity Mapping:** This section maps each severity level of the Rack PDU or environment events to available Syslog priorities. The local options are **Critical**, **Warning**, and **Informational**. You should not need to change the mappings.

- **Emergency**: The system is unusable
- **Alert**: Action must be taken immediately
- **Critical**: Critical conditions
- **Error**: Error conditions
- **Warning**: Warning conditions
- **Notice**: Normal but significant conditions
- **Informational**: Informational messages
- **Debug**: Debug-level messages

The following are the default settings for the **Local Priority** settings:

- **Critical** is mapped to **Critical**
- **Warning** is mapped to **Warning**
- **Informational** is mapped to **Info**

## **Syslog test and format example**

**Path: Configuration > Logs > Syslog > Test**

Send a test message to the Syslog servers (configured through the "Identifying Syslog servers" option above). The result will be sent to all configured Syslog servers.

Select a severity to assign to the test message and then define the test message. Format the message to consist of the event type (for example, APC, System, or Device) followed by a colon, a space, and the event text. The message can have a maximum of 50 characters.

- The priority (PRI): the Syslog priority assigned to the message event, and the facility code of messages sent by the Rack PDU.
- The Header: a time stamp and the IP address of the Rack PDU.
- The message (MSG) part:
- The **TAG** field, followed by a colon and space, identifies the event type.
- The **CONTENT** field is the event text, followed (optionally) by a space and the event code.

Example: APC: Test Syslog is valid.

# **Tests Tab**

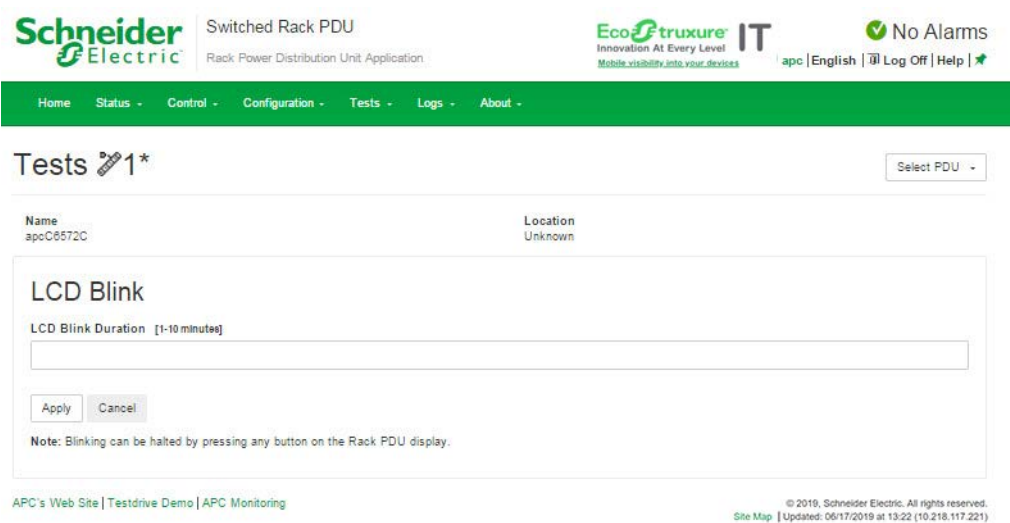

# **Setting the Network Status LED or Device LCD to Blink**

**Path: Tests > Network > LED Blink**

If you are having trouble finding your Rack PDU, enter a number of minutes in the **LED Blink Duration** field, click **Apply**, and the Status LED lights on the display panel will blink.

**Path: Tests > RPDU > LCD Blink**

Under this menu, you can enter a number of minutes in the **LCD Blink Duration** field, click **Apply**  and the LCD backlight will begin blinking.

# **Logs Tab Event, Data and Firewall Logs**

# <span id="page-162-0"></span>**Event log**

**Path: Logs > Events** 

By default, the log displays all events recorded during the last two days, starting with the latest events.

Additionally, the log records any event that sends an SNMP trap, except SNMP authentication failures, and abnormal internal system events.

You can enable color coding for events on the **Configuration > Security > Local Users Management** screen.

### **Path: Logs > Events > Log**

By default, the event log displays the most recent events first. To see the events listed together on a Web page, click **Launch Log in New Window**.

To open the log in a text file or to save the log to disk, click on the floppy disk icon  $(\left[\begin{matrix}1\\1\end{matrix}\right]$  on the same line as the **Event Log** heading.

You can also use FTP or Secure CoPy (SCP) to view the event log. See "[Use FTP or SCP to](#page-166-0)  [retrieve log files](#page-166-0)" on page 165.

**Filtering event logs:** Use filtering to omit information you don't want to display.

- Filtering the log by date or time: Use the **Last** or **From** radio buttons. (The filter configuration is saved until the Rack PDU restarts.)
- Filtering the log by event severity or category:
	- Click **Filter Log**.
	- Clear a check box to remove it from view.
	- After you click **Apply**, text at the upper right corner of the **Event Log** page indicates that a filter is active. The filter is active until you clear it or until the Rack PDU restarts.
- Removing an active filter:
	- Click **Filter Log.**
	- Click **Clear Filter (Show All)**.
	- As Administrator, click **Save As Default** to save this filter as the new default log view for all users.

Important points on filtering:

- Events are processed through the filter using OR logic. If you apply a filter, it works regardless of the other filters.
- Events that you cleared in the **Filter By Severity** list never display in the filtered **Event Log**, even if selected in the **Filter by Category** list.
- Similarly, events that you clear in the Filter by Category list never display in the filtered **Event Log**.

**Deleting event logs:** To delete all events, click **Clear Log**. Deleted events cannot be retrieved. To disable the logging of events based on their assigned severity level or their event category, see "[Configure event actions](#page-151-0)" on page 150

#### **Path: Logs > Events > Reverse Lookup**

With reverse lookup enabled, when a network-related event occurs, both the IP address and the domain name for the networked device with the event are logged in the event log. If no domain name entry exists for the device, only its IP address is logged with the event.

Since domain names generally change less frequently than IP addresses, enabling reverse lookup can improve the ability to identify addresses of networked devices that are causing events.

Reverse lookup is disabled by default. You should not need to enable it if you have no DNS server configured or have poor network performance because of heavy network traffic.

#### **Path: Logs > Events > Size**

Use **Event Log Size** to specify the maximum number of log entries.

**NOTE:** When you resize the event log in order to specify a maximum size, all existing log entries are deleted. When the log subsequently reaches the maximum size, the older entries are deleted.

### **Network Port Sharing event logs and traps:**

Rack PDU events from guest Rack PDUs are sent to the host Rack PDU for inclusion into its log. The log entry will include the Display ID of the unit that the event occurred on. These events are then handled the same as local events from the host PDU. Therefore alarms, SNMP traps, emails, Syslog, etc., will support Rack PDU events and alarms from all Rack PDUs in a group.

Example event log: Rack PDU 4: Device low load.

**NOTE:** System events will only be logged for the host Rack PDU. System events from guest Rack PDUs will not be logged on the host Rack PDU.

### **Data log**

Use the data log to display measurements about the Rack PDU, the power input to the Rack PDU, and the ambient temperature of the Rack PDU.

The steps to display and resize the data log are the same as for the event log, except that you use menu options under **Data** instead of **Events**.

### **Path: Logs > Data > Log**

**Filtering data logs:** Use filtering to omit information you don't want to display. Using the **Network Port Sharing Data Log**, the host Rack PDU will poll data from guest Rack PDUs so that data from all Rack PDUs in a group are available. To view data from a different Rack PDU in a group, select the desired Rack PDU from the "Filter Log" pull-down list.

Similarly for data log graphing, you can select a different Rack PDU by clicking on the **Change Data Filter** button.

- Filtering the log by date or time: Use the **Last** or **From** radio buttons. (The filter configuration is saved until the Rack PDU restarts.)
- Filtering the log by event severity or category:
	- Click **Filter Log**.
	- Clear a check box to remove it from view.
	- After you click **Apply**, text at the upper right corner of the **Data Log** page indicates that a filter is active. The filter is active until you clear it or until the Rack PDU restarts.
- Removing an active filter:
	- Click **Filter Log**.
	- Click **Clear Filter (Show All)**.
	- As Administrator, click **Save As Default** to save this filter as the new default log view for all users.

**Deleting data logs:** To delete all data log records, click **Clear Data Log**. Deleted data log records cannot be retrieved.

#### **Path: Logs > Data > Interval**

Define, in the **Log Interval** setting, how frequently data is searched for and stored in the data log. When you click **Apply**, the number of possible storage days is recalculated and display at the top of the screen. When the log is full, the oldest entries are deleted.

**NOTE:** Because the interval specifies how often the data is recorded, the smaller the interval, the more times the data is recorded and the larger the log file.

**Path: Logs > Data > Graphing**

Data log graphing provides a graphical display of logged data and is an enhancement of the existing data log feature. How the graphing enhancement displays data and how efficiently it performs will vary depending on your computer hardware, computer operating system, and the Web browser you use to access the interface of the unit.

**NOTE:** JavaScript<sup>®</sup> must be enabled in your browser to use the graphing feature. Alternatively, you can use FTP or SCP to import the data log into a spreadsheet application, and graph data in the spreadsheet

**Graph Data:** Select the data items that correspond to the abbreviated column headings in the data log to graph multiple data items. Hold down CTRL to select multiple items.

**Graph Time:** Select **Last** to graph all records or to change the number of hours, days, or weeks for which data log information is graphed. Select a time option from the drop-down menu. Select **From** to graph data logged during a specific time period. **NOTE:** Enter time using the 24-hour clock format.

**Apply:** Click **Apply** to graph the data.

**Launch Graph in New Window:** Click **Launch Graph in New Window** to launch the data log graph in a new browser window that provides a larger view of the graph.

### **Path: Logs > Data > Rotation**

Rotation causes the contents of the data log to be appended to the file you specify by name and location. Use this option to set up password-protection and other parameters.

- **FTP Server:** The IP address or host name of the server where the file will reside.
- **User Name/Password:** The user name with password required to send data to the repository file. This user must also be configured to have read and write access to the data repository file and the directory (folder) in which it is stored.
- **File Path:** The path to the repository file.
- **Filename:** The name of the repository file (an ASCII text file), e.g. datalog.txt. Any new data is appended to this file: it does not overwrite it.
- Unique Filename: Select this check box to save the log as *mmddyyyy* <filename>.txt, where filename is what you specified in the **Filename** field above. Any new data is appended to the file but each day has its own file.
- **Delay** *n* **hours between uploads:** The number of hours between uploads of data to the file (max. 24 hours).
- **Upon failure, try uploading every** *n* **minutes:** The number of minutes between attempts to upload data to the file after a failed upload.
	- **Up to** *n* **times:** The maximum number of times the upload will be attempted after it fails initially.
	- **Until upload succeeds:** Attempt to upload the file until the transfer is completed.

#### **Path: Logs > Data > Size**

Use **Data Log Size** to specify the maximum number of log entries.

**NOTE:** When you resize the data log in order to specify a maximum size, all existing log entries are deleted. When the log subsequently reaches the maximum size, the older entries are deleted.

### **Firewall Logs**

**Path: Logs > Firewall**

If you create a firewall policy, firewall events will be logged here.

The information in the log can be useful to help the technical support team solve problems. Log entries contain information about the traffic and the rules action (allowed, discarded). When logged here, these events are not logged in the main Event Log (see "Event log[" on page](#page-162-0) 161).

A firewall log contains up to 50 of the most recent events. The firewall log is cleared when the management interface reboots.

### <span id="page-166-0"></span>**Use FTP or SCP to retrieve log files**

An Administrator or Device User can use FTP or SCP to retrieve a tab-delineated event log file (event.txt) or data log file (data.txt) and import it into a spreadsheet.

- The file reports all events or data recorded since the log was last deleted or (for the data log) truncated because it reached maximum size.
- The file includes information that the event log or data log does not display.
	- The version of the file format (first field)
	- The date and time the file was retrieved
	- The **Name**, **Contact**, and **Location** values and IP address of the Rack PDU
	- The unique **Event Code** for each recorded event (*event.txt* file only)

**NOTE:** The Rack PDU uses a four-digit year for log entries. You may need to select a fourdigit date format in your spreadsheet application to display all four digits.

If you are using the encryption-based security protocols for your system, use SCP to retrieve the log file. If you are using unencrypted authentication methods for the security of your system, use FTP to retrieve the log file.

**NOTE:** By default, FTP is disabled and SCP (via SSH) is enabled.

See the *Security Handbook*, available at **[www.apc.com](https://www.apc.com)**, for information on available protocols and methods for setting up the type of security you need.

### **To use SCP to retrieve the files:**

To retrieve the event.txt file, use the following command:

scp -c *<cipher> username*@*hostname\_or\_ip\_address*:event.txt ./event.txt

To use SCP to retrieve the  $data.txt$  file, use the following command:

scp -c *<cipher> username*@*hostname\_or\_ip\_address*:data.txt ./data.txt

NOTEs:

- This SCP command is for OpenSSH. The command may differ depending on the SSH tool used.
- When using OpenSSH, *<cipher>* can be either aes256-cbc or 3des-cbc.

### **To use FTP to retrieve the event.txt or data.txt files:**

1. At a command prompt, type  $f_{\text{tp}}$  and the IP address of the Rack PDU, and press ENTER.

If the **Port** setting for the **FTP Server** option (set through the **Network** menu of the **Administration** tab) has been changed from its default (**21**), you must use the non-default value in the FTP command. For Windows FTP clients, use the following command, including spaces. (For some FTP clients, you must use a colon instead of a space between the IP address and the port number.)

ftp>open ip\_address port\_number

To set a non-default port value to enhance security for the FTP Server, see "[FTP Server](#page-149-0)" on [page 148](#page-149-0). You can specify any port from 5001 to 32768.

- 2. Use the case-sensitive **User Name** and **Password** for Administrator or Device User to log on. For Administrator, **apc** is the default for **User Name** and **Password**. For the Device User, the defaults are **device** for **User Name** and **apc** for **Password**.
- 3. Use the **get** command to transmit the text of a log to your local drive.

```
ftp>get event.txt
or
ftp>get data.txt
```
4. Type quit at the  $ftp$  prompt to exit from FTP.

# **About Tab About the Rack PDU**

**Path: About > RPDU/Network**

The hardware information is useful to APC Customer Support for troubleshooting problems with the Rack PDU. The serial number and MAC address are also available on the Rack PDU itself.

Firmware information for the Application Module, APC OS (AOS), and APC Boot Monitor indicates the name, the firmware version, and the date and time each firmware module was created. This information is also useful in troubleshooting and enables you to determine if updated firmware is available at the website, **[www.apc.com](https://www.apc.com)**.

**Management Uptime** is the length of time the network management interface has been running continuously.

# **Support Screen**

**Path: About > Support**

With this option, you can consolidate various data in this interface into a single zipped file for troubleshooting purposes and customer support. The data includes the event and data logs, the configuration file and complex debugging information.

Click **Generate Logs** to create the file and then **Download**. You will be asked whether you want to view or save the zipped file.

# <span id="page-169-0"></span>**Device IP Configuration Utility Capabilities, Requirements, and Installation**

# **How to use the Wizard to configure TCP/IP settings**

The Device IP Configuration Utility can discover Rack PDUs that do not have an IP address assigned. Once discovered, you can configure the IP address settings for the cards.

You can also search for devices already on the network by entering an IP range to define the search. The Utility scans the IP addresses in the defined range and discovers Rack PDUs that already have a DHCP-assigned IP address.

**NOTE:** For detailed information on the Utility, go to **[www.apc.com](https://www.apc.com)**, select your country from the drop-down list, select **Support > Resources and Tools > FAQs** and search for FA156064 (the ID of the relevant article).

**NOTE:** To use the DHCP Option 12 (AOS 5.1.5 or higher), see FA156110 in the FAQs.

## **System requirements**

The Device IP Configuration Utility is a Windows application designed specifically to remotely configure the basic TCP/IP settings of Network Management Cards. The Wizard runs on Microsoft<sup>®</sup> Windows<sup>®</sup> 2000, Windows Server 2003, Windows Vista, Windows XP, Windows 7, Windows Server<sup>®</sup> 2008, Windows 8, and Windows 10, and Window 2012. This utility supports cards that have firmware version 3.x.x or higher and is for IPv4 only.

## **Installation**

To install the Device IP Configuration Utility from a downloaded executable file:

- 1. Go to **[www.apc.com](https://www.apc.com)** and enter "Network Management Device IP Configuration Wizard" in the Search bar. (The Utility may be referred to as either a "Utility" or as a "Wizard" on the APC website.)
- 2. Select the latest version of the Network Management Device IP Configuration Utility to open its product page.
- 3. Click **Download** to download the Utility.
- 4. Extract the dowloaded zip file, then double-click DevIPSetup.exe to install the Utility.

When installed, the Device IP Configuration Utility is available through the Windows Start menu options.

# <span id="page-170-0"></span>**How to Export Configuration Settings Retrieving and Exporting the .ini File**

# **Summary of the procedure**

A Super User/Administrator can retrieve the .ini file of a Rack PDU and export it to another Rack PDU or to multiple Rack PDUs. The steps are below; see details in the sections following.

- 1. Configure a Rack PDU with the desired settings and export them.
- 2. Retrieve the .ini file from that Rack PDU.
- 3. Customize the file to change the TCP/IP settings at least.
- 4. Use a file transfer protocol supported by the Rack PDU to transfer a copy to one or more other Rack PDUs. For a transfer to multiple Rack PDUs, use an FTP or SCP script or the .ini file utility.

**NOTE:** FTP is disabled by default. See "[FTP Server](#page-149-0)" on page 148 to enable FTP.

Each receiving Rack PDU uses the file to reconfigure its own settings and then deletes it.

**NOTE**: Managing Users via the config.ini: Users are no longer managed via the config.ini in any form. Users are now managed via a separate file with the .csf extension. See additional information in the Frequently Asked Questions (FAQs). Go to **[www.apc.com](https://www.apc.com)**, select your country from the drop-down list, select Support > Resources and Tools > FAQs, and search for article ID FA176542.

# <span id="page-170-1"></span>**Contents of the .ini file**

The config.ini file you retrieve from a Rack PDU contains the following:

- Section headings and keywords (only those supported for the particular device from which you retrieve the file): **Section headings** are category names enclosed in brackets ([ ]). **Keywords**, under each section heading, are labels describing specific Rack PDU settings. Each keyword is followed by an equals sign and a value (either the default or a configured value).
- The Override keyword: With its default value, this keyword prevents the exporting of one or more keywords and their device-specific values. For example, in the [NetworkTCP/IP] section, the default value for **Override** (the MAC address of the Rack PDU) blocks the exporting of values for the SystemIP, SubnetMask, DefaultGateway, and BootMode.

## **.ini and Network Port Sharing**

The .ini configuration utility is able to get and set values for all Rack PDUs in a group. In order to be backwards compatible, the host Rack PDU will always be designated as first, "PDU\_A". Any guest Rack PDUs are then designated "PDU\_B", "PDU\_C", and "PDU\_D" based on their Display ID in ascending order. Therefore, "PDU\_A" will not necessarily correlate to Display ID 1, and so on.

**NOTE**: Because of the large number of configuration values possible in a Rack PDU group, it may take a very long time to process an INI file set. For example, a Rack PDU group of 4 units with all values changing may take 30 minutes to complete processing.

### **Detailed procedures**

**Retrieving:** To set up and retrieve an .ini file to export:

- 1. If possible, use the interface of a Rack PDU to configure it with the settings to export. (Directly editing the .ini file risks introducing errors).
- 2. Use FTP or SCP to retrieve the *config.ini* from the configured Rack PDU:
	- To use FTP:
		- a Open a connection to the Rack PDU using its IP address:

ftp> open ip\_address

- b. Log on using the Super User/Administrator user name and password.
- c. Retrieve the *config.ini* file containing the settings of the Rack PDU:

ftp> get config.ini

The file is written to the folder from which you launched the FTP.

To retrieve configuration settings from multiple Rack PDUs and export them to other Rack PDUs, see *Release Notes: ini File Utility, version 2.0,* available at **[www.apc.com](https://www.apc.com)**.

- To use SCP, use the following command:

```
scp -c <cipher> username@hostname_or_ip_address:config.ini ./config.ini
Then enter the correct password.
```
### **NOTEs:**

- This SCP command is for OpenSSH. The command may differ depending on the SSH tool used.
- When using OpenSSH, *<cipher>* can be either aes256-cbc or 3des-cbc.

**Customizing:** You must customize the file before you export it.

- 1. Use a text editor to customize the file.
	- Section headings, keywords, and pre-defined values are not case-sensitive, but string values that you define are case-sensitive.
	- Use adjacent quotation marks to indicate no value. For example,  $\text{LinkURL1} = "$  indicates that the URL is intentionally undefined.
	- Enclose in quotation marks any values that contain leading or trailing spaces or are already enclosed in quotation marks.
	- To export scheduled events, configure the values directly in the .ini file.
	- To export a system time with the greatest accuracy, if the receiving Rack PDUs can access a Network Time Protocol server, configure enabled for NTPEnable:

NTPEnable=enabled

Alternatively, reduce transmission time by exporting the  $[SystemDate/Time]$  section as a separate .ini file.

- To add comments, start each comment line with a semicolon (;).
- 2. Copy the customized file to another file name in the same folder:
	- The file name can have up to 64 characters and must have the .ini suffix.
	- Retain the original customized file for future use. **The file that you retain is the only record of your comments.**

**Transferring the file to a single Rack PDU:** To transfer the .ini file to another Rack PDU, do either of the following:

- From the Web UI of the receiving Rack PDU, select **Configuration** > **General** > **User Config File**. Enter the full path of the file, or use Browse on your local PC.
- Use any file transfer protocol supported by Rack PDUs, i.e., FTP, FTP Client, SCP, or TFTP. The following example uses FTP:
	- a. From the folder containing the copy of the customized .ini file, use FTP to log in to the Rack PDU to which you are exporting the .ini file:

### **ftp> open** *ip\_address*

b. Export the copy of the customized .ini file to the root directory of the receiving Rack PDU: ftp> put *filename*.ini

**Exporting the file to multiple Rack PDUs:** To export the .ini file to multiple Rack PDUs:

- Use FTP or SCP, but write a script that incorporates and repeats the steps used for exporting the file to a single Rack PDU.
- Use a batch processing file and the .ini file utility.
- To create the batch file and use the utility, see *Release Notes: ini File Utility, version 2.0*, available at **[www.apc.com](https://www.apc.com)**.

# **The Upload Event and Error Messages**

## **The event and its error messages**

The following event occurs when the receiving Rack PDU completes using the .ini file to update its settings.

```
Configuration file upload complete, with number valid values
```
If a keyword, section name, or value is invalid, the upload by the receiving Rack PDU succeeds, and additional event text states the error.

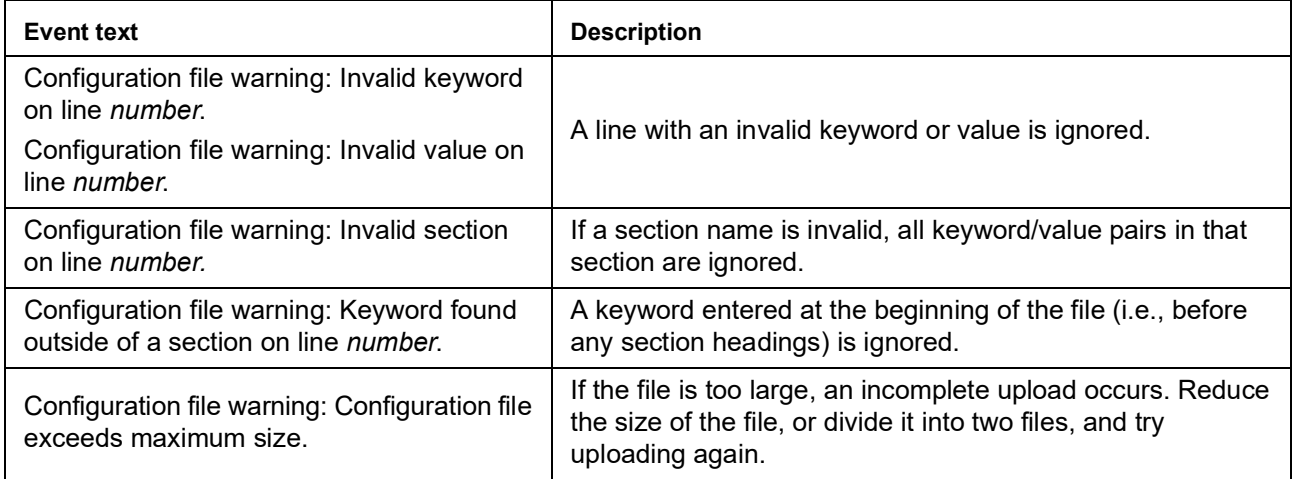

### **Messages in config.ini**

A Rack PDU from which you download the config.ini file must be discovered successfully in order for its configuration to be included. If the Rack PDU is not present or is not discovered, the config.ini file contains a message under the appropriate section name, instead of keywords and values. For example:

Rack PDU not discovered

If you did not intend to export the Rack PDU configuration as part of the .ini file import, ignore these messages.

### **Errors generated by overridden values**

The  $\circ$ verride keyword and its value will generate error messages in the event log when it blocks the exporting of values. See "[Contents of the .ini file](#page-170-1)" on page 169 for information about which values are overridden.

Because the overridden values are device-specific and not appropriate to export to other Rack PDUs, ignore these error messages. To prevent these error messages, delete the lines that contain the Override keyword and the lines that contain the values that they override. Do not delete or change the line containing the section heading.

# **Related Topics**

On Windows operating systems, instead of transferring .ini files, you can use the Device IP Configuration Utility to update the basic TCP/IP settings of the Rack PDU and configure other settings through its user interface. See "[Device IP Configuration Utility](#page-169-0)" on page 168.

# **File Transfers Upgrading Firmware**

When you upgrade the firmware on the Rack PDU:

- You obtain the latest bug fixes and performance improvements.
- New features become available for immediate use.

Keeping the firmware versions consistent across your network ensures that all Rack PDUs support the same features in the same manner.

Upgrading here means simply placing the module files on the Rack PDU; there is no installation required. Check regularly on **[www.apc.com](https://www.apc.com)** for any new upgrades.

### **Firmware files for NMC3 (v1.x.x.1 or later)**

NMC3 firmware releases have one firmware module file, in this basic format: *apc\_hardwareversion\_type\_firmware-version.nmc3.* 

Firmware version 2.5.0.6 is available to download for free on **[www.apc.com](https://www.apc.com)**.

[Firmware version 2.5.0.6 is the last NMC3 firmware that will be available without an NMC3](https://www.apc.com/secure-nmc)  [Support Contract. Support Contracts provide access to new features, enhancements, and security](https://www.apc.com/secure-nmc)  [updates. To learn more, visit](https://www.apc.com/secure-nmc) **www.apc.com/secure-nmc**.

## **Firmware module files for NMC2 (v6.x.x or later)**

The latest version of NMC2 firmware is available to download for free on **[www.apc.com](https://www.apc.com)**.

NMC2 firmware releases have three modules, and they *must* be upgraded (that is, placed on the Rack PDU) in the same order as shown in the table below.

**NOTE:** It is possible to skip upgrading the bootmon file if it is already the same version as the file located on the card.

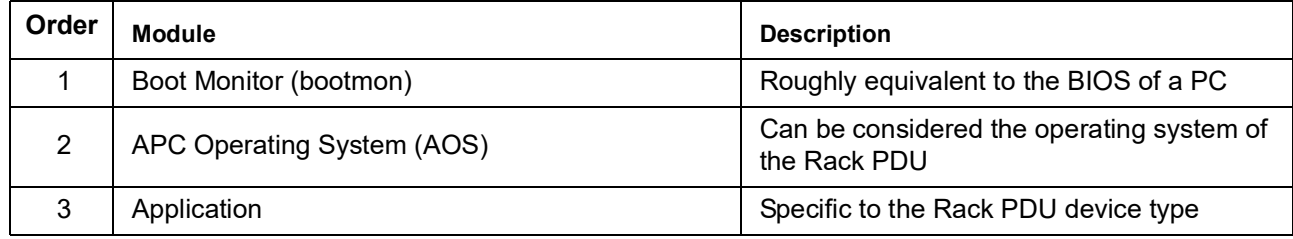

(Each module contains one or more Cyclical Redundancy Checks (CRCs) to protect its data from corruption).

The boot monitor module, the AOS, and the application file names share the same basic format: apc\_hardware-version\_type\_firmware-version.bin

- apc: Indicates the context.
- hardware-version: hw0n where n identifies the hardware version on which you can use this file.
- type: Identifies which module.
- version: The version number of the file.
- bin: Indicates that this is a binary file.

# <span id="page-175-0"></span>**Firmware File Transfer Methods**

**NOTE:** For NMC2 firmware, upgrade the bootmon module first, then the AOS module, and finally, the application module by placing them on the Rack PDU in that order.

To upgrade the firmware of one or more Rack PDUs, use 1 of these 5 methods:

- On a Windows operating system, use the **Firmware Upgrade Utility** downloaded from the website **[www.apc.com](https://www.apc.com)**.
- On any supported operating system, use **FTP or SCP** to transfer the individual AOS and application firmware modules.
- For a Rack PDU that is NOT on your network, use **XMODEM** through a serial connection to transfer the individual firmware modules from your computer to the Rack PDU.
- Use a **USB drive** to transfer the individual firmware modules from your computer. See "[How to](#page-179-0)  [upgrade multiple Rack PDUs](#page-179-0)" on page 178.
- For upgrades to **multiple Rack PDUs**, see "[How to upgrade multiple Rack PDUs](#page-179-0)" on page 178 and "[Using the Firmware Upgrade Utility for multiple upgrades](#page-179-1)" on page 178.

## **Using the Firmware Upgrade Utility**

This Firmware Upgrade Utility is part of the firmware upgrade package available on the **[www.apc.com](https://www.apc.com)**website. (*Never* use an Upgrade Utility designated for one product to upgrade the firmware of another product).

**Using the Utility for upgrades on Windows-based systems:** On any supported Windows operating system, the Firmware Upgrade Utility automates the transferring of the firmware modules, *in the correct module order*.

Unzip the downloaded firmware upgrade file and double-click the .exe file. Then enter the IP address, the user name, and the password in the dialog fields and click **Upgrade Now**. You can use the **Ping** button to test your entered details. See "[How to upgrade multiple Rack PDUs](#page-179-0)" on [page 178.](#page-179-0)

<span id="page-175-2"></span>**Using the Utility for manual upgrades, primarily on Linux:** On non-Windows operating systems, the Firmware Upgrade Utility extracts the individual firmware modules, but does not upgrade the Rack PDU. See "[Firmware File Transfer Methods](#page-175-0)" on page 174 for the different upgrade methods after extraction.

<span id="page-175-1"></span>To extract the firmware files:

- 1. After extracting files from the downloaded firmware upgrade file, run the **Firmware Upgrade Utility** (the .exe file).
- 2. At the prompts, click **Next>**, and then specify the directory location to which the files will be extracted.
- 3. When the **Extraction Complete** message displays, close the dialog box.

### **Use FTP or SCP to upgrade one Rack PDU**

**FTP:** To use FTP to upgrade a Rack PDU over the network:

- The Rack PDU must be on the network, with its system IP, subnet mask, and default gateway configured.
- The FTP server must be enabled at the Rack PDU, see "[FTP Server](#page-149-0)" on page 148.

To transfer the files (this procedure assumes bootmon does not need upgrading, it is always necessary to upgrade the other two, though):

- 1. The firmware module files must be extracted, see "[To extract the firmware files:](#page-175-1)" on page 174.
- 2. At a computer on the network, open a command prompt window. Go to the directory that contains the firmware files, and list the files:

```
C:\>cd apc
```
C:\apc>dir

<span id="page-176-0"></span>3. Open an FTP client session:

C:\apc>ftp

[6](#page-176-2),

- 4. Type open with the **IP address** of the Rack PDU, and press ENTER. If the **port** setting for the FTP Server has changed from its default of **21**, you must use the non-default value in the FTP command.
	- For Windows FTP clients, separate a non-default port number from the IP address by a space. For example (showing a space before 21000): ftp> open 150.250.6.10 21000
	- Some FTP clients require a colon instead before the port number.
- 5. Log on as Administrator (**apc** is the default user name and password).
- <span id="page-176-2"></span>6. Upgrade the AOS. (Always upgrade the AOS before the application module). ftp> bin ftp> put apc hw05 aos *nnn*.bin (where *nnn* is the firmware version number)
- <span id="page-176-1"></span>7. When FTP confirms the transfer, type  $\varphi$  quit to close the session.
- 8. After 20 seconds, repeat [step 3](#page-176-0) through [step 7,](#page-176-1) using the application module file name at [step](#page-176-2)

**SCP:** To use Secure CoPy (SCP) to upgrade firmware for the Rack PDU, follow these steps. **NOTE:** As SCP is part of SSH, enabling SSH also enables SCP. SSH is enabled by default.

This procedure assumes bootmon does not need upgrading. It is always necessary to upgrade the other two files:

- 1. Locate the firmware modules, see "[Using the Utility for manual upgrades, primarily on Linux:](#page-175-2)" [on page 174](#page-175-2).
- 2. Use an SCP command line to transfer the AOS firmware module to the Rack PDU. The following example uses *nnn* to represent the version number of the AOS module:

```
scp -c <cipher> apc_hw05_aos_nnn.bin 
apc@158.205.6.185:apc_hw05_aos_nnn.bin
where <cipher> is either aes256-cbc or 3des-cbc.
```
**NOTE:** This SCP command is for OpenSSH. The command may differ depending on the SSH tool used.

3. Use a similar SCP command line, with the name of the application module, to transfer the application firmware module to the Rack PDU. (Always upgrade the AOS before the application module).

### **Use XMODEM to upgrade one Rack PDU**

To use XMODEM to upgrade one Rack PDU that is not on the network, you must extract the firmware files from the Firmware Upgrade Utility (see "[To extract the firmware files:](#page-175-1)" on page 174).

### **For Rack PDUs with NMC2s (firmware v6.x.x or later):**

To transfer the files (this procedure assumes bootmon does not need upgrading, it is always necessary to upgrade the other two though):

- 1. Select a serial port at the local computer and disable any service that uses the port.
- 2. Connect the provided serial configuration cable (part number 940-0144A) to the selected port and to the RJ-12 style serial port at the Rack PDU.
- 3. Run a terminal program such as Tera Term or HyperTerminal, and configure the selected port for 57600 bps, 8 data bits, no parity, 1 stop bit, and no flow control.
- 4. Press the **Reset** button on the Rack PDU, then immediately press the **Enter** key twice, or until the Boot Monitor prompt displays: BM>
- 5. Type XMODEM, then press ENTER.
- 6. From the terminal program's menu, select XMODEM, then select the binary AOS firmware file to transfer using XMODEM. After the XMODEM transfer is complete, the Boot Monitor prompt returns.

(Always upgrade the AOS before the application module).

- 7. To install the application module, repeat step 5 and step 6. In step 6, use the application module file name.
- 8. Type reset or press the **Reset** button to restart the Rack PDU's management interface.

### **For Rack PDUs with NMC3s (firmware v1.x.x.1 or later):**

- 1. Select a serial port at the local computer and disable any service that uses the port.
- 2. Connect the provided serial configuration cable (part number 940-0144A) to the selected port and to the RJ-12 style serial port at the Rack PDU.
- 3. Run a terminal program such as Tera Term or HyperTerminal, and configure the selected port. for 115200 bps, 8 data bits, no parity, 1 stop bit, and no flow control.
- 4. Press the **Reset** button on the Rack PDU, then immediately press the ENTER key twice, or until the Boot Monitor prompt displays: BM>
- 5. Type xmodem(), then press ENTER.
- 6. From the terminal program's menu, select XMODEM, then select the firmware file to transfer using XMODEM (*apc\_hw21\_rpdu2g\_x.x.x.x.nmc3*).

Type reset() or press the **Reset** button to restart the management interface of the Rack PDU.

### **Use a USB drive to transfer and upgrade the files**

Use a USB drive to transfer and upgrade the files. Before starting the transfer, make sure the USB drive is formatted in FAT32.

### **For Rack PDUs with NMC2s (firmware v6.x.x or later):**

- 1. Download the firmware upgrade files and unzip them.
- 2. Create a folder named **apcfirm** on the USB flash drive.
- 3. Place the extracted module files in the **apcfirm** directory.
- 4. Use a text editor to create a file named *upload.rcf*. (The file extension must be .rcf, not .txt for example.)
- 5. In *upload.rcf*, add a line for each firmware module that you want to upgrade. For example, to upgrade to **bootmon** version 1.0.8, **AOS** v6.8.2, and the device application version v6.8.0, type:

```
BM=apc_hw05_bootmon_108.bin
AOS=apc_hw05_aos_682.bin
APP=apc_hw05_rpdu2g_680.bin
```
- 6. Place *upload.rcf* in the apcfirm folder on the flash drive.
- 7. Insert the flash drive into a USB port on your Rack PDU.
- 8. Press the display **Reset** button and wait for the NMC to reboot fully.
- 9. Check that the upgrade was completed successfully using the procedures in "[Verifying](#page-180-0)  [Upgrades and Updates](#page-180-0)" on page 179.

### **For Rack PDUs with NMC3s (firmware v1.2.0.1 or later):**

- 1. Download the firmware upgrade files and unzip them.
- 2. Create a folder named **apcfirm** on the USB flash drive.
- 3. Place the extracted module files in the **apcfirm** directory.
- 4. Use a text editor to create a file named *nmc3.rcf*. (The file extension must be .rcf, not .txt for example.)
- 5. In *nmc3.rcf*, specify the name of the firmware file. For example: NMC3=apc\_hw21\_rpdu2g\_x.x.x.x.nmc3
- 6. Place *nmc3.rcf* in the apcfirm folder on the flash drive.
- 7. Insert the flash drive into a USB port on your Rack PDU.
- 8. Press the display **Reset** button and wait for the NMC to reboot fully.
- 9. Check that the upgrade was completed successfully using the procedures in "[Verifying](#page-180-0)  [Upgrades and Updates](#page-180-0)" on page 179.

## <span id="page-179-0"></span>**How to upgrade multiple Rack PDUs**

Use one of these three methods:

- **Firmware Upgrade Utility:** Use this for multiple firmware updates in IPv4 if you have Windows. The utility records all upgrade steps in a log as a good reference to validate the upgrade.
- **Export configuration settings:** You can create batch files and use a utility to retrieve configuration settings from multiple Rack PDUs and export them to other Rack PDUs. See *Release Notes: ini File Utility, version 2.0,* available at **[www.apc.com](https://www.apc.com)**.
- **Use FTP or SCP to upgrade multiple Rack PDUs:** To upgrade multiple Rack PDUs using an FTP client or using SCP, write a script which automatically performs the procedure.

**NOTE:** The Firmware Upgrade Utility for your APC product is available at **[www.apc.com](https://www.apc.com)**.

### <span id="page-179-1"></span>**Using the Firmware Upgrade Utility for multiple upgrades**

After downloading the Upgrade Utility, double click on the .exe file to run the utility (which ONLY works with IPv4) and follow these steps to upgrade your Rack PDU firmware:

- 1. Type in an IP address, a user name, and a password, and choose the **Ping** button if you need to verify an IP address.
- 2. Choose the **Device List** button to open the iplist.txt file. This should list any device IP, user name, and password.

```
For example, 
SystemIP=192.168.0.1
SystemUserName=apc
SystemPassword=apc
```
You can use an existing *iplist.txt* file if it already exists.

- 3. Select the **Upgrade From Device List** check box to use the iplist.txt file.
- 4. Choose the **Upgrade Now** button to start the firmware version update(s).
- 5. Choose **View Log** to verify any upgrade.

### **Updating firmware for Network Port Sharing (NPS) Groups**

For an NPS Group, all Rack PDUs in the group should have the same firmware version. If all Rack PDUs in the group have AOS v6.1.3 or later, simply update the host RPDU and it will update all guest Rack PDUs automatically. This may take up to 10 minutes. For any Rack PDUs in the group that do not have AOS v6.1.3 or later, they will need to be updated manually by any of the methods detailed previously.
# **Verifying Upgrades and Updates**

### **Verify the success or failure of the transfer**

To verify whether a firmware upgrade succeeded, use the  $x$  fex status command in the Command Line Interface to view the last transfer result, or use an SNMP GET to the **mfiletransferStatusLastTransferResult** OID.

#### **Last Transfer Result codes**

Possible transfer errors include the TFTP or FTP server not being found, or the server refusing access, the server not finding or not recognizing the transfer file, or a corrupt transfer file.

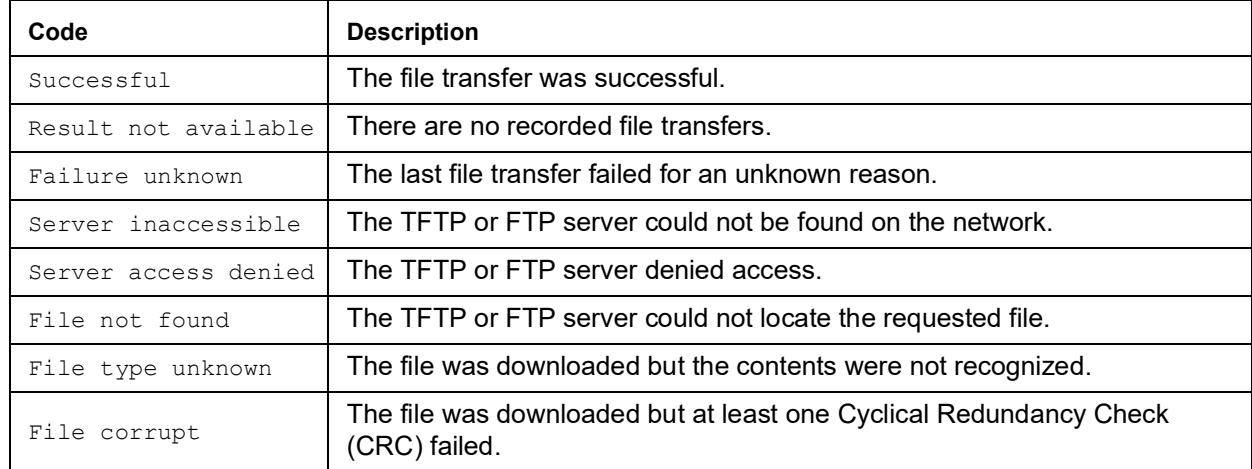

### **Verify the version numbers of installed firmware.**

**Path: About > Network**

Use the Web UI to verify the versions of the upgraded firmware modules. You could also use an SNMP GET to the MIB II sysDescr OID. In the Command Line Interface, use the **about** command.

## **Download Log files to a USB Flash drive**

- 1. Insert a USB Flash drive to the USB port on the Display Interface of the Rack PDU. Before starting the transfer, make sure the USB drive is formatted in FAT32.
- 2. Scroll to **Log to Flash** on the Display Screen and press the Select button.
- 3. Press the **Select** button again to export the Log files to your Flash drive.
- 4. You may abort the download by pressing the **Select** button at any time during the download process.

**NOTE:** If a debug.txt file or a dump.txt file does not exist on the Rack PDU, it cannot be downloaded to the USB Flash drive. These files are only created following an unexpected system crash or a Network Management Card (NMC) reset. The debug.txt and dump.txt files are used for technical support only.

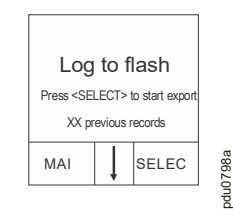

# **Troubleshooting Rack PDU Access Problems**

For problems that persist or are not described here, contact APC Customer Care at **[www.apc.com](https://www.apc.com)**.

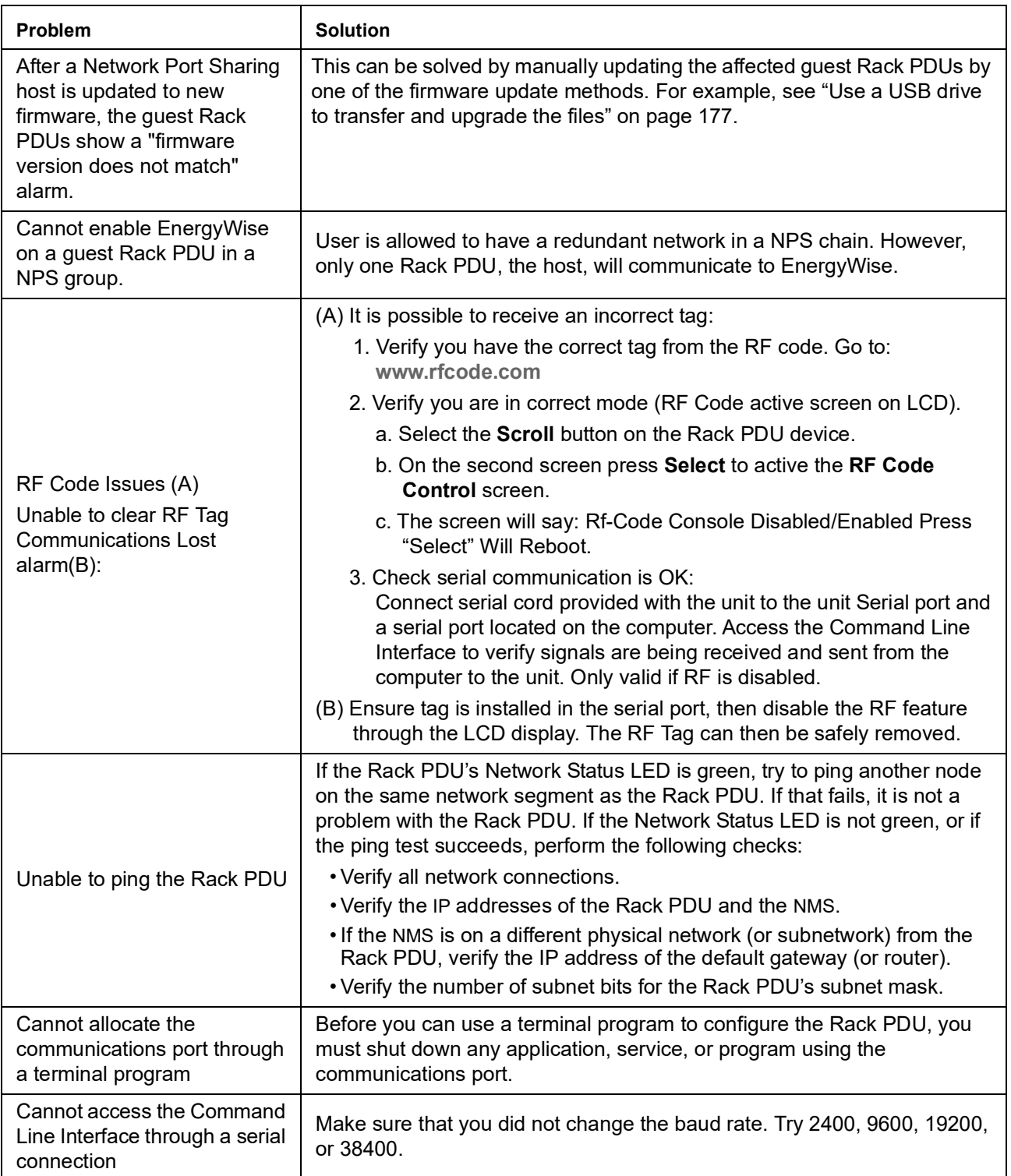

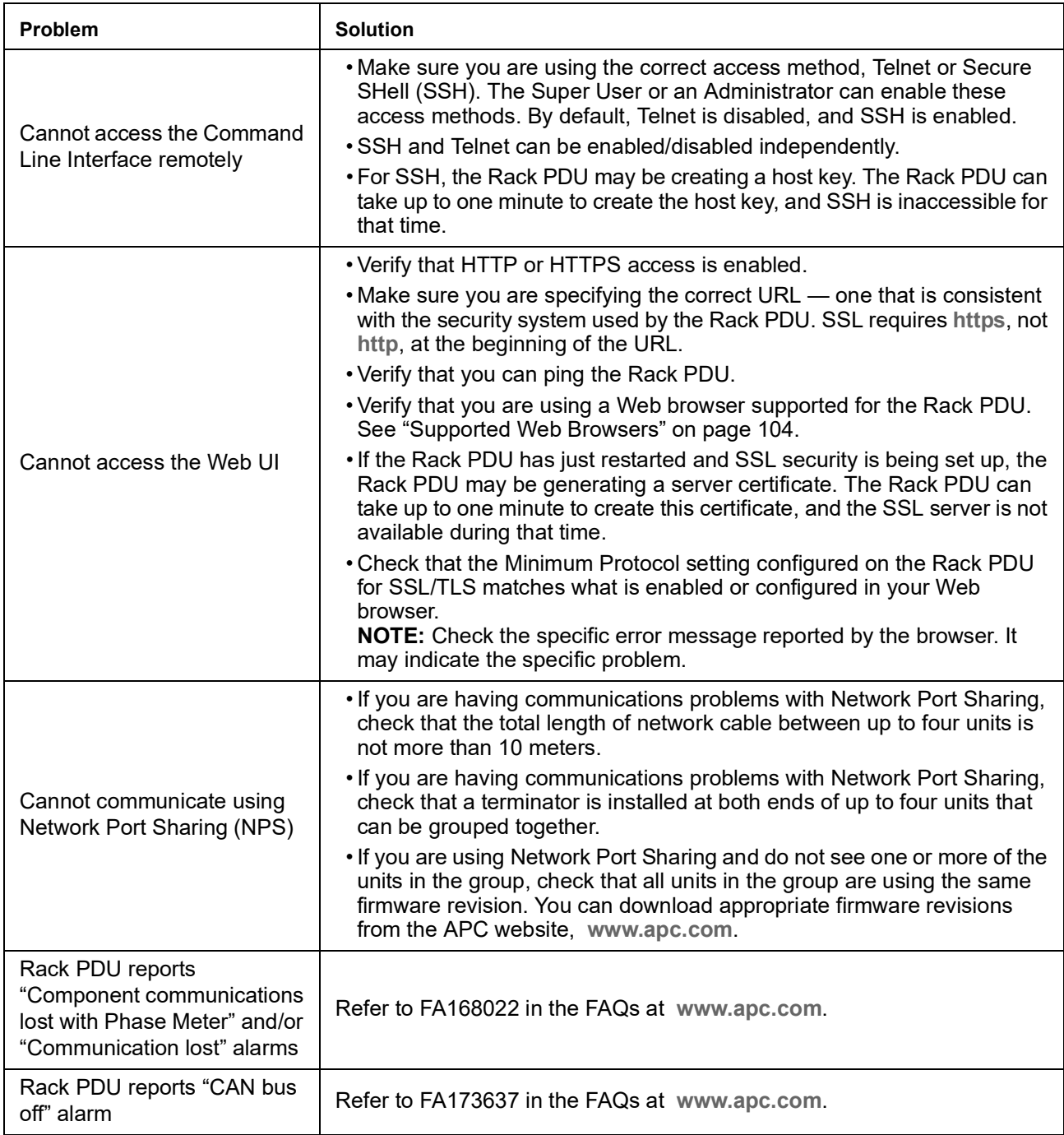

## **SNMP Issues**

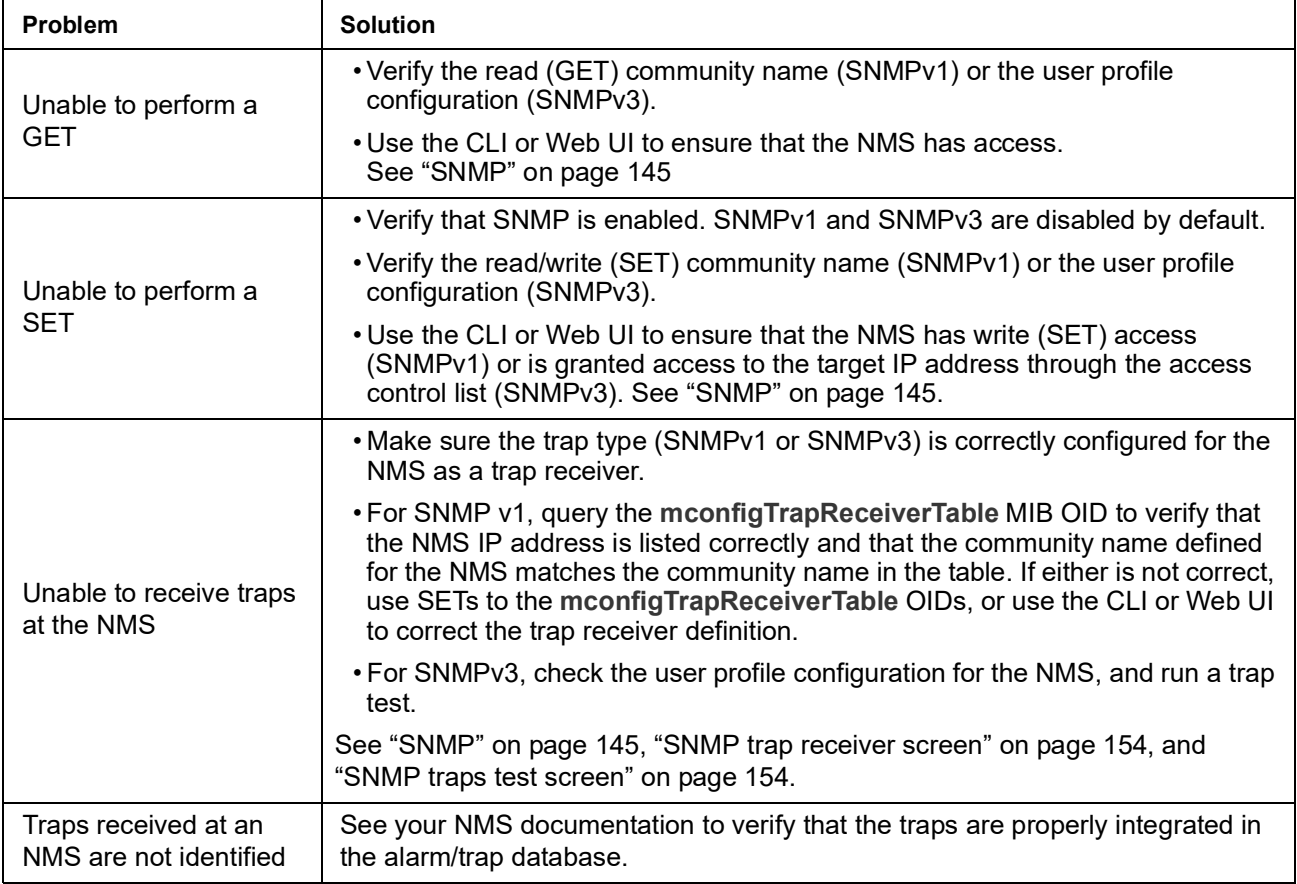

# **Worldwide Customer Support**

You can find support and warranty information for this product at **[www.apc.com](https://www.apc.com)**.

# **Radio Frequency Interference**

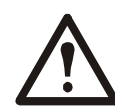

**Changes or modifications to this unit not expressly approved by the party responsible for compliance could void the user's authority to operate this equipment.**

## **USA—FCC**

This equipment has been tested and found to comply with the limits for a Class A digital device, pursuant to part 15 of the FCC Rules. These limits are designed to provide reasonable protection against harmful interference when the equipment is operated in a commercial environment. This equipment generates, uses, and can radiate radio frequency energy and, if not installed and used in accordance with this user manual, may cause harmful interference to radio communications. Operation of this equipment in a residential area is likely to cause harmful interference. The user will bear sole responsibility for correcting such interference.

## **Canada—ICES**

This Class A digital apparatus complies with Canadian ICES-003.

*Cet appareil numérique de la classe A est conforme à la norme NMB-003 du Canada.*

### **Japan—VCCI**

This is a Class A product based on the standard of the Voluntary Control Council for Interference by Information Technology Equipment (VCCI). If this equipment is used in a domestic environment, radio disturbance may occur, in which case, the user may be required to take corrective actions.

この装置は、情報処理装置等電波障害自主規制協議会 (VCCI) の基準に基づくクラス A 情報技 術装置です。この装置を家庭環境で使用すると、電波

妨害を引き起こすことがあります。この場合には、使用者が適切な対策を講ずるように要求され ることがあります

#### **Taiwan—BSMI**

警告使用者: 這是甲類的資訊?品, 在居住的環境中使用時,可能會造成射頻干擾, 在這種情況下,使用者會被要求採 取某些適當的對策。

### **European Union**

This product is in conformity with Electromagnetic Compatibility (EMC) requirements set forth by the EU directive 2014/30/EU of the Eurpoean parliament and of the concil of 26 Feburary 2014 on the hamronization of the laws of the Member States relating to electromagnetic compatiblity.

This Product has been tested and found to comply with the limts for Class A Information Technology Equipment according to CISPR 32/EN55032:2012+AC:2013 for Emissions and EN 55024:2010+A1:2015 for Immunities.

**Attention**: This is a Class A product. In a domestic/residental enviroment this product may cause raido interference in which the user may be required to take adequte measures.

### **United Kingdom**

This product is in conformity with Electromagnetic Compatibility Regulations 2016 of the UK Legislation as applied to products being supplied in or into Great Britain from 1 January 2021.

This product has been tested and found to comply with the limits for Class A Information Technology Equipment according to CISPR 32/EN 55032:2012+AC:2013 for Emissions and EN 55024:2010+A1:2015 for Immunities.

**Attention**: This is a Class A product. In a domestic/residential environment this product may cause radio interference in which the user may be required to take adequate measures.

# **Source Code Copyright Notice**

cryptlib copyright Digital Data Security New Zealand Ltd 1998.

Copyright © 1990, 1993, 1994 The Regents of the University of California. All rights reserved.

This code is derived from software contributed to Berkeley by Mike Olson.

Redistribution and use in source and binary forms, with or without modification, are permitted provided that the following conditions are met:

- 1. Redistributions of source code must retain the above copyright notice, this list of conditions and the following disclaimer.
- 2. Redistributions in binary form must reproduce the above copyright notice, this list of conditions and the following disclaimer in the documentation and/or other materials provided with the distribution.
- 3. All advertising materials mentioning features or use of this software must display the following acknowledgment: This product includes software developed by the University of California, Berkeley and its contributors.
- 4. Neither the name of the University nor the names of its contributors may be used to endorse or promote products derived from this software without specific prior written permission.

THIS SOFTWARE IS PROVIDED BY THE REGENTS AND CONTRIBUTORS "AS IS" AND ANY EXPRESS OR IMPLIED WARRANTIES, INCLUDING, BUT NOT LIMITED TO, THE IMPLIED WARRANTIES OF MERCHANTABILITY AND FITNESS FOR A PARTICULAR PURPOSE ARE DISCLAIMED. IN NO EVENT SHALL THE REGENTS OR CONTRIBUTORS BE LIABLE FOR ANY DIRECT, INDIRECT, INCIDENTAL, SPECIAL, EXEMPLARY, OR CONSEQUENTIAL DAMAGES (INCLUDING, BUT NOT LIMITED TO, PROCUREMENT OF SUBSTITUTE GOODS OR SERVICES; LOSS OF USE, DATA, OR PROFITS; OR BUSINESS INTERRUPTION) HOWEVER CAUSED AND ON ANY THEORY OF LIABILITY, WHETHER IN CONTRACT, STRICT LIABILITY, OR TORT (INCLUDING NEGLIGENCE OR OTHERWISE) ARISING IN ANY WAY OUT OF THE USE OF THIS SOFTWARE, EVEN IF ADVISED OF THE POSSIBILITY OF SUCH DAMAGE.

APC 70 Mechanic Street Foxboro, MA 02035 USA

[www.apc.com](https://www.apc.com)

As standards, specifications, and designs change from time to time, please ask for confirmation of the information given in this publication.

© 2009 - 2023 APC. APC, PowerNet, Data Center Expert, and EcoStruxure are trademarks owned by Schneider Electric SE or its subsidiaries. All other brands may be trademarks of their respective owners.

990-5569O-001